IBM OpenLink

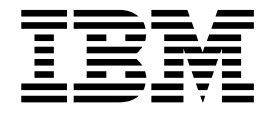

# Guide d'utilisation

Version 16 Edition 2

IBM OpenLink

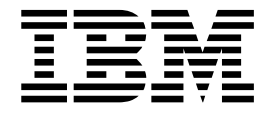

# Guide d'utilisation

Version 16 Edition 2

# **Table des matières**

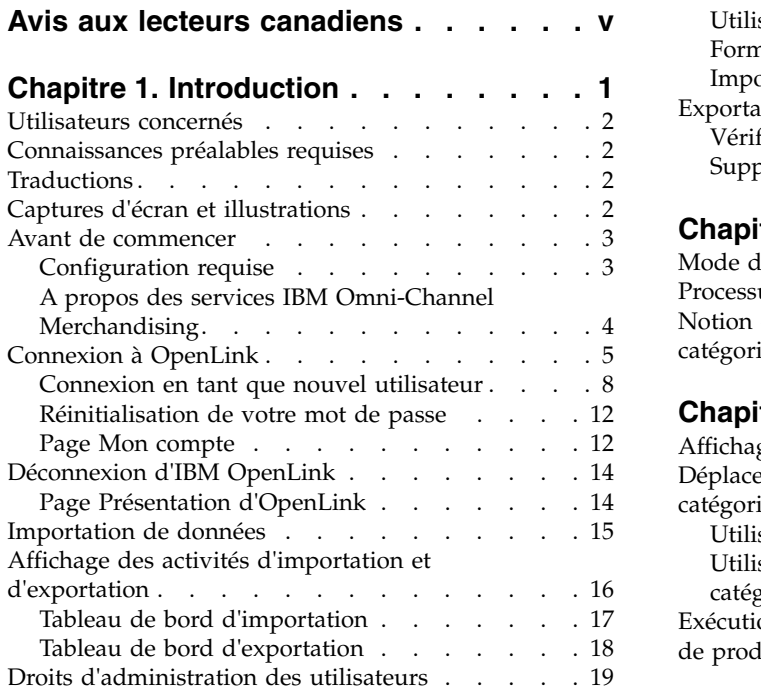

### **Chapitre [2. Navigation dans](#page-28-0)**

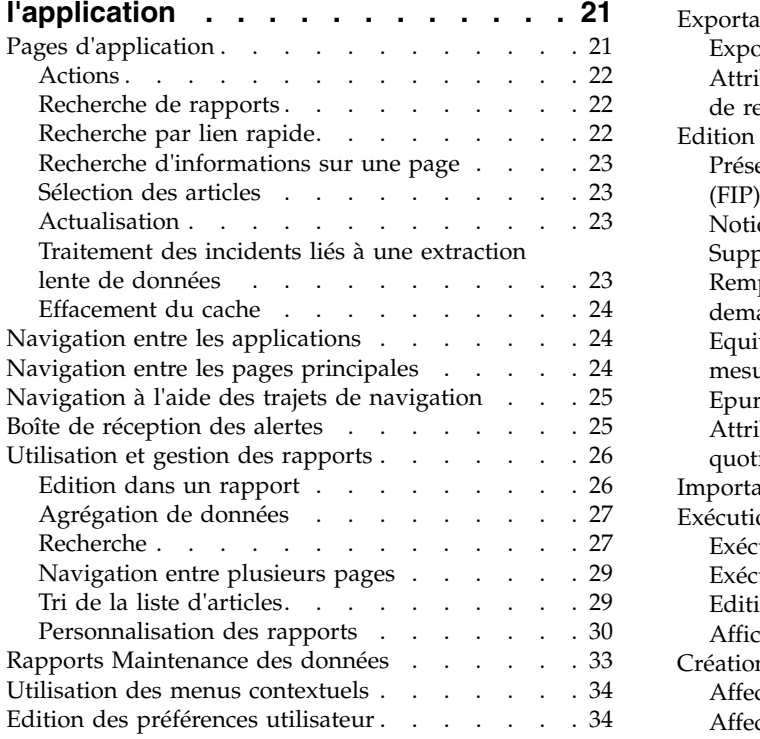

## **Chapitre [3. Importation et exportation](#page-44-0)**

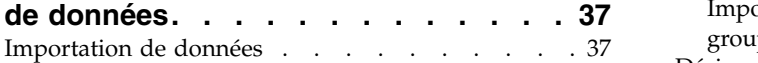

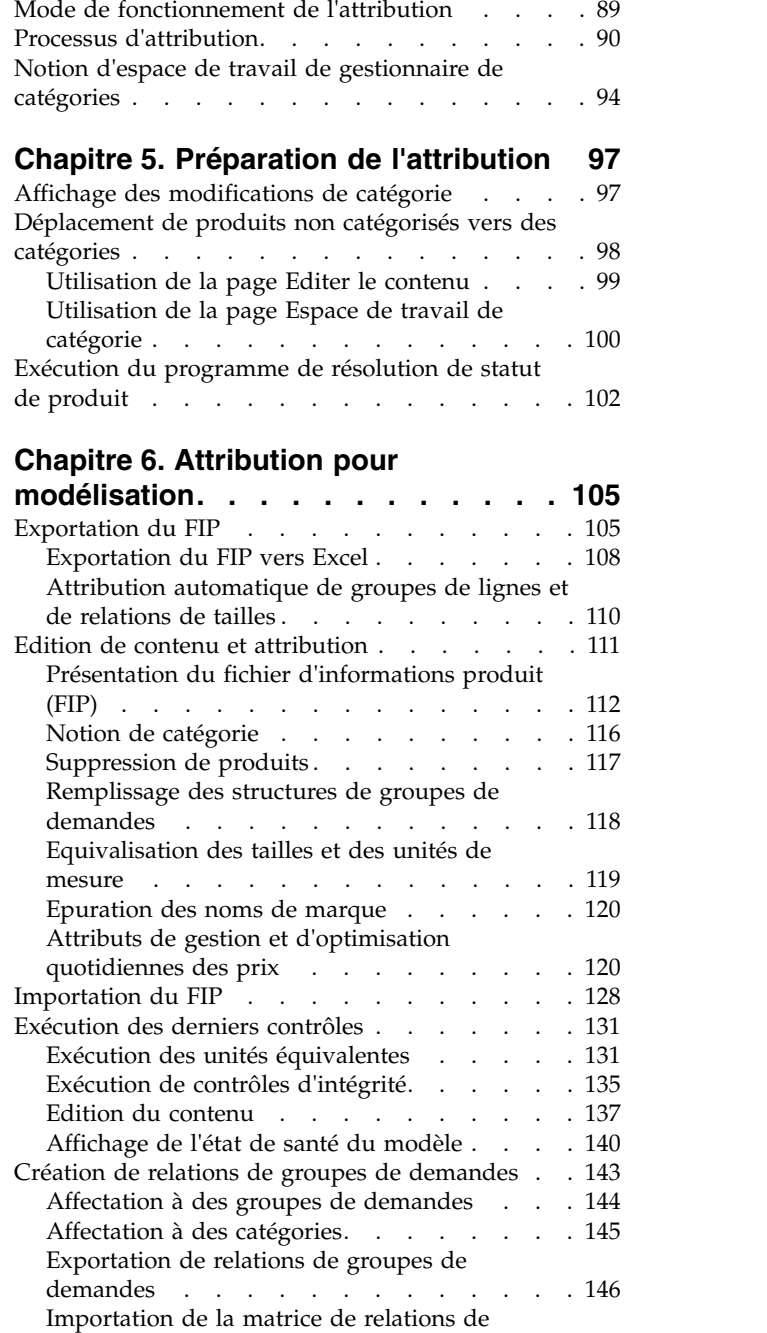

[groupes de demandes](#page-155-0) . . . . . . . . [148](#page-155-0) [Désignation d'attribution à des catégories](#page-156-0) ... . [149](#page-156-0)

[Utilisation de feuilles de calcul Excel](#page-45-0) . . . . . [38](#page-45-0) [Formats de fichier de données](#page-47-0) . . . . . . [40](#page-47-0) [Importation de fichiers de données](#page-92-0) .... . [85](#page-92-0) Exportation de données . . . . . . . . . . [87](#page-94-0) [Vérification du statut de l'exportation](#page-95-0) ... . [88](#page-95-0) [Suppression d'une exportation](#page-95-0) . . . . . . . [88](#page-95-0)

**Chapitre [4. Présentation de l'attribution](#page-96-0) [89](#page-96-0)**

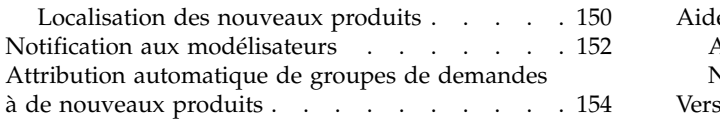

# **Chapitre [7. Gestion de votre](#page-164-0)**

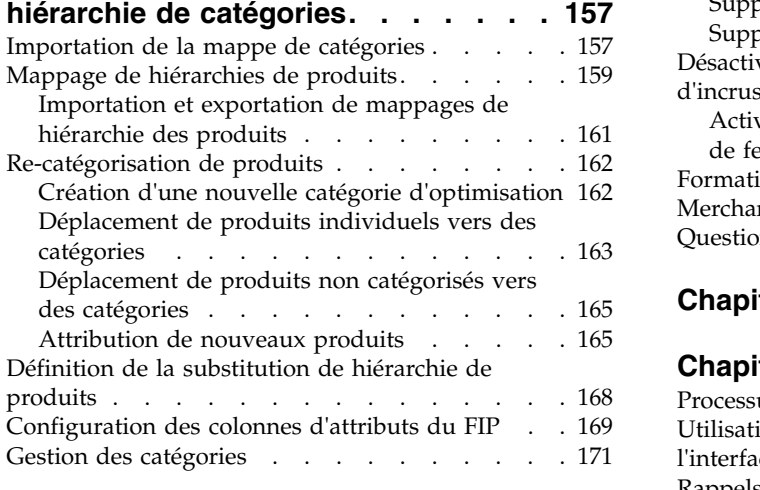

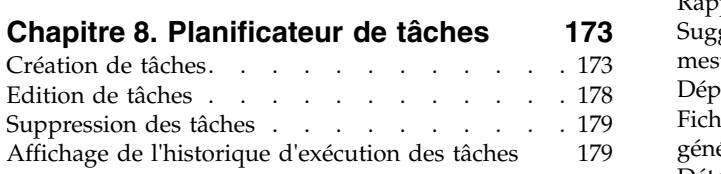

## **Chapitre [9. Recherche d'aide et](#page-188-0)**

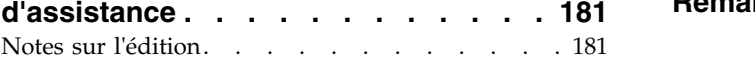

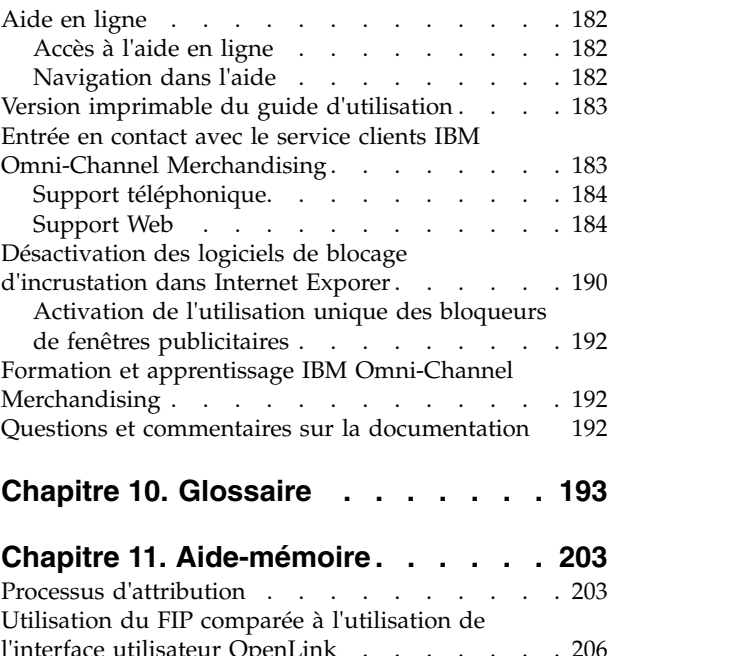

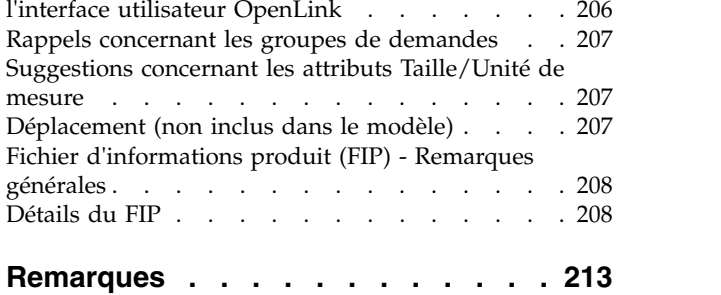

# <span id="page-6-0"></span>**Avis aux lecteurs canadiens**

Le présent document a été traduit en France. Voici les principales différences et particularités dont vous devez tenir compte.

#### **Illustrations**

Les illustrations sont fournies à titre d'exemple. Certaines peuvent contenir des données propres à la France.

#### **Terminologie**

La terminologie des titres IBM peut différer d'un pays à l'autre. Reportez-vous au tableau ci-dessous, au besoin.

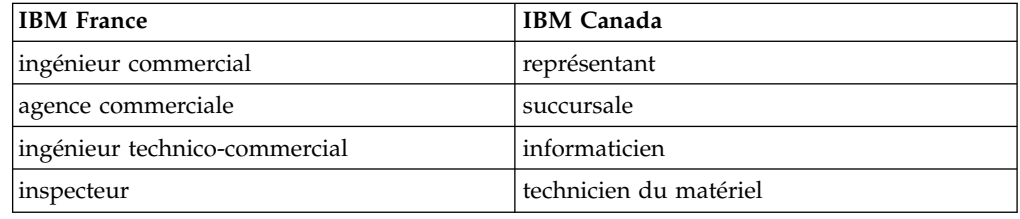

#### **Claviers**

Les lettres sont disposées différemment : le clavier français est de type AZERTY, et le clavier français-canadien de type QWERTY.

#### **OS/2 et Windows - Paramètres canadiens**

Au Canada, on utilise :

- v les pages de codes 850 (multilingue) et 863 (français-canadien),
- le code pays 002,
- le code clavier CF.

## **Nomenclature**

Les touches présentées dans le tableau d'équivalence suivant sont libellées différemment selon qu'il s'agit du clavier de la France, du clavier du Canada ou du clavier des États-Unis. Reportez-vous à ce tableau pour faire correspondre les touches françaises figurant dans le présent document aux touches de votre clavier.

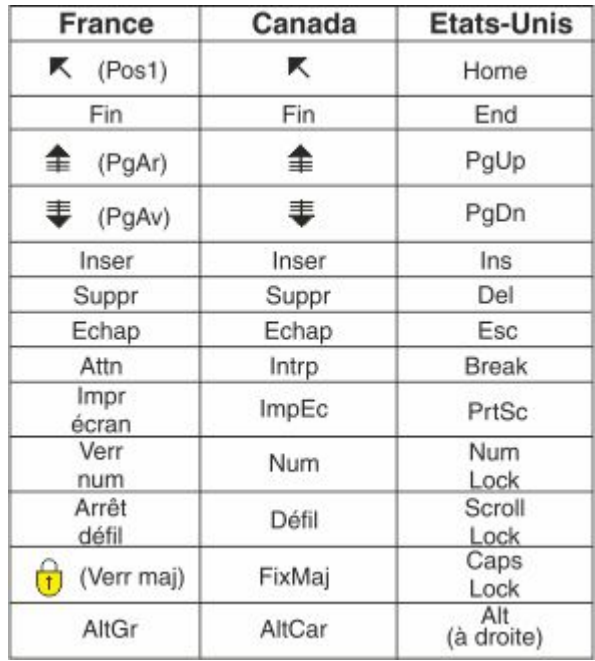

#### **Brevets**

Il est possible qu'IBM détienne des brevets ou qu'elle ait déposé des demandes de brevets portant sur certains sujets abordés dans ce document. Le fait qu'IBM vous fournisse le présent document ne signifie pas qu'elle vous accorde un permis d'utilisation de ces brevets. Vous pouvez envoyer, par écrit, vos demandes de renseignements relatives aux permis d'utilisation au directeur général des relations commerciales d'IBM, 3600 Steeles Avenue East, Markham, Ontario, L3R 9Z7.

#### **Assistance téléphonique**

Si vous avez besoin d'assistance ou si vous voulez commander du matériel, des logiciels et des publications IBM, contactez IBM direct au 1 800 465-1234.

# <span id="page-8-0"></span>**Chapitre 1. Introduction**

 $IBM^{\circ}$  OpenLink est une plateforme d'intégration, de transformation, de nettoyage et de maintenance des données qui facilite l'intégration d'applications back office à la suite IBM Omni-Channel Merchandising.

IBM OpenLink est une plateforme d'intégration, de transformation, de nettoyage et de maintenance des données qui facilite l'intégration d'applications back office à la suite IBM Omni-Channel Merchandising.

IBM OpenLink permet aux administrateurs de base de données, aux analystes de tarification et aux gestionnaires de tarification :

- v De procéder de façon transparente à une intégration vers des applications de traitement d'opérations et des entrepôts de données
- v D'importer, valider et approuver des fichiers de données fournis dans un format propre au client
- v De cumuler ou répartir des catégories pour analyser des relations de cannibalisation ou de complémentarité entre catégories
- v De nettoyer le contenu de produits de manière à créer des données plus fiables
- De demander des catégories modèles afin de générer des coefficients utilisés dans des prévision de résultats optimisés
- De distribuer efficacement des prix à des magasins avec un minimum d'intervention de l'utilisateur

#### **Rubriques connexes**

[«Utilisateurs concernés», à la page 2](#page-9-0)

IBM OpenLink est conçu pour quatre principaux groupes d'utilisateurs : les directeurs du merchandising, les gestionnaires de catégories, les représentants de comptes et les administrateurs système.

[«Connaissances préalables requises», à la page 2](#page-9-0) Consultez la présente section pour plus d'informations sur les connaissances préalables requises pour l'utilisation d'IBM OpenLink.

[«Traductions», à la page 2](#page-9-0)

IBM Openlink est disponible dans plusieurs langues nationales.

[«Captures d'écran et illustrations», à la page 2](#page-9-0)

Les captures d'écran et les illustrations ont pour but de vous fournit une image des éléments visibles lorsque vous utilisez ce produit.

[«Avant de commencer», à la page 3](#page-10-0)

Avant d'utiliser OpenLink, veillez à vérifier la configuration requise pour votre système.

[«Configuration requise», à la page 3](#page-10-0)

Utilisez cette référence pour en savoir plus sur la configuration requise standard pour l'utilisation des services IBM Omni-Channel Merchandising.

[«Connexion à OpenLink», à la page 5](#page-12-0)

Avant de commencer à utiliser IBM OpenLink, vous devez vous connecter au système IBM Omni-Channel Merchandising avec vos nom d'utilisateur et mot de passe.

## <span id="page-9-0"></span>**Utilisateurs concernés**

IBM OpenLink est conçu pour quatre principaux groupes d'utilisateurs : les directeurs du merchandising, les gestionnaires de catégories, les représentants de comptes et les administrateurs système.

IBM OpenLink a été conçu pour quatre principaux groupes d'utilisateurs : les directeurs du merchandising, les gestionnaires de catégories, les représentants de comptes et les administrateurs système.

## **Connaissances préalables requises**

Consultez la présente section pour plus d'informations sur les connaissances préalables requises pour l'utilisation d'IBM OpenLink.

Il est recommandé d'avoir des connaissances dans l'utilisation des navigateurs Web, d'Internet et des systèmes d'exploitation Microsoft Windows. Il est également recommandé d'être familier avec la navigation dans les menus, l'utilisation des boutons, l'utilisation des tableurs et des rapports et la navigation dans les pages Web.

Lorsque vous abordez les concepts et tâches, il est acquis que vous connaissez Microsoft Excel.

## **Traductions**

IBM Openlink est disponible dans plusieurs langues nationales.

L'interface de l'application Openlink est disponible dans les langues nationales suivantes :

- Portugais du Brésil
- Chinois
- Français
- Allemand
- Japonais
- Russe
- Espagnol

IBM OpenLink est une application multi-devises qui prend en charge des devises internationales dans les versions localisées.

# **Captures d'écran et illustrations**

Les captures d'écran et les illustrations ont pour but de vous fournit une image des éléments visibles lorsque vous utilisez ce produit.

Les captures d'écran et les illustrations ont pour but de vous fournit une image des éléments visibles lorsque vous utilisez ce produit. Elles peuvent varier en fonction de votre plateforme où de la manière dont votre système este personnalisé. Vous ne devez donc considérer ces illustrations que comme des exemples.

## <span id="page-10-0"></span>**Avant de commencer**

Avant d'utiliser OpenLink, veillez à vérifier la configuration requise pour votre système.

Avant d'utiliser OpenLink, veillez à vérifier la configuration requise pour votre système.

#### **Rubriques connexes**

«Configuration requise»

Utilisez cette référence pour en savoir plus sur la configuration requise standard pour l'utilisation des services IBM Omni-Channel Merchandising.

[«A propos des services IBM Omni-Channel Merchandising», à la page 4](#page-11-0) La performance d'IBM OpenLink peut être affectée par les éléments suivants.

# **Configuration requise**

Utilisez cette référence pour en savoir plus sur la configuration requise standard pour l'utilisation des services IBM Omni-Channel Merchandising.

La présente section décrit la configuration système standard requise pour pouvoir utiliser les services IBM Omni-Channel Merchandising.

**Remarque :** Ces exigences de configuration s'appliquent uniquement aux services IBM Omni-Channel Merchandising. L'exécution simultanée d'autres applications risque d'affecter les performances du système de manière négative. Vous devrez vous reporter aux exigences qui les concernent et effectuer les ajustements requis sur votre ordinateur.

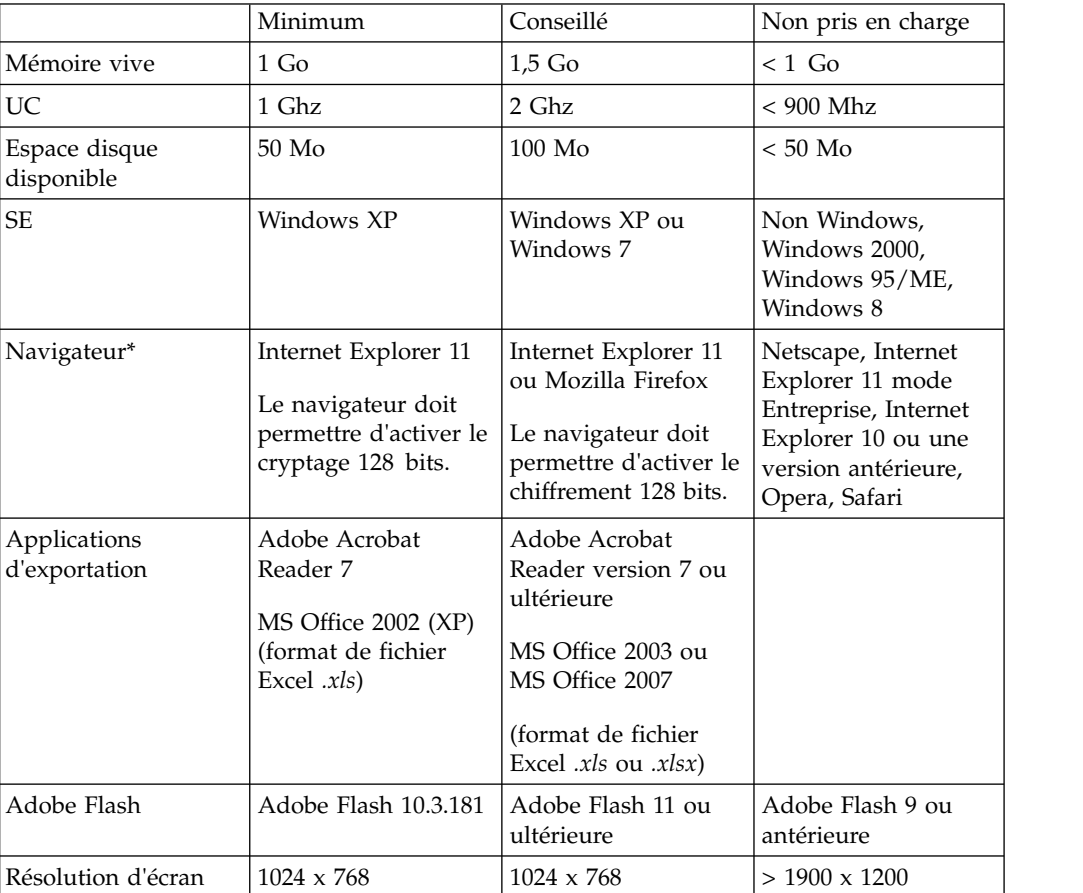

<span id="page-11-0"></span>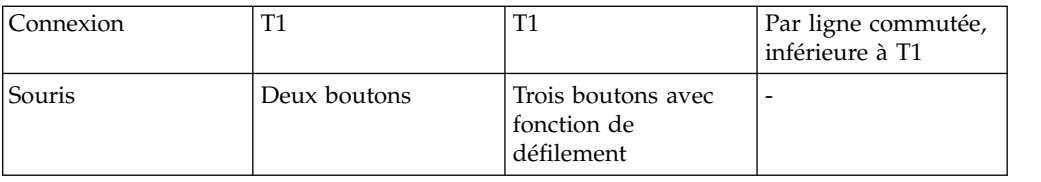

**Remarque :** Ces navigateurs sont certifiés et pris en charge pour les systèmes d'exploitation Microsoft Windows uniquement.

# **A propos des services IBM Omni-Channel Merchandising**

La performance d'IBM OpenLink peut être affectée par les éléments suivants.

Les services IBM Omni-Channel Merchandising sont accessibles via un navigateur Web. Chaque fois que vous cliquez sur un bouton dans OpenLink, vous envoyez une demande de données via le Web. Par conséquence, la rapidité d'OpenLink est tributaire des éléments suivants :

- v Volume sur le Web
- v Bande passante du réseau du détaillant
- v Pare-feux ou autres restrictions d'accès au Web imposés par le détaillant
- v Nombre de lignes affichées sur une page

**Rubriques connexes**

«Affichage de votre logo d'entreprise» IBM peut afficher votre logo d'entreprise, ou votre marque, dans l'angle supérieur droit de chaque page de l'application.

#### **Affichage de votre logo d'entreprise**

IBM peut afficher votre logo d'entreprise, ou votre marque, dans l'angle supérieur droit de chaque page de l'application.

IBM peut afficher votre logo d'entreprise, ou votre marque, dans l'angle supérieur droit de chaque page de l'application. Ceci ajoute une touche personnelle aux applications. Pour demander l'affichage de votre logo, ouvrez un ticket de support technique contenant le fichier image du logo.

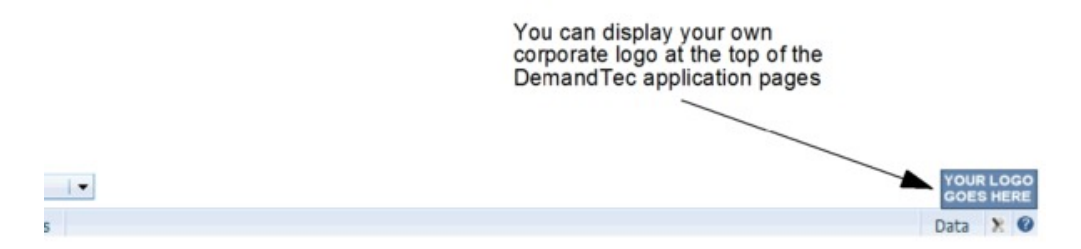

Pour formater le fichier image avant transmission, respectez les instructions suivantes :

- v Le logo ne doit pas être de plus de 24 pixels de hauteur.
- v Tous les espaces blancs autour du logo doivent être supprimés.
- v L'arrière-plan du logo doit, de préférence, être transparent, ou éventuellement blanc.
- Les formats d'image GIF et JPG sont à privilégier.

IBM peut modifier légèrement l'image pour qu'elle soit bien équilibrée et visuellement attractive sur les pages d'application.

## <span id="page-12-0"></span>**Connexion à OpenLink**

Avant de commencer à utiliser IBM OpenLink, vous devez vous connecter au système IBM Omni-Channel Merchandising avec vos nom d'utilisateur et mot de passe.

#### **Pourquoi et quand exécuter cette tâche**

Avant de commencer à utiliser IBM OpenLink, vous devez vous connecter au système IBM Omni-Channel Merchandising avec vos nom d'utilisateur et mot de passe.

Si vous êtes un nouvel utilisateur sans informations de connexion, vous pouvez ouvrir une demande d'assistance client à partir de la page de connexion pour demander un nom d'utilisateur et un mot de passe par défaut. Le support DemandTec générera un nom d'utilisateur unique basé sur l'adresse de courrier électronique fournie à IBM. Une fois connecté à l'aide du mot de passe fournit par le support, vous serez invité à modifier le mot de passe par défaut avant de continuer. Voir [«Connexion en tant que nouvel utilisateur», à la page 8](#page-15-0) pour plus d'informations.

**Remarque :** Pour respecter vos exigences en matière de sécurité, le service clients IBM fournira une série d'adresses IP d'ordinateur à partir desquelles les utilisateurs de votre organisation peuvent se connecter à IBM Omni-Channel Merchandising. Tout utilisateur qui tente de se connecter à partir d'une adresse IP qui ne figure pas dans la liste des adresses IP autorisées se verra refuser l'accès à toutes les applications IBM Omni-Channel Merchandising. Contactez le service clients pour plus d'informations.

Pour démarrer OpenLink :

#### **Procédure**

- 1. Ouvrez Internet Explorer.
- 2. Entrez l'adresse Web des produits IBM Omni-Channel Merchandising (https://mydt.demandtec.com ou https://companyname.demandtec.com) dans la zone adresse du navigateur et appuyez sur Entrée. La page de connexion s'affiche.

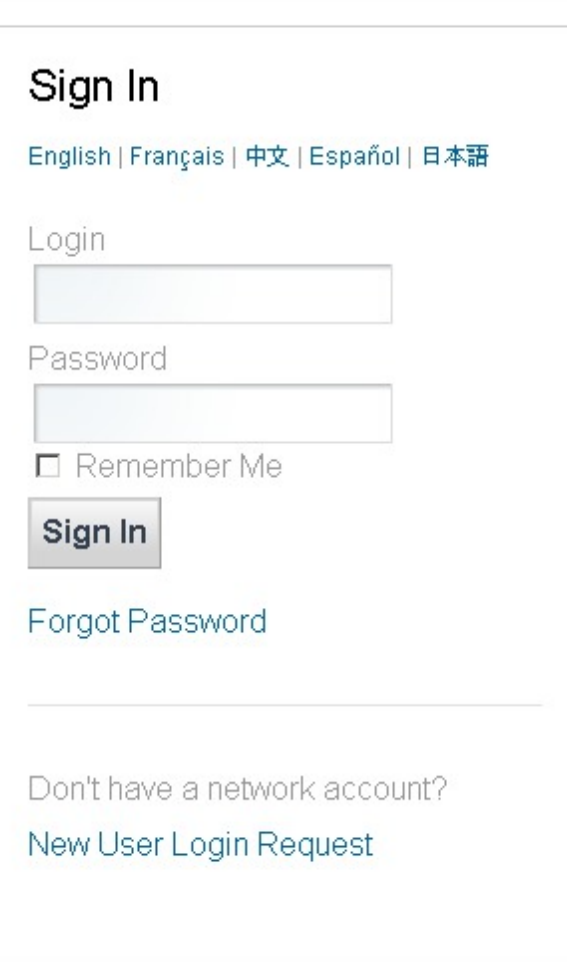

- 3. Entrez le nom d'utilisateur et le mot de passe par défaut dans la page de connexion et cliquez sur **Connexion**. En cas d'oubli de mot de passe, voir [«Réinitialisation de votre mot de passe», à la page 12.](#page-19-0)
- 4. La page **Mon compte apparaît**. A cet endroit, vous devez remplacer le mot de passe par défaut par un mot de passe respectant les exigences suivantes :
	- v Au moins huit caractères
	- v Au moins une lettre
	- Au moins un chiffre  $(0 \land 9)$
	- v Au moins un symbole (!@#\$%^\_+- ={}[]:;?|) (*recommandé, mais pas obligatoire*)
- 5. Entrez votre mot de passe dans la zone **Saisir à nouveau**.
- 6. Choisissez une question de sécurité et fournissez une réponse à cette question. La réponse doit comporter au moins quatre caractères.
- 7. Cliquez sur **Enregistrer**. Dans la page de confirmation qui apparaît, cliquez sur le lien de **poursuite de la connexion** pour revenir dans la page de connexion.
- 8. Entrez le nom d'utilisateur et le nouveau mot de passe dans la page de connexion et cliquez sur **Connexion**.

Si vous n'avez accès qu'à une seule instance de société (organisation), l'une des pages suivantes s'affiche :

- v Page d'accueil d'**IBM Omni-Channel Merchandising**
- v Page d'accueil de **Deal Management** pour les utilisateurs de Deal Management
- v Page **Mon compte** pour les deux types d'utilisateurs, où ces derniers peuvent sélectionner Promotion Planning and Management. Pour plus d'informations sur cette page, voir [«Page Mon compte», à la page 12.](#page-19-0)

Cependant, si vous avez accès à plusieurs organisations, une page **Sélectionner une organisation** initiale affiche les organisations auxquelles vous pouvez accéder. Une fois l'organisation choisie, vous accédez à l'une des pages indiquées ci-dessus.

#### **Remarque :**

- v Pour plus de sécurité, vous serez invité à modifier votre mot de passe toutes les 13 semaines. Si vous ne le modifiez pas, la page de connexion sera verrouillée et vous devrez contacter le service clients pour obtenir des instructions de déverrouillage.
- v IBM vous recommande d'ajouter la page **Accueil d'IBM Omni-Channel Merchandising** comme signet à vos favoris Internet Explorer. Vous pouvez également ajouter une page Customer Trade Planning comme signet. Lorsque vous sélectionnez une page dans votre liste de favoris, vous accédez directement à cette page une fois connecté.
- 9. Sur la page d'accueil d'**IBM Omni-Channel Merchandising**, cliquez sur **Prix**, **Promotion**, **Démarque**, ou **OpenLink** dans le menu déroulant principal de navigation pour ouvrir une application.

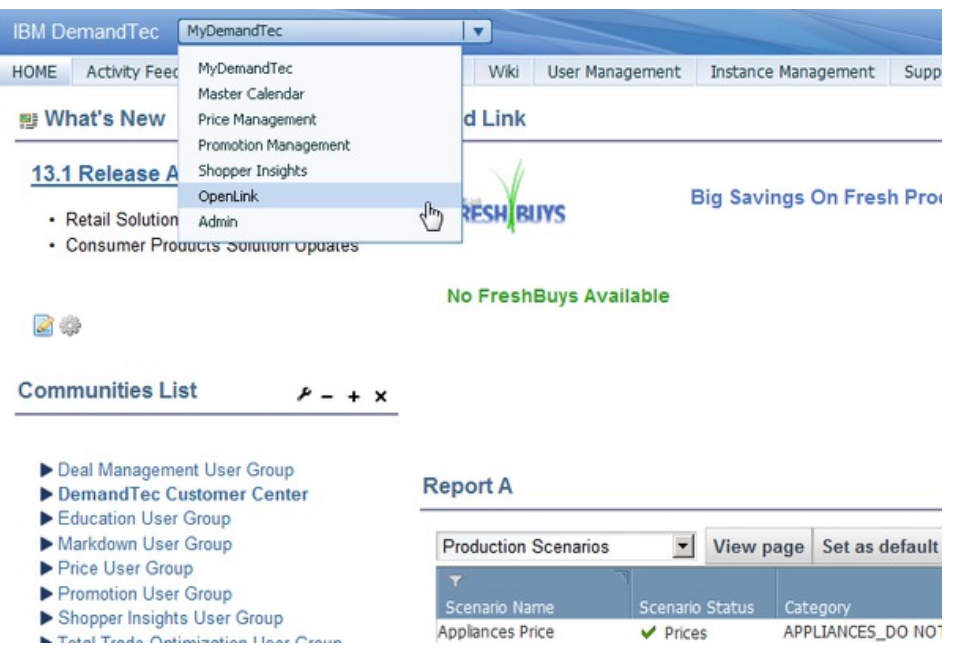

10. Cliquez sur **Admin** pour accéder aux pages de présentation qui contiennent des liens vers des tâches administratives et des composants communs à toutes les applications.

#### **Rubriques connexes**

<span id="page-15-0"></span>«Connexion en tant que nouvel utilisateur»

Si vous ne disposez pas de vos informations de connexion, vous devrez demander un nouvel ID réseau IBM Omni-Channel Merchandising à partir de la page de connexion.

[«Réinitialisation de votre mot de passe», à la page 12](#page-19-0)

Utilisez cette procédure pour réinitialiser votre mot de passe en cours.

[«Page Mon compte», à la page 12](#page-19-0)

La page **Mon compte** est le lieu où vous pouvez modifier des informations sur votre compte.

[«Déconnexion d'IBM OpenLink», à la page 14](#page-21-0)

Pour quitter IBM OpenLink, il suffit de cliquer sur le lien **Déconnexion** en haut de n'importe quelle page.

# **Connexion en tant que nouvel utilisateur**

Si vous ne disposez pas de vos informations de connexion, vous devrez demander un nouvel ID réseau IBM Omni-Channel Merchandising à partir de la page de connexion.

## **Pourquoi et quand exécuter cette tâche**

Si vous ne disposez pas de vos informations de connexion, vous devrez demander un nouvel ID réseau IBM Omni-Channel Merchandising à partir de la page de connexion. Une fois enregistré pour un nouveau compte, le service clients active le compte de sorte que vous puissiez accéder aux services de promotion et autres que votre société a achetés et activés pour vous.

Pour vous enregistrer afin d'obtenir un nouveau compte, procédez comme suit :

## **Procédure**

- 1. Ouvrez Internet Explorer.
- 2. Entrez l'adresse Web des produits IBM Omni-Channel Merchandising (https://mydt.demandtec.com ou https://companyname.demandtec.com) dans la zone adresse du navigateur et appuyez sur Entrée. La page de connexion du système IBM Omni-Channel Merchandising s'affiche.

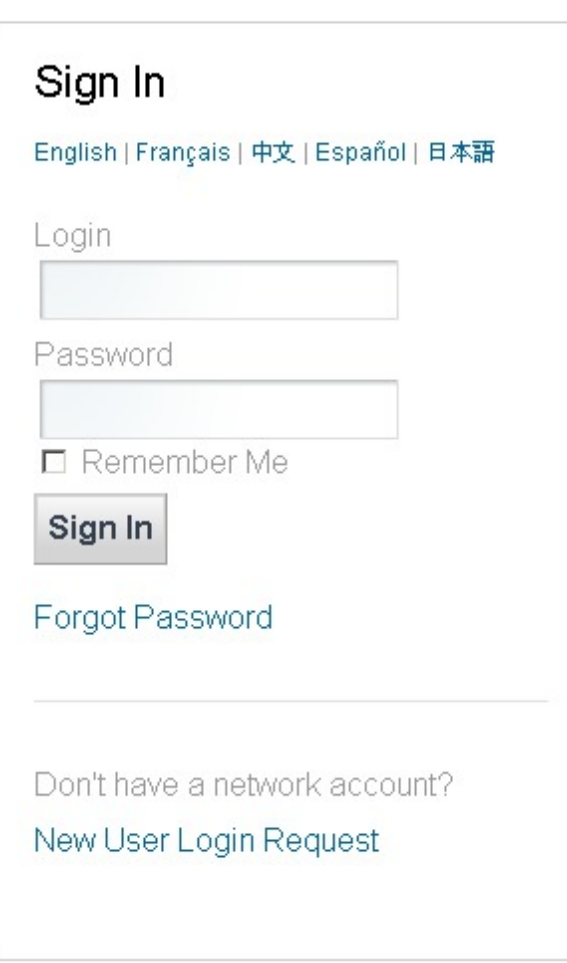

3. Cliquez sur le lien **New User Login Request** pour demander un nouveau compte.

# **Network Login User Request** English | français | 中文 | español | 日本語

Please use your corporate email address if possible.

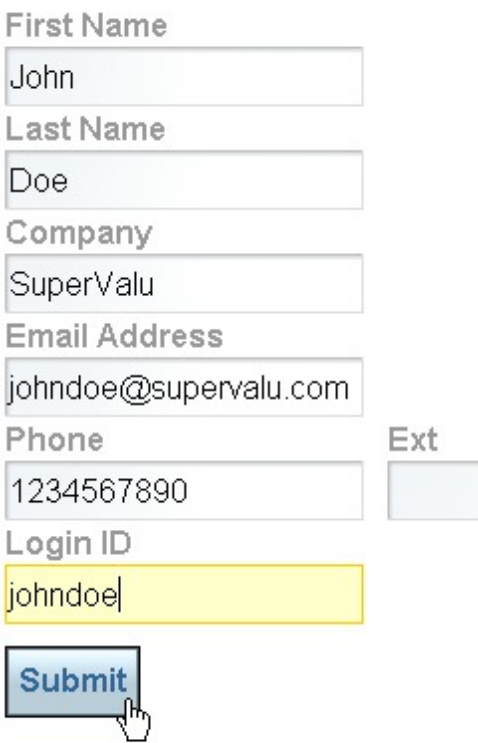

# Sign In/Forgot Password

Looking for support? Visit our Customer Support page.

- 4. Entrez vos informations de contact, votre société et adresse de courrier électronique professionnelle. IBM envoie toutes les informations sur votre compte à l'adresse de courrier électronique fournie. Choisissez l'ID de connexion que vous utiliserez pour vous connecter aux services IBM Omni-Channel Merchandising.
- 5. Cliquez sur **Soumettre** pour créer votre nouveau compte. Une fois la demande envoyée, vous devez recevoir un message avec un mot de passe temporaire pour votre compte à l'adresse de courrier électronique fournie.
- 6. Lisez les conditions générales d'utilisation, puis cliquez sur **J'accepte** pour poursuivre le processus de création de votre compte. Vous serez alors invité à changer votre mot de passe et à répondre à une question de sécurité.

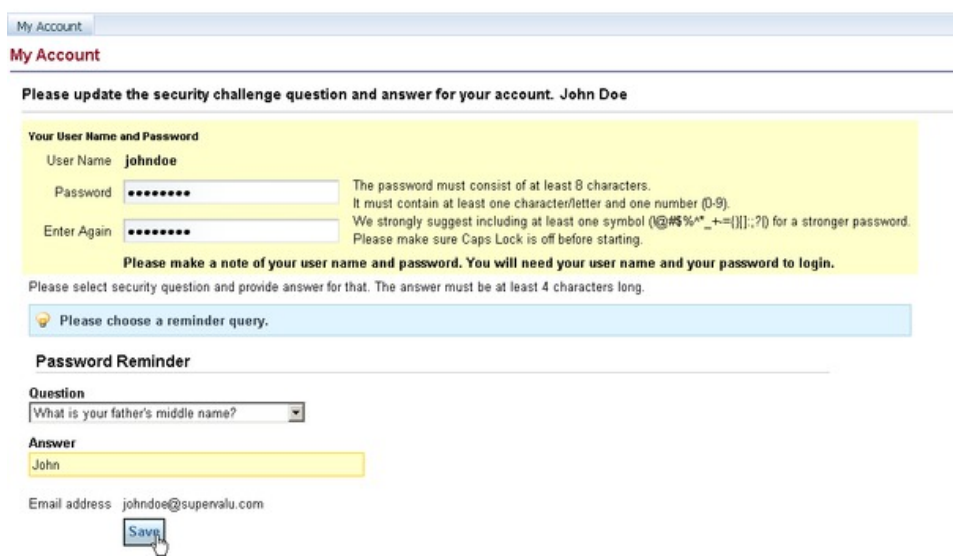

- 7. Modifiez le mot de passe généré de manière aléatoire pour le remplacer par un mot de passe qui respecte les exigences suivantes :
	- v Au moins huit caractères
	- Au moins une lettre
	- Au moins un chiffre  $(0 \land 9)$
	- v Au moins un symbole (!@#\$%^\_+- ={}[]:;?|) (*recommandé, mais pas obligatoire*)
- 8. Entrez votre mot de passe dans la zone **Saisir à nouveau**.
- 9. Sélectionnez une question de sécurité et fournissez la réponse. La réponse doit comporter au moins quatre caractères.
- 10. Cliquez sur **Enregistrer**. Dans la page de confirmation qui s'affiche, cliquez sur le lien **Continue to login** pour revenir dans la page de connexion.
- 11. Entrez le nom d'utilisateur et le nouveau mot de passe dans la page de connexion et cliquez sur **Connexion**.
- 12. Une fois votre compte créé, le support est automatiquement informé et affecte au compte tous les droits appropriés pour l'application. Une fois cette configuration terminée, vous recevez un message à l'adresse associée à votre compte.

#### **Remarque :**

- v Pour plus de sécurité, vous serez invité à modifier votre mot de passe toutes les 13 semaines. Si vous ne le modifiez pas, la page de connexion sera verrouillée et vous devrez contacter le service clients pour obtenir des instructions de déverrouillage.
- Il est recommandé d'ajouter la page d'accueil d'IBM Omni-Channel **Merchandising** comme signet à vos favoris Internet Explorer. Vous pouvez également placer en favoris une page Service IBM Omni-Channel Merchandising. Lorsque vous sélectionnez une page dans votre liste de favoris, vous accédez directement à cette page une fois connecté.
- 13. Sur la page d'accueil d'**IBM Omni-Channel Merchandising**, cliquez sur la section **OpenLink** dans le menu déroulant de navigation principal pour ouvrir IBM OpenLink.

14. Cliquez sur **Données** ou **Admin** pour accéder aux pages de présentation qui contiennent des liens vers des tâches administratives et des composants communs à toutes les applications.

# <span id="page-19-0"></span>**Réinitialisation de votre mot de passe**

Utilisez cette procédure pour réinitialiser votre mot de passe en cours.

## **Pourquoi et quand exécuter cette tâche**

Pour réinitialiser votre mot de passe, procédez comme suit :

#### **Procédure**

1. Sur la page de connexion d'IBM Omni-Channel Merchandising, cliquez sur **Mot de passe oublié**. La page **Récupérer le mot de passe** s'affiche.

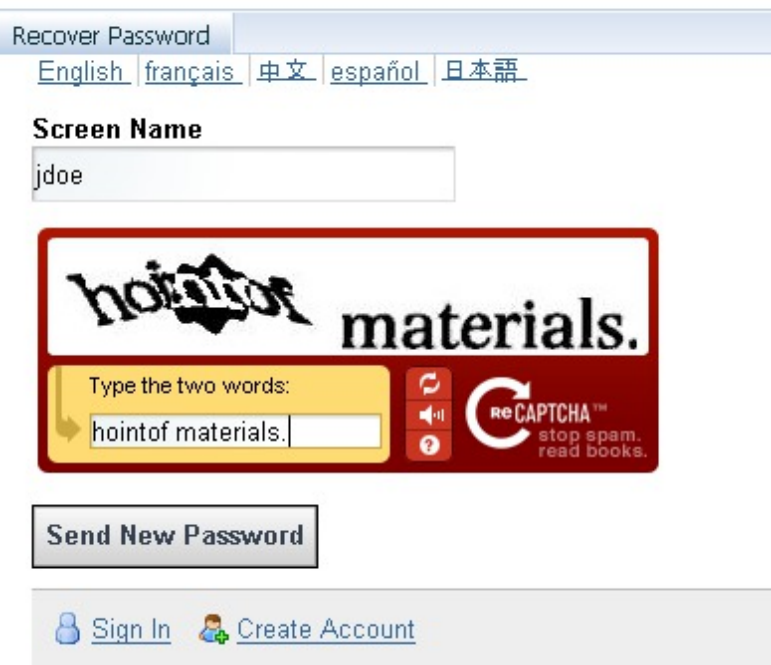

2. Entrez votre nom d'utilisateur et saisissez les caractères de la zone CAPTCHA, puis cliquez sur **Envoyer le nouveau mot de passe**.

**Remarque :** Si votre nom d'utilisateur n'est pas reconnu ou si vous ne pouvez pas recevoir d'e-mail à l'adresse indiquée, vous devrez contacter le service clients d'IBM.

3. Consultez votre boîte de réception électronique pour y trouver un message contenant votre mot de passe provisoire. Une fois connecté avec le mot de passe provisoire, vous êtes invité à choisir un nouveau mot de passe pour votre compte.

# **Page Mon compte**

La page **Mon compte** est le lieu où vous pouvez modifier des informations sur votre compte.

## **Pourquoi et quand exécuter cette tâche**

Une fois connecté, vous pouvez modifier les informations sur votre compte dans la page **Mon compte**. Par exemple, si vous avez accès à plusieurs instances, vous pouvez passer de l'une à l'autre. Vous pouvez également ouvrir un service IBM Omni-Channel Merchandising à partir de la liste des produits disponibles pour l'instance.

**Remarque :** Plusieurs fenêtres de navigateur peuvent être ouvertes simultanément, mais toutes accèdent à la même instance. Vous ne pouvez pas accéder à deux instances en même temps dans une session.

La page contient les liens supplémentaires suivants :

- v Un lien **Editer** en regard de **Paramètres de sécurité** vous permet de modifier votre mot de passe existant ou les questions de sécurité, tout en restant connecté à IBM.
- v Un lien **Support**, à l'extrême droite de la page **Mon compte**, permet d'accéder au site Web de support afin d'entrer des tickets d'accès au service clients d'IBM.

Pour changer d'instance ou de service, procédez comme suit :

#### **Procédure**

1. Cliquez sur le lien **Mon compte** en haut de la page pour ouvrir la page **Mon compte**.

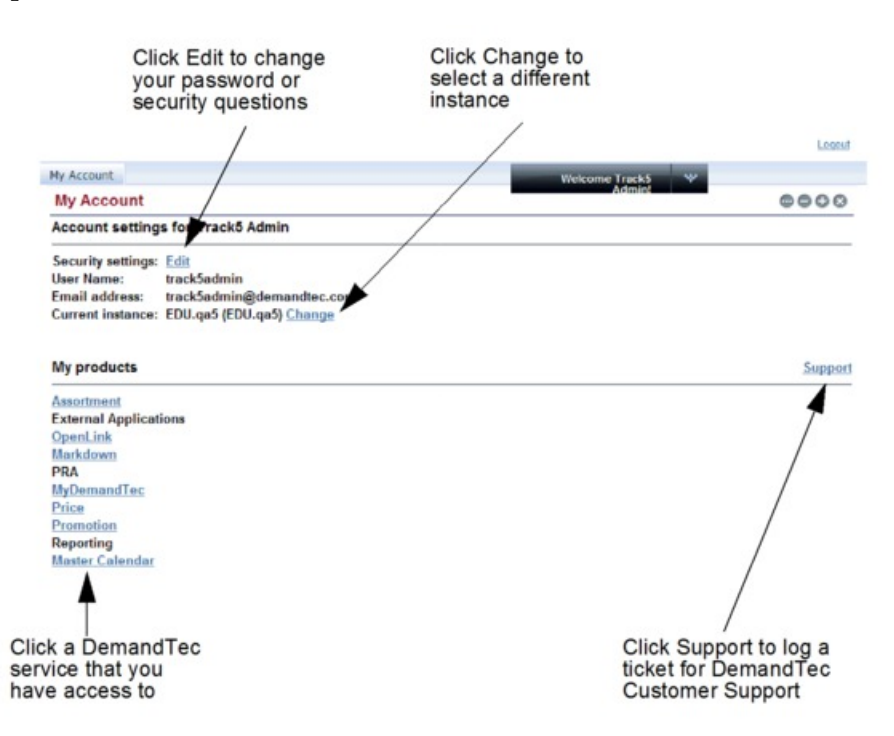

- 2. Pour changer d'instance, cliquez sur le lien **Modifier** en regard de **Instance en cours**. Vous revenez sur la page **Sélectionner une instance** où vous pouvez sélectionner une autre instance.
- 3. Pour passer à une autre application IBM Omni-Channel Merchandising, sélectionnez un service dans la liste **Mes produits**. Vous accédez à la page initiale de l'application.

## <span id="page-21-0"></span>**Déconnexion d'IBM OpenLink**

Pour quitter IBM OpenLink, il suffit de cliquer sur le lien **Déconnexion** en haut de n'importe quelle page.

Pour quitter IBM OpenLink, il suffit de cliquer sur le lien **Déconnexion** en haut de n'importe quelle page. Tous les paramètres enregistrés sont conservés pour la prochaine connexion. Une fois déconnecté, vous êtes renvoyé dans la page de connexion initiale.

Si vous fermez la fenêtre de navigateur ou si vous accédez à une autre page Web au lieu de vous déconnecter, vous serez automatiquement déconnecté au bout de 30 minutes d'inactivité et vous devrez vous reconnecter à partir de la page de connexion.

**Remarque :** Le service clients IBM peut configurer un autre délai d'expiration de session, par exemple 15, 60, 120 ou 180 minutes, en fonction du mode de fonctionnement et de la stratégie de sécurité de votre organisation.

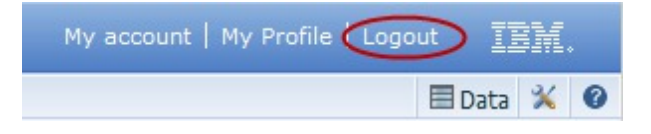

**Remarque :** Nous vous recommandons de vous déconnecter lorsque vous n'utilisez pas les applications afin de maintenir le niveau de sécurité et de libérer des ressources système.

# **Page Présentation d'OpenLink**

La page **Présentation** contient toutes les fonctionnalités de l'application OpenLink, qu'elle regroupe par sous-types, et fournit une description pour chaque fonction.

Lorsque vous sélectionnez **OpenLink** dans le menu déroulant des services, vous êtes redirigé vers la page **Présentation** d'OpenLink. La page **Présentation** contient toutes les fonctionnalités de l'application OpenLink, qu'elle regroupe par sous-types, et fournit une description pour chaque fonction. Vous pouvez accéder aux mêmes pages à partir du menu déroulant **OpenLink**.

Le présent guide ne traite que des pages et tâches nécessaires au processus d'attribution de produit. Le processus d'attribution est une série de tâches qui permettent de préparer les informations sur le produit pour les processus de modélisation et d'optimisation.

<span id="page-22-0"></span>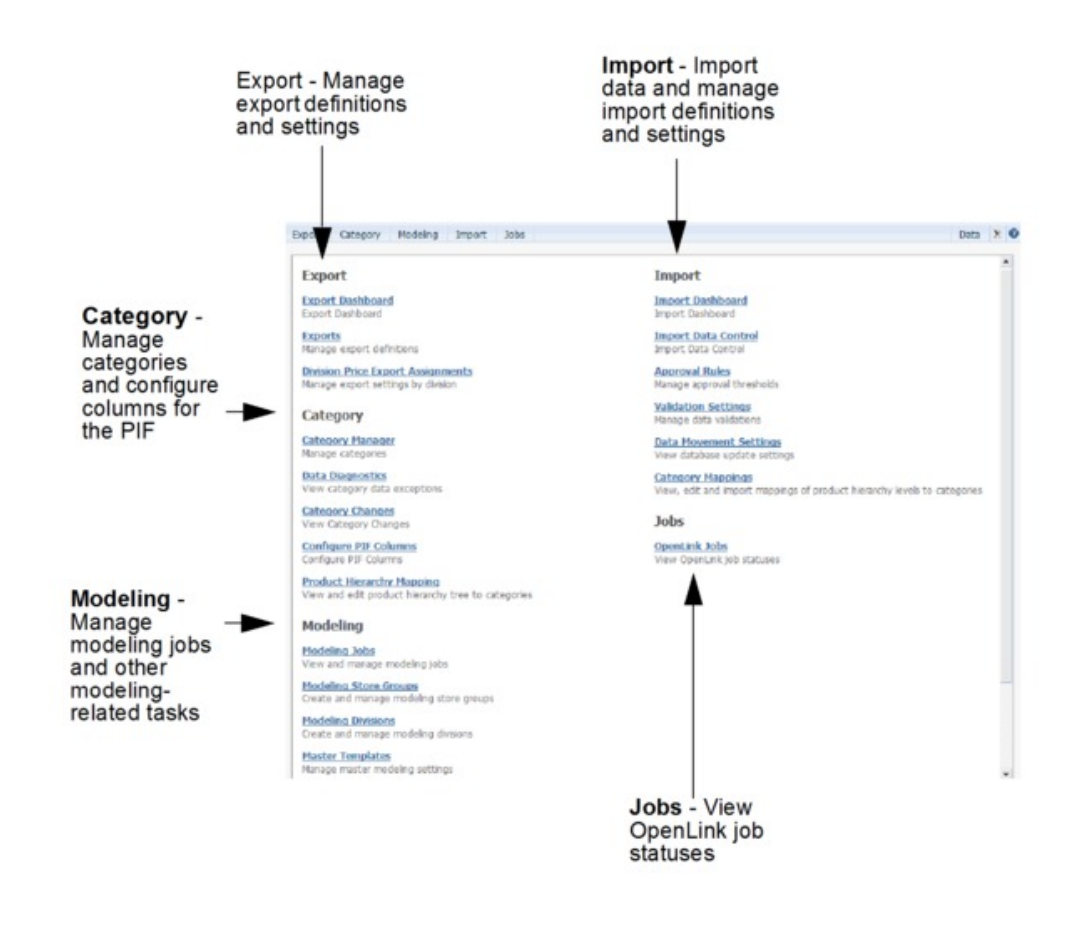

# **Importation de données**

Utilisez cette procédure pour importer des données dans IBM OpenLink.

## **Pourquoi et quand exécuter cette tâche**

Les données sont importées dans IBM OpenLink à l'aide des méthodes suivantes :

#### **Procédure**

1. Les données (contenues dans des fichiers texte **.txt**) sont reçues via l'application IBM OpenLink. Cette méthode est la méthode la plus couramment utilisée pour importer de nouvelles données. Les clients envoient leurs données à IBM Omni-Channel Merchandising chaque semaine (via FTP) pour des modifications de vente, de magasin, de produit, de prix des concurrents et de coût de produit. Ces données sont reçues dans OpenLink qui utilise des validations automatisées pour assurer que les données sont nettoyées. Ces fichiers requièrent très peu d'interventions manuelles. Les fichiers importés sont contrôlés à l'aide du rapport **Tableau de bord d'importation**. Voir [«Affichage](#page-23-0) [des activités d'importation et d'exportation», à la page 16](#page-23-0) pour plus d'informations.

Les ensembles de données plus volumineux doivent être envoyés via OpenLink afin de bénéficier d'un contrôle préalable automatisé de la fiabilité des données. OpenLink est un outil qui permet d'éviter l'introduction de données non fiables ou corrompues dans les applications. Les données sont converties dans un format standard, puis validées. L'application de validation recherche et marque

les erreurs. Celles-ci sont corrigées et la validation recommence. Ce processus génère au final des données cohérentes et fiables.

<span id="page-23-0"></span>2. Processus d'exportation/importation du fichier d'informations produit (FIP). Ce processus vous permet d'exporter le fichier FIP dans OpenLink vers un fichier MS Excel, d'attribuer les produits et de réimporter les informations dans le système. Pour plus d'informations, voir Chapitre [4, «Présentation de](#page-96-0) [l'attribution», à la page 89.](#page-96-0)

#### **Rubriques connexes**

«Affichage des activités d'importation et d'exportation» L'utilisation d'OpenLink pour importer et exporter des fichiers dans IBM Omni-Channel Merchandising vous permet de gérer les fichiers de données automatiquement tout en mettant à jour les informations sur le produit à mesure qu'elles sont mises à disposition.

## **Affichage des activités d'importation et d'exportation**

L'utilisation d'OpenLink pour importer et exporter des fichiers dans IBM Omni-Channel Merchandising vous permet de gérer les fichiers de données automatiquement tout en mettant à jour les informations sur le produit à mesure qu'elles sont mises à disposition.

L'utilisation d'OpenLink pour importer et exporter des fichiers dans IBM Omni-Channel Merchandising vous permet de gérer les fichiers de données automatiquement tout en mettant à jour les informations sur le produit à mesure qu'elles sont mises à disposition. Plus vos importations et exportations deviennent complexes, et plus il s'avère difficile d'en assurer le suivi.

Pour relever ce défi, OpenLink fournit des tableaux de bord intuitifs d'importation et d'exportation, qui offrent une visibilité des activités de transfert de données planifiées et à la demande.

**Remarque :** La page **Tableau de bord d'importation** remplace les pages **Importations**, **Importations approuvées** et **Téléchargement de fichier** dans les versions 10.1 et antérieures.

Vous pouvez contrôler le rythme et la configuration des divers importations par lots dans la page **Contrôle des données d'importation**. Ce rapport affiche les masques de fichiers, les volumes, les intervalles d'historique, les seuils de délai de chargement des données et autres informations d'importation. Contactez votre interlocuteur IBM pour plus d'informations sur l'accès à cette page et son utilisation.

#### **Rubriques connexes**

[«Tableau de bord d'importation», à la page 17](#page-24-0)

Le **Tableau de bord d'importation** regroupe toutes les informations de statut liées à l'importation sur une même page, tout en autorisant le téléchargement d'un fichier unique.

[«Tableau de bord d'exportation», à la page 18](#page-25-0)

Le **Tableau de bord d'exportation** affiche toutes les activités d'exportation depuis OpenLink, de sorte que vous pouvez surveiller les exportations planifiées et à la demande de votre société.

# <span id="page-24-0"></span>**Tableau de bord d'importation**

Le **Tableau de bord d'importation** regroupe toutes les informations de statut liées à l'importation sur une même page, tout en autorisant le téléchargement d'un fichier unique.

Le **Tableau de bord d'importation** regroupe toutes les informations de statut liées à l'importation sur une même page, tout en autorisant le téléchargement d'un unique fichier à l'aide du bouton **Importer fichier**. Le tableau de bord affiche le statut en temps réel de chaque processus d'importation en cours d'exécution, ainsi que les réussites, échecs et caractéristiques d'importations précédentes :

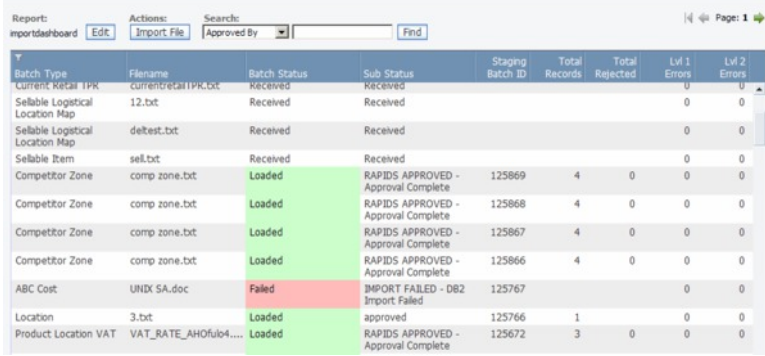

A mesure qu'OpenLink traite chaque fichier, vous pouvez faire appel au tableau de bord d'importation pour visualiser le statut par lot, le processus d'importation et les éventuelles erreurs qui se sont produites au cours de l'importation. Le tableau de bord est une grille en lecture seule qui contient des informations sur chaque importation. Cette grille contient les colonnes suivantes :

- v **Type de lot** : Type de données du fichier de données qui se trouve dans le pipeline
- v **Nom du fichier** : Nom du fichier de données
- v **Statut du lot** : Etat des données dans le pipeline. Les valeurs de statut sont les suivantes :
- v **Reçu** : Le fichier a été transféré au dossier OpenLink approprié mais n'a pas été prélevé par le processus de chargement de données. Aucun lot n'est associé à ce fichier.
- v **Prêt pour le chargement (Manuel)** : Ce sous-statut s'affiche lorsque le fichier a été téléchargé manuellement via le bouton 'Importer fichier'.
- v **Traitement en cours** : Le fichier a été prélevé par le processus de chargement de données et son chargement est en cours.
- v **Sous-statut** : Des informations de sous-statut dans le cadre du **Traitement en cours** peuvent également s'afficher. Par exemple : Traitement en cours – Validation, Traitement en cours – Chargement BD.
- v **Chargé** : Le fichier a été correctement chargé dans la base de données. Tous les enregistrements ont été correctement chargés.
- v **Chargé avec des erreurs** : Certains des enregistrements du fichier n'ont pas été chargés dans la base de données tandis que d'autres ont été correctement chargés. Les enregistrements rejetés sont disponibles dans le fichier de rejet.
- v **Echec** : Aucun enregistrement n'a été chargé dans la base de données. Il s'agit d'une erreur Niveau 1.
- v **ID Transfert Lot** : ID de lot, si disponible, du fichier de données. Si le fichier n'a pas été marqué pour chargement, cette zone est vide.
- <span id="page-25-0"></span>v **Nombre total d'enregistrements** : Nombre total d'enregistrements du fichier de données qui ont été reçus
- v **Total Rejeté** : Nombre total d'enregistrements rejetés en raison d'erreurs
- v **Erreurs Niveau 1** : Nombre d'enregistrements ayant provoqué des erreurs majeures qui ont entraîné l'échec de l'importation
- v **Erreurs Niveau 2** : Nombre d'enregistrements ayant provoqué des erreurs sérieuses qui ont entraîné l'échec du chargement de ces enregistrements
- v **Erreurs Niveau 3** : Nombre d'enregistrements ayant provoqué des erreurs mineures qui ont entraîné un avertissement
- Date de début : Date et heure auxquelles le processus de chargement de données a prélevé le fichier de données
- v **Date de fin** : Date et heure auxquelles le processus de chargement de données pour le fichier s'est terminé
- v **Durée de chargement** : Temps total écoulé en minutes entre la Date de début et la Date de fin
- Durée moyenne de chargement : Temps de chargement moyen pour les données du même type basé sur les N derniers chargements de données pondérés par le nombre d'enregistrements dans le fichier de données. 'N' est une valeur configurable définie sur la page **Contrôle des données d'importation** pour chaque type de données. Cette zone facultative ne s'affiche pas par défaut dans le tableau de bord mais peut être ajoutée via la page **Editer les préférences**.
- v Ecart en volume : Différence entre le nombre d'enregistrements dans le fichier d'entrée et le nombre moyen d'enregistrements du même type de données dans les N derniers chargements de données. Cette zone facultative ne s'affiche pas par défaut dans le tableau de bord mais peut être ajoutée via la page **Editer les préférences**.
- v Approuvé par : Nom de l'utilisateur qui a lancé le processus de chargement de données. Si le processus a été automatisé, le nom d'utilisateur est 'Utilisateur interne'.

#### **Rubriques connexes**

[«Importation de données», à la page 15](#page-22-0) Utilisez cette procédure pour importer des données dans IBM OpenLink.

## **Tableau de bord d'exportation**

Le **Tableau de bord d'exportation** affiche toutes les activités d'exportation depuis OpenLink, de sorte que vous pouvez surveiller les exportations planifiées et à la demande de votre société.

Le **Tableau de bord d'exportation** affiche toutes les activités d'exportation depuis OpenLink, de sorte que vous pouvez surveiller les exportations planifiées et à la demande de votre société. Pour afficher le Tableau de bord d'exportation, accédez à **OpenLink > Tableau de bord d'exportation**. La vue de base du tableau de bord est présentée ci-dessous :

<span id="page-26-0"></span>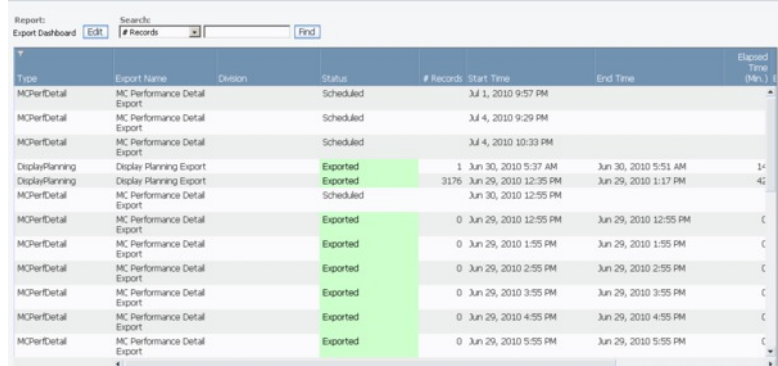

Toutes les zones de la page **Tableau de bord d'exportation** sont en lecture seule. Le tableau de bord contient les colonnes suivantes :

- v **Type** : Type d'exportation (prix, informations de promotion, démarque, etc.).
- v **Nom d'exportation** : Nom défini par l'utilisateur ou description de l'exportation.
- v **Division** : Division associée à l'exportation.
- v **Statut** : Etat des données dans le pipeline. La colonne **Statut** peut afficher plusieurs valeurs :
- v **Planifié** : L'exportation a été planifiée mais n'a pas encore été exécutée
- v **Extraction en cours...** : Le processus d'exportation est en train d'extraire les données de la base de données
- v **Exporté** : Les données ont été extraites de la base de données et tous les scripts de post-traitement associés aux exportations se sont correctement exécutés
- **Erreur** : L'exportation a échoué
- v **Nbre d'enregistrements** : Nombre total d'enregistrements exportés.
- v **Heure de début** : Date et heure de début de l'exportation.
- v **Heure de fin** : Date et heure de fin de l'exportation.
- v **Temps écoulé** : Temps total en minutes écoulé entre la date de début et la date de fin.
- v **Exporté par** : Nom de l'utilisateur qui a lancé le processus d'exportation des données. Si le processus a été automatisé, le nom d'utilisateur est 'Utilisateur interne'.

[«Exportation de données», à la page 87](#page-94-0)

[«Vérification du statut de l'exportation», à la page 88](#page-95-0)

## **Droits d'administration des utilisateurs**

Cette section répertorie les droits d'administration des utilisateurs.

- v **Administer Calendar Period Definitions** Permet aux utilisateurs de modifier les périodes calendaires par défaut dans la section **Administration du calendrier** de la page **Admin**, et de télécharger des nouveaux fichiers de définition des périodes calendaires.
- v **Administrer les préférences IU pour l'ensemble la société** Permet à l'utilisateur de définir les paramètres du rapport par défaut dans les pages **Editer rapport** pour tous les utilisateurs d'une société.
- v **Administrer l'établissement de l'affichage** Permet à l'utilisateur de charger les modèles d'affichage, de configurer l'outil **Planning d'affichage** et de gérer les caractéristiques d'affichage.
- v **Administrer le planificateur de tâches** Permet à l'utilisateur d'éditer des travaux dans la file d'attente du planificateur des tâches. Il s'agit des processus exécutés en arrière-plan.
- Administrer les raccourcis de notification Permet à l'utilisateur de créer, supprimer ou éditer les alias de notification afin que les groupes d'utilisateurs puissent recevoir des alertes.
- Administrer Organisation Permet au support IBM Omni-Channel Merchandising et aux opérations IBM Omni-Channel Merchandising de configurer une nouvelle société et d'éditer les informations de la société.

**Remarque : Administrer Organisation** doit être sélectionné pour les utilisateurs du support IBM Omni-Channel Merchandising et des opérations IBM Omni-Channel Merchandising uniquement. L'application risque d'être instable si les propriétés de la base de données ne sont pas définies correctement.

- v **Planificateur de tâches administratives** Permet à l'utilisateur de créer et de gérer des tâches dans le planificateur de tâches.
- v **Editer les droits d'accès** Permet à l'utilisateur d'éditer tous les droits d'accès utilisateur. Au moins un utilisateur dans chaque organisation doit posséder cette fonction.
- v **Editer la configuration système** Permet au support IBM Omni-Channel Merchandising et aux opérations IBM Omni-Channel Merchandising d'éditer la configuration système d'une société.

**Remarque : Editer la configuration du système** doit être sélectionné pour les utilisateurs du support IBM Omni-Channel Merchandising et des opérations IBM Omni-Channel Merchandising uniquement. L'application risque d'être instable si les propriétés du système ne sont pas définies correctement.

- v **Editer les utilisateurs** Permet à l'utilisateur de créer, d'éditer et de supprimer des utilisateurs.
- Administration OpenLink Permet au support IBM Omni-Channel Merchandising et aux opérations IBM Omni-Channel Merchandising d'administrer IBM Omni-Channel Merchandising OpenLink.
- Afficher les travaux Permet à l'utilisateur d'afficher les travaux dans la file d'attente du planificateur de travaux.

# <span id="page-28-0"></span>**Chapitre 2. Navigation dans l'application**

L'espace de travail IBM Omni-Channel Merchandising vous permet d'accéder à toutes les applications pour lesquelles vous possédez les droits appropriés. La plupart des applications et des pages partagent des fonctions de navigation similaires, telles que les recherches, les rapports et la pagination. Toutes les fonctions s'exécutent de la même manière sur chaque page et dans chaque application.

L'accès à certaines zones d'IBM Omni-Channel Merchandising dépend des droits que vous possédez.

#### **Rubriques connexes**

[«Recherche de rapports», à la page 22](#page-29-0)

Les rapports sont des moyens prédéfinis de filtrer les informations. Différents rapports sont disponibles dans les différents écrans.

[«Edition dans un rapport», à la page 26](#page-33-0)

Utilisez cette procédure pour éditer une zone au sein d'un rapport.

[«Agrégation de données», à la page 27](#page-34-0)

Certains rapports vous permettent d'afficher les données à différents niveaux d'agrégation.

[«Recherche», à la page 27](#page-34-0)

Procédure de recherche dans une colonne de mots, lettres, chiffres ou caractères.

[«Recherche dans les colonnes d'un rapport», à la page 28](#page-35-0)

Outre la zone **Rechercher** située en haut des pages, vous pouvez utilisez la fonction **Filtre avancé** pour rechercher et filtrer les articles d'un rapport.

[«Navigation entre plusieurs pages», à la page 29](#page-36-0)

Utilisez cette procédure pour passer d'une page à une autre.

[«Tri de la liste d'articles», à la page 29](#page-36-0)

Utilisez cette procédure pour trier la liste d'articles par en-tête de colonne.

[«Personnalisation des rapports», à la page 30](#page-37-0)

Utilisez cette procédure pour personnaliser des rapports.

[«Ajout ou suppression de colonnes», à la page 30](#page-37-0)

Utilisez cette procédure pour ajouter ou supprimer des colonnes.

[«Modification de l'ordre des colonnes», à la page 30](#page-37-0)

Utilisez cette procédure pour modifier l'ordre des colonnes.

[«Tri des colonnes», à la page 31](#page-38-0)

Utilisez cette procédure pour trier les colonnes.

[«Filtrage de colonnes», à la page 32](#page-39-0)

Procédure de filtrage de colonnes.

# **Pages d'application**

Vous pouvez accéder aux fonctions ci-dessous à partir de la plupart des pages d'IBM Omni-Channel Merchandising.

#### **Rubriques connexes**

[«Actions», à la page 22](#page-29-0) Les nouvelles activités sont exécutées en cliquant sur un bouton **Action**. <span id="page-29-0"></span>«Recherche de rapports»

Les rapports sont des moyens prédéfinis de filtrer les informations. Différents rapports sont disponibles dans les différents écrans.

[«Recherche d'informations sur une page», à la page 23](#page-30-0)

IBM Omni-Channel Merchandising offre plusieurs méthodes pour rechercher des informations sur une page.

[«Sélection des articles», à la page 23](#page-30-0)

Les touches Maj et Ctrl permettent de sélectionner plusieurs articles sur une page.

[«Actualisation», à la page 23](#page-30-0)

Les pages d'IBM Omni-Channel Merchandising doivent être actualisées pour mettre à jour leur statut.

[«Traitement des incidents liés à une extraction lente de données», à la page 23](#page-30-0) L'extraction des données dans les applications Web d'IBM Omni-Channel Merchandising est effectuée lorsque vous sélectionnez les boutons **OK**, **Enregistrer** ou **Tri croissant**. Les applications semblent parfois être gelées lors de l'extraction des informations. Voici quelques astuces de traitement des incidents à appliquer lorsque les pages semblent être gelées pendant l'extraction des données.

[«Effacement du cache», à la page 24](#page-31-0) Utilisez cette procédure pour effacer le cache.

## **Actions**

Les nouvelles activités sont exécutées en cliquant sur un bouton **Action**.

Les nouvelles activités sont exécutées en cliquant sur un bouton **Action**. Par exemple, vous créez un nouveau groupe de produits en cliquant sur le bouton d'action **Nouveau groupe de produits**. Vous pouvez cliquer sur le bouton **Enregistrer** pour enregistrer vos nouvelles activités et vos changements.

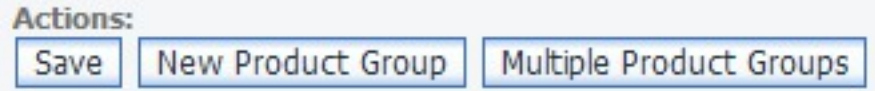

## **Recherche de rapports**

Les rapports sont des moyens prédéfinis de filtrer les informations. Différents rapports sont disponibles dans les différents écrans.

Par exemple, plusieurs rapports sont disponibles dans la page **Groupe de produits**, y compris le rapport **Groupes de produits**.

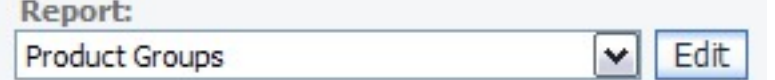

## **Recherche par lien rapide**

La recherche rapide permet de naviguer rapidement dans l'application.

Vous pouvez utiliser la zone de recherche pour naviguer rapidement vers d'autres domaines d'application. Au fur et à mesure que vous tapez dans la zone de

<span id="page-30-0"></span>recherche, les pages correspondantes dans l'application s'affichent automatiquement dans le menu déroulant. Il vous suffit de cliquer pour sélectionner une page et y accéder.

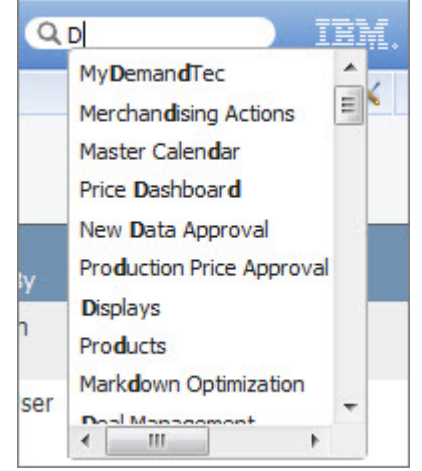

## **Recherche d'informations sur une page**

IBM Omni-Channel Merchandising offre plusieurs méthodes pour rechercher des informations sur une page.

Vous pouvez effectuer une recherche sur des lettres, des mots, des nombres ou des caractères tels que >, < ou =. Le caractère générique \* peut être utilisé pour rechercher des articles contenant certains mots. Par exemple, \*Yaourt\* renvoie Yaourt light, Yaourt nature et Boissons au yaourt.

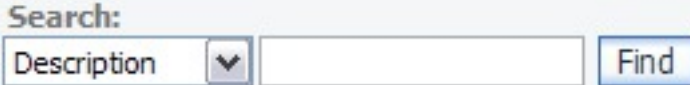

# **Sélection des articles**

Les touches Maj et Ctrl permettent de sélectionner plusieurs articles sur une page.

Pour sélectionner plusieurs articles, sélectionnez un ou plusieurs articles, maintenez la touche Maj ou Ctrl enfoncée et sélectionnez un autre article.

- v Touche Maj : permet la sélection continue d'articles
- v Touche Ctrl : permet la sélection non continue d'articles

## **Actualisation**

Les pages d'IBM Omni-Channel Merchandising doivent être actualisées pour mettre à jour leur statut.

Pour actualiser l'écran, appuyez sur F5 ou cliquez sur le bouton **Actualiser** dans la barre d'outils de l'explorateur.

# **Traitement des incidents liés à une extraction lente de données**

L'extraction des données dans les applications Web d'IBM Omni-Channel Merchandising est effectuée lorsque vous sélectionnez les boutons **OK**, **Enregistrer** <span id="page-31-0"></span>ou **Tri croissant**. Les applications semblent parfois être gelées lors de l'extraction des informations. Voici quelques astuces de traitement des incidents à appliquer lorsque les pages semblent être gelées pendant l'extraction des données.

#### **Procédure**

- 1. Consultez le coin inférieur gauche de la fenêtre du navigateur Internet Explorer pour vérifier que la mention Prêt apparaît. Vous pouvez également essayer d'actualiser la page.
- 2. Si une page est inaccessible ou si les données ne peuvent pas être modifiées, vérifiez que vous possédez le bon certificat, qu'il est correctement installé et qu'il possède les droits d'accès appropriés.

## **Effacement du cache**

Utilisez cette procédure pour effacer le cache.

#### **Pourquoi et quand exécuter cette tâche**

A mesure que vous naviguez sur le Web, votre ordinateur met en cache ou enregistre les pages que vous avez visitées afin de les conserver en mémoire. Les pages sont enregistrées dans un historique, ce qui facilite l'affichage des pages lors de vos visites ultérieures.

A mesure que des améliorations sont apportées à une page, il se peut que vous ne voyiez pas la page mise à jour en raison de l'historique que votre ordinateur a enregistré.

#### **Procédure**

- 1. Ouvrez Internet Explorer.
- 2. Choisissez **Outils** > **Options Internet**. La boîte de dialogue **Options Internet** s'affiche.
- 3. Cliquez sur **Supprimer les fichiers** dans le centre de la boîte de dialogue.
- 4. Cliquez sur **OK** dans la boîte de message **Supprimer les fichiers** qui s'affiche. Cette opération efface le cache. Si vous n'avez jamais ou rarement effacé le cache, le processus peut prendre plusieurs minutes.

## **Navigation entre les applications**

Le menu déroulant des applications permet d'accéder rapidement à des applications et à des sections spécifiques de chaque application. Utilisez les menus en cascade pour accéder à des pages d'une application et effectuer des tâches courantes.

## **Navigation entre les pages principales**

La barre de menus vous permet de naviguer dans les pages principales d'une application. L'exemple ci-dessous provient de l'application Promotion Planning & Execution.

L'accès à des zones spécifiques de l'application est contrôlé par des droits.

**Promotions** Category Plans Reports Displays Content Manager

## <span id="page-32-0"></span>**Navigation à l'aide des trajets de navigation**

Un trajet de navigation est une hiérarchie des pages au sein d'une application dans lesquelles vous avez navigué pour accéder à la page en cours. Le trajet de navigation s'affiche dans la partie supérieure de la plupart des pages. Vous pouvez accéder rapidement à une page spécifique de la hiérarchie via un lien direct ou revenir à votre point de départ.

La page en cours représente l'élément final dans la hiérarchie. Vous devez enregistrer les données entrées avant de quitter une page. En revanche, les critères de recherche entrés dans une page antérieure sont conservés si vous revenez à la page à l'aide du trajet de navigation.

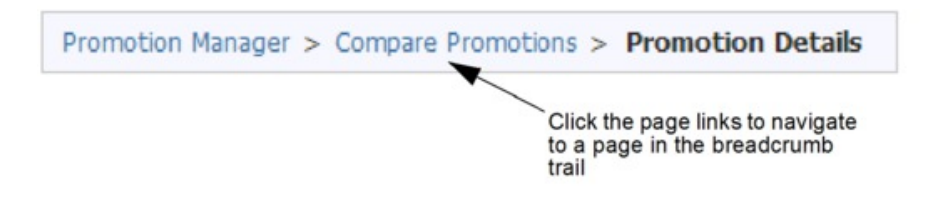

## **Boîte de réception des alertes**

La boîte de réception des alertes permet de visualiser les alertes auxquelles vous êtes abonné et qui sont générées par les événements et les activités des applications.

Vous pouvez recevoir des alertes correspondant aux activités que vous avez lancées ou aux activités que n'importe quelle personne de la société a lancées. L'importation des coûts d'un nouveau produit dans IBM Omni-Channel Merchandising OpenLink ou la prévision d'une promotion sont des exemples d'événement. Les alertes sont stockées dans une boîte de dialogue de messages pour vous permettre de les visualiser.

Outre la réception des alertes dans l'application IBM Omni-Channel Merchandising, vous pouvez recevoir des alertes par courrier électronique à l'adresse électronique enregistrée dans votre profil utilisateur.

Lorsque vous recevez des nouveaux messages, une icône de notification **Nouvelle alerte** s'affiche dans l'angle supérieur droit de l'application IBM Omni-Channel Merchandising. Le nombre qui s'affiche dans l'icône indique le nombre de nouveaux messages.

Faites glisser le pointeur de la souris sur l'icône, puis cliquez sur **Aller dans Boîte de Réception** dans le menu contextuel pour ouvrir la boîte de dialogue **Boîte de réception des alertes**. Si vous ignorez l'icône, celle-ci reste masquée jusqu'à la réception d'un nouveau message. La boîte de réception des alertes est également accessible sous la forme d'une option dans le menu **Outils**.

Dans la boîte de dialogue **Boîte de réception des alertes**, cliquez deux fois sur un message ou sélectionnez **Ouvrir** dans le menu contextuel pour l'ouvrir et l'afficher dans la boîte de dialogue **Informations sur le message**. Vous pouvez également cliquer avec le bouton droit de la souris sur un ou plusieurs messages pour les supprimer ou les marquer comme lus. La boîte de réception stocke 100 messages maximum.

Les administrateurs peuvent également abonner d'autres utilisateurs de la société dans la page **Utilisateurs**. Vous devez disposer des droits d'**administration des abonnements aux alertes** pour abonner des utilisateurs à des alertes.

## <span id="page-33-0"></span>**Utilisation et gestion des rapports**

Les rapports peuvent être personnalisés en fonction de vos besoins. Vous pouvez rechercher, trier, filtrer et personnaliser les rapports (ajout ou suppression de colonnes).

#### **Rubriques connexes**

[«Recherche de rapports», à la page 22](#page-29-0) Les rapports sont des moyens prédéfinis de filtrer les informations. Différents rapports sont disponibles dans les différents écrans. «Edition dans un rapport» Utilisez cette procédure pour éditer une zone au sein d'un rapport. [«Agrégation de données», à la page 27](#page-34-0) Certains rapports vous permettent d'afficher les données à différents niveaux d'agrégation. [«Recherche», à la page 27](#page-34-0) Procédure de recherche dans une colonne de mots, lettres, chiffres ou caractères. [«Recherche dans les colonnes d'un rapport», à la page 28](#page-35-0) Outre la zone **Rechercher** située en haut des pages, vous pouvez utilisez la fonction **Filtre avancé** pour rechercher et filtrer les articles d'un rapport. [«Tri de la liste d'articles», à la page 29](#page-36-0) Utilisez cette procédure pour trier la liste d'articles par en-tête de colonne. [«Personnalisation des rapports», à la page 30](#page-37-0) Utilisez cette procédure pour personnaliser des rapports. [«Ajout ou suppression de colonnes», à la page 30](#page-37-0) Utilisez cette procédure pour ajouter ou supprimer des colonnes. [«Modification de l'ordre des colonnes», à la page 30](#page-37-0) Utilisez cette procédure pour modifier l'ordre des colonnes. [«Redimensionnement des colonnes», à la page 31](#page-38-0) Utilisez cette procédure pour redimensionner manuellement une colonne. [«Tri des colonnes», à la page 31](#page-38-0) Utilisez cette procédure pour trier les colonnes. [«Filtrage de colonnes», à la page 32](#page-39-0) Procédure de filtrage de colonnes. [«Suppression des changements apportés à un rapport», à la page 32](#page-39-0) Procédez comme suit pour supprimer les changements à partir d'un rapport. [«Définition des préférences de la société», à la page 32](#page-39-0) Utilisez cette procédure pour définir les préférences de la société par défaut pour des rapports. Le droit **Administrer les préférences IU pour l'ensemble de la société** est requis pour pouvoir définir les préférences par défaut du rapport pour une société. [«Création de rapports personnalisés», à la page 33](#page-40-0) Utilisez cette procédure pour créer et enregistrer un rapport personnalisé.

## **Edition dans un rapport**

Utilisez cette procédure pour éditer une zone au sein d'un rapport.

### <span id="page-34-0"></span>**Pourquoi et quand exécuter cette tâche**

Vous pouvez éditer de nombreuses zones directement en cliquant sur la zone et en entrant une nouvelle valeur. Les zones modifiables de cette manière affichent un petit crochet dans l'angle supérieur droit de l'en-tête de colonne. Une fois que vous avez modifié une valeur, vous ne pouvez pas rétablir la valeur précédente.

#### **Procédure**

- 1. Cliquez sur la zone que vous souhaitez éditer ou sélectionnez plusieurs lignes à l'aide des touches Maj (pour les lignes séquentielles) et Ctrl (pour les lignes non séquentielles).
- 2. Entrez la nouvelle valeur dans la zone.
- 3. Cliquez sur **Enregistrer**. La nouvelle valeur apparaît en gras tant qu'elle n'a pas été enregistrée.

## **Agrégation de données**

Certains rapports vous permettent d'afficher les données à différents niveaux d'agrégation.

Pour modifier l'agrégation d'un rapport, sélectionnez le niveau dans le menu déroulant **Agrégation**. La page s'actualise et les données s'affichent au niveau sélectionné.

## **Recherche**

Procédure de recherche dans une colonne de mots, lettres, chiffres ou caractères.

#### **Pourquoi et quand exécuter cette tâche**

Vous pouvez effectuer des recherches à l'aide des symboles ( $>$ ,  $\lt$ ,  $\lt$ =,  $>=$ ,  $=$ ) pour limiter la recherche. Vous pouvez utiliser une virgule pour rechercher plusieurs articles, comme deux codes EAN par exemple (000419392402, 00014124214). De plus, vous pouvez utiliser une virgule pour rechercher des valeurs non comprises dans un intervalle spécifique, comme les articles dont le changement de volume est > ou < à 10 % (>.10, < -.10). Utilisez des guillemets pour encadrer une valeur contenant une virgule, par exemple "John, Scénario1".

Les recherches contenant le caractère générique \* sont également autorisées. Dans cet exemple, les recherches suivantes peuvent être effectuées pour le code EAN 00012345678910:

- \*78910 permet de trouver le code EAN qui se termine par 78910
- 00012345<sup>\*</sup> permet de trouver tous les codes EAN qui commencent par 00012345. Cette procédure s'avère utile lors de la recherche de tous les articles d'un fabricant ou d'un fournisseur.
- \* \*5678\* permet de trouver tous les codes EAN contenant 5678

#### **Procédure**

- 1. Sélectionnez une colonne dans le menu déroulant **Rechercher**. La colonne que vous sélectionnez est celle sur laquelle la recherche va porter. Vous ne pouvez effectuer une recherche que sur des colonnes visibles.
- 2. Entrez le mot, la lettre ou le caractère que vous souhaitez rechercher.

<span id="page-35-0"></span>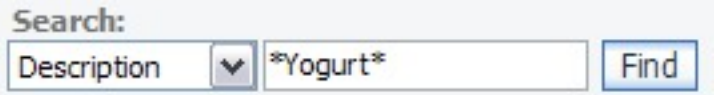

3. Cliquez sur **Rechercher**. Les résultats de la recherche s'affichent. Vous ne pouvez pas effectuer une nouvelle recherche sur les résultats. Une seule recherche peut être effectuée à la fois. Pour effacer une recherche, cliquez sur **Effacer recherche**. La liste d'articles est rétablie à celle précédant la recherche.

#### **Recherche dans les colonnes d'un rapport**

Outre la zone **Rechercher** située en haut des pages, vous pouvez utilisez la fonction **Filtre avancé** pour rechercher et filtrer les articles d'un rapport.

#### **Pourquoi et quand exécuter cette tâche**

Le **filtre avancé** est une liste déroulante de valeurs contenues dans chaque colonne de rapport. Cette liste est accessible à partir du menu contextuel des en-têtes de colonne dans les rapports dont le premier en-tête de colonne contient un symbole en forme de filtre. Vous pouvez sélectionner une ou plusieurs valeurs à inclure dans le filtre.

La plupart des opérations prises en charge dans la zone **Rechercher** sont également prises en charge. Voir [«Recherche», à la page 27](#page-34-0) pour plus d'informations sur l'utilisation de la zone **Rechercher**.

- Les symboles  $(>, <, <, =&, =&)$  permettent de limiter la recherche.
- v Vous pouvez utiliser une virgule pour rechercher plusieurs articles, comme deux codes EAN par exemple (000419392402, 00014124214). De plus, vous pouvez utiliser une virgule pour rechercher des valeurs non comprises dans un intervalle spécifique, comme les articles dont le changement de volume est supérieur ou inférieur à 10 % ( $>10$ ,  $<$  -10). Placez toutes les valeurs contenant une virgule (,) entre guillemets, par exemple "Mon scénario, 12 février 2007".
- v Les recherches contenant le caractère générique (\*) sont autorisées pour les valeurs des colonnes de texte, y compris les codes EAN.

Une liste de vos valeurs de recherche actuelles dans le **filtre avancé** est enregistrée pour référence dans une vue séparée. Vous pouvez mettre à jour cette liste en effaçant toutes ou certaines valeurs de recherche. La page s'actualise à mesure que les valeurs sont mises à jour.

**Remarque :** Pour rechercher certains types de colonne booléens, vous devez utiliser la zone **Rechercher** à la place de la zone de **filtre avancé**. La liste ci-dessous répertorie les types de colonne booléens pouvant être recherchés dans le **filtre avancé** :

- v Case à cocher (Oui ou Non apparaît dans le **filtre avancé**)
- v Case à cocher verrouillée (Oui ou Non apparaît dans le **filtre avancé**)
- v Déréférencé/Actif (Déréférencé ou Actif apparaît dans le **filtre avancé**)
- v Oui/Non (Oui ou Non apparaît dans le **filtre avancé**)
- Point d'exclamation indiquant un avertissement (Oui ou Non apparaît dans le **filtre avancé**)

Pour effectuer une recherche à l'aide du **filtre avancé** :
## **Procédure**

- 1. Cliquez sur un en-tête de colonne dans un rapport, puis sélectionnez **Appliquer le filtre**. Une boîte de dialogue distincte s'ouvre ; elle contient les valeurs de la page actuelle du rapport.
- 2. Sélectionnez une ou plusieurs valeurs dans la liste. Utilisez les touches Maj ou Ctrl pour sélectionner plusieurs articles. Sélectionnez la valeur "(Vierge)" dans la liste pour rechercher des cellules du rapport vides. IBM Omni-Channel Merchandising considère que les cellules ne contenant que des caractères espace sont vides. Sélectionnez la valeur "(Non vierge)" pour afficher uniquement les cellules du rapport qui ne sont pas vides.
- 3. Cliquez sur **OK**. Les résultats de la recherche s'affichent. Cliquez sur **Annuler** pour fermer la boîte de dialogue sans effectuer la recherche. Vous pouvez effectuer une nouvelle recherche sur les résultats. Toutes les recherches sont conservées tant qu'elles ne sont pas effacées, que le rapport n'est pas modifié ou que l'agrégation n'est pas modifiée.
- 4. Pour afficher la liste de toutes les valeurs de recherche actuelles, déplacez la souris au dessus de la colonne la plus à gauche contenant le symbole de filtre vert dans son en-tête. Les valeurs du **filtre avancé** s'affichent. Toutes les **Valeurs de filtre du rapport** saisies dans la page **Editer rapport** s'affichent également (voir [«Filtrage de colonnes», à la page 32\)](#page-39-0). La vue se ferme lorsque vous éloignez le pointeur de la souris du symbole de filtre.
- 5. Pour effacer les valeurs de filtre, cliquez sur le bouton "x" en regard d'un filtre individuel ou de **Valeurs de filtre avancées** pour effacer tous les filtres à la fois.

Les filtres du rapport peuvent également être effacés. Vous pouvez également effacer les valeurs du **filtre avancé** en sélectionnant **Effacer le filtre** dans le menu contextuel d'un en-tête de colonne.

### **Rubriques connexes**

[«Recherche», à la page 27](#page-34-0) Procédure de recherche dans une colonne de mots, lettres, chiffres ou caractères. [«Filtrage de colonnes», à la page 32](#page-39-0) Procédure de filtrage de colonnes.

## **Navigation entre plusieurs pages**

Utilisez cette procédure pour passer d'une page à une autre.

### **Procédure**

1. Cliquez sur les flèches Page. Le nombre d'articles répertoriés sur chaque page est défini dans les **Préférences utilisateur** (**Outils** > **Préférences utilisateur**).

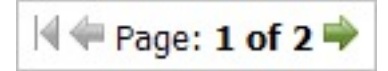

2. Cliquez sur le bouton à double flèche pour accéder à la dernière ou à la première page de l'ensemble.

## **Tri de la liste d'articles**

Utilisez cette procédure pour trier la liste d'articles par en-tête de colonne.

### **Procédure**

1. Cliquez sur l'en-tête de colonne que vous voulez trier.

2. Choisissez **Tri croissant** ou **Tri décroissant**. La liste va s'actualiser et les articles vont apparaître dans l'ordre défini.

## **Personnalisation des rapports**

Utilisez cette procédure pour personnaliser des rapports.

Pour chaque rapport, vous pouvez ajouter ou supprimer des colonnes dans la liste, modifier l'ordre des colonnes et trier et filtrer chaque colonne de la page **Editer rapport**. Vous pouvez également enregistrer vos personnalisations dans des rapports personnalisés distincts. Ces rapports peuvent être sélectionnés dans la liste déroulante des rapports sur la page éditée de l'application.

Outre la configuration des préférences de rapport personnalisées, les administrateurs peuvent définir des préférences par défaut pour une société. Ces préférences constituent les paramètres par défaut du rapport pour tous les utilisateurs de cette société.

#### **Rubriques connexes**

«Ajout ou suppression de colonnes»

Utilisez cette procédure pour ajouter ou supprimer des colonnes.

«Modification de l'ordre des colonnes»

Utilisez cette procédure pour modifier l'ordre des colonnes.

[«Redimensionnement des colonnes», à la page 31](#page-38-0)

Utilisez cette procédure pour redimensionner manuellement une colonne.

[«Tri des colonnes», à la page 31](#page-38-0)

Utilisez cette procédure pour trier les colonnes.

[«Filtrage de colonnes», à la page 32](#page-39-0)

Procédure de filtrage de colonnes.

[«Suppression des changements apportés à un rapport», à la page 32](#page-39-0) Procédez comme suit pour supprimer les changements à partir d'un rapport.

[«Définition des préférences de la société», à la page 32](#page-39-0)

Utilisez cette procédure pour définir les préférences de la société par défaut pour des rapports. Le droit **Administrer les préférences IU pour l'ensemble de la société** est requis pour pouvoir définir les préférences par défaut du rapport pour une société.

[«Création de rapports personnalisés», à la page 33](#page-40-0)

Utilisez cette procédure pour créer et enregistrer un rapport personnalisé.

### **Ajout ou suppression de colonnes**

Utilisez cette procédure pour ajouter ou supprimer des colonnes.

### **Procédure**

- 1. Cliquez sur **Editer** en regard du nom d'un rapport. La page **Editer rapport** s'affiche.
- 2. Cochez ou décochez la case Visible en regard de chaque nom de colonne.
	- v Si vous cochez la case, la colonne sera visible dans la liste des groupes.
	- Si vous la décochez, la colonne sera supprimée.
- 3. Cliquez sur **Enregistrer**. Les changements apparaissent sur la page.

### **Modification de l'ordre des colonnes**

Utilisez cette procédure pour modifier l'ordre des colonnes.

### <span id="page-38-0"></span>**Procédure**

- 1. Cliquez sur **Editer** en regard du nom d'un rapport. La page **Editer rapport** s'affiche.
- 2. Cliquez sur le numéro en regard de chaque nom de colonne que vous souhaitez modifier. La zone de saisie de l'ordre apparaît.
- 3. Entrez un numéro dans la zone de saisie de l'ordre. **1** correspond à la première colonne qui apparaît dans la partie gauche de la fenêtre, **2** à la deuxième colonne, par exemple.
- 4. Appuyez sur **Retour** après avoir modifié une colonne pour ajuster automatiquement le reste de l'ordre de la colonne.
- 5. Cliquez sur **Enregistrer**. Les changements apparaissent sur la page.

### **Redimensionnement des colonnes**

Utilisez cette procédure pour redimensionner manuellement une colonne.

### **Pourquoi et quand exécuter cette tâche**

Les colonnes des rapports peuvent être manuellement redimensionnées en faisant glisser la bordure droite d'une colonne vers la gauche ou vers la droite. Vous pouvez également définir une largeur spécifique en pixels.

Dans le rapport, faites glisser la bordure dans la partie droite de l'en-tête de colonne jusqu'à atteindre la largeur de colonne souhaitée. Toutes les autres largeurs de colonne ne changeront pas. Les changements sont enregistrés automatiquement dans les préférences du rapport.

La largeur de colonne spécifique (en pixels) est définie automatiquement dans la zone **Largeur** de la page **Editer rapport** du rapport. Vous pouvez ajuster la largeur manuellement, ou augmenter et réduire la valeur de la largeur de colonne.

### **Procédure**

- 1. Trouvez le nom du rapport.
- 2. Cliquez sur **Editer**. La page **Editer rapport** s'affiche.
- 3. Cliquez sur la zone **Largeur** de chaque colonne à redimensionner, puis entrez un nombre compris entre 7 et 500. Cette valeur représente la largeur de colonne en pixels. Si l'une des colonnes a été redimensionnée manuellement, sa largeur s'affiche également dans la zone **Largeur**.
- 4. Cliquez sur **Enregistrer**. Les changements apparaissent dans le rapport.

### **Tri des colonnes**

Utilisez cette procédure pour trier les colonnes.

### **Procédure**

- 1. Cliquez sur **Editer** en regard du nom d'un rapport. La page **Editer rapport** s'affiche.
- 2. Cliquez dans la colonne **Tri** en regard d'un nom de colonne du rapport. Le menu déroulant **Tri** s'affiche.
- 3. Sélectionnez **Croissant**, **Décroissant** ou **Aucun** dans le menu déroulant **Tri**.
- 4. Entrez un nombre dans la zone de saisie **Tri** pour chaque colonne pour laquelle vous définissez un type de tri. **1** est le premier tri qui sera utilisé ; **2** est le deuxième tri, par exemple. **0** indique qu'aucun ordre de tri n'est utilisé.
- 5. Cliquez sur **Enregistrer**. La page apparaît avec les changements appliqués.

## <span id="page-39-0"></span>**Filtrage de colonnes**

Procédure de filtrage de colonnes.

### **Procédure**

- 1. Cliquez sur **Editer** en regard du nom d'un rapport. La page **Editer rapport** s'affiche.
- 2. Cliquez dans la colonne **Filtre** en regard d'un nom de colonne du rapport. La zone de saisie **Filtre** s'affiche.
- 3. Entrez le mot, le caractère ou le symbole par lequel vous souhaitez filtrer la colonne dans la zone de saisie **Filtre**. Par exemple, si vous saisissez **A** dans la zone **Filtre** pour la colonne **Nom**, la colonne est filtrée de sorte que seuls les articles contenant la lettre **A** dans leur nom apparaissent dans la liste des groupes.
- 4. Cliquez sur **Enregistrer**. La page apparaît avec les changements appliqués.
- 5. Cliquez sur **Effacer les filtres** pour supprimer tous les filtres du rapport.

### **Suppression des changements apportés à un rapport**

Procédez comme suit pour supprimer les changements à partir d'un rapport.

### **Procédure**

- 1. Cliquez sur **Editer** en regard du nom d'un rapport. La page **Editer rapport** s'affiche.
- 2. Cliquez sur **Réinitialiser**. La page s'enregistre et s'actualise avec tous les paramètres du rapport d'origine pour la société. Si aucune préférence n'a été définie au niveau de la société, le rapport se réinitialise avec les paramètres système d'origine. Le rapport apparaît avec les changements appliqués.

### **Définition des préférences de la société**

Utilisez cette procédure pour définir les préférences de la société par défaut pour des rapports. Le droit **Administrer les préférences IU pour l'ensemble de la société** est requis pour pouvoir définir les préférences par défaut du rapport pour une société.

### **Pourquoi et quand exécuter cette tâche**

Les administrateurs peuvent définir simultanément les préférences par défaut du rapport pour chaque utilisateur au sein de leur société. Par exemple, tous les utilisateurs de cette société pourront consulter les rapports tels que définis, avec les colonnes sélectionnées et triées dans un ordre déterminé. Les utilisateurs peuvent écraser ces paramètres de la société par leurs propres paramètres personnels dans les pages **Editer rapport**. Toutefois, les utilisateurs peuvent les réinitialiser ultérieurement aux valeurs par défaut de la société.

Le droit **Administrer les préférences IU pour l'ensemble de la société** est requis pour pouvoir définir les préférences par défaut du rapport pour une société. Voir [«Droits d'administration des utilisateurs», à la page 19.](#page-26-0)

### **Procédure**

- 1. Cliquez sur **Editer** en regard du nom d'un rapport. La page **Editer rapport** s'affiche.
- 2. Cliquez sur l'onglet **Préférences de la société** pour définir les préférences de rapport pour la société. Choisissez ensuite l'une des options suivantes à partir de la liste déroulante **Enregistrer** :
- <span id="page-40-0"></span>v **Enregistrer & Quitter** pour enregistrer les préférences de la société et revenir au rapport avec vos préférences personnelles.
- v **Enregistrer & Afficher les préférences de la société** pour enregistrer les préférences de la société et afficher le rapport avec les préférences de la société. Il s'agit d'une vue temporaire de ce rapport, qui bascule vers vos préférences personnelles d'un simple clic.

Vous pouvez également réinitialiser les préférences de la société dans cet onglet en choisissant l'une des options suivantes dans la liste déroulante **Réinitialiser** :

- v **Réinitialiser avec les valeurs par défaut IBM Omni-Channel Merchandising** pour réinitialiser les préférences de la société aux paramètres système d'origine
- v **Réinitialiser avec les préférences personnelles** pour réinitialiser les préférences de la société à vos préférences personnelles
- 3. Cliquez sur l'onglet **Préférences personnelles** pour définir les préférences personnelles du rapport.
- 4. Cliquez sur **Enregistrer** pour enregistrer les changements, ou sur **Réinitialiser** pour réinitialiser le rapport aux préférences de la société. Si aucune préférence n'a été définie au niveau de la société, le rapport se réinitialise avec les paramètres système d'origine.

### **Création de rapports personnalisés**

Utilisez cette procédure pour créer et enregistrer un rapport personnalisé.

#### **Procédure**

- 1. Cliquez sur **Editer** en regard du nom d'un rapport. La page **Editer rapport** s'affiche.
- 2. Après avoir configuré le format de colonne dans l'onglet **Préférences personnelles** du rapport (application de filtres, tris et définition de l'ordre des colonnes par exemple), entrez un nom unique dans la zone **Personnaliser**, puis cliquez sur **Enregistrer sous**. Le rapport apparaît par ordre alphabétique en bas de la liste déroulante dans la page de l'application. Vous pouvez continuer à créer plusieurs versions du rapport récemment créé, ou du rapport d'origine. Le nombre de rapports qui peuvent être créés est illimité.

**Remarque :** Seules les éditions effectuées sur les colonnes dans la page **Editer rapport** sont conservées dans les rapports personnalisés. Toute entrée ajoutée au filtre avancé dans un rapport ne sera pas copiée.

## **Rapports Maintenance des données**

Les données des applications IBM Omni-Channel Merchandising peuvent être visualisées ou mises à jour dans des rapports.

Tous les rapports Maintenance des données sont disponibles au niveau Division ou Chaîne et un grand nombre d'entre eux sont disponibles à différents niveaux d'agrégation. Les rapports sont complétés à partir d'OpenLink ou à partir de feuilles de calcul Excel que vous pouvez créer et importer.

#### **Concepts associés**:

Rapports Price Management & Price Optimization

Les rapports d'informations permettent de configurer des groupes et d'obtenir une vue globale des détails d'une catégorie. A l'issue de l'importation des données via OpenLink ou des fichiers Excel, vous devez configurer les données au sein des rapports qui prennent les règles Price Management et Price Optimization.

Rapports Promotion Planning & Execution

La page **Maintenance des données** contient des rapports que vous pouvez utiliser pour appliquer des promotions. Les rapports vous permettent de gérer des données diverses, telles que les informations produit, les prix/coûts futurs et les valeurs par défaut du verrouillage d'événement. Vous pouvez également réviser ou mettre à jour les données afin de répercuter les modifications de coût fournisseur et les prix des concurrents.

Rapports d'optimisation de la démarque

Ces rapports sont des rapports Maintenance des données qui doivent être complétés pour prendre en charge l'optimisation de la démarque.

#### Affichage des rapports

Pour afficher un rapport Maintenance des données, sélectionnez **Données** > **Maintenance des données**.

Utilitaire PRA (Product Analyzer)

L'utilitaire PRA (Product Analyzer) affiche des informations sur le produit sélectionné, tels que des informations sur son groupe de produits, les autres articles appartenant au même groupe de prix de ligne, les prix et coûts de ce produit, les données des concurrents et d'autres attributs associés à ce produit. Rapports

Les rapports Maintenance des données sont décrits en détail dans cette section.

## **Utilisation des menus contextuels**

Utilisez cette procédure pour accéder aux menus contextuels. Les menus contextuels vous permettent d'accéder rapidement aux commandes associées à l'espace de travail dans lequel vous travaillez.

### **Procédure**

- 1. Cliquez avec le bouton droit de la souris dans la fenêtre. Le menu contextuel de la fenêtre sélectionnée apparaît. Si vous cliquez avec le bouton droit de la souris sur un article du rapport, le menu contextuel (contenant des commandes telles que **Editer** ou **Supprimer)** de cet article apparaît.
- 2. Cliquez sur une commande dans le menu contextuel.

## **Edition des préférences utilisateur**

Procédez comme suit pour éditer les préférences utilisateur.

### **Pourquoi et quand exécuter cette tâche**

L'édition des préférences utilisateur implique de configurer les valeurs par défaut pour les pages, telles que le nombre de lignes qui apparaît dans les listes d'articles et la catégorie d'affichage par défaut.

Les préférences utilisateur sont identiques dans toutes les applications IBM Omni-Channel Merchandising. Si vous modifiez une préférence utilisateur dans une application, le changement est également appliqué lorsque vous vous connectez à une autre application.

### **Procédure**

- 1. Cliquez sur l'icône Outil et sélectionnez **Préférences utilisateur** dans le menu déroulant. La boîte de dialogue **Préférences utilisateur** s'affiche.
- 2. Entrez le nombre de lignes que vous souhaitez voir apparaître dans chaque liste d'articles (autant que le nombre de groupes de produits dans la page

**Groupes de produits** par exemple). Un grand nombre de lignes peut augmenter le temps de chargement de la page.

- 3. Choisissez la **Zone publicitaire** par défaut qui apparaîtra dans les pages.
- 4. Choisissez la **Division** par défaut, par exemple Chaîne, qui apparaîtra dans les pages.
- 5. Choisissez la **Catégorie** par défaut qui apparaîtra dans les pages.
- 6. Vous pouvez définir la **Plage de dates** sur les pages et les rapports de sorte à toujours utiliser les valeurs par défaut de votre société, ou à utiliser les dates issues de votre dernière session.
- 7. Vous pouvez choisir d'afficher les onglets de l'application IBM Omni-Channel Merchandising dans la partie supérieure de la page d'accueil. Vous pouvez également modifier l'ordre dans lequel ils apparaissent en cliquant sur la colonne **Ordre** et en saisissant de nouvelles valeurs.
- 8. Si vous souhaitez restaurer les paramètres d'origine, cliquez sur le bouton **Réinitialiser**.

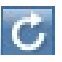

9. Cliquez sur **OK**. La boîte de dialogue se ferme et les préférences que vous définissez sont appliquées à toutes les pages d'IBM Omni-Channel Merchandising.

# <span id="page-44-0"></span>**Chapitre 3. Importation et exportation de données**

Vous pouvez importer les données des services IBM Omni-Channel Merchandising et les exporter dans un fichier Excel pour les examiner ou les éditer. Vous pouvez également suivre le statut de l'ensemble des importations et des exportations.

### **Rubriques connexes**

«Importation de données»

Utilisez cette procédure pour importer des données. Les données sont importées dans les services IBM Omni-Channel Merchandising à l'aide de l'une des trois méthodes indiquées dans cette section.

[«Formats de fichier de données», à la page 40](#page-47-0)

[«Vérification du statut de l'importation», à la page 85](#page-92-0) Vous ne pouvez visualiser que vos importations de données. Les droits utilisateur **Afficher toutes les importations** permettent aux administrateurs d'afficher les importations de tous les utilisateurs. Utilisez cette procédure pour vérifier le statut du fichier d'importation.

[«Exportation de données», à la page 87](#page-94-0)

Vous devez disposer des droits utilisateur **Exporter données des applications** pour exporter les données des applications. Utilisez cette procédure pour exporter des données.

[«Vérification du statut de l'exportation», à la page 88](#page-95-0)

Utilisez cette procédure pour vérifier le statut de l'exportation de données, après le démarrage d'une exportation de données. Vous ne pouvez visualiser que vos exportations de données. Les droits utilisateur **Afficher toutes les exportations** permettent aux administrateurs d'afficher les exportations de tous les utilisateurs.

[«Suppression d'une exportation», à la page 88](#page-95-0) Utilisez cette procédure pour supprimer une exportation.

## **Importation de données**

Utilisez cette procédure pour importer des données. Les données sont importées dans les services IBM Omni-Channel Merchandising à l'aide de l'une des trois méthodes indiquées dans cette section.

### **Procédure**

1. Données reçues via l'application IBM Omni-Channel Merchandising OpenLink. Cette méthode est la méthode la plus couramment utilisée pour importer de nouvelles données. Les clients envoient leurs données (sous la forme de fichiers texte **.txt**) à IBM Omni-Channel Merchandising chaque semaine (via FTP) pour des modifications de vente, de magasin, de produit, de prix des concurrents et de coût de produit. Ces données sont reçues dans IBM Omni-Channel Merchandising OpenLink, qui utilise des validations automatisées pour garantir la cohérence des données. Ces fichiers requièrent très peu d'interventions manuelles. Les fichiers importés sont surveillés à l'aide du rapport **Tableau de bord d'importation** dans IBM Omni-Channel Merchandising OpenLink.

Les ensembles de données plus volumineux doivent être envoyés via IBM Omni-Channel Merchandising OpenLink afin de bénéficier d'un contrôle préalable automatisé de la fiabilité des données. IBM Omni-Channel Merchandising OpenLink est un outil qui permet d'éviter l'introduction de données inexactes ou endommagées dans les applications. Les données sont converties dans un format standard, puis validées. L'application de validation recherche et marque les erreurs. Celles-ci sont corrigées et la validation recommence. Ce processus génère au final des données cohérentes et fiables.

**Remarque :** Lorsque de nouveaux coûts fournisseur ou prix concurrents arrivent via IBM Omni-Channel Merchandising OpenLink et dépassent les seuils, ils sont envoyés à la page **Nouvelle approbation de données** dans l'application de tarification et doivent être approuvés manuellement.

2. Données reçues directement dans des services IBM Omni-Channel Merchandising à l'aide de formats Feuille de calcul Excel ou DB IV, tels que Microsoft Access. Cette opération est généralement effectuée après l'importation des données à des fins d'édition ou pour l'importation de petits volumes de nouvelles données. L'importation de données directement à partir d'une feuille de calcul Excel allège les validations de données automatisées d'IBM Omni-Channel Merchandising OpenLink. Pour plus d'informations, voir «Utilisation de feuilles de calcul Excel».

**Remarque :** Lorsque les données sont importées à l'aide d'un service IBM Omni-Channel Merchandising autre qu'IBM Omni-Channel Merchandising OpenLink, la seule validation effectuée consiste à vérifier si le fichier de données est conforme au format standard. Vous risquez donc d'importer des données non autorisées ou incorrectes. Veillez à vérifier en détail les données avant d'effectuer une importation via un service IBM Omni-Channel Merchandising. En règle générale, vous exportez les données à partir de l'application, vous éditez les données, puis vous les réimportez dans l'application.

3. Données reçues directement dans la page **Maintenance des données** d'IBM Omni-Channel Merchandising à l'aide de zones modifiables dans des rapports **Maintenance des données**. Par exemple, si vous recevez un nouveau coût fournisseur ou de nouvelles données sur les concurrents qui nécessitent une application immédiate, les nouvelles données peuvent être directement entrées dans le rapport **Prix/Coût** ou **Produits concurrents** de la page **Maintenance des données**. Pour plus d'informations, voir [«Rapports Maintenance des données»,](#page-40-0) [à la page 33.](#page-40-0)

#### **Rubriques connexes**

«Utilisation de feuilles de calcul Excel» L'utilisation de feuilles de calcul Excel permet d'importer rapidement et facilement des enregistrements directement dans des services IBM Omni-Channel Merchandising.

## **Utilisation de feuilles de calcul Excel**

L'utilisation de feuilles de calcul Excel permet d'importer rapidement et facilement des enregistrements directement dans des services IBM Omni-Channel Merchandising.

Après avoir saisi manuellement des enregistrements dans une feuille de calcul Excel, importez la feuille de calcul. Les données sont visibles dans les rapports **Maintenance des données** et d'autres rapports, comme **Groupes de produits** ou **Groupes de magasins**.

Vous pouvez y insérer des données, ce qui ajoute de nouvelles données à la base de données, ou vous pouvez mettre à jour les données, ce qui modifie les données déjà présentes dans la base de données.

Il se peut que vous n'ayez pas accès à toutes les importations de données. Il est également possible que vous ne puissiez importer que certains jeux de données ou que vous ne puissiez effectuer aucune importation. Vous devez disposer des droits utilisateur **Importer données dans applications** pour importer les données d'un fichier Excel dans l'application.

### **Rubriques connexes**

«Création d'un exemple de feuille de calcul» Exemple de feuille de calcul Excel

### **Création d'un exemple de feuille de calcul**

Exemple de feuille de calcul Excel

Dans une feuille de calcul Excel, vous entrez les noms de colonne et les données, comme indiqué dans le tableau de la section [«Formats de fichier de données», à la](#page-47-0) [page 40.](#page-47-0) Dans la plupart des cas, vous créez une feuille de calcul distincte pour chaque type de données, tel que Groupes de magasins. Vous l'importez ensuite dans les services IBM Omni-Channel Merchandising pour compléter les rapports, comme décrit dans la section [«Importation de données», à la page 37.](#page-44-0)

L'exemple suivant présente les colonnes de données d'une feuille de calcul pour le type de données Points de prix multiples. Dans cet exemple, n'importe quel prix compris entre 0,48 et 0,52 recommande automatiquement 2 pour 1 \$. IBM Omni-Channel Merchandising calcule automatiquement le point de prix par unité vendue et obtient la valeur 0,50.

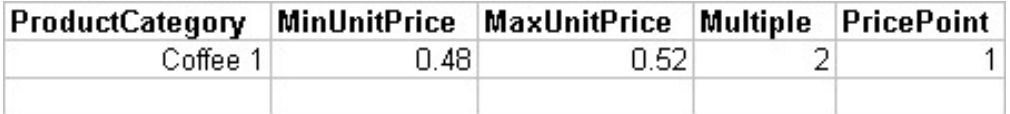

#### **Rubriques connexes**

[«Formats de fichier de données», à la page 40](#page-47-0)

[«Importation de données», à la page 37](#page-44-0)

Utilisez cette procédure pour importer des données. Les données sont importées dans les services IBM Omni-Channel Merchandising à l'aide de l'une des trois méthodes indiquées dans cette section.

### **Conseils supplémentaires sur les feuilles de calcul**

Cette section contient des conseils supplémentaires pour créer des feuilles de calcul.

- v Les noms de catégorie utilisés dans la feuille de calcul doivent correspondre à ceux de l'application de tarification, casse comprise (majuscule et minuscule). Vérifiez les noms de catégorie dans IBM Omni-Channel Merchandising (**Editer** > **Maintenance des données**, choisissez le rapport **Catégories IBM Omni-Channel Merchandising**) avant d'effectuer l'importation.
- v Entrez les noms de zone sur la première ligne du fichier de données. La première ligne de données est ignorée pendant l'importation.
- v Chaque colonne doit figurer dans le fichier de données. Si vous n'importez pas une colonne, laissez-la vide mais incluez-la néanmoins dans le fichier.
- v Vous pouvez supprimer des enregistrements en plaçant un blanc dans la colonne.
- v Les cellules de données à format personnalisé ne sont pas importées.
- v Beaucoup des noms de zone sont suivis d'un autre nom entre parenthèses (Numéro du magasin (CustomerLocationKey)). Le nom sans parenthèses est le nom de la zone figurant dans le service IBM Omni-Channel Merchandising. Le

nom entre parenthèses est le nom réel de la zone figurant dans la base de données. Si aucune parenthèse ne suit le nom, ce dernier est utilisé à la fois dans la base de données et le service.

## <span id="page-47-0"></span>**Formats de fichier de données**

Chaque type de données possède un ensemble spécifique de zones que le fichier doit inclure. Les colonnes doivent également apparaître dans un ordre spécifique.

Chaque type de données que vous pouvez importer est répertorié dans le tableau ci-dessous avec les zones obligatoires, l'ordre des colonnes, la clé unique et le type d'importation possible (actualisation des données, insertion de nouvelles données ou les deux). Par exemple, pour certains types de données, seules de nouvelles données peuvent être insérées. Les enregistrements qui se trouvent déjà dans un service IBM Omni-Channel Merchandising ne sont pas mis à jour pour ces types de données. Le service IBM Omni-Channel Merchandising qui requiert le type de données est également indiqué.

Certaines zones nécessitent la saisie d'une apostrophe (') avant la valeur pour l'enregistrer au format texte dans Excel. Lorsque vous entrez le code EAN "000012345678" par exemple, Excel tente de nettoyer les données en retirant les zéros du début. La valeur obtenue serait "12345678". Elle entraînerait une erreur dans le système IBM Omni-Channel Merchandising car chaque caractère du code EAN est nécessaire. Les zones qui nécessitent la saisie d'une apostrophe (') avant la valeur sont répertoriées dans le tableau.

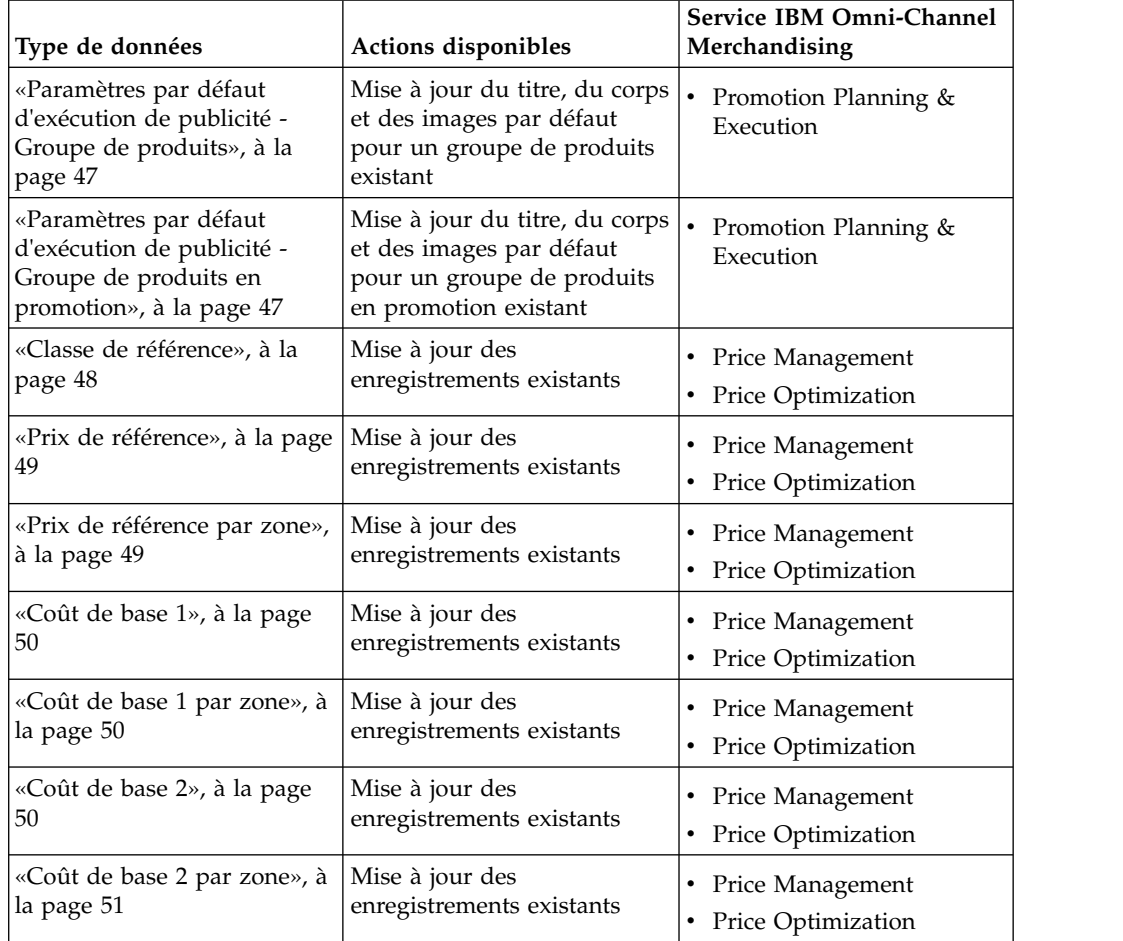

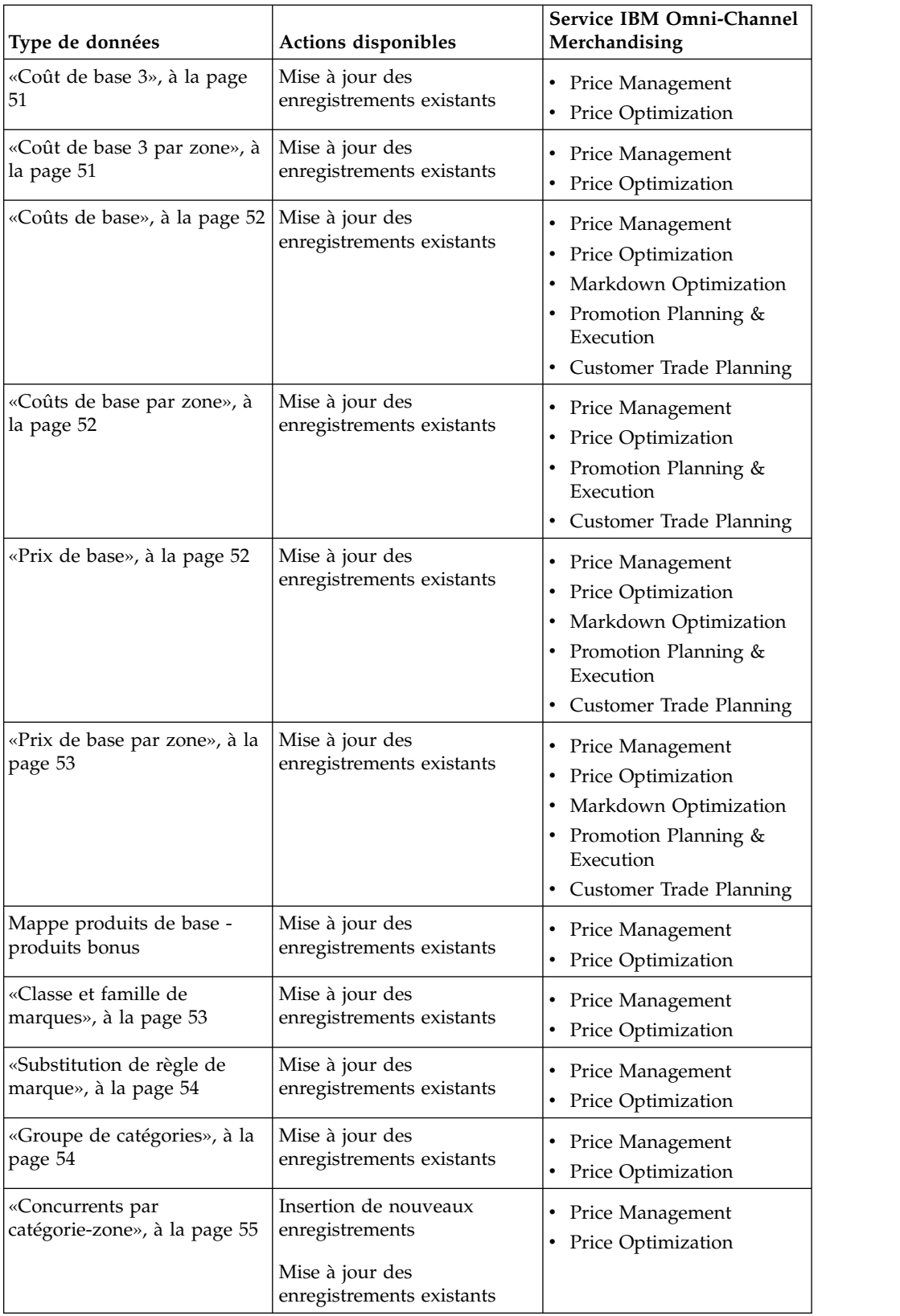

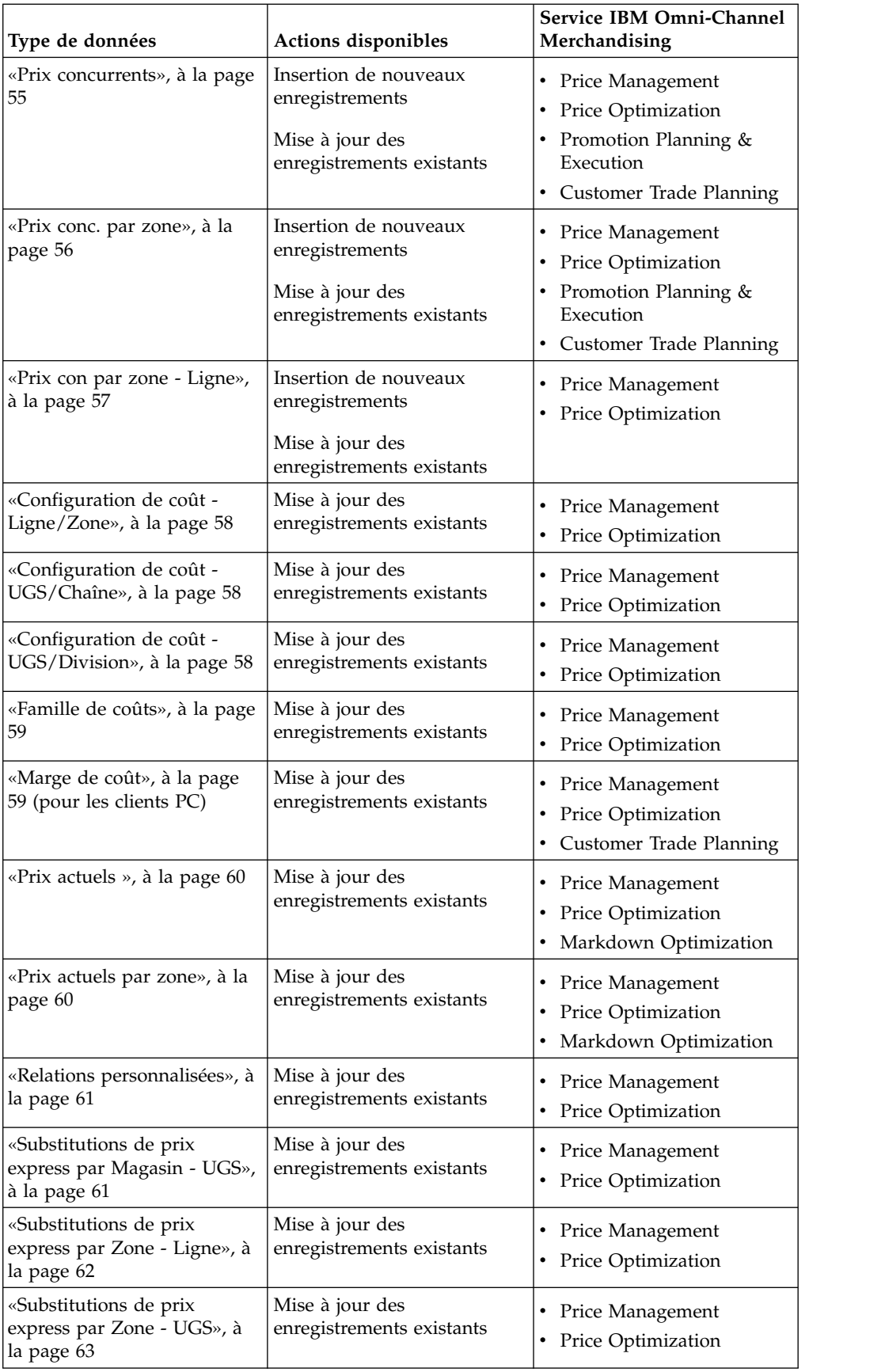

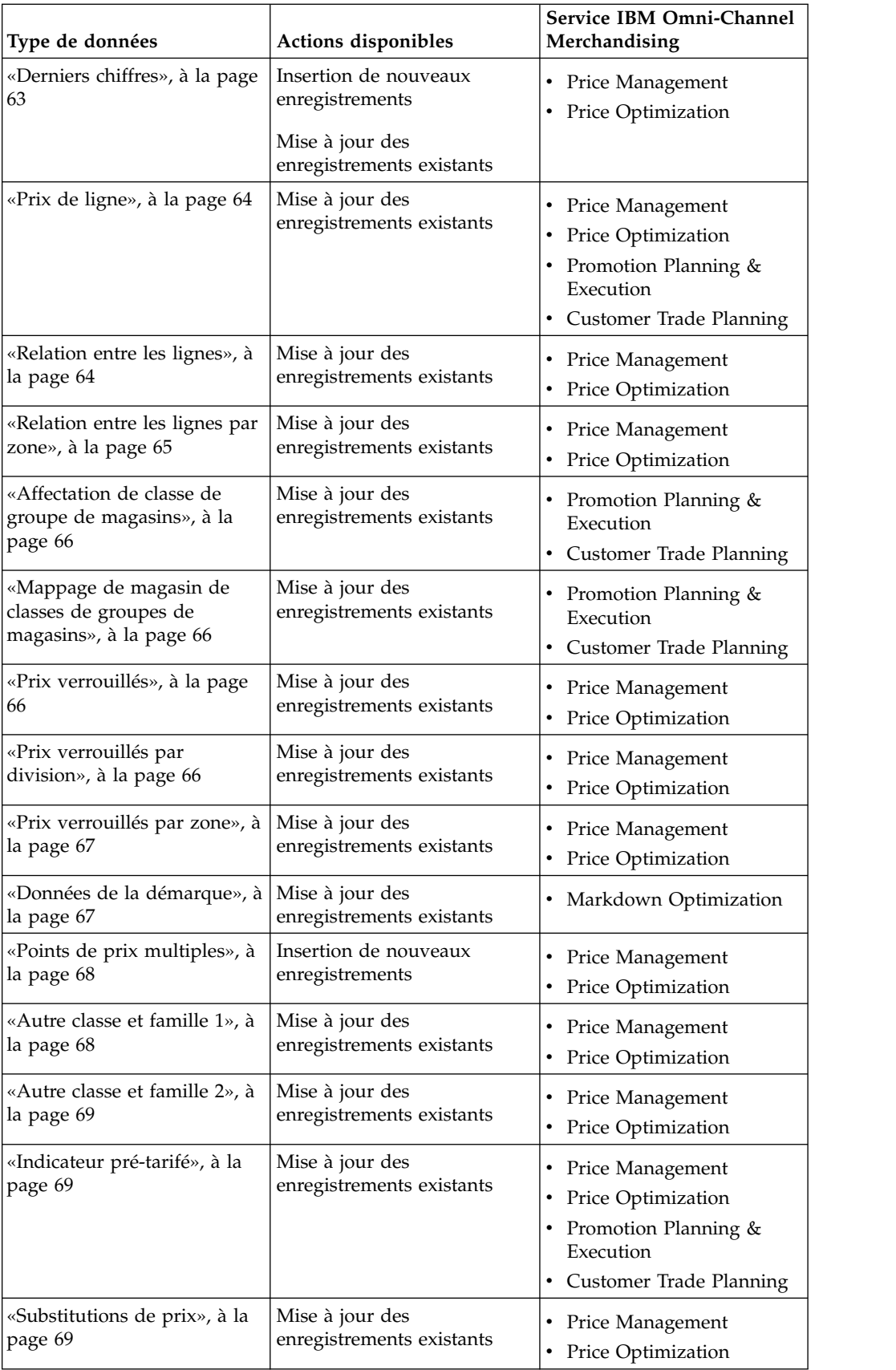

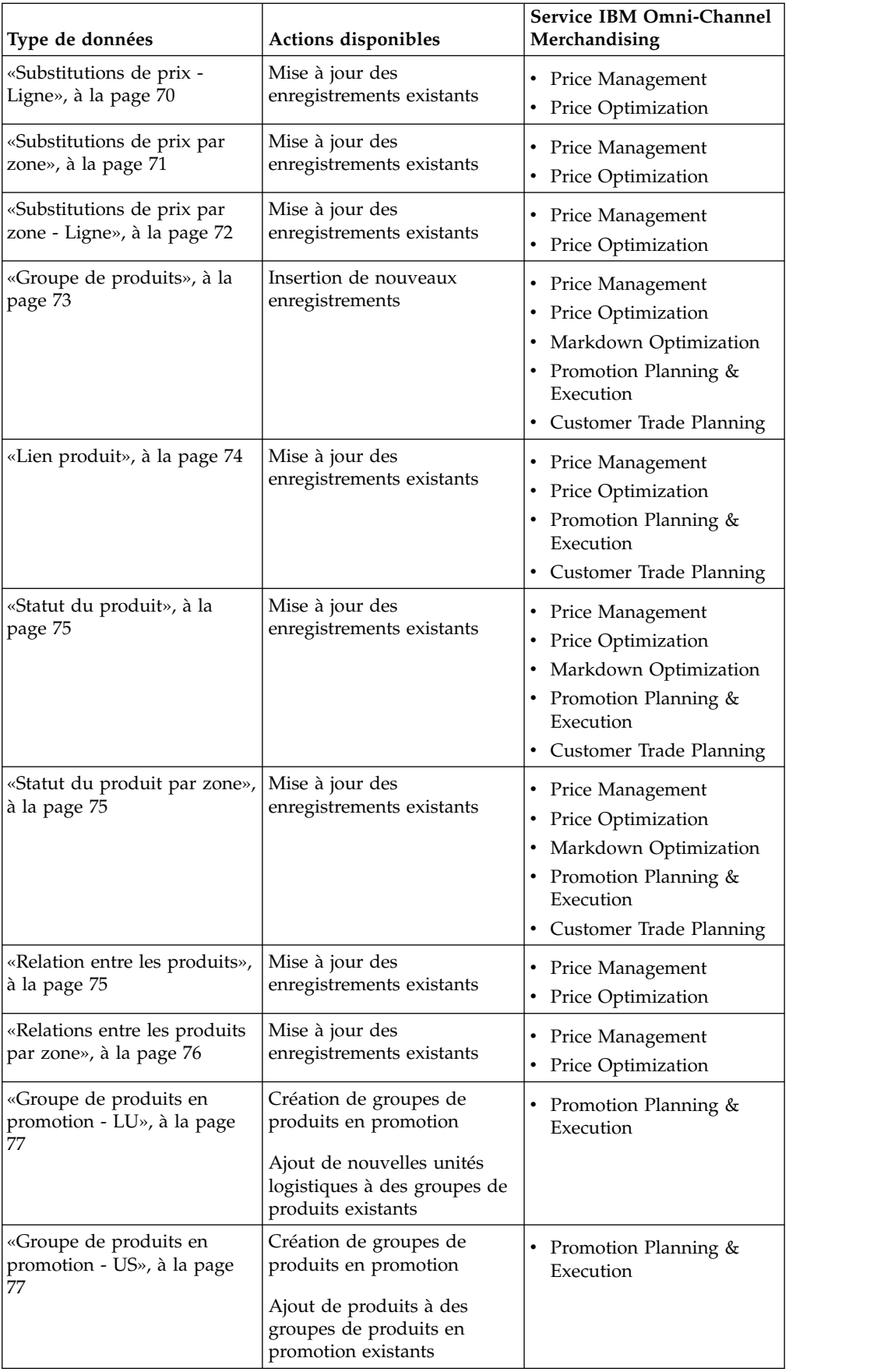

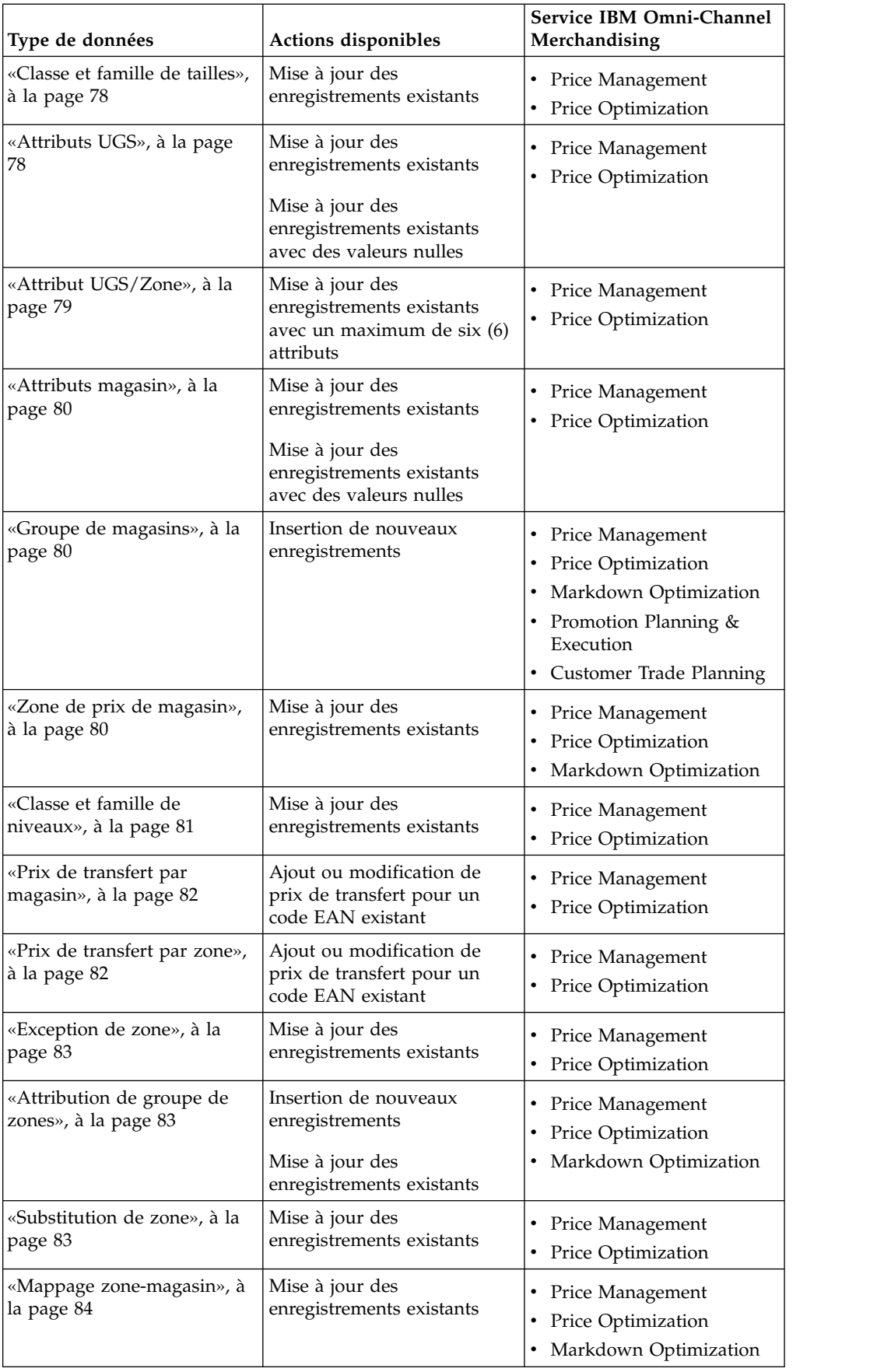

## **Coûts directs de produit ABC**

Cette section répertorie et décrit les colonnes de données pour Coûts directs de produit ABC.

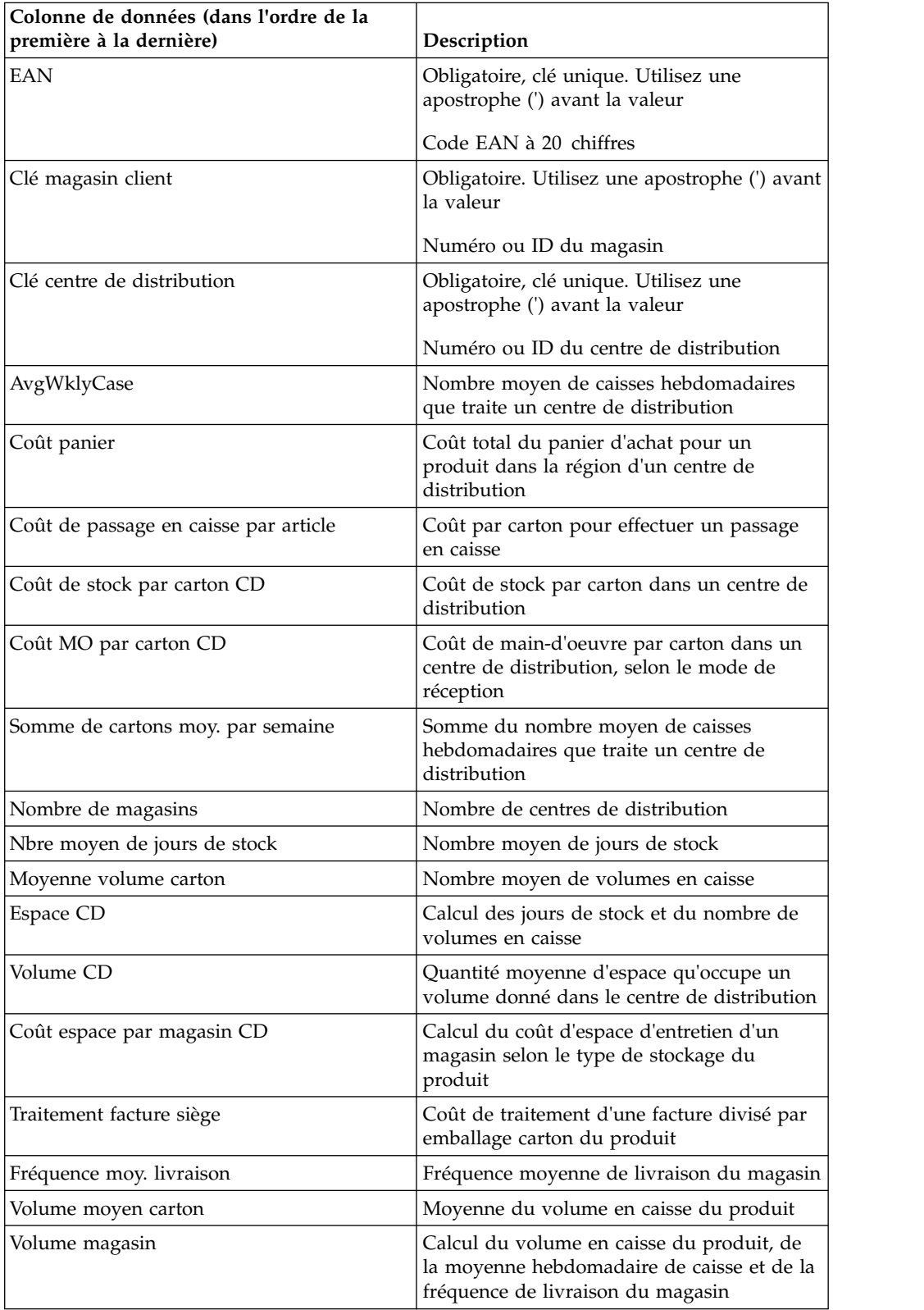

## <span id="page-54-0"></span>**Paramètres par défaut d'exécution de publicité - Groupe de produits**

Cette section répertorie et décrit les colonnes de données pour Paramètres par défaut d'exécution de publicité - Groupe de produits.

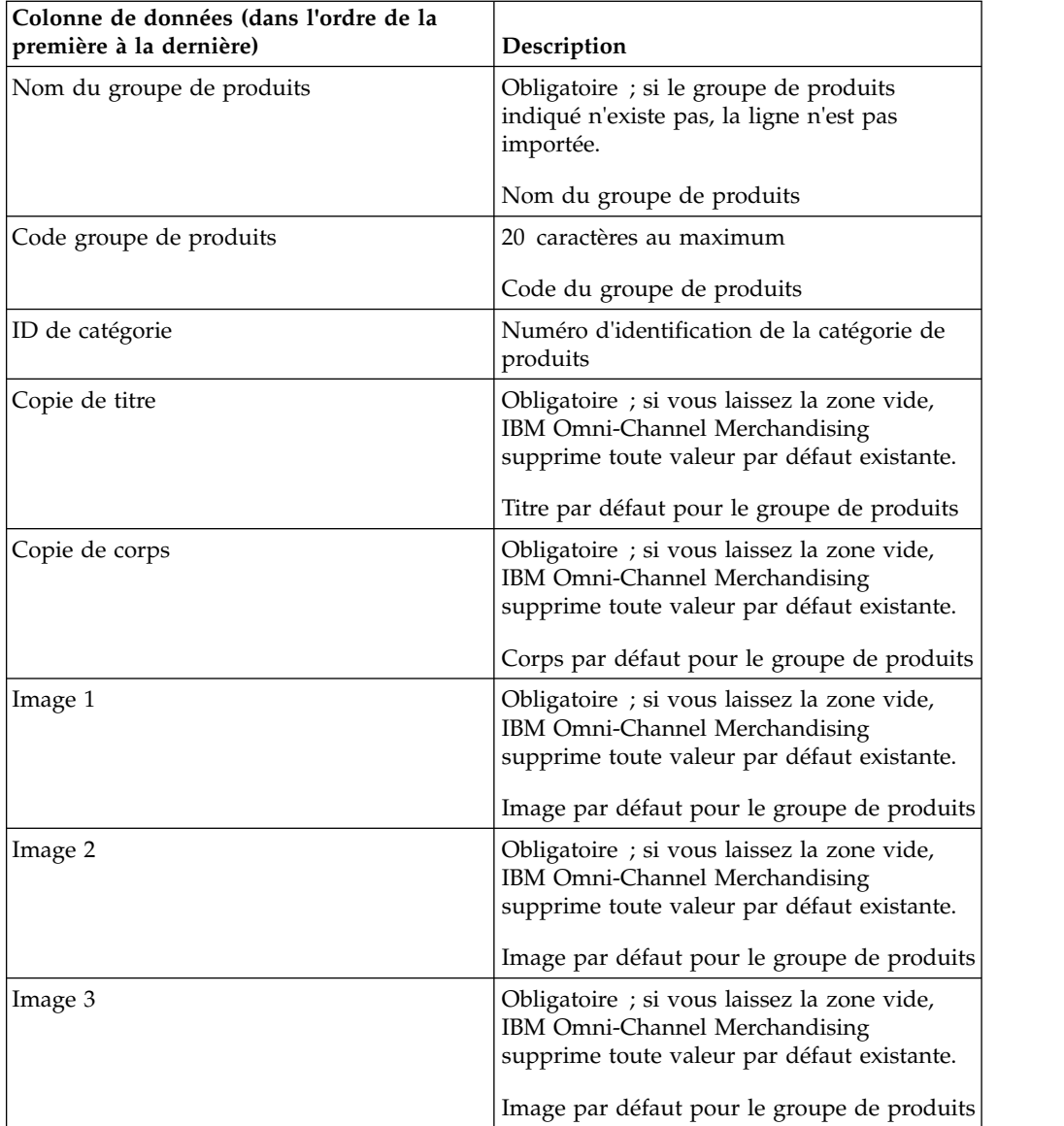

## **Paramètres par défaut d'exécution de publicité - Groupe de produits en promotion**

Cette section répertorie et décrit les colonnes de données pour Paramètres par défaut d'exécution de publicité - Groupe de produits en promotion.

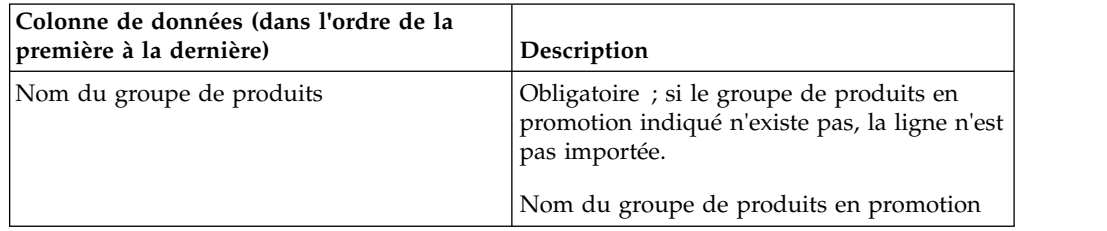

<span id="page-55-0"></span>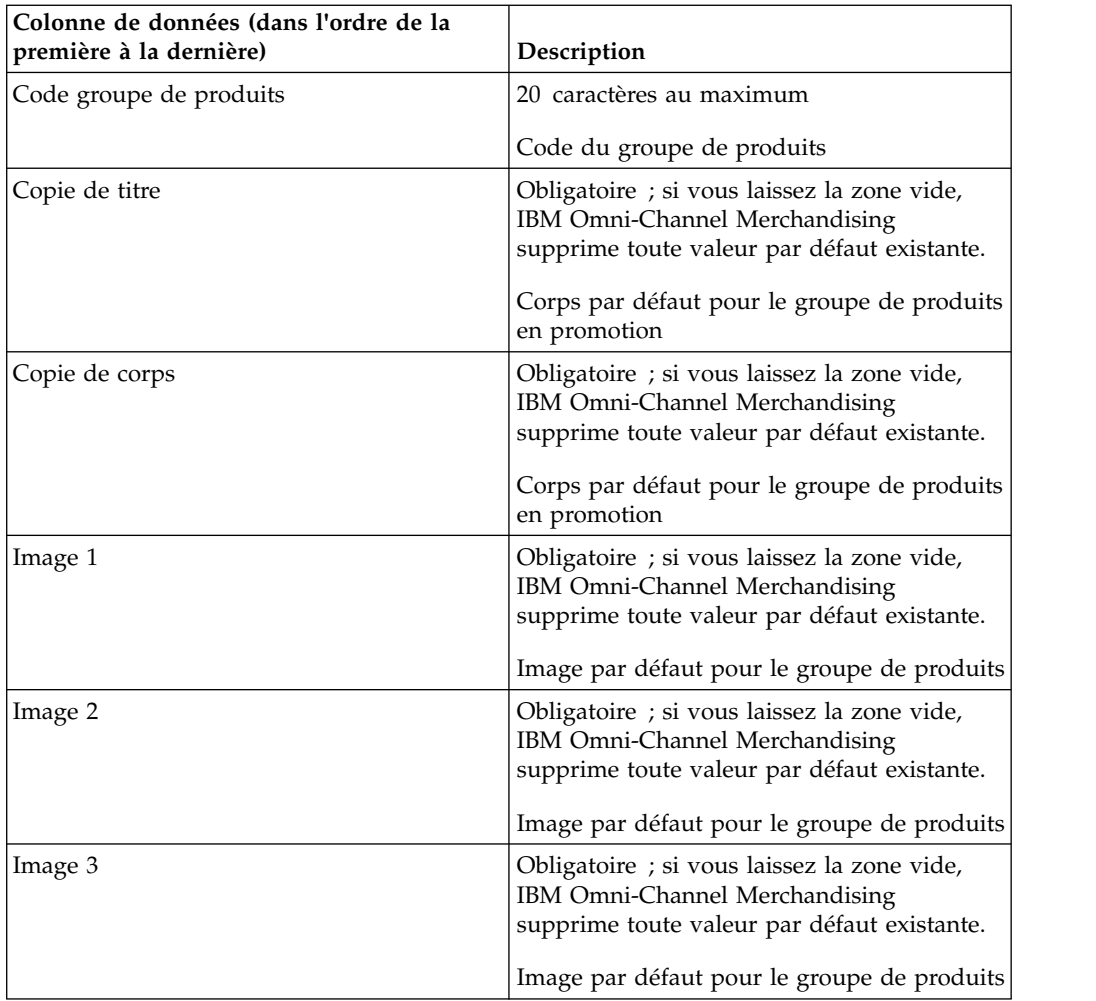

## **Classe de référence**

L'ensemble de familles et de classes de marques importé permet de compléter le rapport **Classe de référence**. Une seule classe de marques de la même famille de classes peut être une classe de référence. Si plusieurs classes de marques sont définies comme références dans le fichier d'importation, la dernière classe de référence définie remplace les classes définies précédemment. Cette section répertorie et décrit les colonnes de données pour Classe de référence.

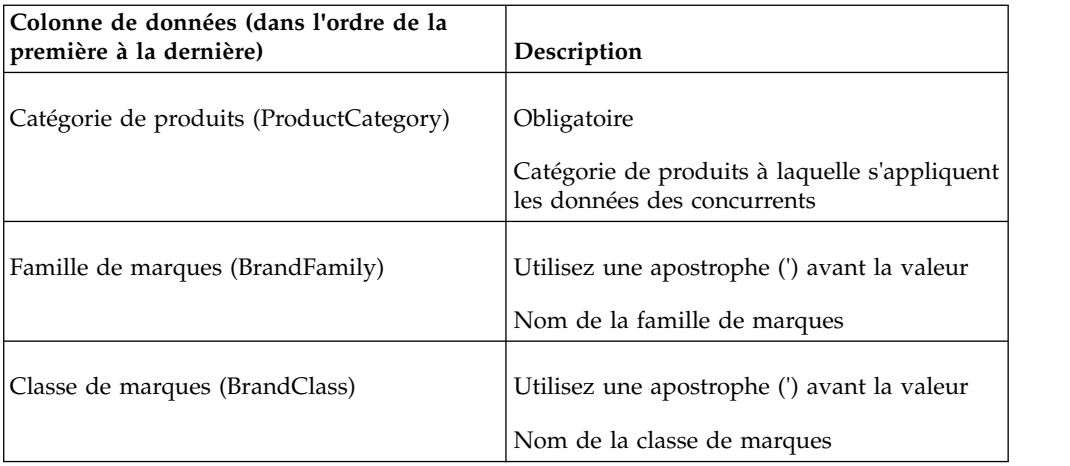

<span id="page-56-0"></span>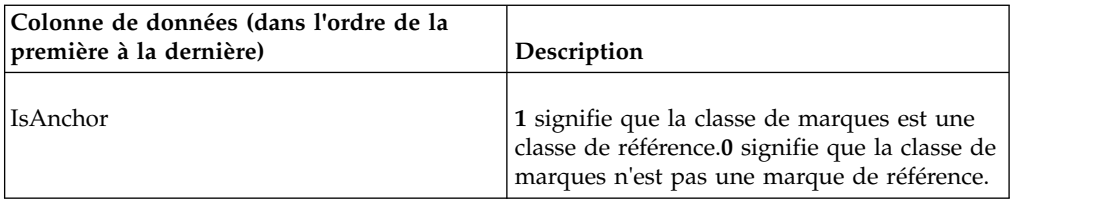

### **Prix de référence**

L'ensemble de prix de référence importé permet de compléter le rapport **Prix de référence**. Tout prix de référence existant pour l'ensemble des produits et des magasins de la catégorie sera remplacé. Cette section répertorie et décrit les colonnes de données pour Prix de référence.

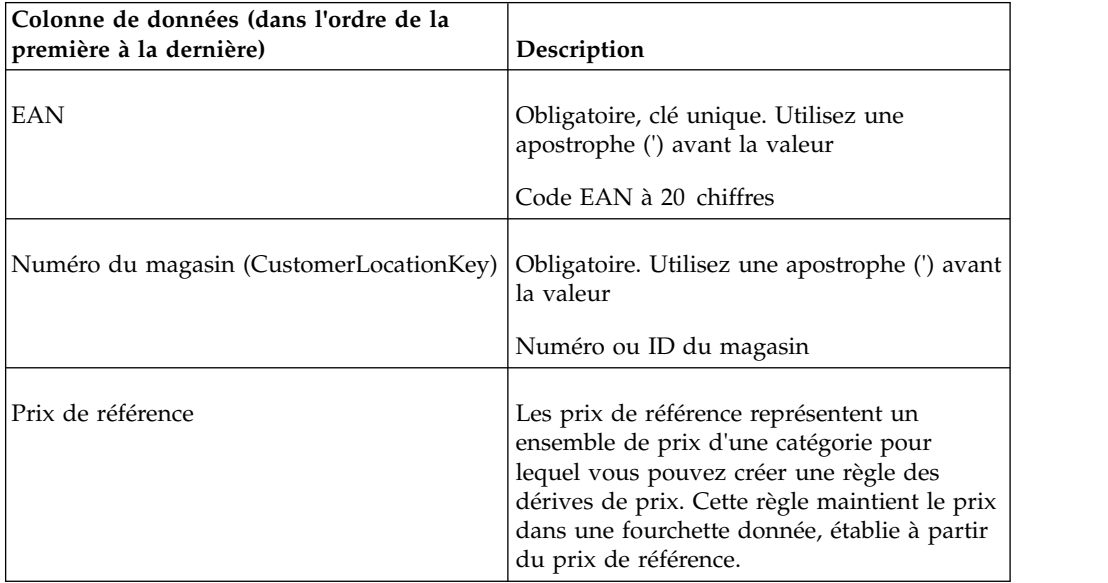

## **Prix de référence par zone**

L'ensemble de prix de référence importé permet de compléter le rapport **Prix de référence**. Tout prix de référence existant pour l'ensemble des produits et des magasins de la catégorie sera remplacé. Cette section répertorie et décrit les colonnes de données pour Prix de référence par zone.

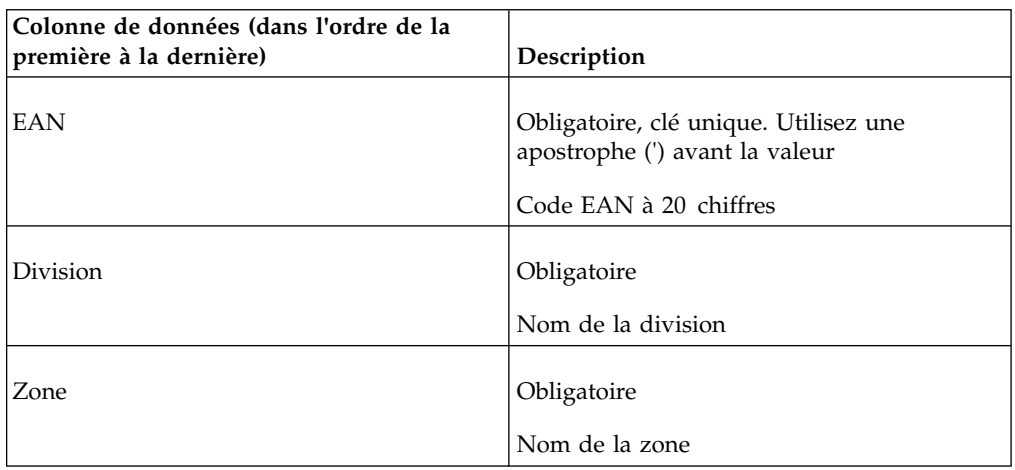

<span id="page-57-0"></span>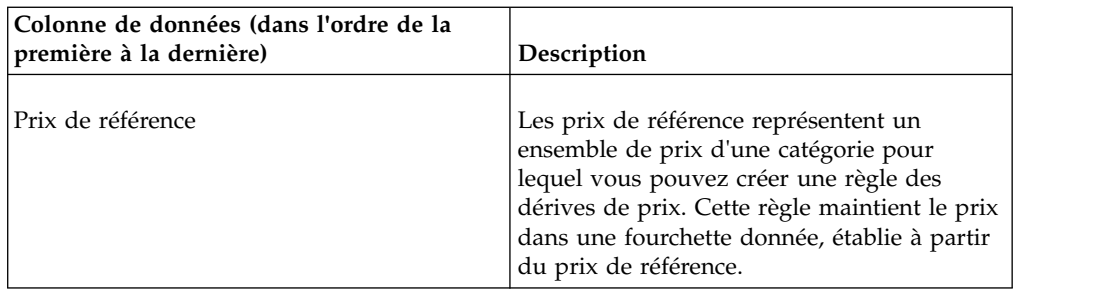

## **Coût de base 1**

Cette section répertorie et décrit les colonnes de données pour Coût de base 1.

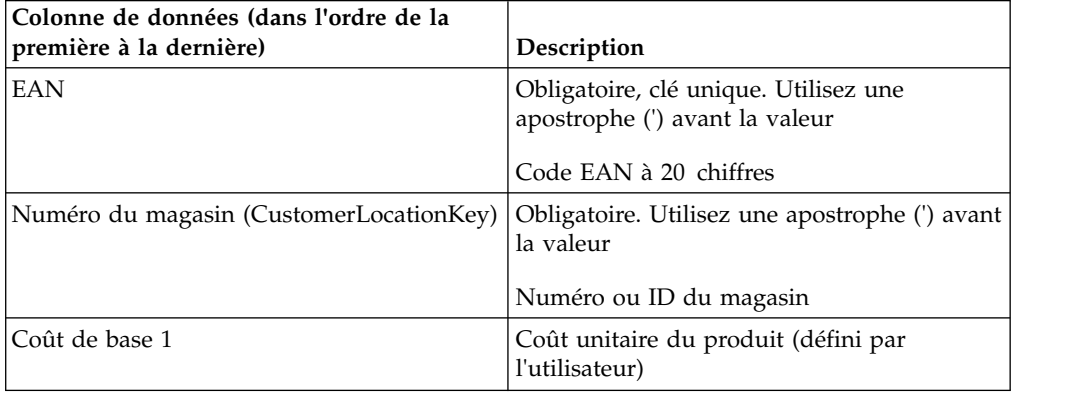

## **Coût de base 1 par zone**

Cette section répertorie et décrit les colonnes de données pour Coût de base 1 par zone.

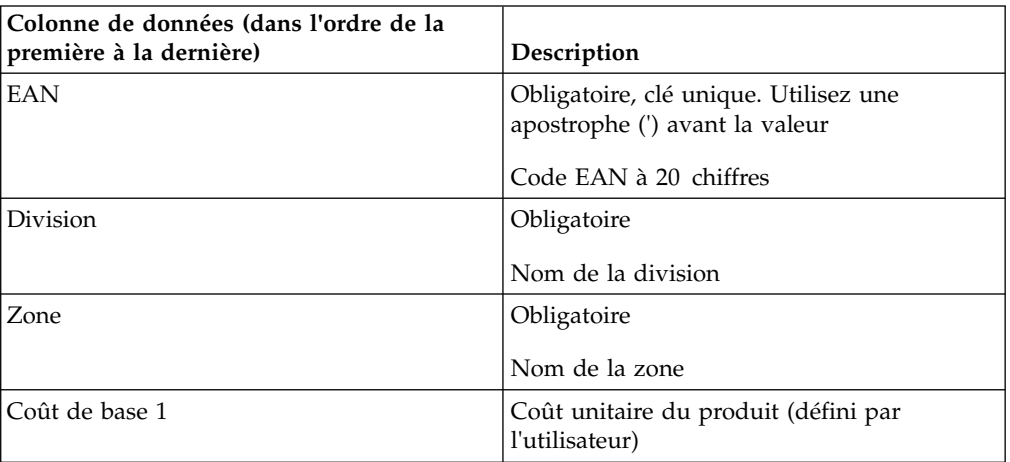

## **Coût de base 2**

Cette section répertorie et décrit les colonnes de données pour Coût de base 2.

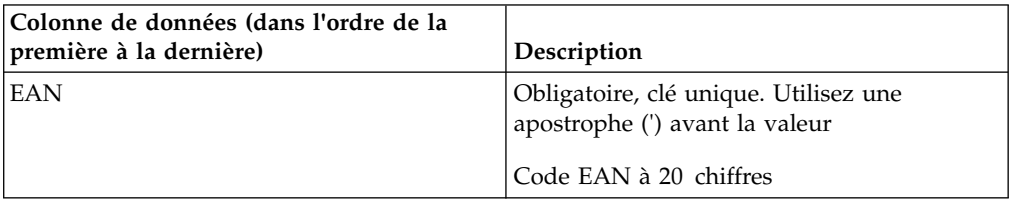

<span id="page-58-0"></span>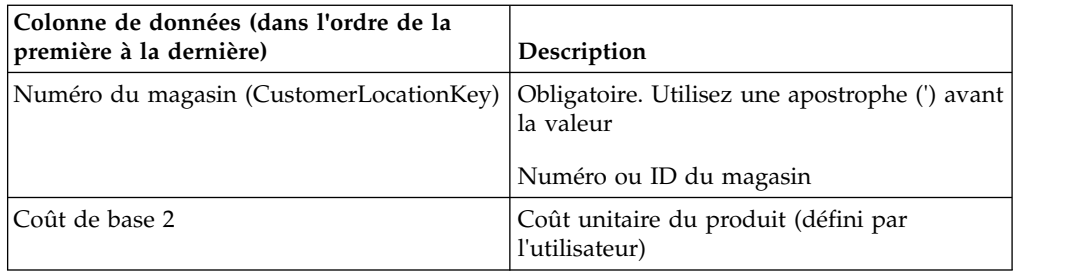

## **Coût de base 2 par zone**

Cette section répertorie et décrit les colonnes de données pour Coût de base 2 par zone.

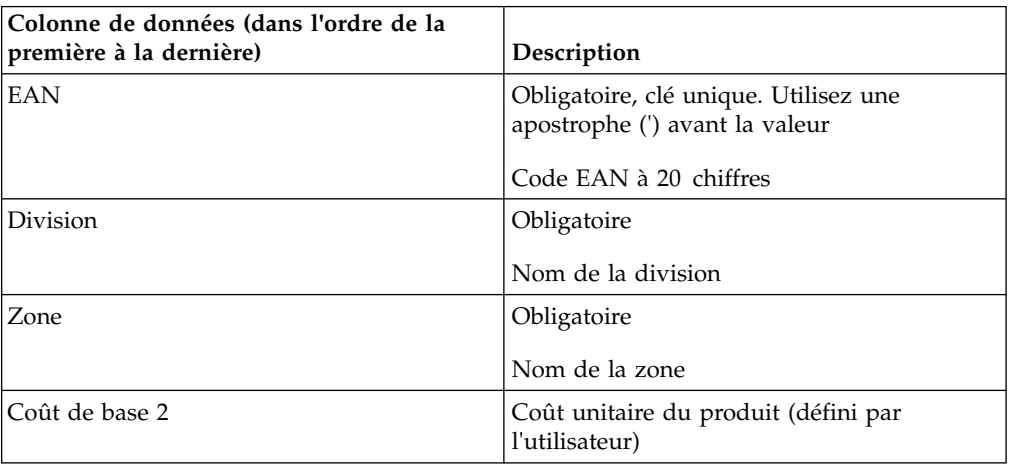

## **Coût de base 3**

Cette section répertorie et décrit les colonnes de données pour Coût de base 3.

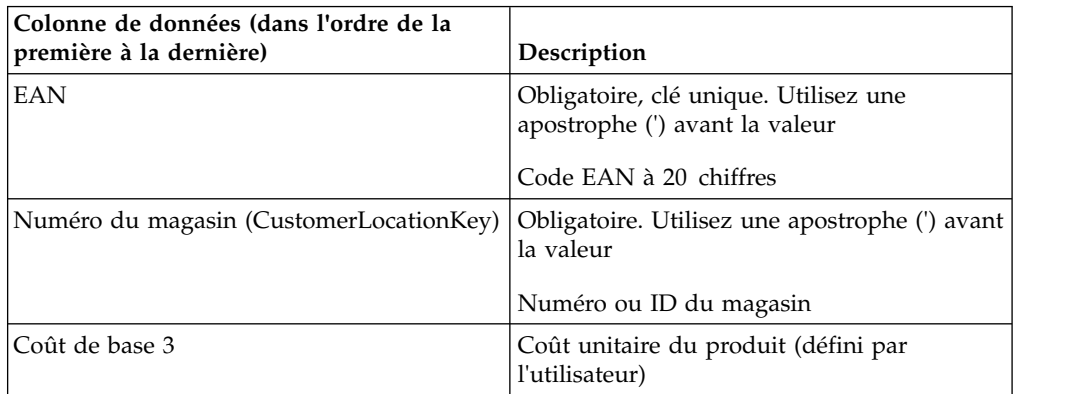

## **Coût de base 3 par zone**

Cette section répertorie et décrit les colonnes de données pour Coût de base 3 par zone.

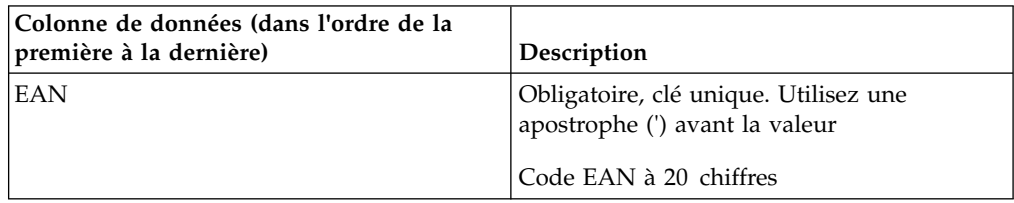

<span id="page-59-0"></span>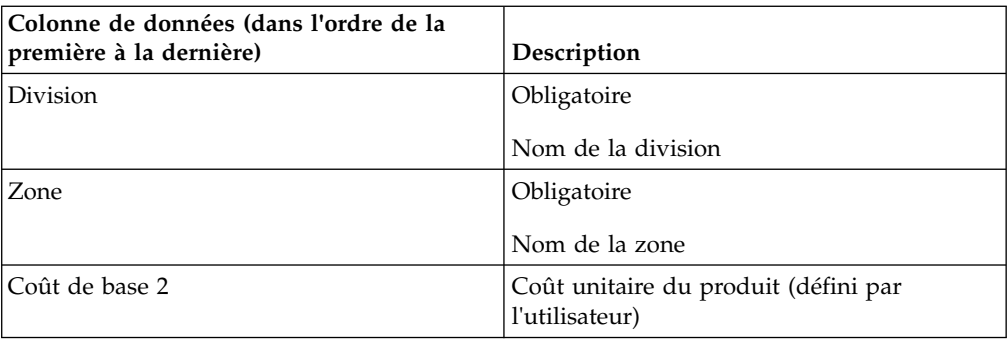

## **Coûts de base**

Cette section répertorie et décrit les colonnes de données pour Coûts de base.

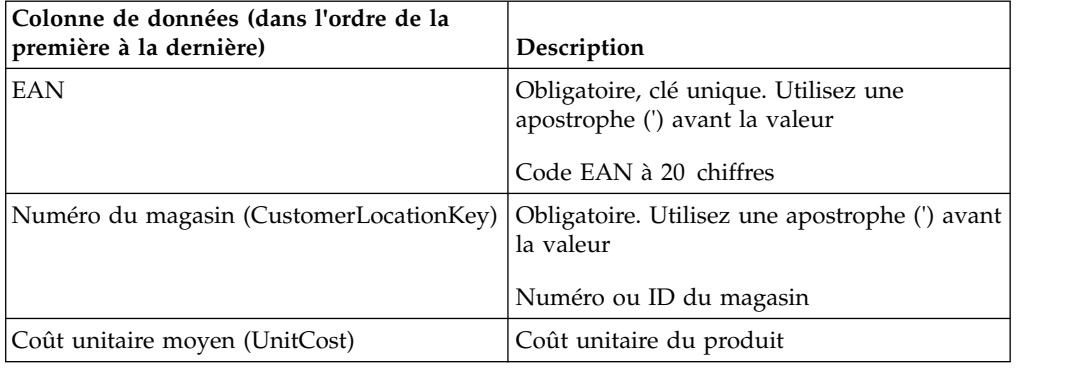

## **Coûts de base par zone**

Cette section répertorie et décrit les colonnes de données pour Coûts de base par zone.

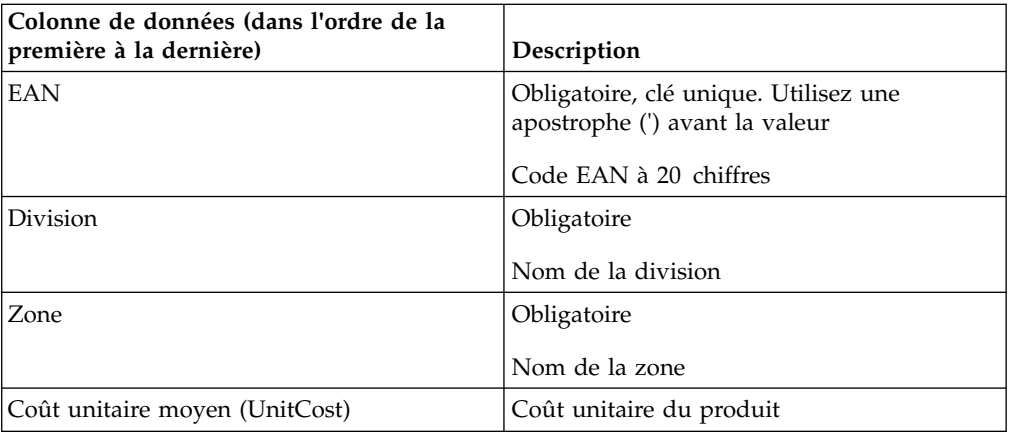

### **Prix de base**

Cette section répertorie et décrit les colonnes de données pour Prix de base.

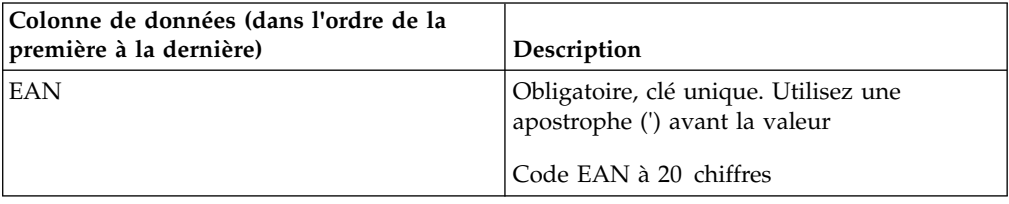

<span id="page-60-0"></span>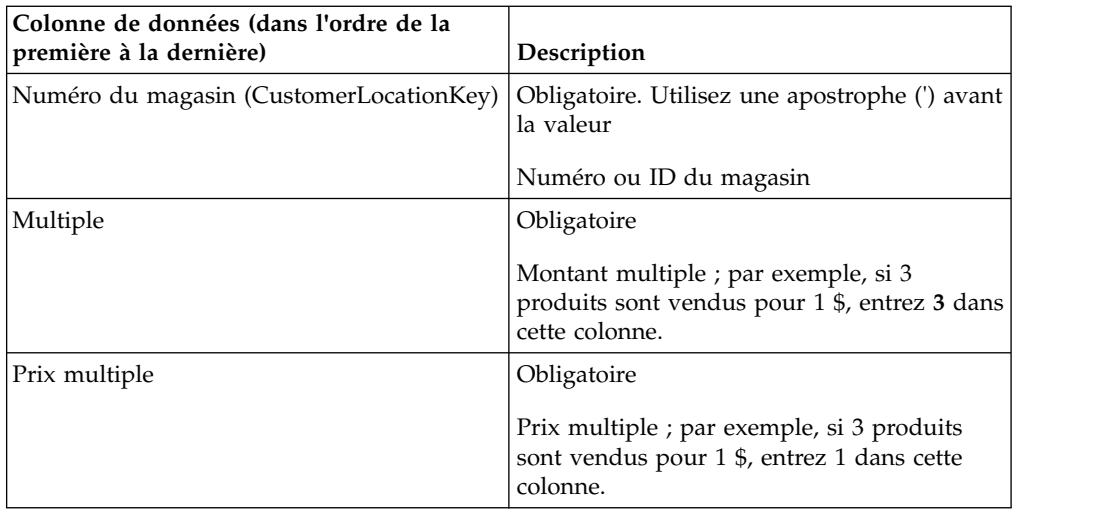

## **Prix de base par zone**

Cette section répertorie et décrit les colonnes de données pour Prix de base par zone.

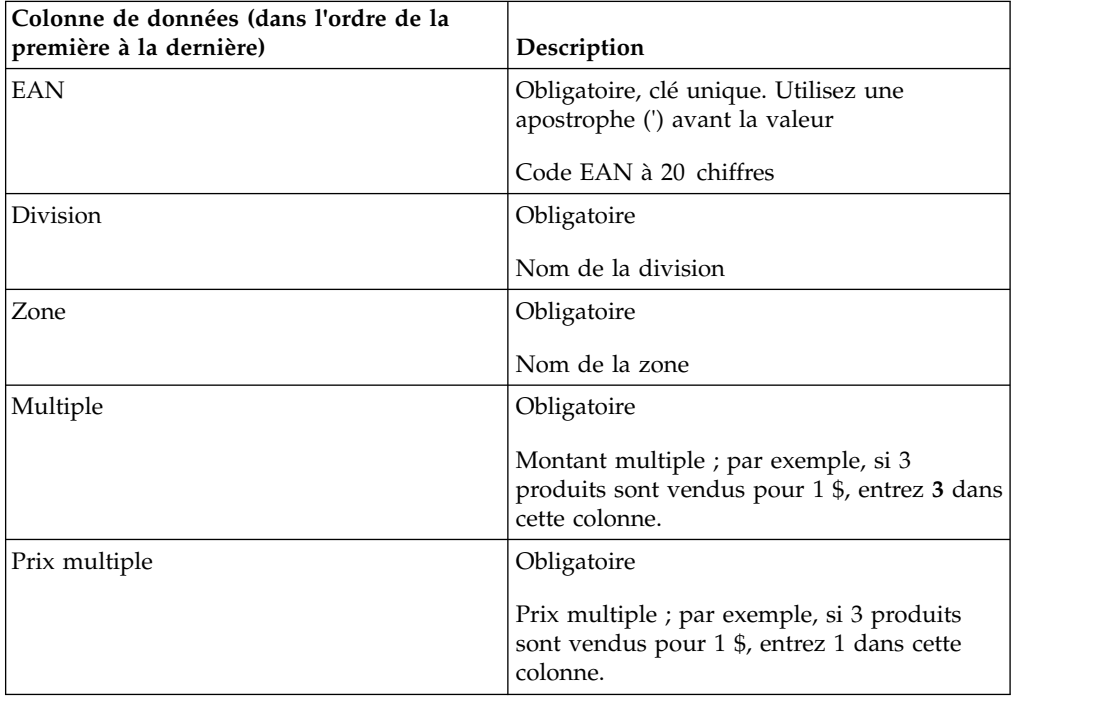

## **Classe et famille de marques**

Cette section répertorie et décrit les colonnes de données pour Classe et famille de marques.

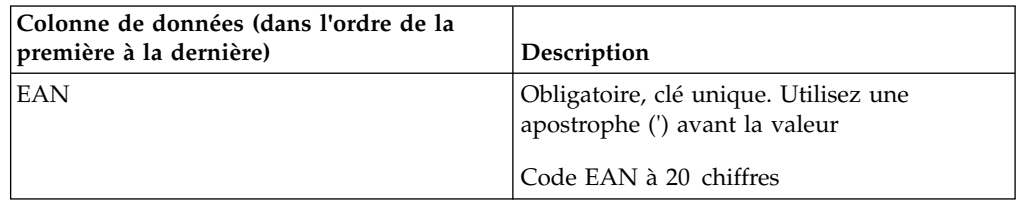

<span id="page-61-0"></span>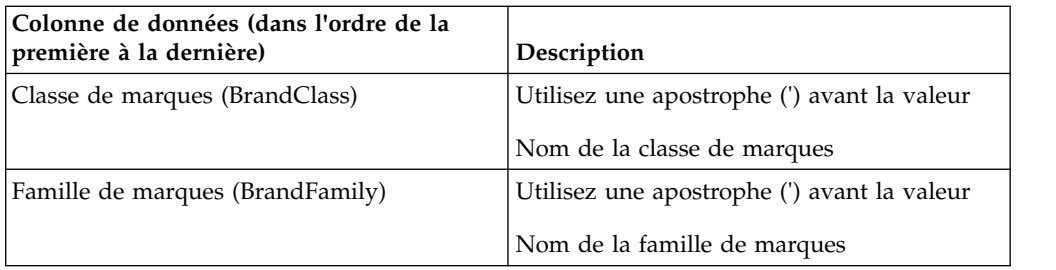

## **Substitution de règle de marque**

Cette section répertorie et décrit les colonnes de données pour Substitution de règle de marque.

Utilisez cette importation pour remplacer des règles de marque pour des combinaisons de produits spécifiques.

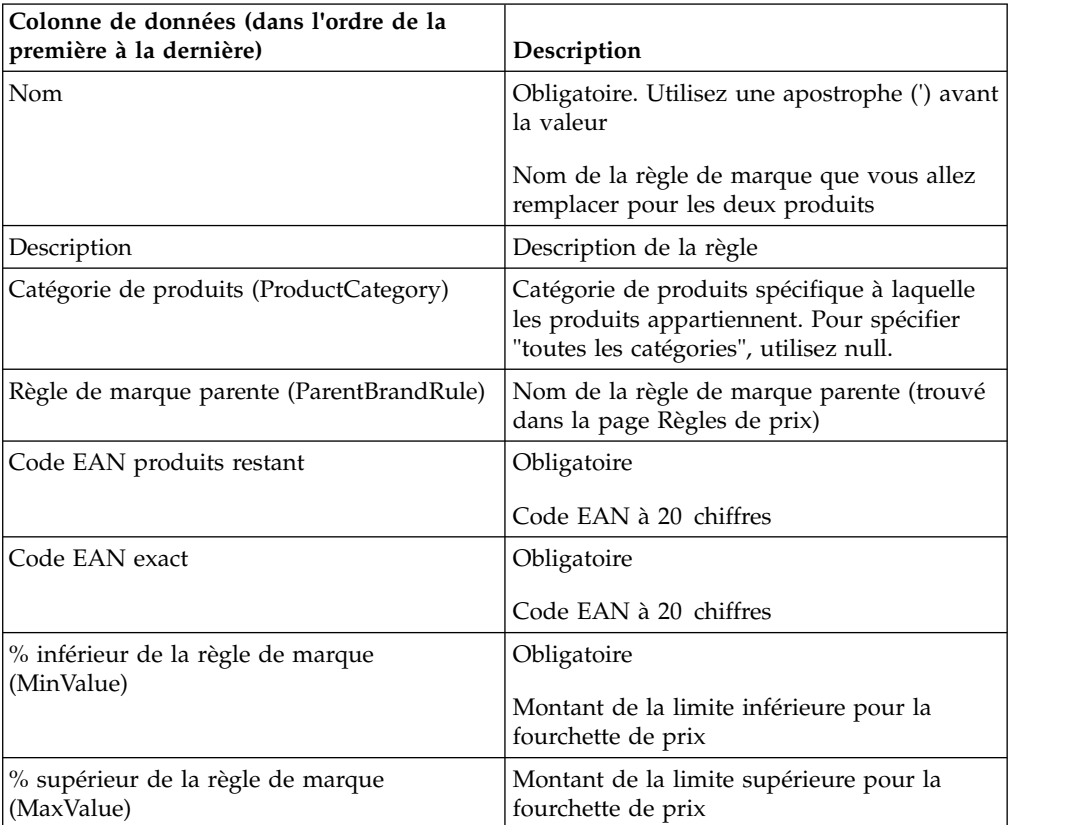

## **Groupe de catégories**

Cette section répertorie et décrit les colonnes de données pour Groupe de catégories.

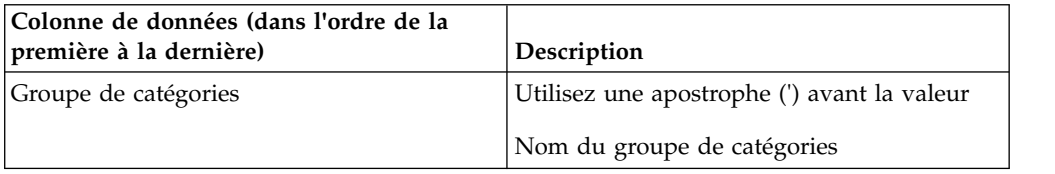

<span id="page-62-0"></span>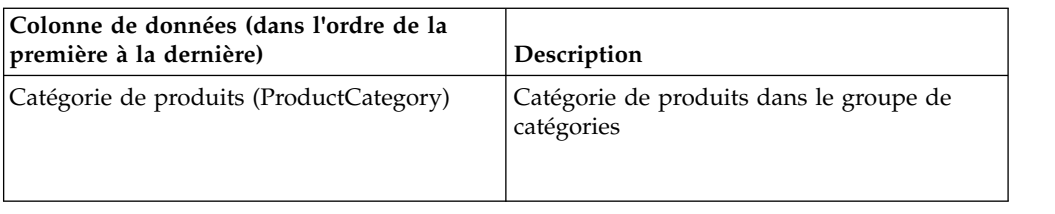

## **Concurrents par catégorie-zone**

Cette section répertorie et décrit les colonnes de données pour Concurrents par catégorie-zone.

Vous devez entrer les noms des concurrents dans la page **Concurrents** avant de lancer l'importation.

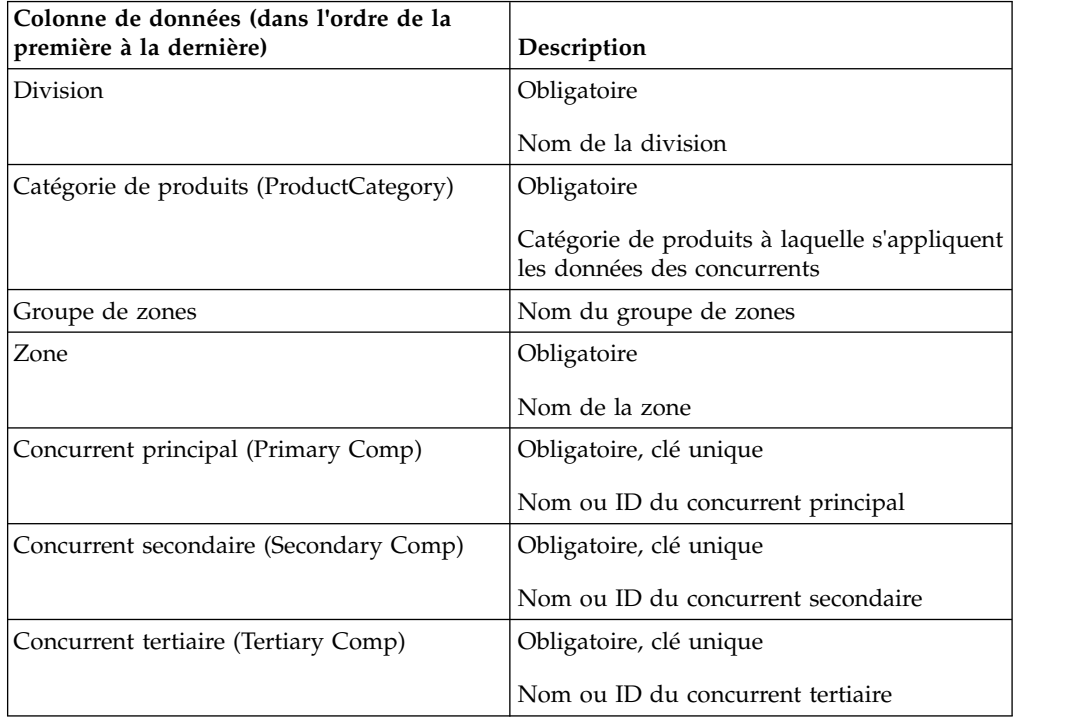

### **Prix concurrents**

Vous devez entrer les noms des concurrents dans la page **Concurrents** avant de lancer l'importation. Ce jeu de données est également utilisé pour les prix de conformité. Cette section répertorie et décrit les colonnes de données pour Prix concurrents.

Si le fichier Excel ne contient pas de prix et s'il existe des enregistrements pour les paramètres EAN/Magasin/Concurrent, IBM Omni-Channel Merchandising supprime les informations de concurrence dans l'application lors de l'importation. Un message d'avertissement vous prévient que les enregistrements seront supprimés.

<span id="page-63-0"></span>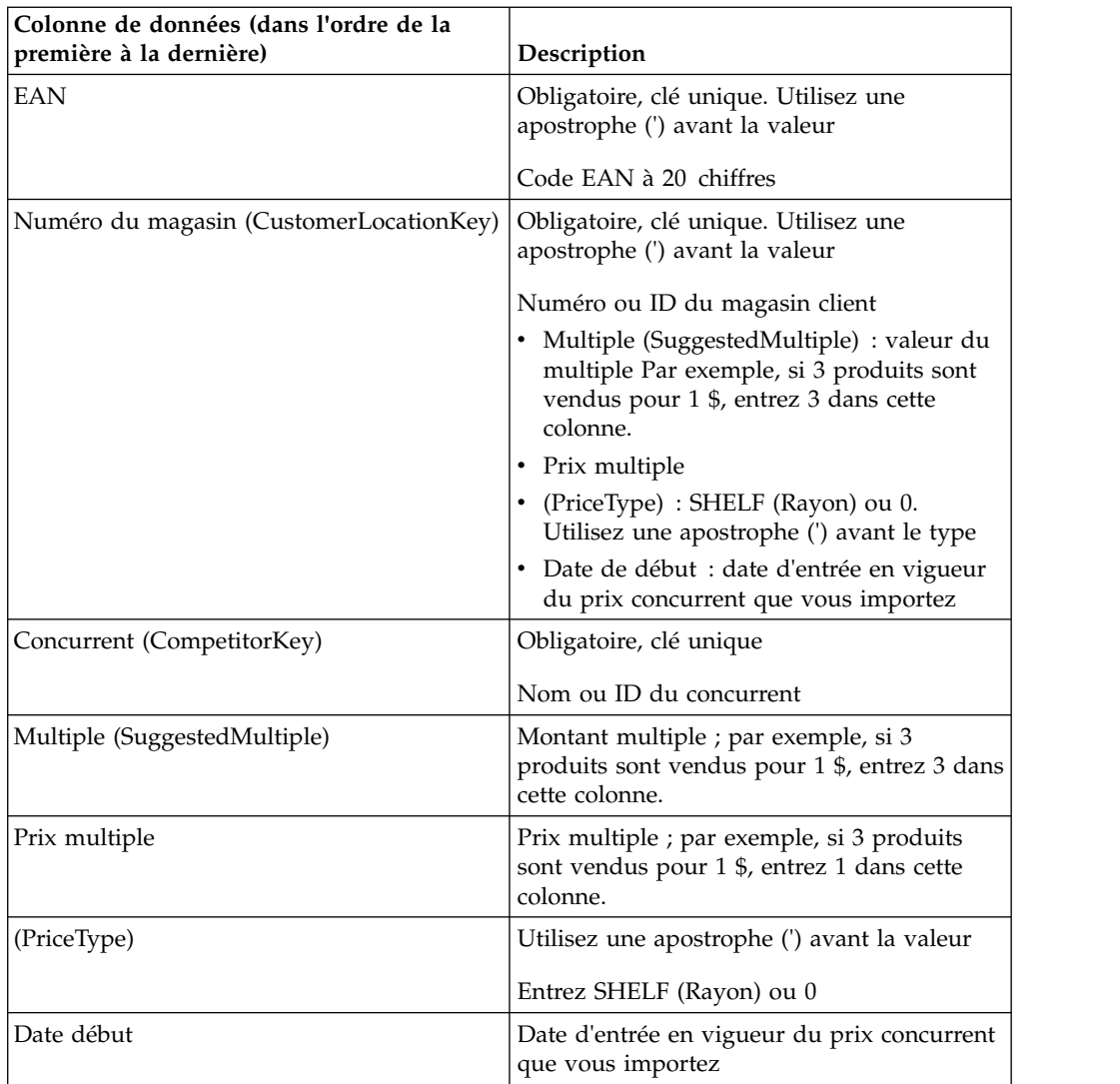

### **Prix conc. par zone**

Vous devez entrer les noms des concurrents dans la page **Concurrents** avant de lancer l'importation. Cette section répertorie et décrit les colonnes de données pour Prix conc. par zone.

Si le fichier Excel ne contient pas de prix et s'il existe des enregistrements pour les paramètres EAN/Division/Zone/Concurrent, les informations de concurrence sont supprimées dans l'application lors de l'importation. Un message d'avertissement vous prévient que les enregistrements seront supprimés.

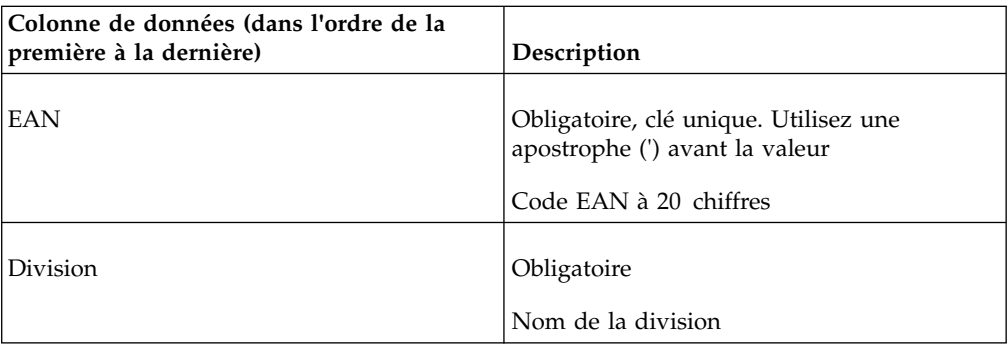

<span id="page-64-0"></span>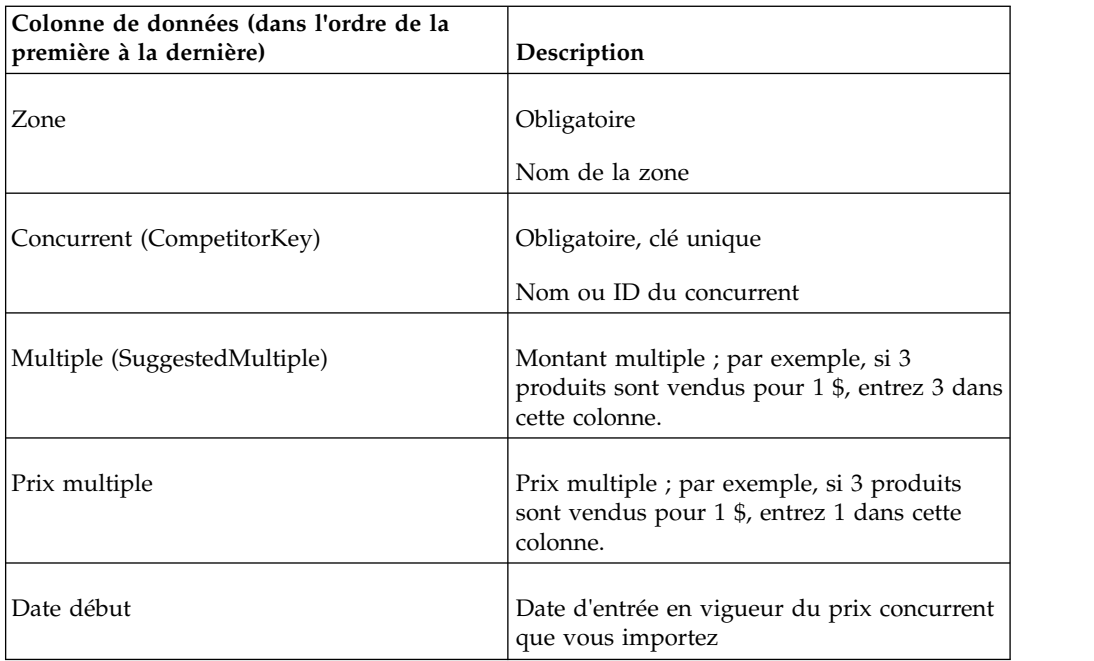

## **Prix con par zone - Ligne**

Vous devez entrer les noms des concurrents dans la page **Concurrents** avant de lancer l'importation. Cette section répertorie et décrit les colonnes de données pour Prix con par zone - Ligne.

Si le fichier Excel ne contient pas de prix et s'il existe des enregistrements pour les paramètres EAN/Ligne/Division/Zone/Concurrent, les informations de concurrence sont supprimées dans l'application lors de l'importation. Un message d'avertissement vous prévient que les enregistrements seront supprimés.

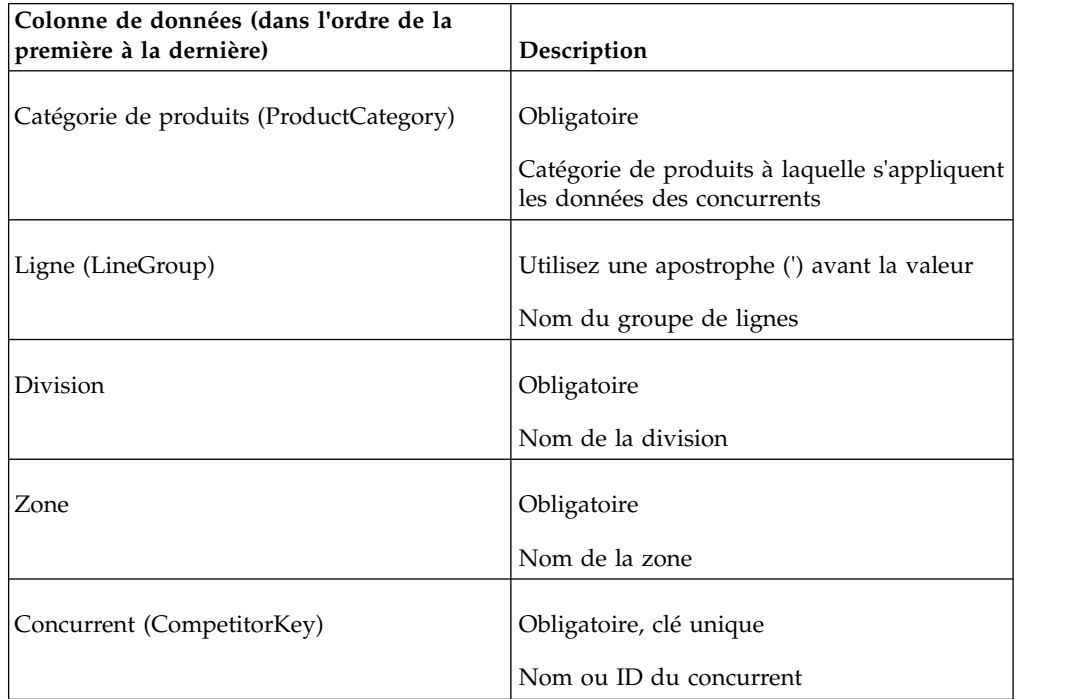

<span id="page-65-0"></span>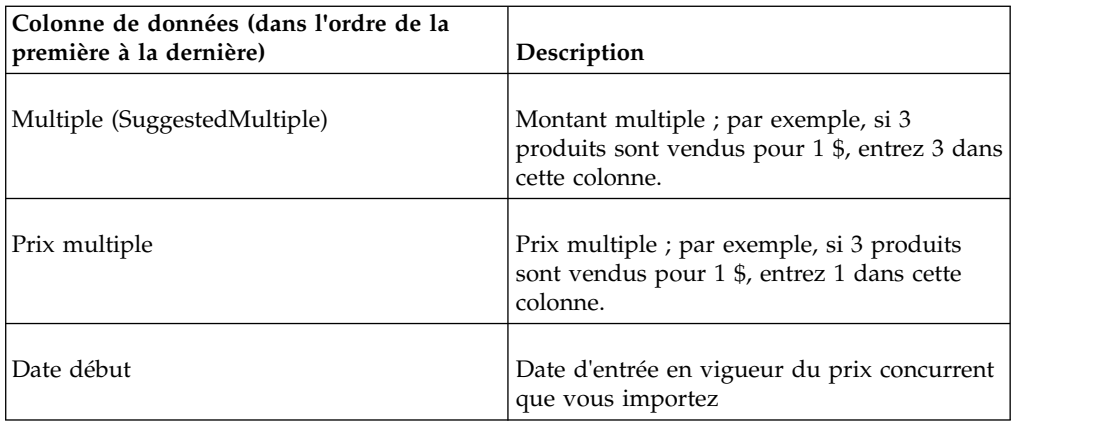

## **Configuration de coût - Ligne/Zone**

Cette section répertorie et décrit les colonnes de données pour Configuration de coût - Ligne/Zone.

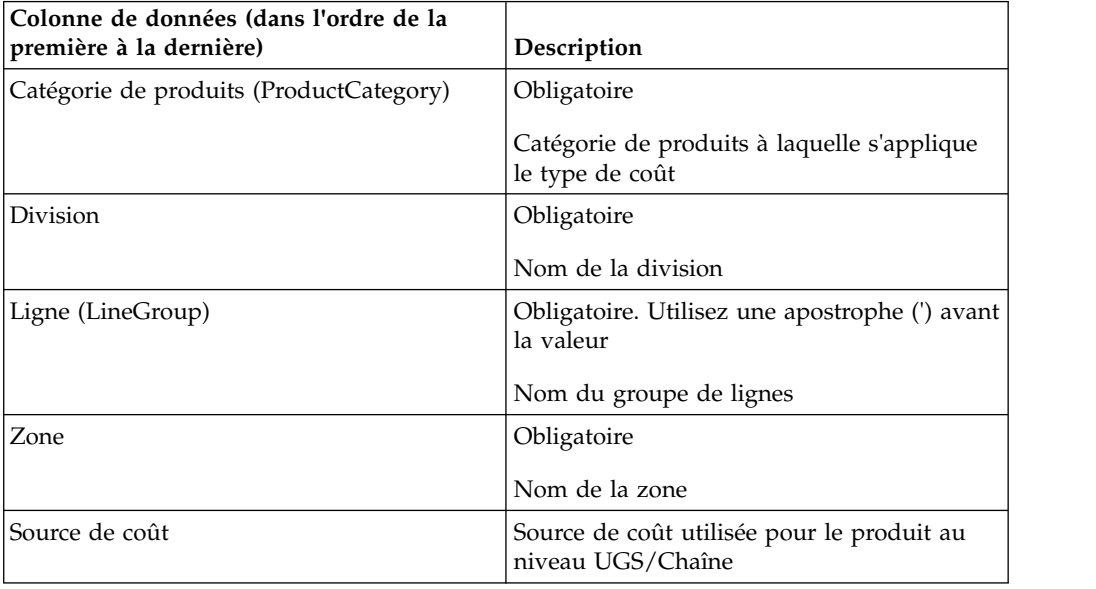

## **Configuration de coût - UGS/Chaîne**

Cette section répertorie et décrit les colonnes de données pour Configuration de coût - UGS/Chaîne.

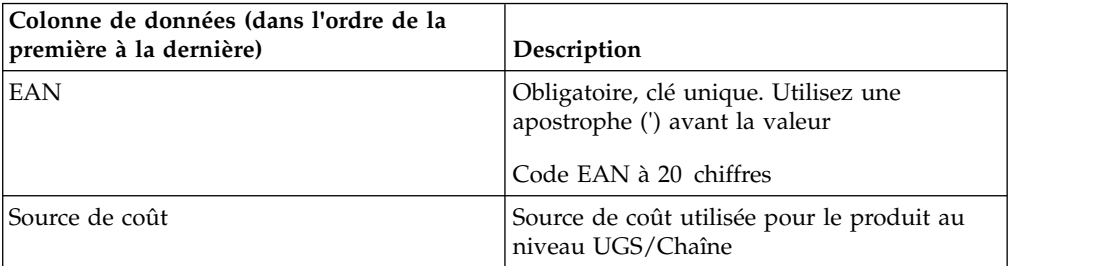

## **Configuration de coût - UGS/Division**

Cette section répertorie et décrit les colonnes de données pour Configuration de coût - UGS/Division

<span id="page-66-0"></span>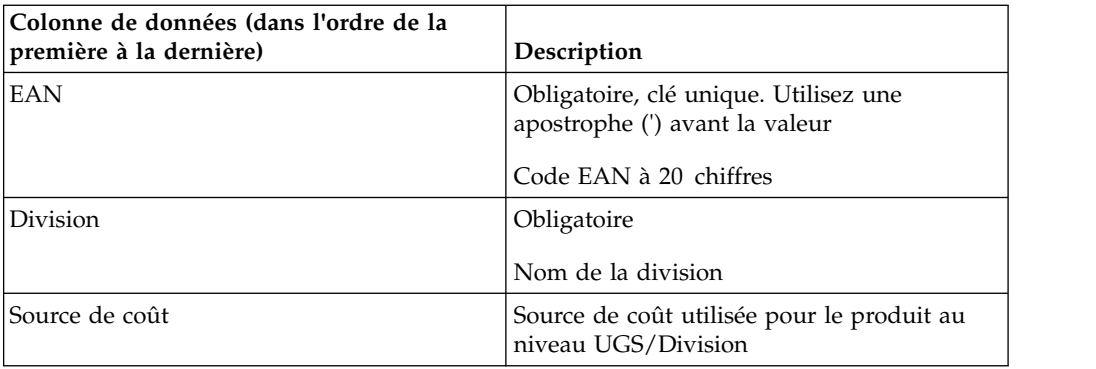

## **Famille de coûts**

Cette section répertorie et décrit les colonnes de données pour Famille de coûts.

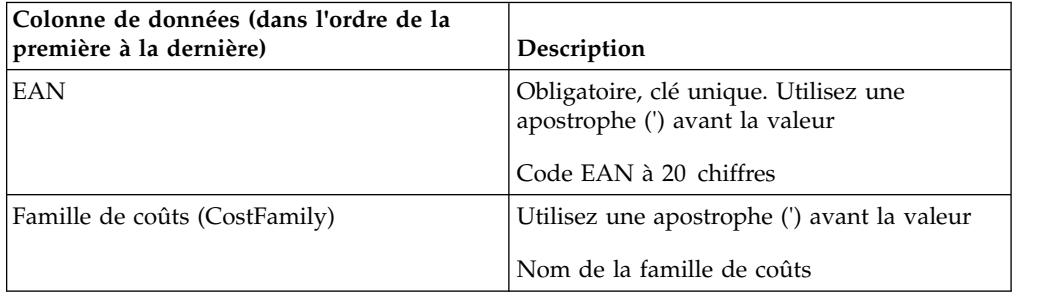

## **Marge de coût**

Cette table est réservée aux clients CP. Cette section répertorie et décrit les colonnes de données pour Marge de coût.

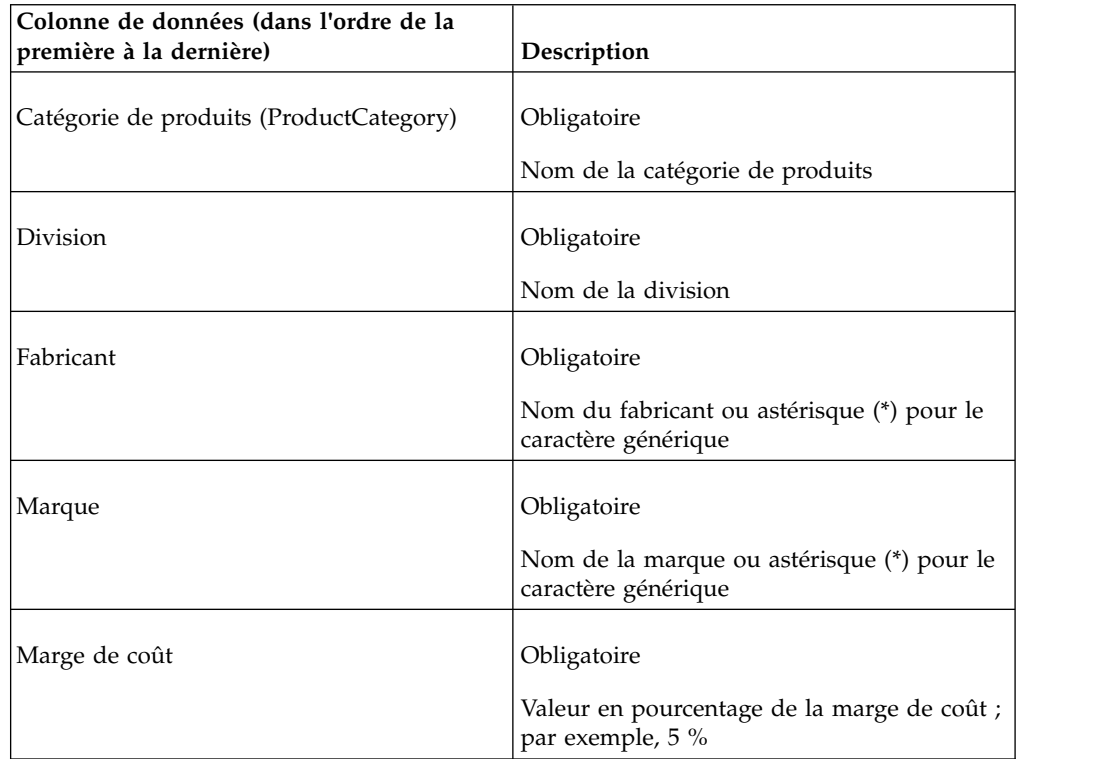

<span id="page-67-0"></span>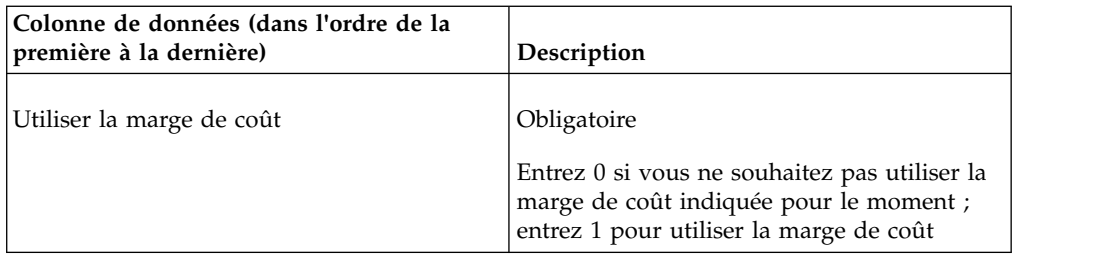

## **Prix actuels**

Cette section répertorie et décrit les colonnes de données pour Prix actuels.

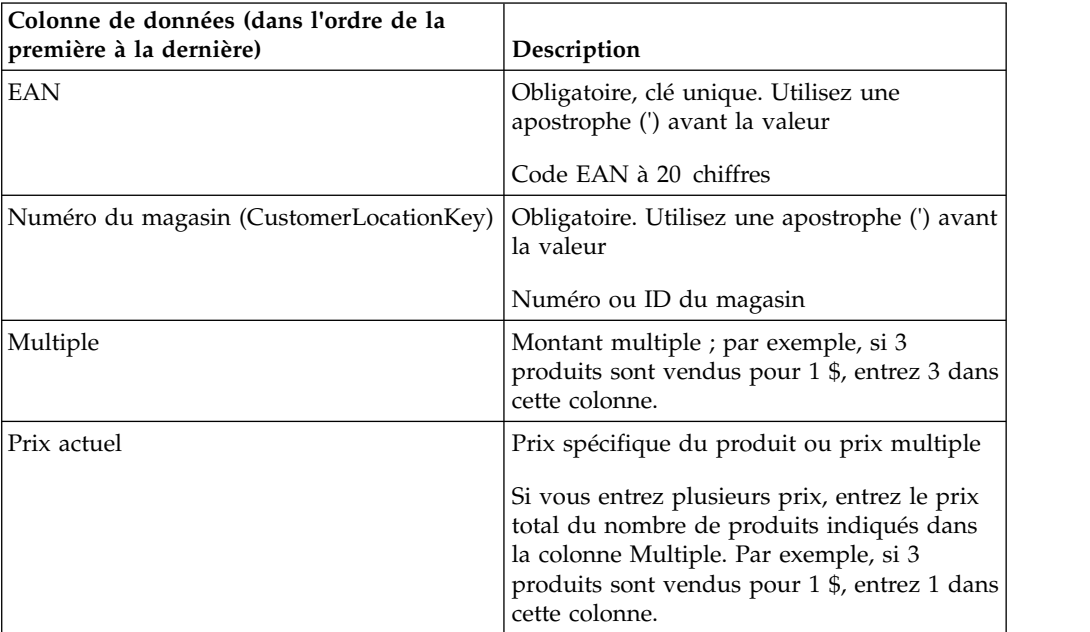

## **Prix actuels par zone**

Cette section répertorie et décrit les colonnes de données pour Prix actuels par zone.

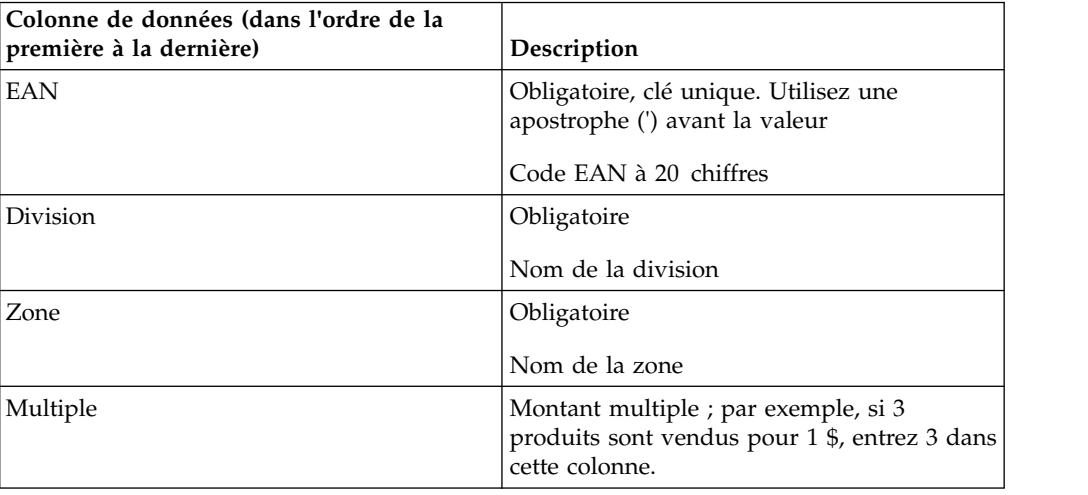

<span id="page-68-0"></span>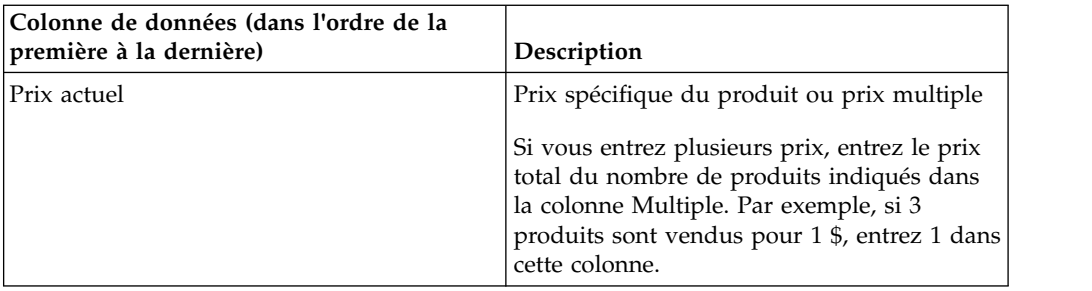

### **Relations personnalisées**

Cette importation crée des relations produits qui sont propres à votre société. Vous pouvez ensuite utiliser ces relations pour créer des règles Relation personnalisée à inclure dans les actions de tarification. Cette section répertorie et décrit les colonnes de données pour Relations personnalisées.

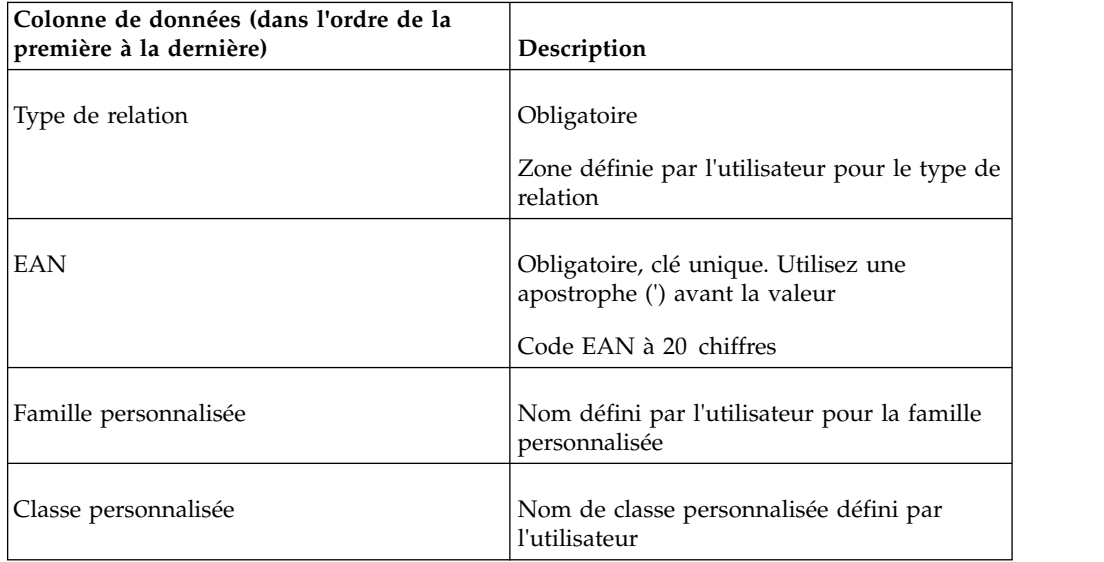

**Remarque :** Pour supprimer un enregistrement de relations personnalisées de l'application, réimportez les données sans renseigner les zones Famille personnalisée et Classe personnalisée.

## **Substitutions de prix express par Magasin - UGS**

Cette section répertorie et décrit les colonnes de données pour Substitutions de prix express par Magasin - UGS.

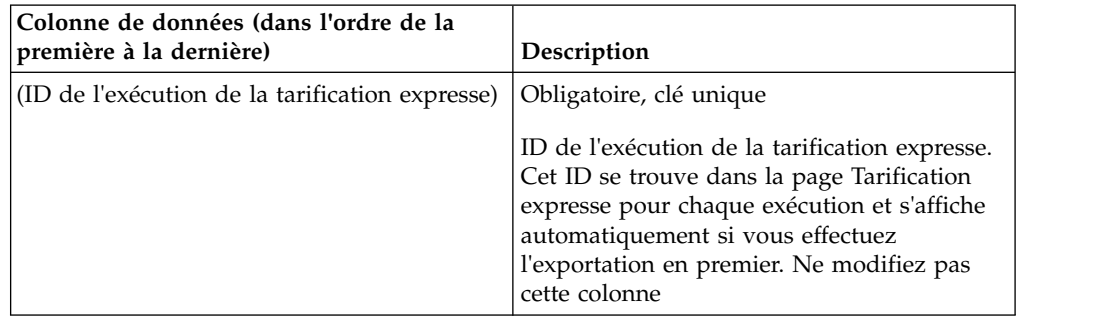

<span id="page-69-0"></span>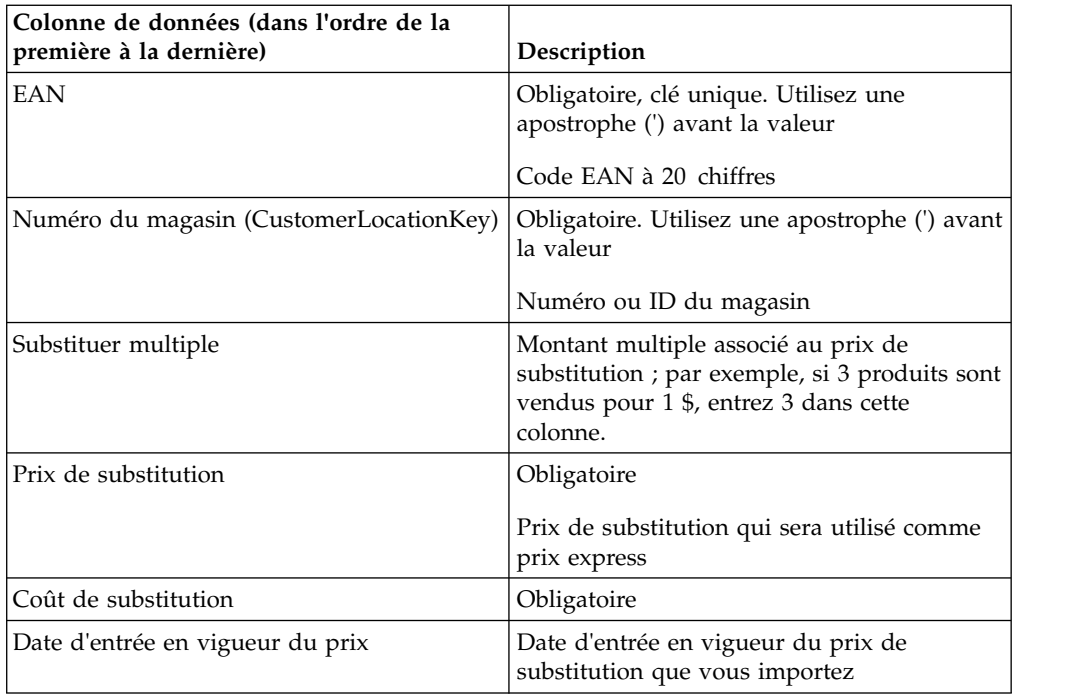

# **Substitutions de prix express par Zone - Ligne**

Cette section répertorie et décrit les colonnes de données pour Substitutions de prix express par Zone - Ligne.

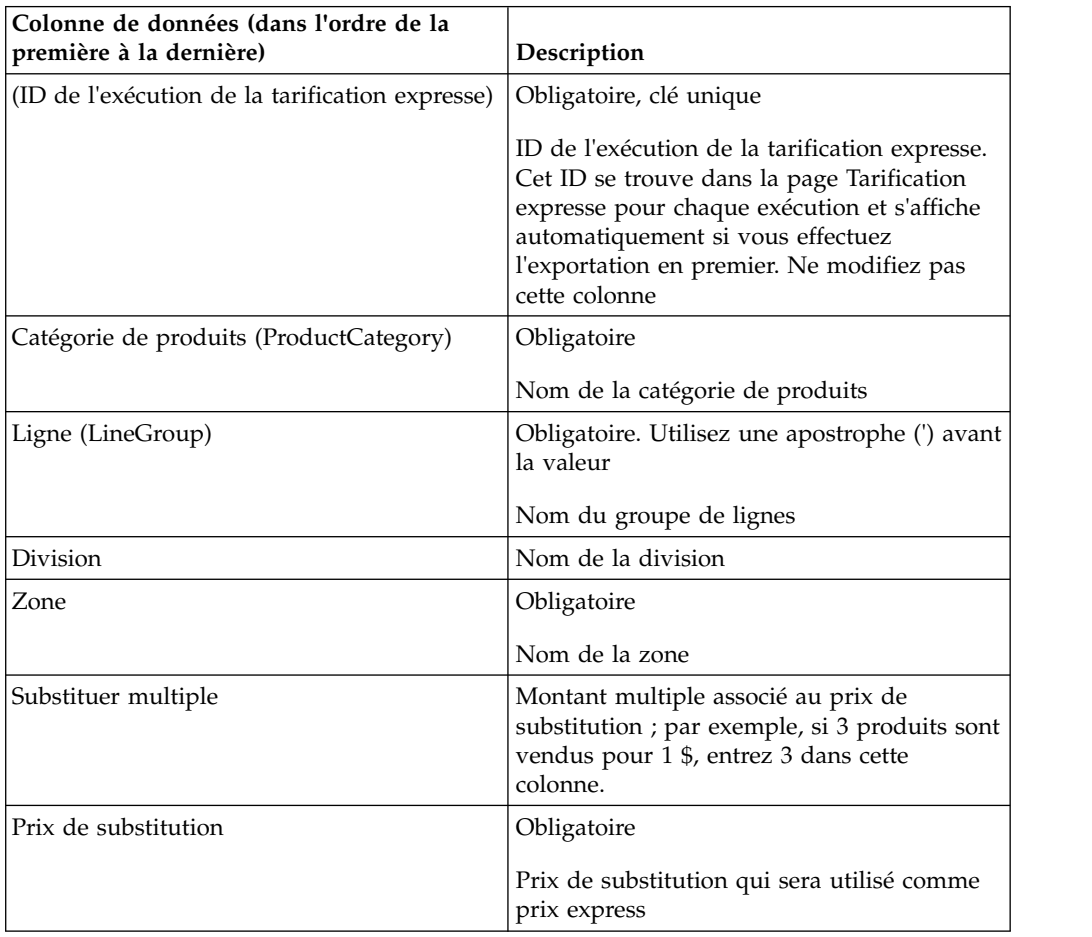

<span id="page-70-0"></span>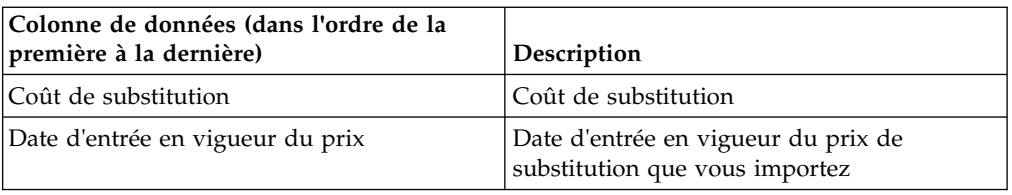

## **Substitutions de prix express par Zone - UGS**

Les colonnes de données de la rubrique Substitutions de prix express par zone - UGS et les descriptions sont répertoriées ici.

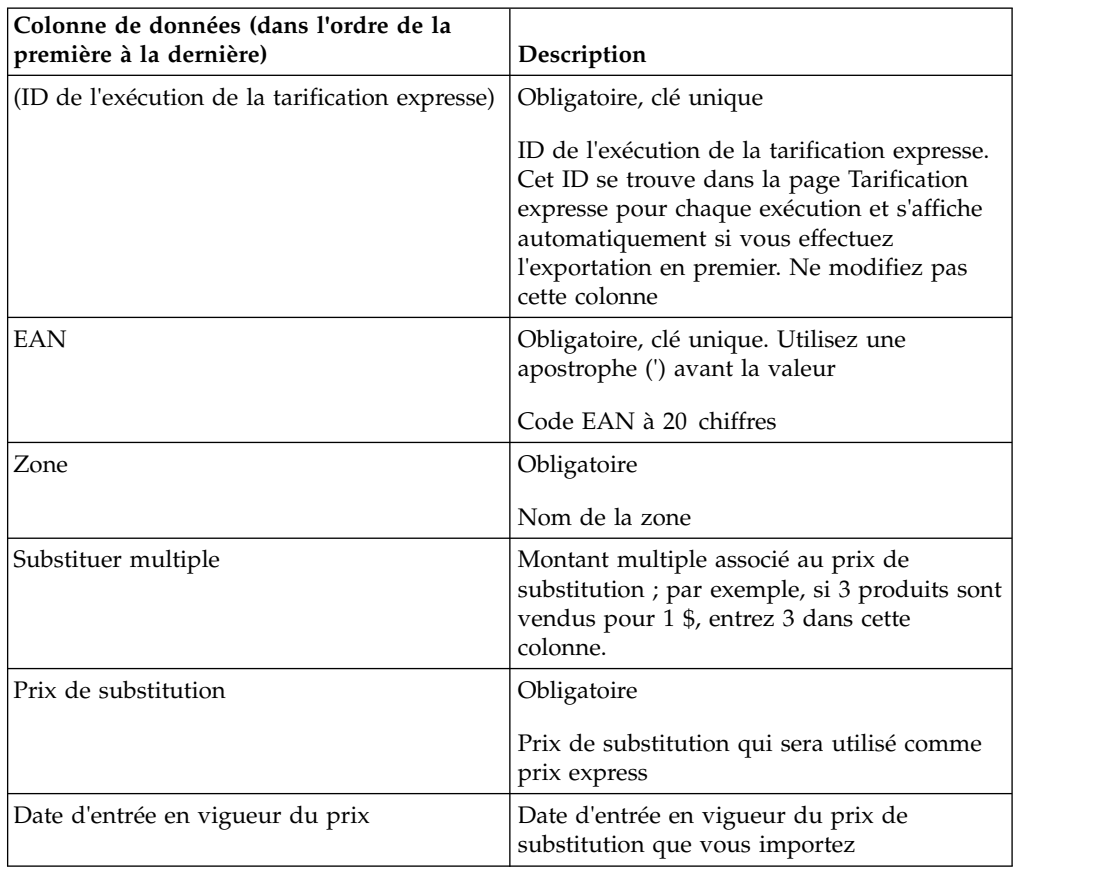

## **Derniers chiffres**

Cette section répertorie et décrit les colonnes de données pour Derniers chiffres.

Utilisez cette importation pour définir les derniers chiffres des prix.

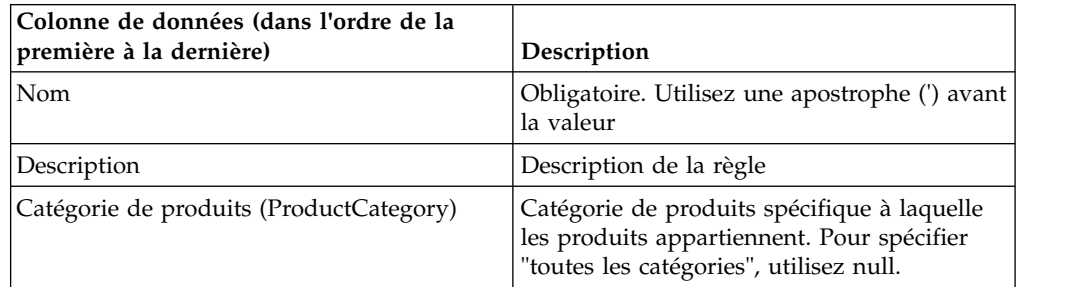

<span id="page-71-0"></span>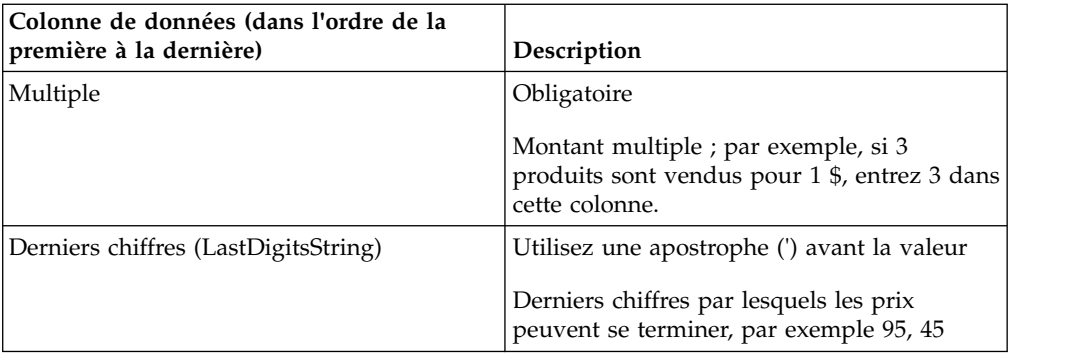

## **Prix de ligne**

Cette section répertorie et décrit les colonnes de données pour Prix de ligne.

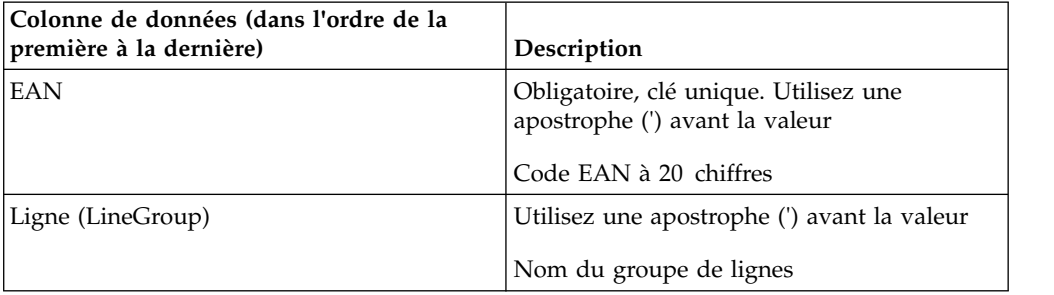

## **Relation entre les lignes**

Cette section répertorie et décrit les colonnes de données pour Relations entre les lignes.

Cette option importe des données de relations entre groupes de lignes utilisées pour la Règle de relations par produit ou par ligne.

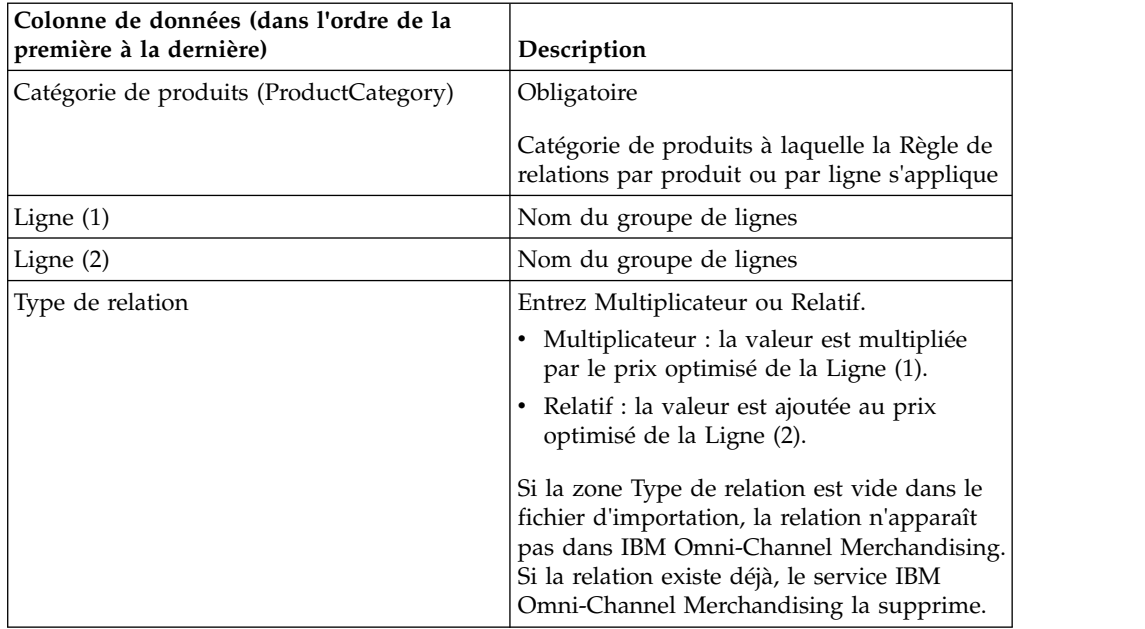
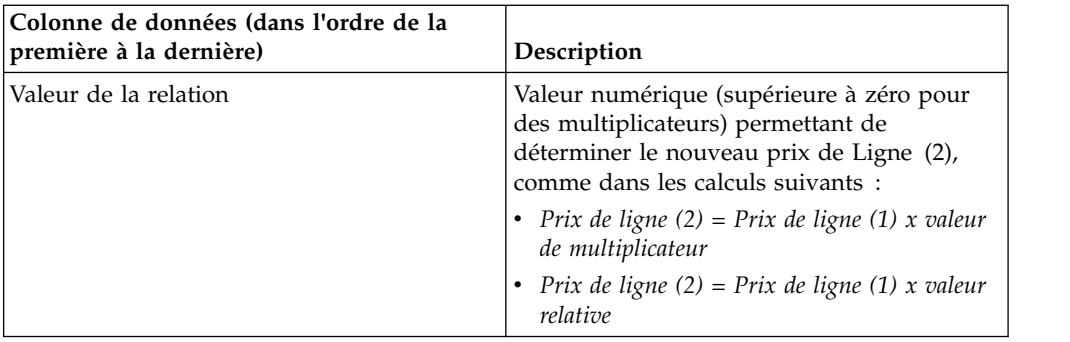

## **Relation entre les lignes par zone**

Cette procédure importe des données relatives aux relations entre groupes de lignes par zone utilisées pour la règle de relations par produit ou par ligne. Cette section répertorie et décrit les colonnes de données pour Relations entre les lignes par zone.

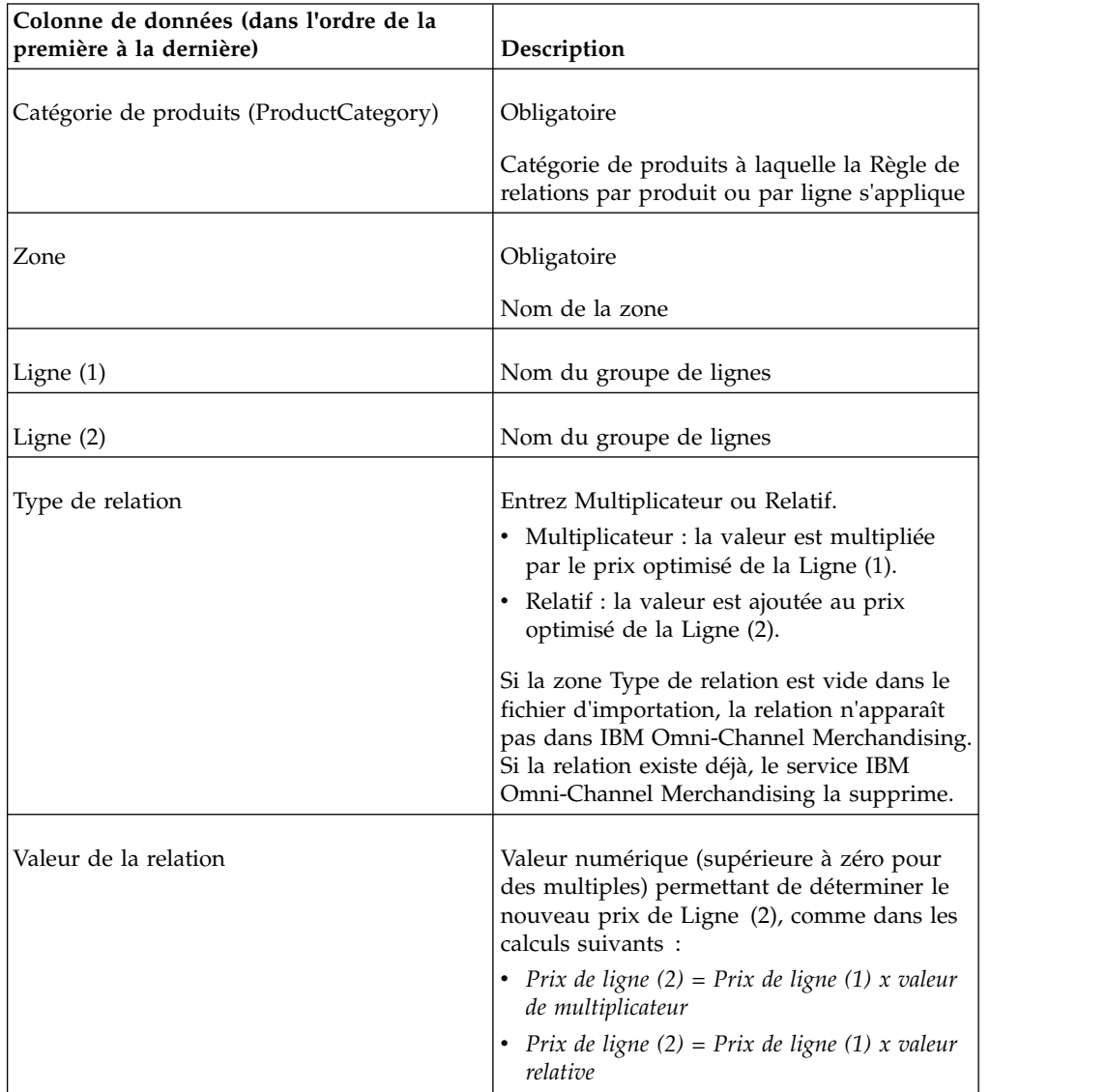

## **Affectation de classe de groupe de magasins**

Contactez votre interlocuteur Integration Services pour obtenir de l'aide lors de la mise à jour des groupes de magasins.

## **Mappage de magasin de classes de groupes de magasins**

Contactez votre interlocuteur Integration Services pour obtenir de l'aide lors de la mise à jour des groupes de magasins.

### **Prix verrouillés**

Cette importation verrouille les prix de tous les codes EAN répertoriés dans le fichier. Cette section répertorie et décrit les colonnes de données pour Prix verrouillés.

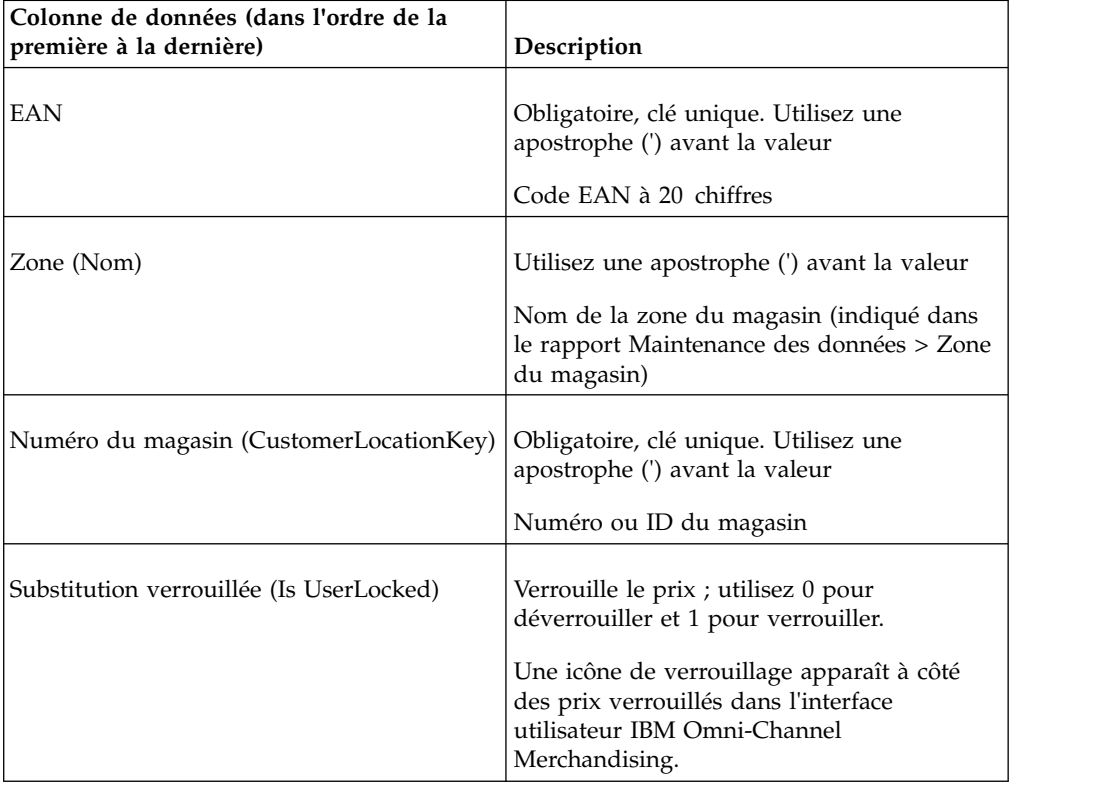

**Remarque :** Pour les clients par division, une cinquième colonne de données est obligatoire ; elle est appelée **Division**.

## **Prix verrouillés par division**

Cette importation verrouille les prix de tous les codes EAN répertoriés dans le fichier. Cette section répertorie et décrit les colonnes de données pour Prix verrouillés par division.

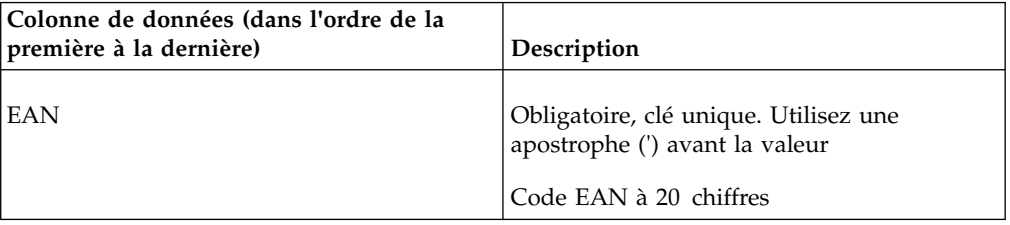

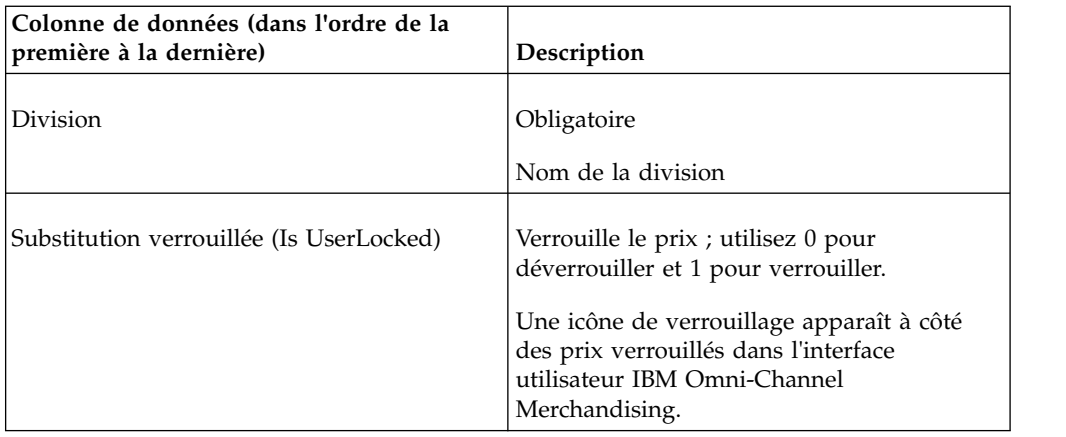

## **Prix verrouillés par zone**

Cette importation verrouille les prix de tous les codes EAN répertoriés dans le fichier. Cette section répertorie et décrit les colonnes de données pour Prix verrouillés par zone.

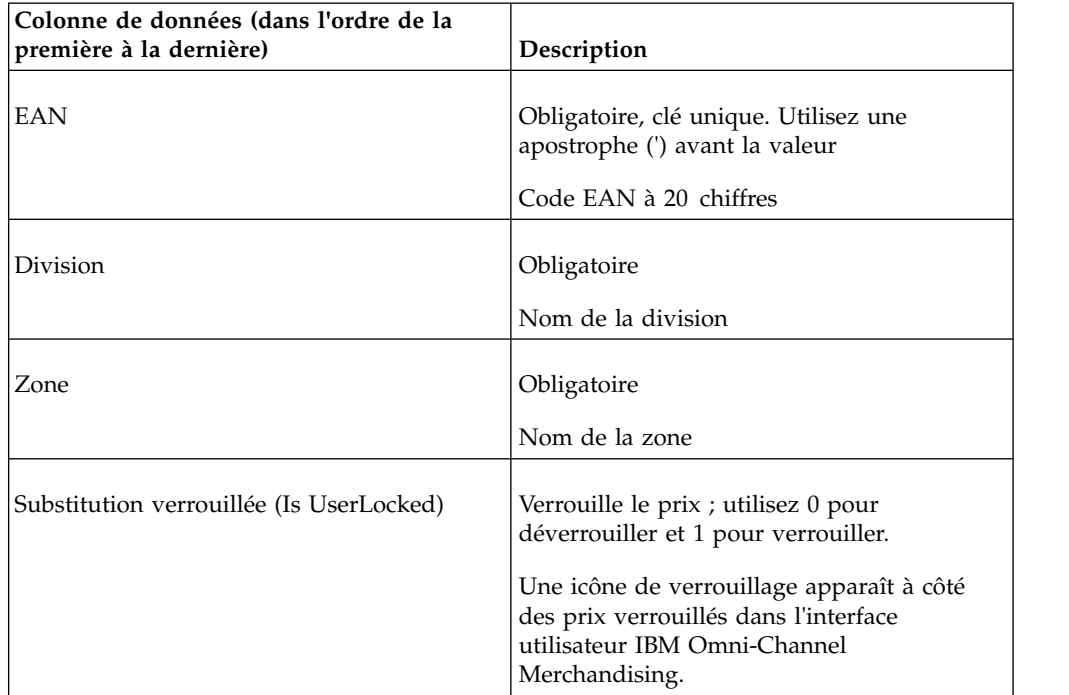

## **Données de la démarque**

Cette section répertorie et décrit les colonnes de données pour Données de la démarque.

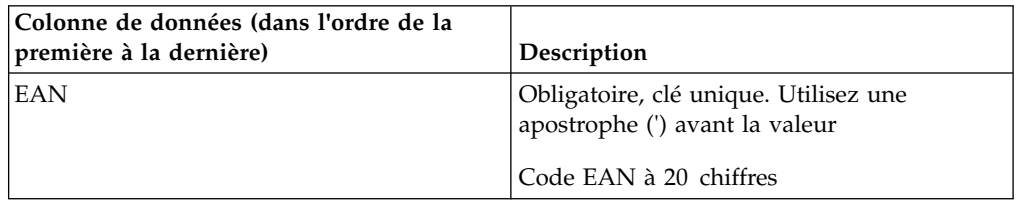

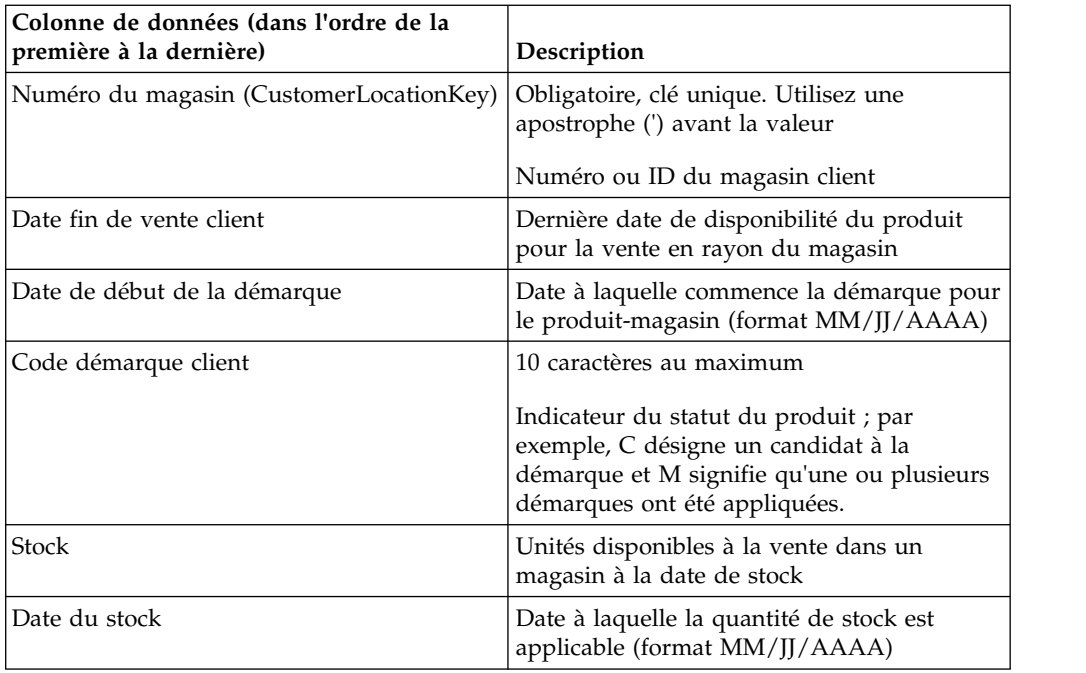

# **Points de prix multiples**

Cette section répertorie et décrit les colonnes de données pour Points de prix multiples.

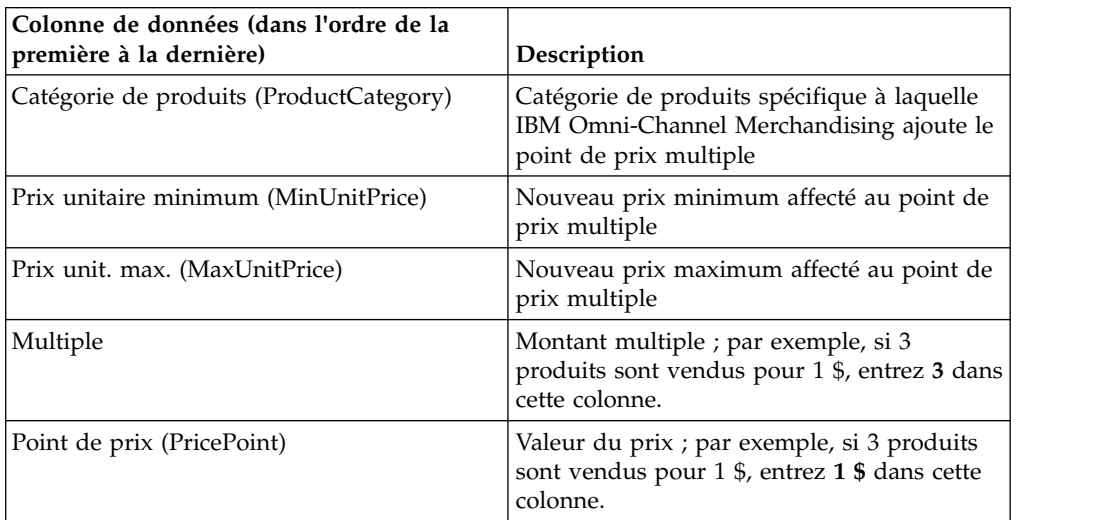

## **Autre classe et famille 1**

Cette section répertorie et décrit les colonnes de données pour Autre classe et famille 1.

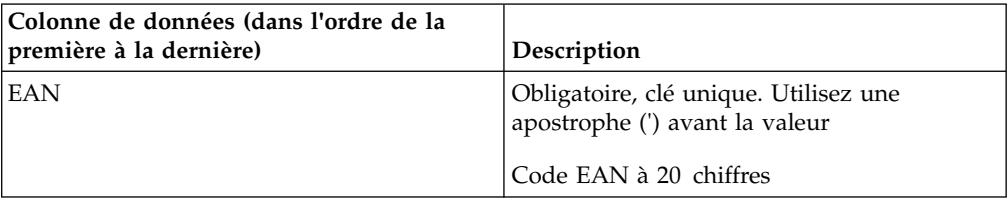

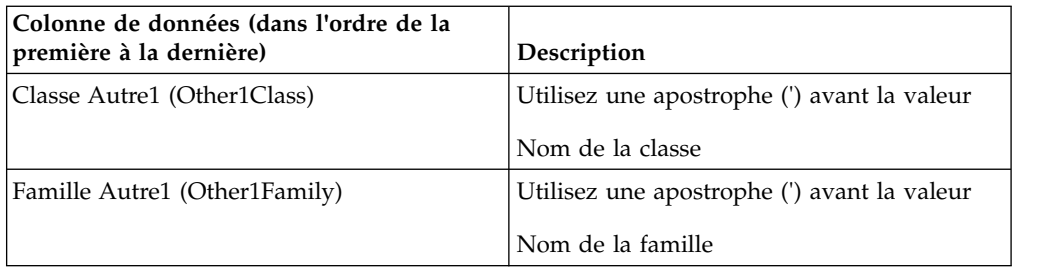

## **Autre classe et famille 2**

Cette section répertorie et décrit les colonnes de données pour Autre classe et famille 2.

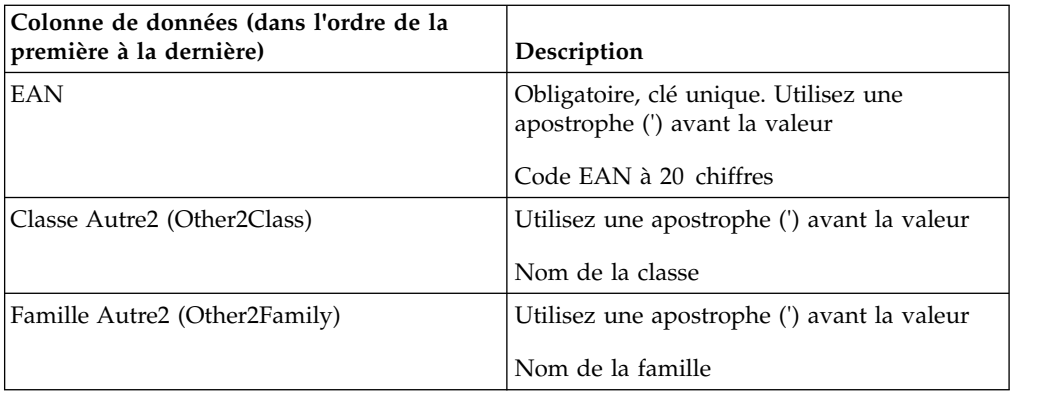

## **Indicateur pré-tarifé**

Cette section répertorie et décrit les colonnes de données pour Indicateur pré-tarifé.

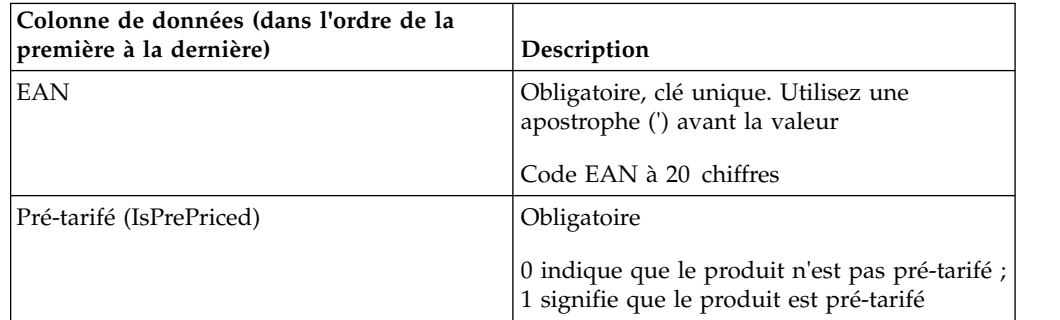

## **Substitutions de prix**

Cette option importe un fichier qui remplace les prix optimisés d'un scénario. En général, vous exportez le rapport **Substitutions de prix**. Cette section répertorie et décrit les colonnes de données pour Substitutions de prix.

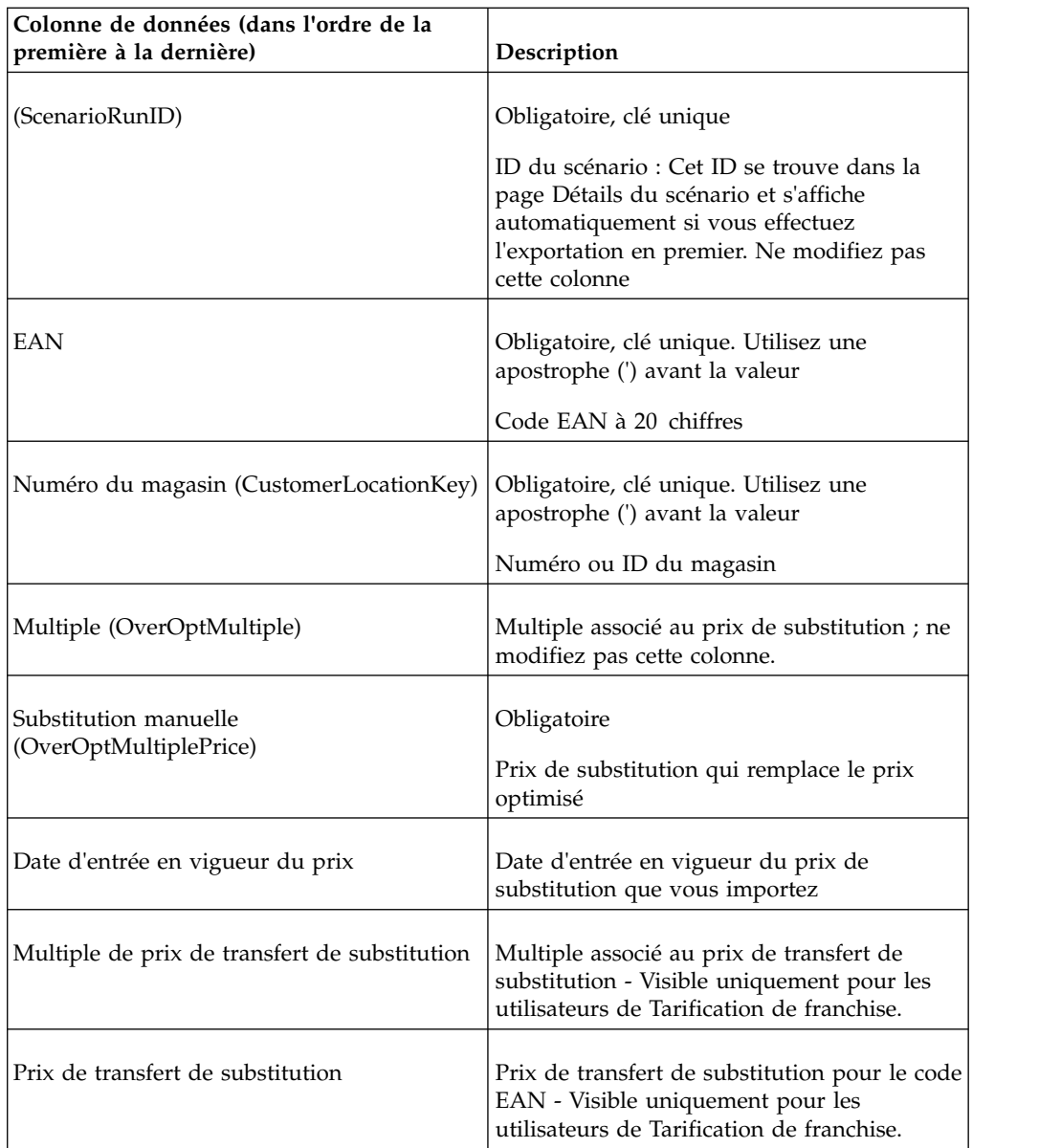

[«Exportation de données», à la page 87](#page-94-0)

Vous devez disposer des droits utilisateur **Exporter données des applications** pour exporter les données des applications. Utilisez cette procédure pour exporter des données.

## **Substitutions de prix - Ligne**

Cette option importe un fichier qui remplace les prix optimisés d'un scénario. En général, vous exportez le rapport **Substitutions de prix**. Cette section répertorie et décrit les colonnes de données pour Substitutions de prix - Ligne.

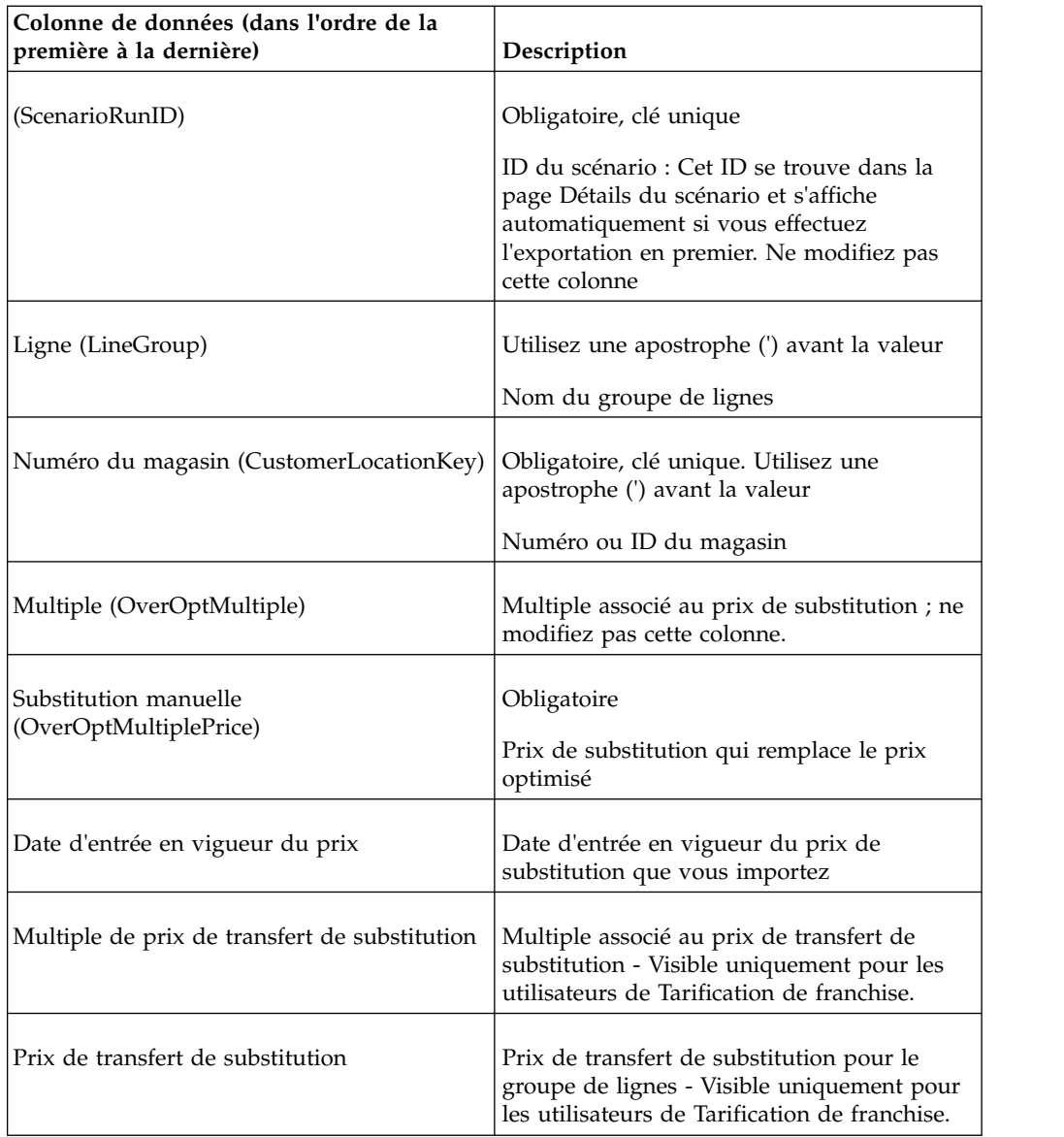

[«Exportation de données», à la page 87](#page-94-0)

Vous devez disposer des droits utilisateur **Exporter données des applications** pour exporter les données des applications. Utilisez cette procédure pour exporter des données.

## **Substitutions de prix par zone**

Cette option importe un fichier qui remplace les prix optimisés d'un scénario. En général, vous exportez le rapport **Substitutions de prix**. Cette section répertorie et décrit les colonnes de données pour Substitutions de prix par zone.

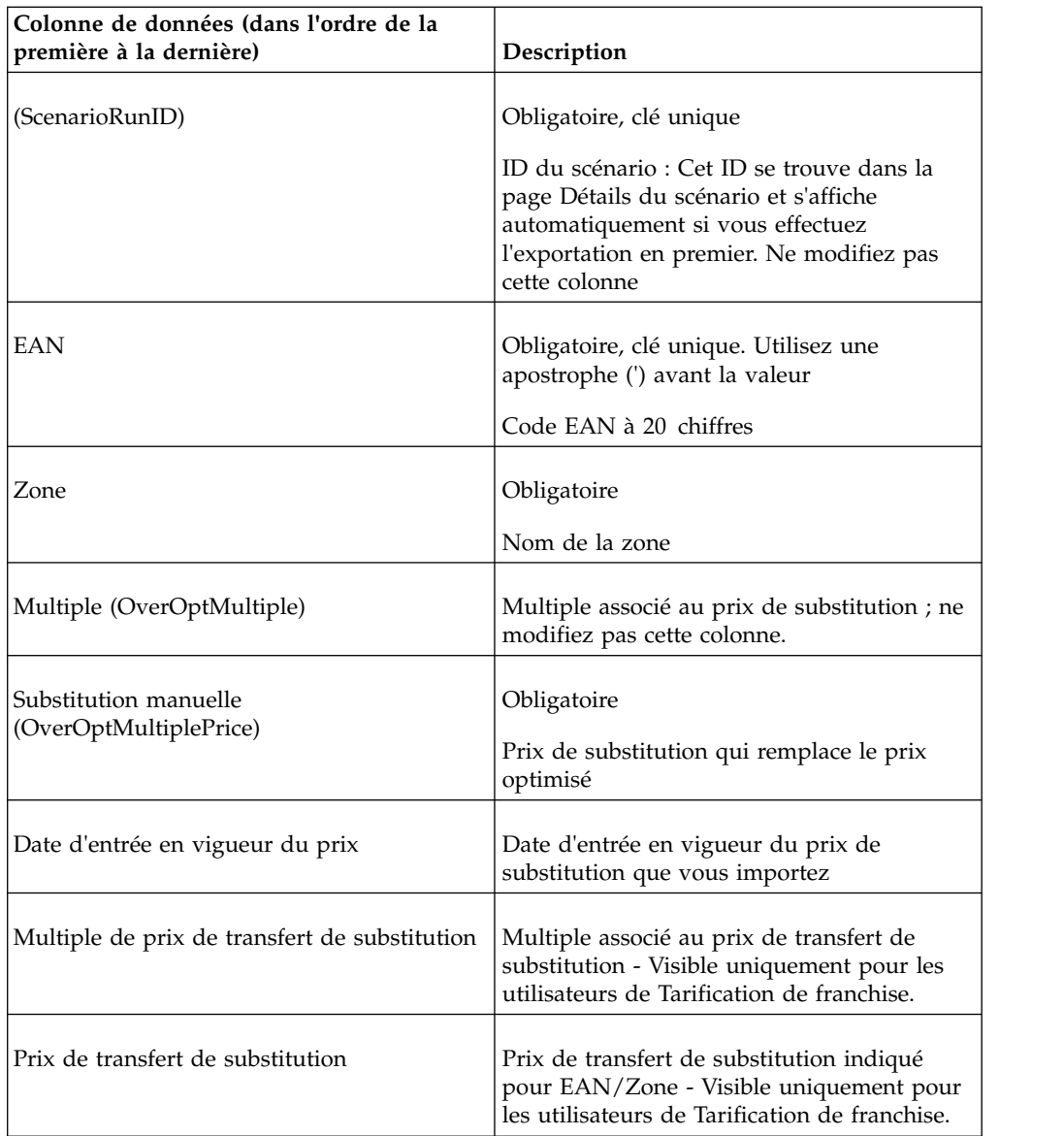

[«Exportation de données», à la page 87](#page-94-0)

Vous devez disposer des droits utilisateur **Exporter données des applications** pour exporter les données des applications. Utilisez cette procédure pour exporter des données.

### **Substitutions de prix par zone - Ligne**

Cette option importe un fichier qui remplace les prix optimisés d'un scénario. En général, vous exportez le rapport **Substitutions de prix**. Cette section répertorie et décrit les colonnes de données pour Substitutions de prix par zone - Ligne.

**Remarque :** IBM Omni-Channel Merchandising peut également configurer le chargement automatique de prix de substitution au niveau d'agrégation Ligne/Zone via OpenLink. Pour plus d'informations, contactez votre interlocuteur IBM Omni-Channel Merchandising.

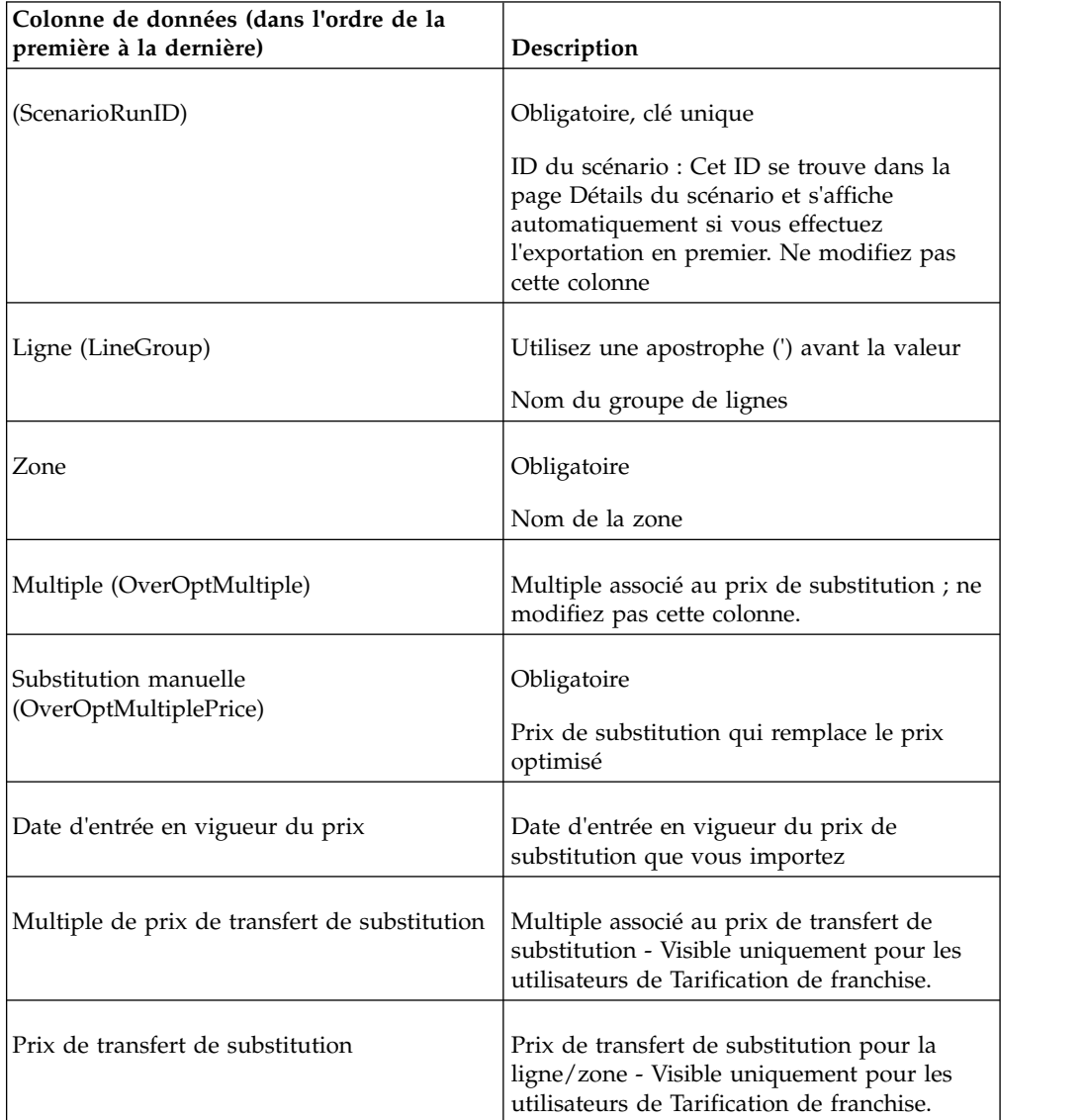

### **Rubriques connexes**

[«Exportation de données», à la page 87](#page-94-0)

Vous devez disposer des droits utilisateur **Exporter données des applications** pour exporter les données des applications. Utilisez cette procédure pour exporter des données.

## **Groupe de produits**

Cette section répertorie et décrit les colonnes de données pour Groupe de produits.

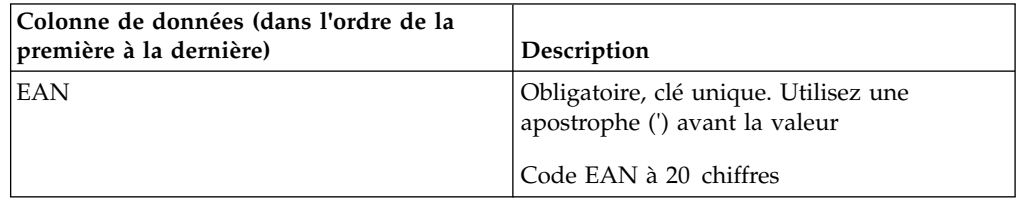

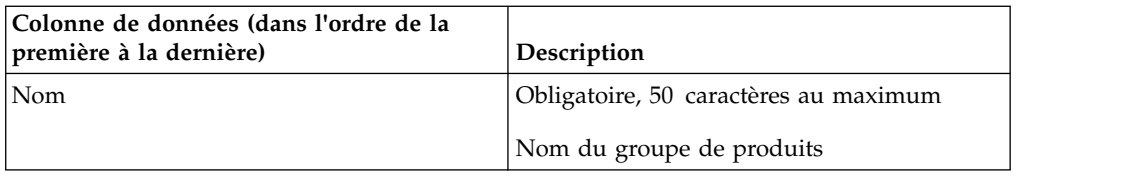

## **Lien produit**

Cette section répertorie et décrit les colonnes de données pour Lien produit.

IBM Omni-Channel Merchandising ne crée pas de liens produits lors de l'importation si les erreurs suivantes se produisent. Les erreurs apparaissent dans la boîte de dialogue **Statut d'importation**. Pour plus d'informations, voir [«Vérification du statut de l'importation», à la page 85.](#page-92-0)

- v Les codes EAN du nouveau produit et du produit mature ne sont pas valides.
- v Le produit mature ne possède aucun coefficient de modélisation.

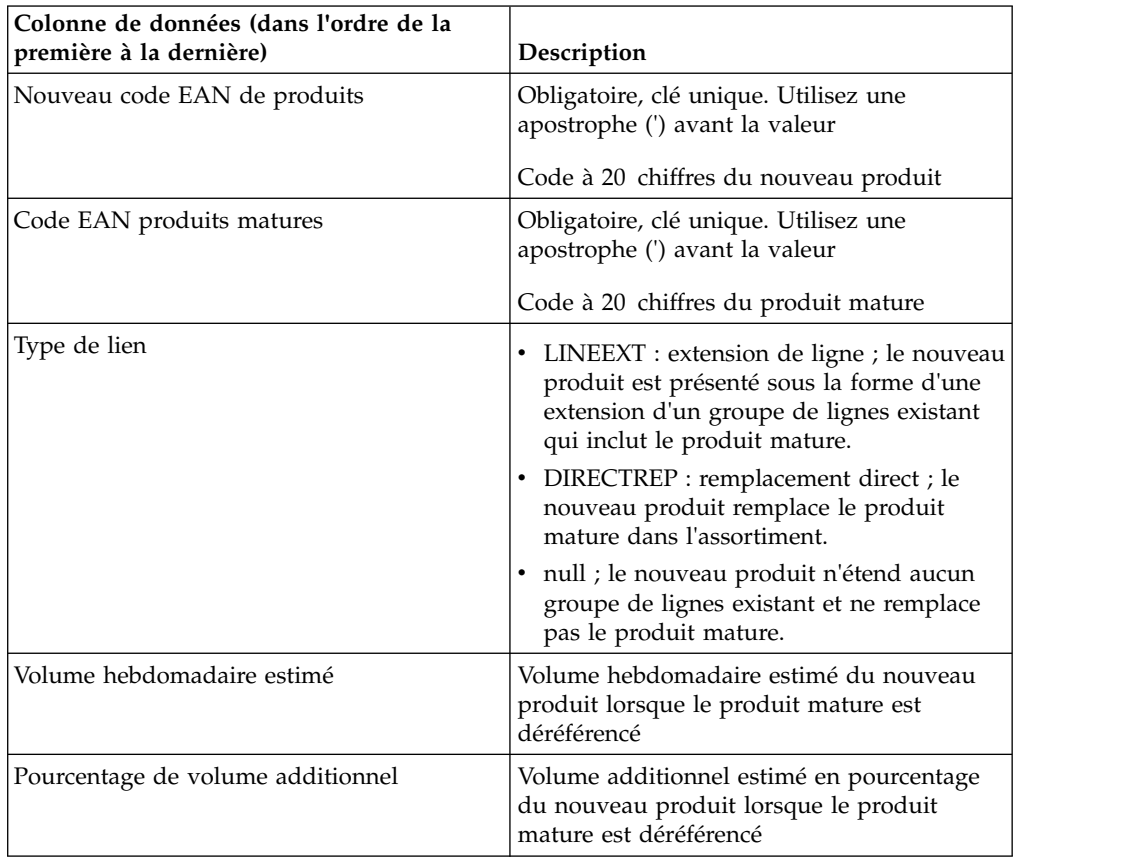

#### **Rubriques connexes**

[«Vérification du statut de l'importation», à la page 85](#page-92-0) Vous ne pouvez visualiser que vos importations de données. Les droits utilisateur **Afficher toutes les importations** permettent aux administrateurs d'afficher les importations de tous les utilisateurs. Utilisez cette procédure pour vérifier le statut du fichier d'importation.

# **Statut du produit**

Cette section répertorie et décrit les colonnes de données pour Statut du produit.

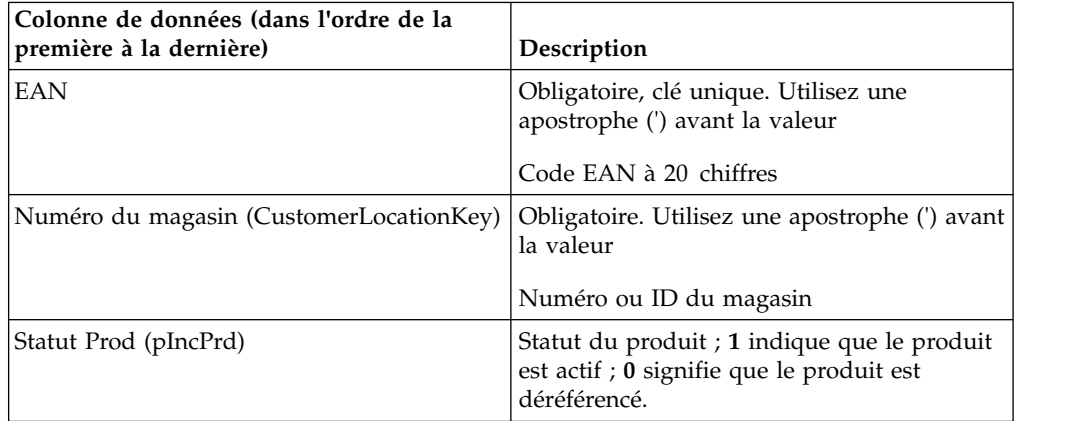

## **Statut du produit par zone**

Cette section répertorie et décrit les colonnes de données pour Statut de produit par zone.

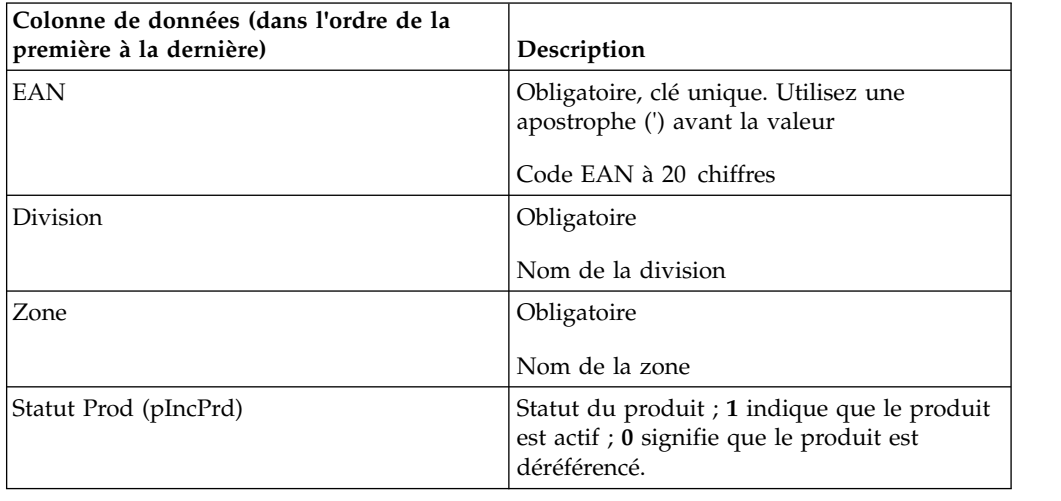

## **Relation entre les produits**

Cette option importe les données relatives aux relations entre les produits utilisées pour la règle de relations par produit ou par ligne. Cette section répertorie et décrit les colonnes de données pour Relation entre les produits.

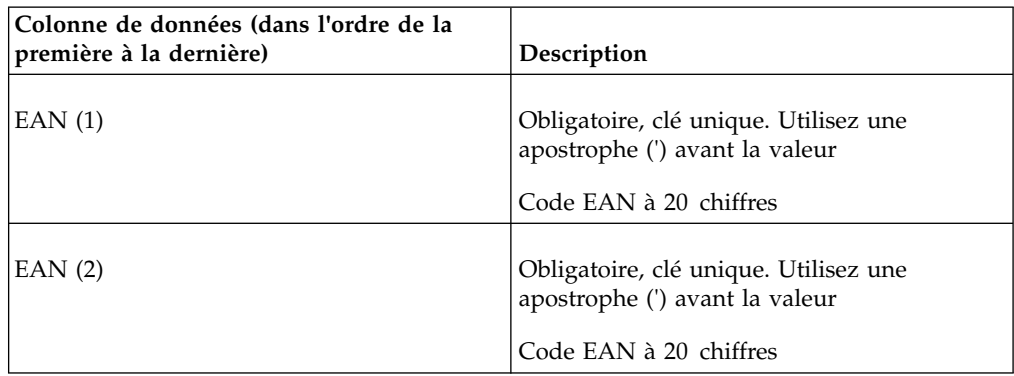

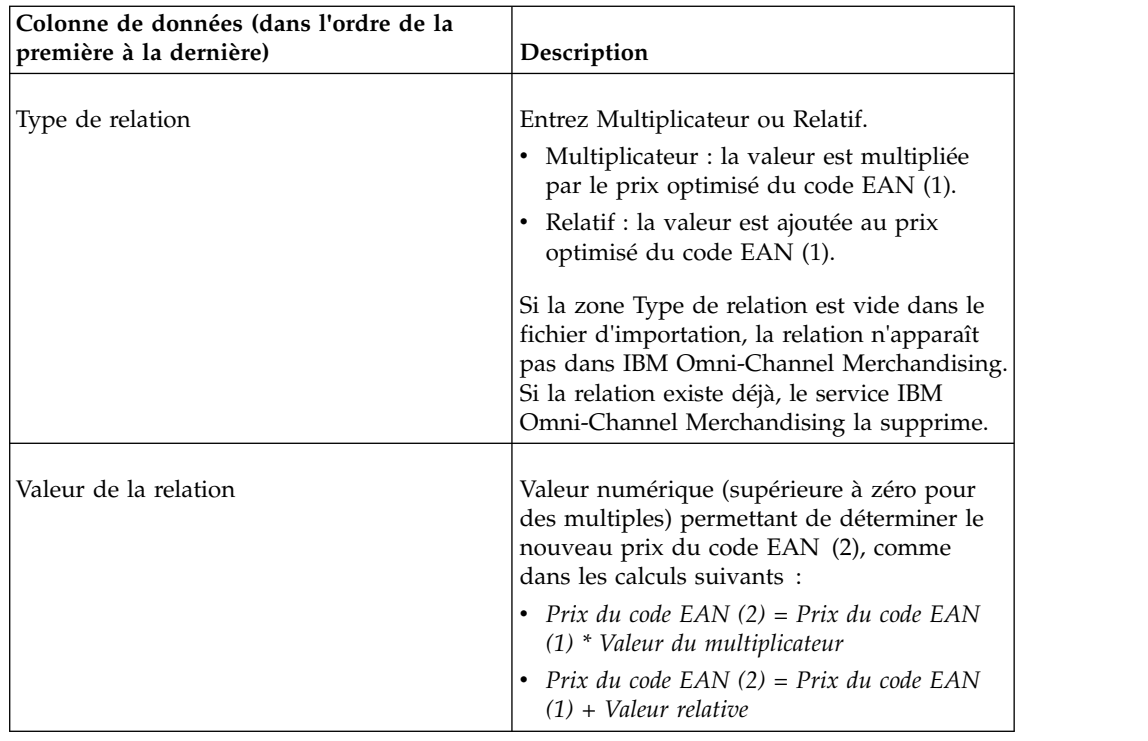

## **Relations entre les produits par zone**

Cette option importe les données relatives aux relations entre les produits utilisées pour la règle de relations par produit ou par ligne. Cette section répertorie et décrit les colonnes de données pour Relation entre les produits par zone.

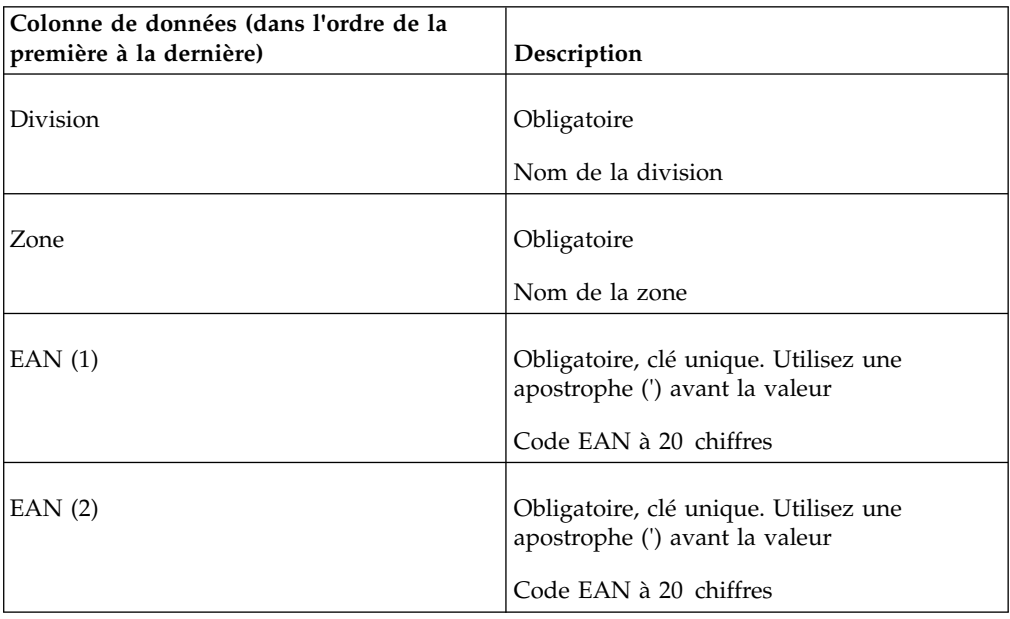

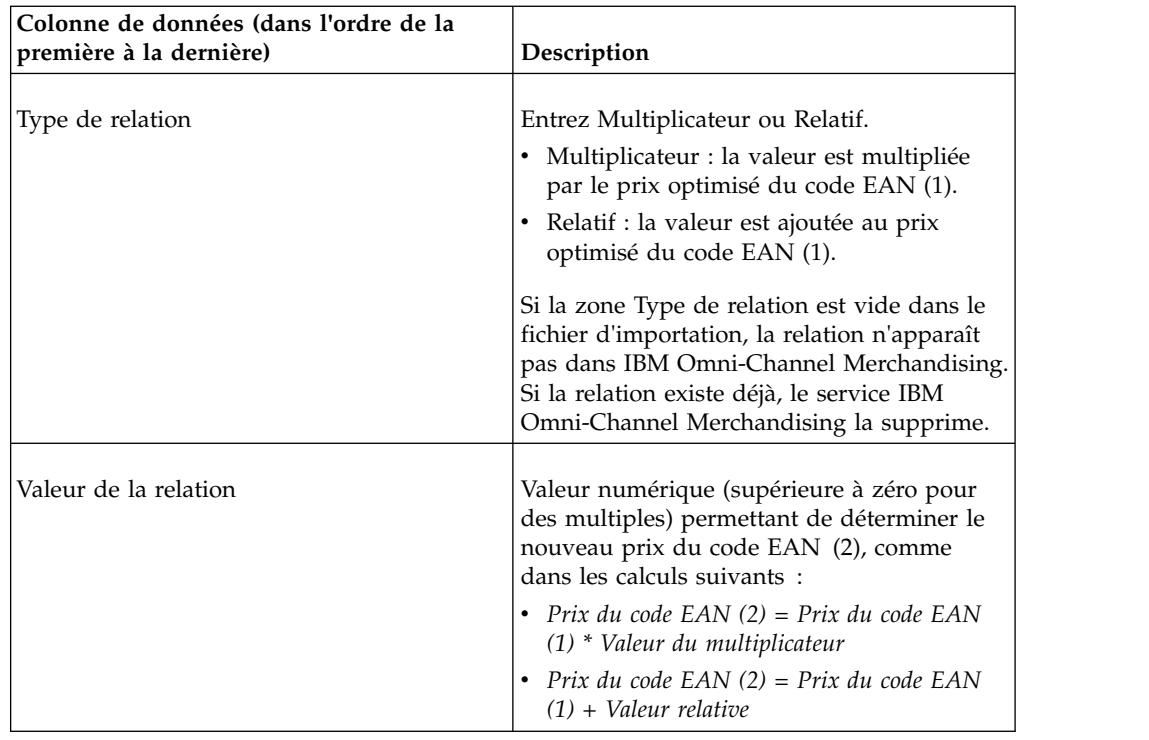

# **Groupe de produits en promotion - LU**

Cette section répertorie et décrit les colonnes de données pour Groupe de produits en promotion - LU.

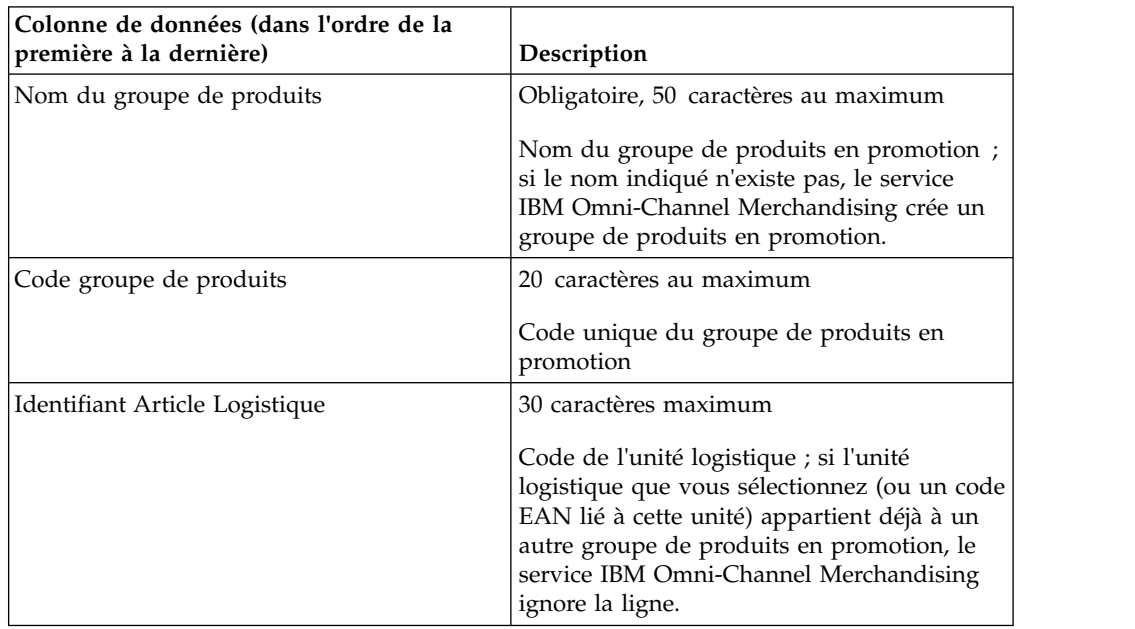

## **Groupe de produits en promotion - US**

Cette section répertorie et décrit les colonnes de données pour Groupe de produits en promotion - US.

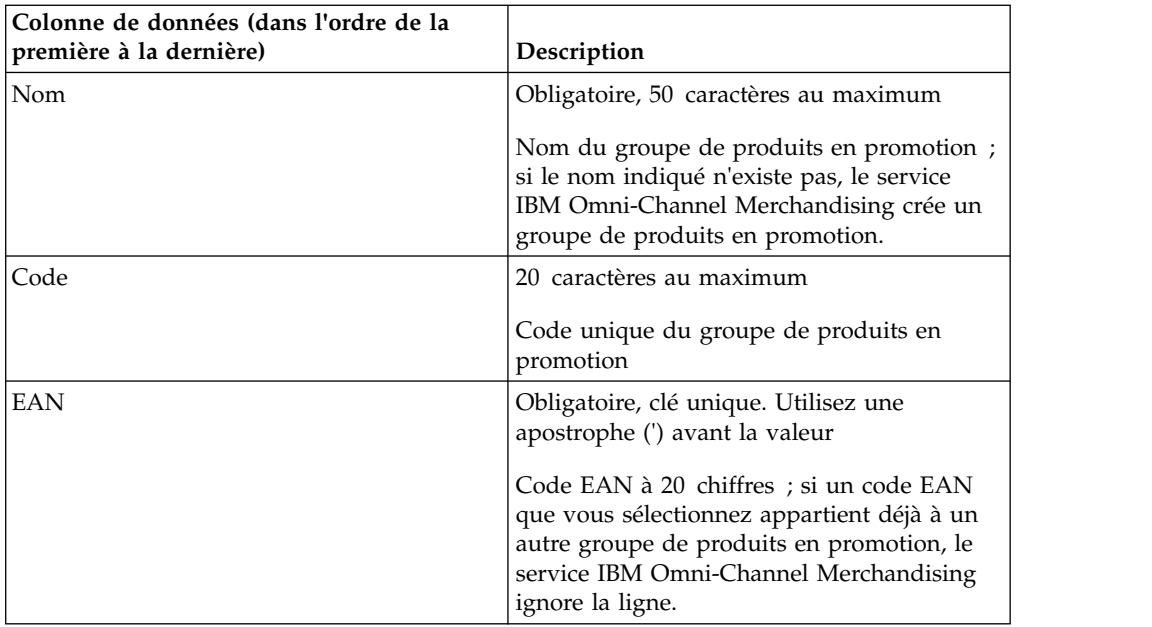

# **Classe et famille de tailles**

Cette section répertorie et décrit les colonnes de données pour Classe et famille de tailles.

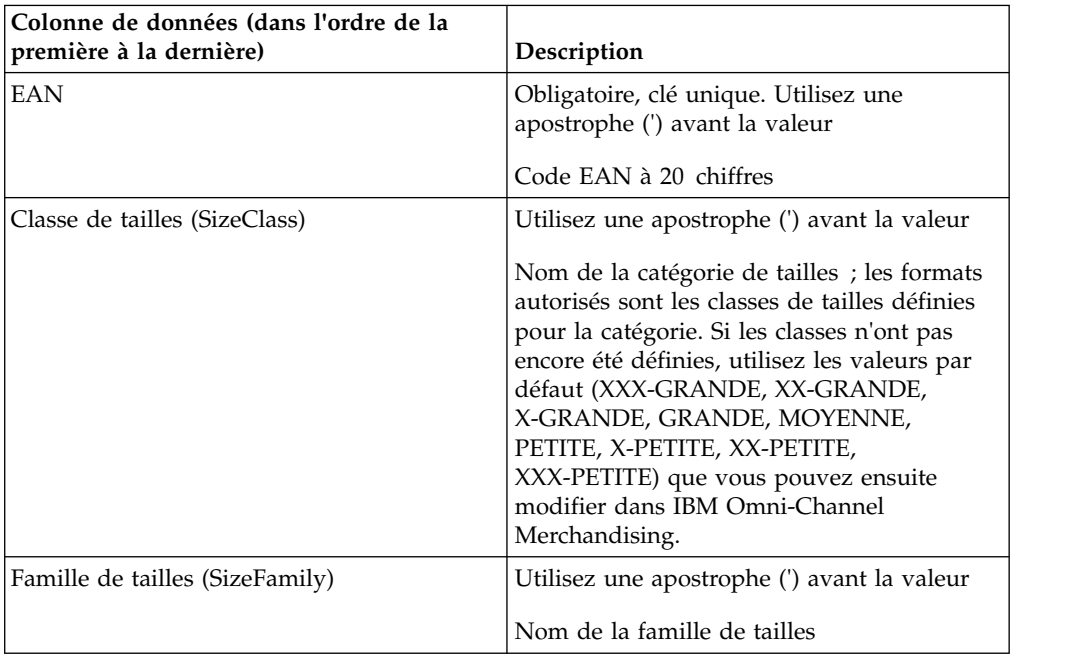

# **Attributs UGS**

Cette section répertorie et décrit les colonnes de données pour Attributs UGS.

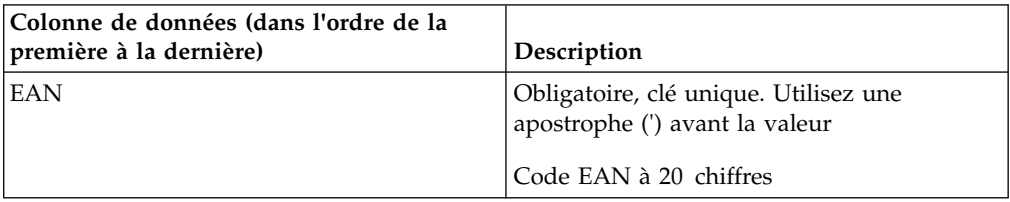

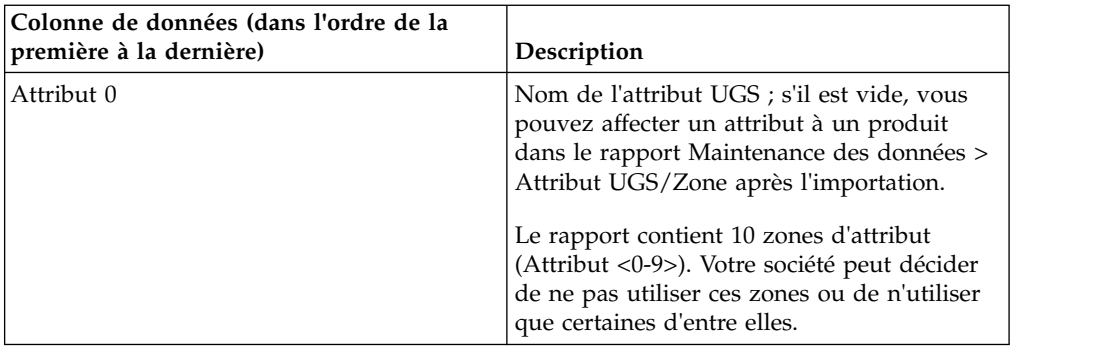

## **Attribut UGS/Zone**

Cette section répertorie et décrit les colonnes de données pour Attribut UGS/Zone.

Vous pouvez définir six attributs au maximum.

**Remarque :** Vous devez d'abord contacter le service de support d'IBM Omni-Channel Merchandising avant d'importer vos propres attributs pour remplacer les attributs CPI par défaut du système (très important, assez important, important, pas important, indéfini1, indéfini2).

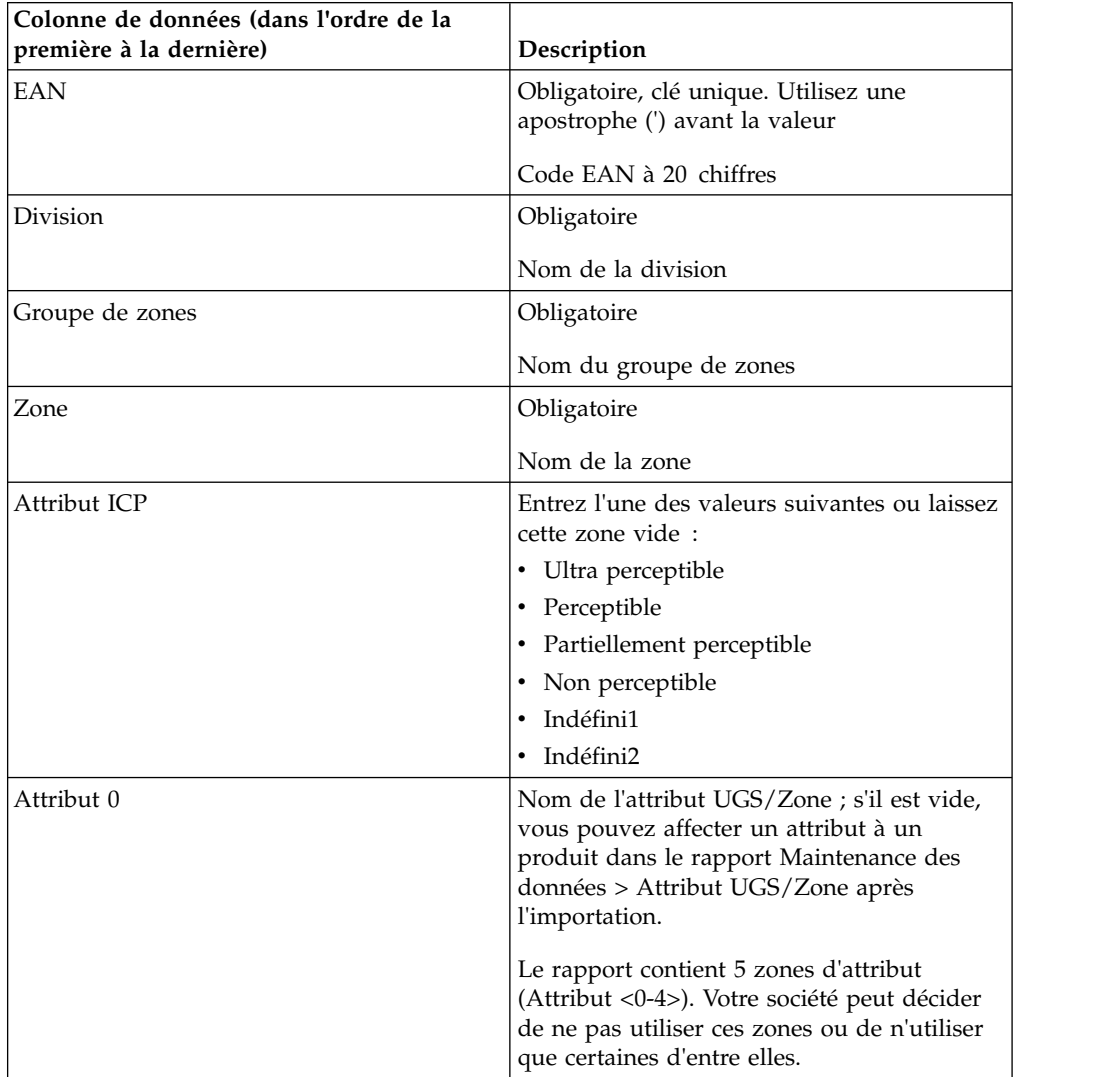

## **Attributs magasin**

Cette section répertorie et décrit les colonnes de données pour Attributs magasin.

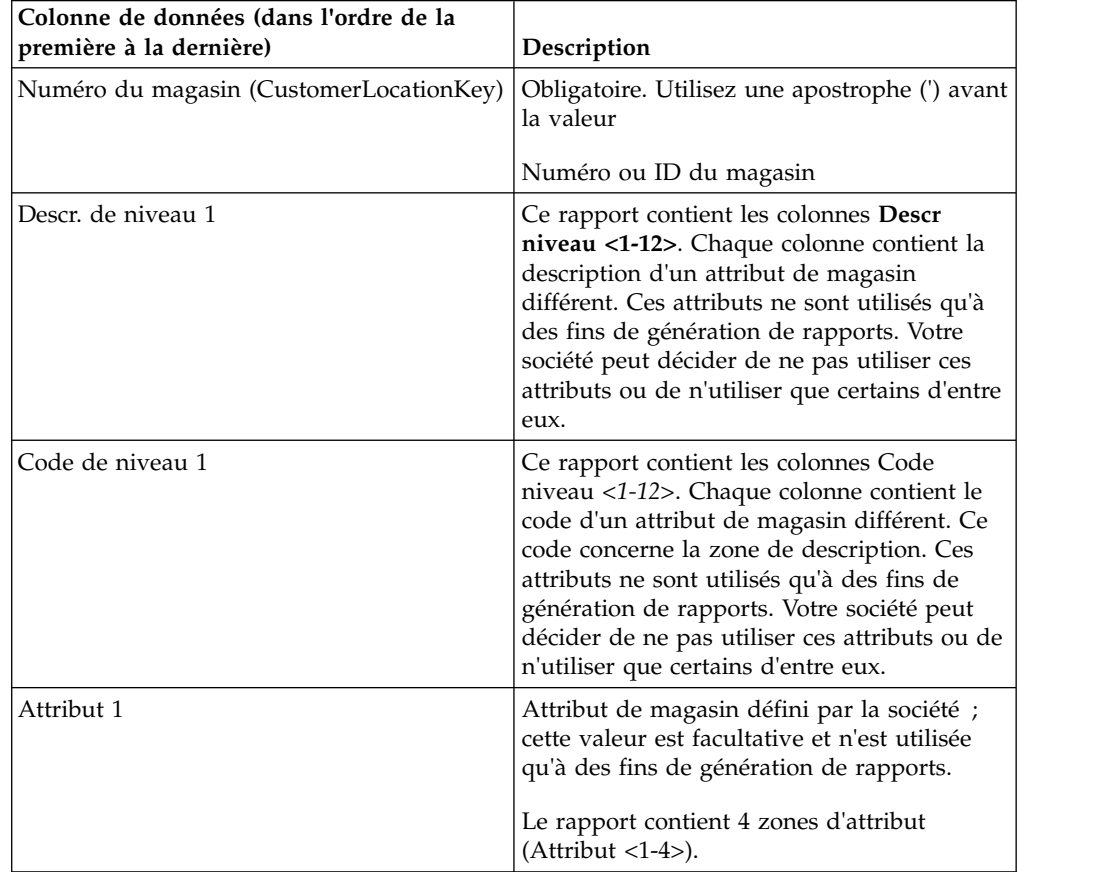

## **Groupe de magasins**

Cette section répertorie et décrit les colonnes de données pour Groupe de magasins.

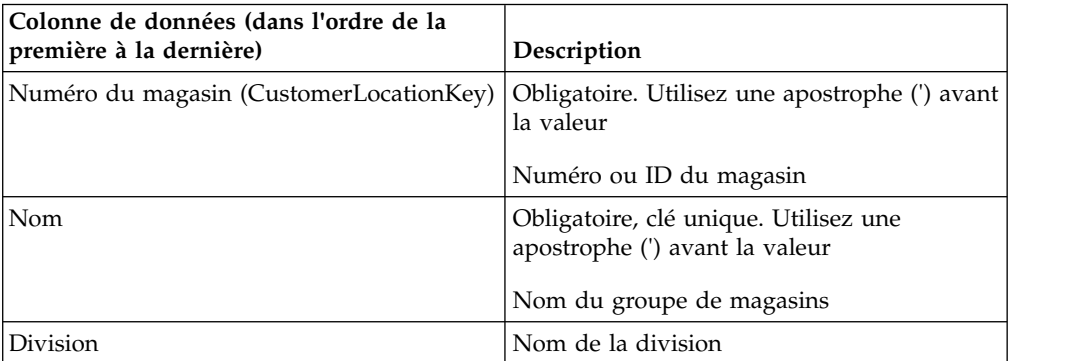

## **Zone de prix de magasin**

Cette section répertorie et décrit les colonnes de données pour la zone de prix de magasin.

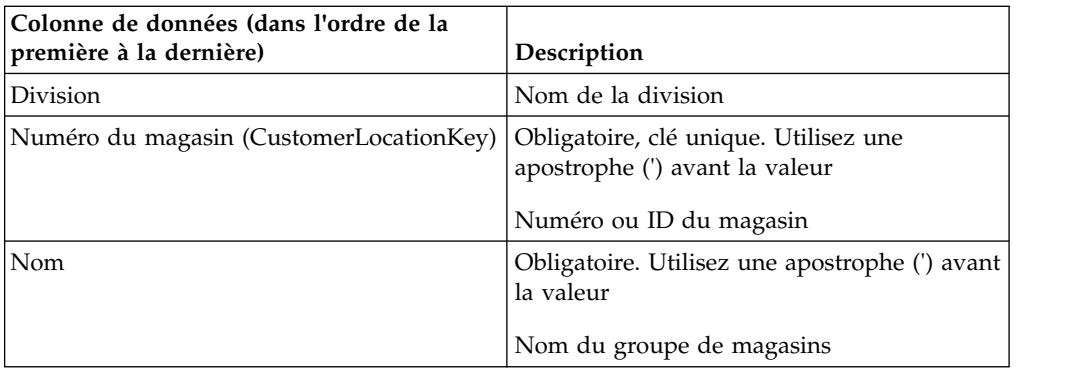

## **Classe et famille de niveaux**

Cette section répertorie et décrit les colonnes de données pour Classe et famille de niveaux.

Vous devez posséder les droits **Gérer la tarification par niveau** pour pouvoir importer des classes et des familles de niveaux. Voir Droits sur les prix.

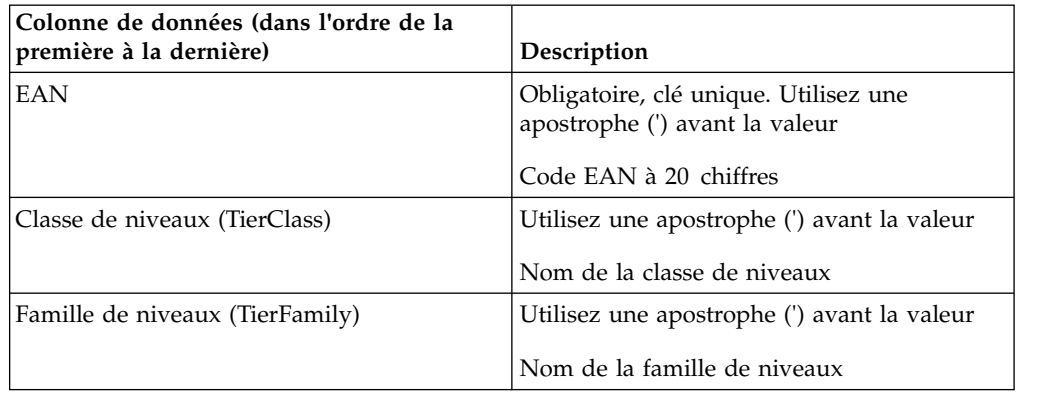

## **Séries chronologiques statut de produit**

Cette section répertorie et décrit les colonnes de données Séries chronologiques statut de produit.

Le paramètre Séries chronologiques statut de produit vous permet de définir des dates d'entrée en vigueur pour chaque produit chargé dans le service IBM Omni-Channel Merchandising. Pour plus d'informations sur l'application des dates d'entrée en vigueur, contactez votre interlocuteur IBM Omni-Channel Merchandising.

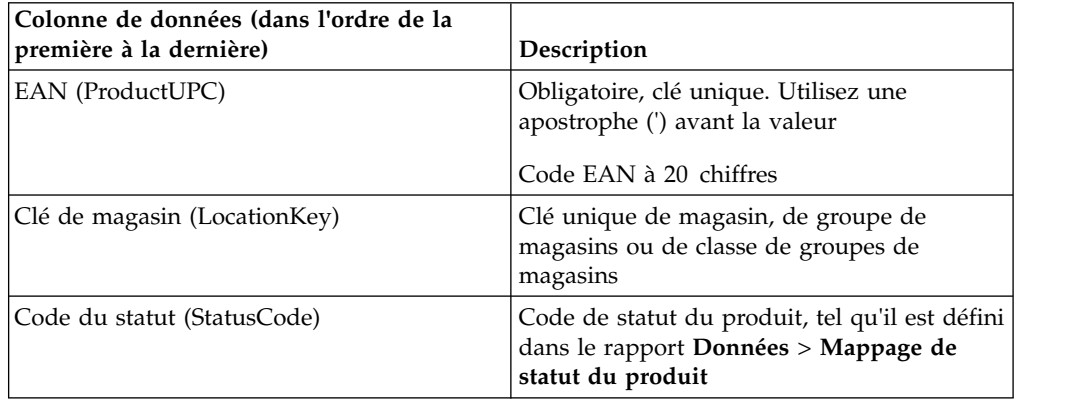

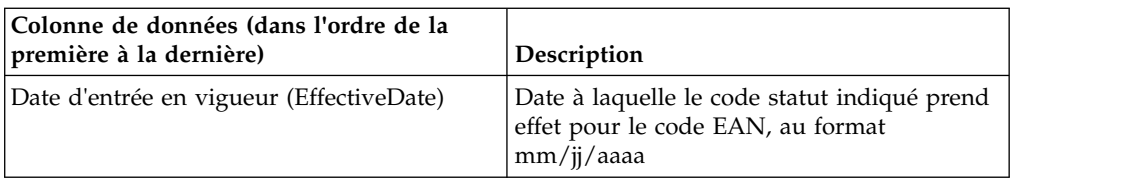

## **Prix de transfert par magasin**

Vous devez disposer des droits **Tarification de franchise** pour importer des prix de transfert. Cette section répertorie et décrit les colonnes de données pour Prix de transfert par magasin.

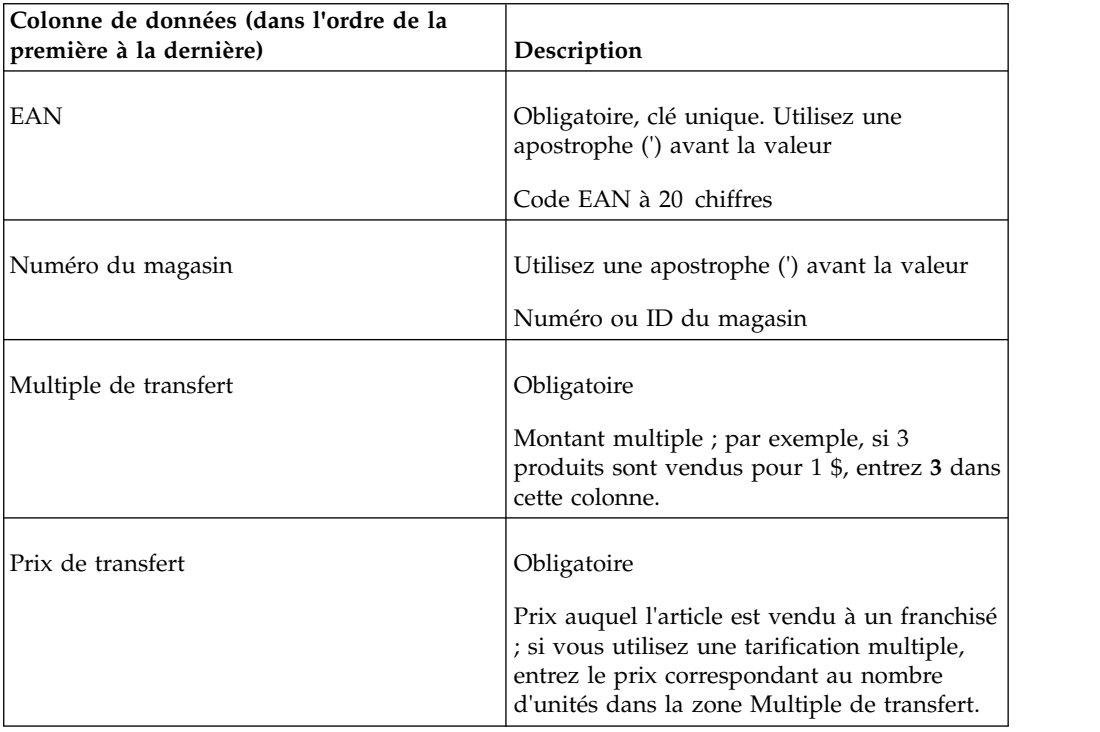

## **Prix de transfert par zone**

Vous devez disposer des droits **Tarification de franchise** pour importer des prix de transfert. Cette section répertorie et décrit les colonnes de données pour Prix de transfert par zone.

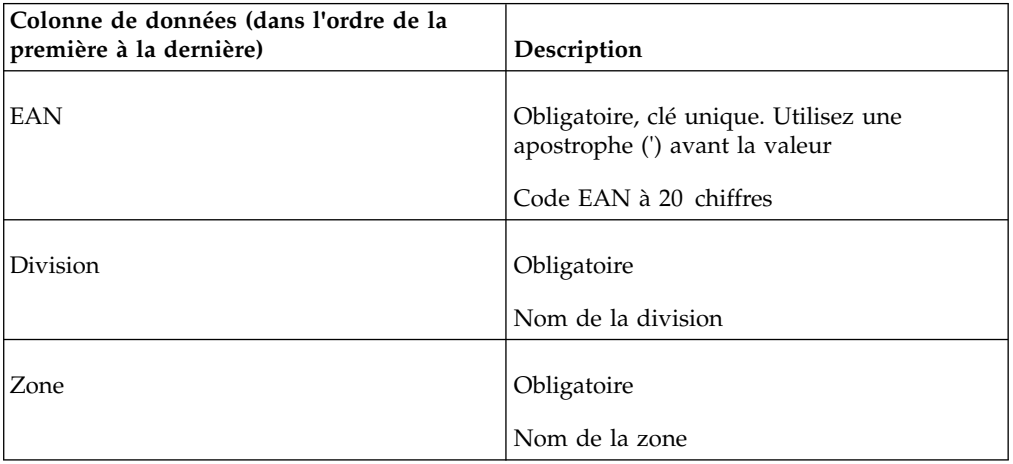

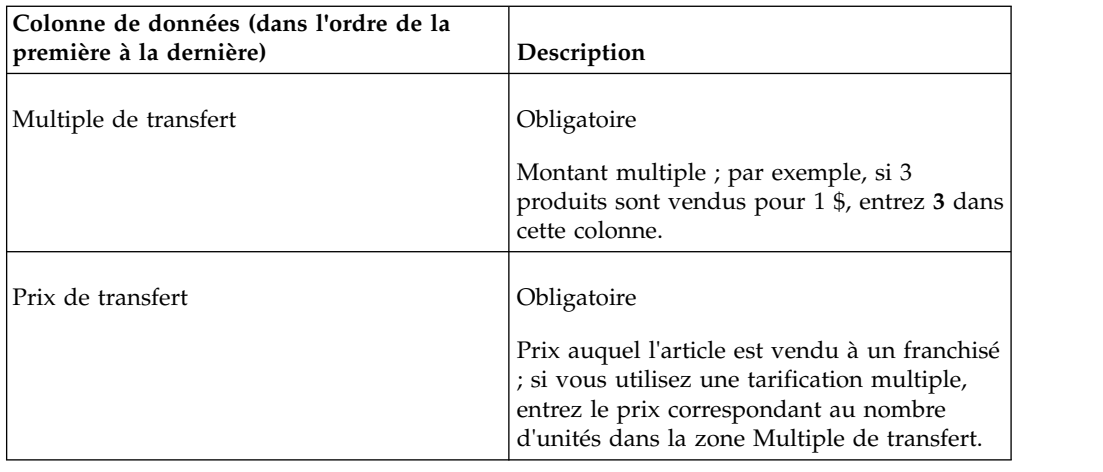

## **Exception de zone**

Cette section répertorie et décrit les colonnes de données pour Exception de zone.

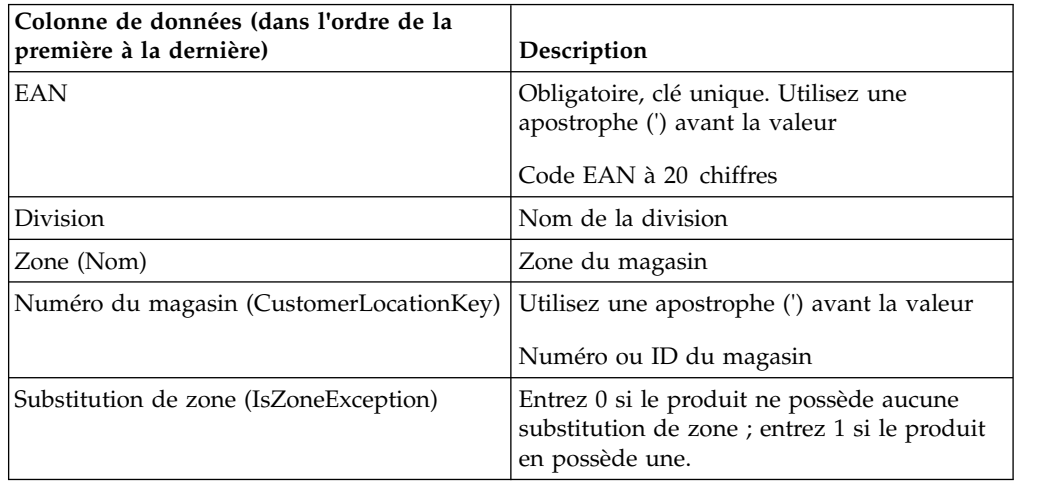

## **Attribution de groupe de zones**

Cette section répertorie et décrit les colonnes de données pour Attribution de groupe de zones.

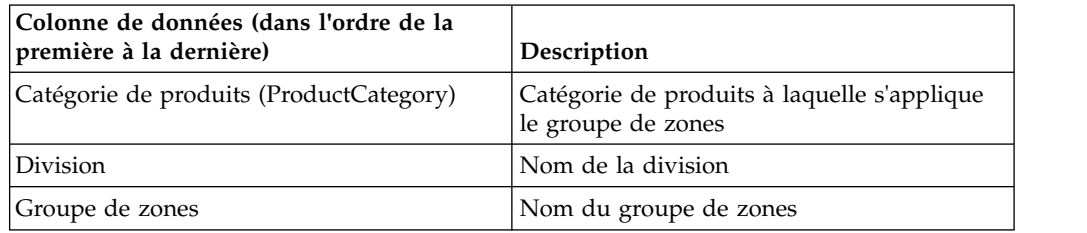

# **Substitution de zone**

Cette option importe un fichier qui remplace les prix optimisés d'un scénario. En général, vous exportez le rapport **Approbation de prix**. Cette section répertorie et décrit les colonnes de données pour Substitution de zone.

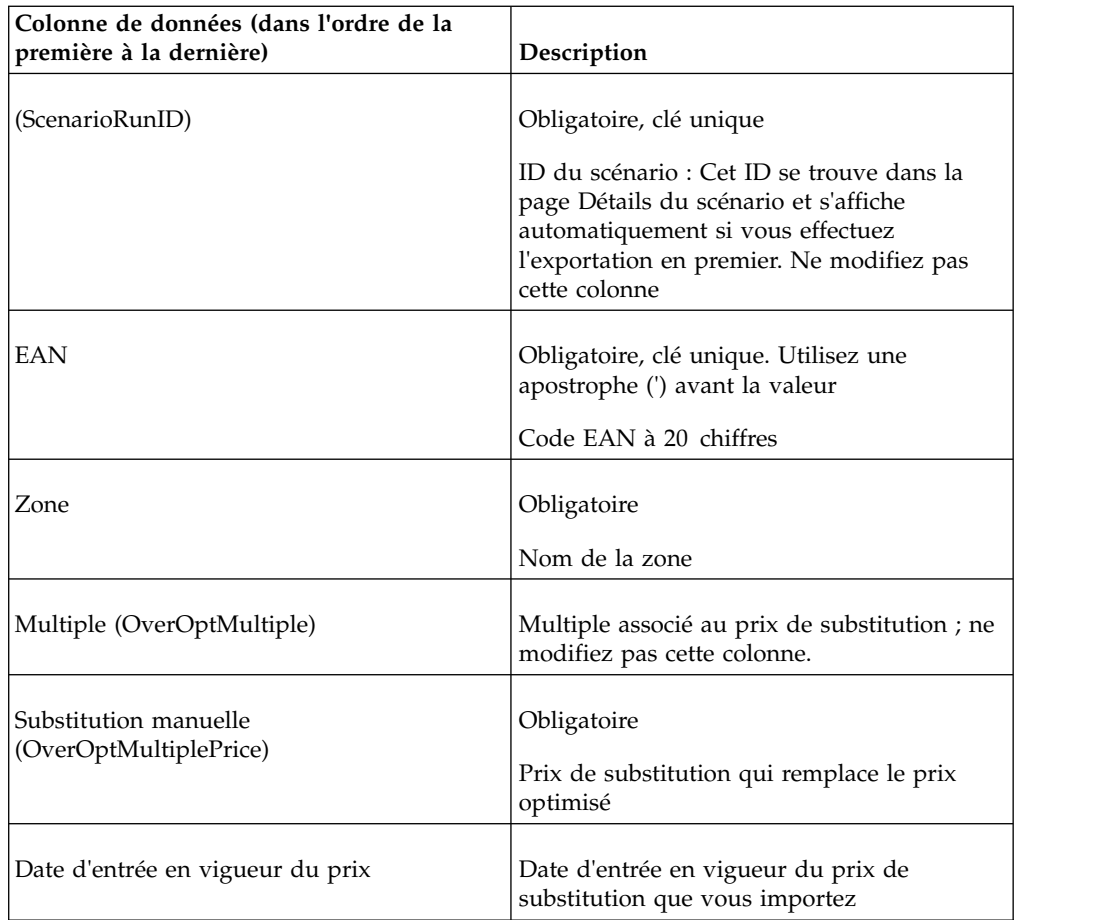

[«Exportation de données», à la page 87](#page-94-0)

Vous devez disposer des droits utilisateur **Exporter données des applications** pour exporter les données des applications. Utilisez cette procédure pour exporter des données.

## **Mappage zone-magasin**

Cette importation mappe des magasins à des zones. Si la zone n'existe pas, une zone est créée après importation. Si la zone est vide/nulle dans le fichier d'importation, le mappage en cours est supprimé, ce qui signifie que le magasin n'est plus affecté à aucune zone. Cette section répertorie et décrit les colonnes de données pour Mappage zone-magasin.

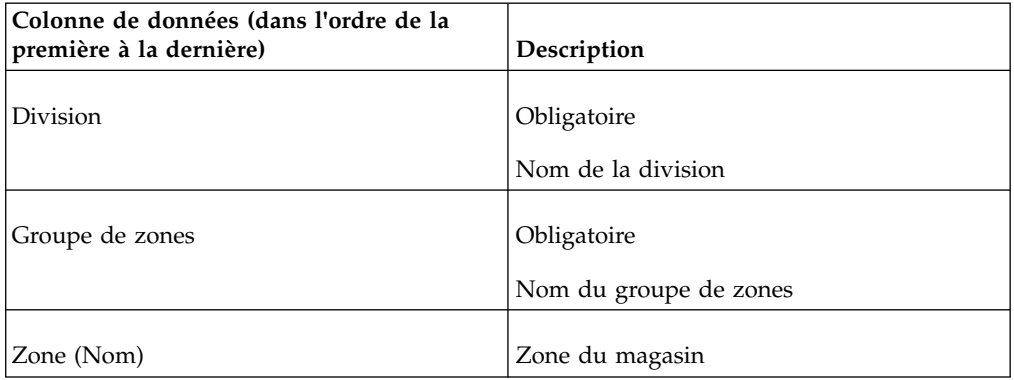

<span id="page-92-0"></span>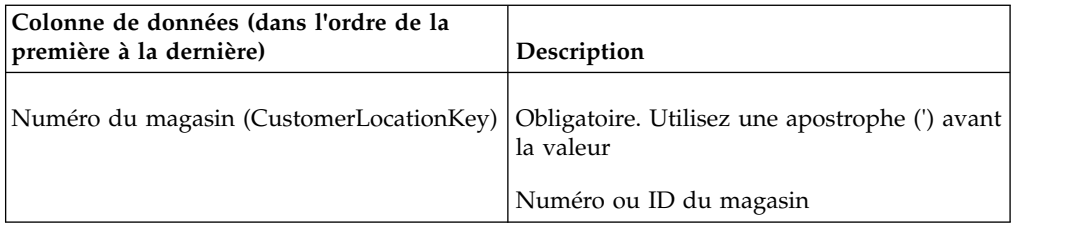

# **Importation de fichiers de données**

Utilisez cette procédure pour importer des fichiers de données. Vous devez disposer des droits utilisateur **Importer données dans applications** pour importer les données d'un fichier local dans des applications.

# **Pourquoi et quand exécuter cette tâche**

Vous pouvez importer des données dans les services IBM Omni-Channel Merchandising à l'aide de la boîte de dialogue **Importation**.

## **Procédure**

- 1. Sélectionnez **Données** > **Importer** pour ouvrir la boîte de dialogue **Importation**.
- 2. Sélectionnez le type de données que vous importez dans le menu déroulant **Type de données**.
- 3. Entrez une description du fichier dans la zone **Description**. Cette description vous aide à identifier le type de données que vous importez. Utilisez des descriptions qui indiquent les catégories que vous importez ou les types de modification que vous avez apportées. La description permet de trouver plus facilement le fichier dans la boîte de dialogue **Statut d'importation**.
- 4. Entrez le nom du fichier dans la section **Télécharger Fichier**. Vérifiez que votre nom de fichier contient 8 caractères au maximum. L'importation échoue s'il contient plus de caractères.
- 5. Cliquez sur **Importer**.
- 6. A l'issue de la procédure d'importation des données, la boîte de dialogue **Statut d'importation** s'ouvre et affiche l'importation dans la liste.

## **Rubriques connexes**

«Vérification du statut de l'importation»

Vous ne pouvez visualiser que vos importations de données. Les droits utilisateur **Afficher toutes les importations** permettent aux administrateurs d'afficher les importations de tous les utilisateurs. Utilisez cette procédure pour vérifier le statut du fichier d'importation.

# **Vérification du statut de l'importation**

Vous ne pouvez visualiser que vos importations de données. Les droits utilisateur **Afficher toutes les importations** permettent aux administrateurs d'afficher les importations de tous les utilisateurs. Utilisez cette procédure pour vérifier le statut du fichier d'importation.

## **Pourquoi et quand exécuter cette tâche**

Lorsqu'un fichier de données est importé dans un service IBM Omni-Channel Merchandising, le processus d'importation vérifie que le nombre de colonnes est valide, que le type de données est correct (texte ou valeur numérique dans les enregistrements appropriés), que les zones obligatoires sont remplies et que les enregistrements sont autorisés à être insérés ou mis à jour.

Vous pouvez vérifier le statut dans la boîte de dialogue **Statut d'importation**. Le fichier de données se trouve dans la file d'attente d'importation, est en cours d'importation, est importé ou a généré des erreurs. Si le fichier a généré des erreurs, vous devez les corriger dans votre fichier d'origine, puis relancer l'importation.

### **Procédure**

1. Sélectionnez **Données** > **Statut d'importation**. La boîte de dialogue **Statut d'importation** s'ouvre.

Chaque importation est répertoriée avec un ID numérique, un nom de fichier (généralement votre nom d'utilisateur), un statut et la description que vous avez entrée lorsque vous avez importé le fichier.

Ce statut peut prendre l'une des valeurs suivantes :

- v **En attente** Le fichier se trouve en file d'attente avant le lancement de l'importation.
- v **Importation** Le fichier est en cours d'importation.
- v **Terminé** Le fichier a été importé avec succès et peut être affiché dans les pages appropriées. (Les données du groupe de produits apparaissent dans la page **Groupe de produits**, par exemple.)
- v **Erreur** Le fichier n'a pas été importé avec succès. Reportez-vous au journal d'importation pour visualiser les erreurs. Pour visualiser le journal d'importation, cliquez sur le nom du fichier (lien souligné). La boîte de dialogue **Journal d'importation** s'ouvre. Toutes les erreurs sont répertoriées ligne par ligne dans cette boîte de dialogue. S'il y a des erreurs, vous pouvez accéder à la ligne appropriée dans le fichier d'origine, corriger l'erreur, puis lancer une nouvelle importation.
- 2. Une fois les importations terminées, vous pouvez les supprimer de la boîte de dialogue **Statut d'importation** pour gagner de l'espace. Pour supprimer une importation, cliquez avec le bouton droit de la souris sur l'importation et sélectionnez **Supprimer**. Une boîte de dialogue apparaît pour vous demander de confirmer la suppression de l'importation ; cliquez sur **Oui**. La page est actualisée et l'importation est supprimée.

### **Définition des abonnements d'alerte**

Utilisez cette procédure pour vous abonner à des alertes lorsque vous importez un marché ou un nouveau produit à partir d'Excel.

#### **Pourquoi et quand exécuter cette tâche**

Lorsque vous importez un marché ou un nouveau produit à partir d'Excel, vous pouvez vous abonner pour recevoir des alertes signalant le démarrage, l'échec et/ou la fin d'une importation.

#### **Procédure**

- 1. Cliquez sur l'icône en forme de boîte à outils dans la barre de navigation supérieure de n'importe quelle page. La fenêtre en incrustation **Abonnement alertes** s'affiche.
- 2. Cliquez sur l'onglet **Assortiment**.
- 3. Utilisez les cases à cocher pour sélectionner le type d'alerte d'importation que vous souhaitez recevoir.
	- v Si vous cochez la case située sous la colonne **Courrier électronique**, l'alerte est envoyée à l'adresse électronique enregistrée dans l'application.
- v Si vous cochez la case située sous **Boîte de réception**, l'alerte est envoyée dans votre Boîte de réception alertes.
- v Si vous cochez la case permettant la notification de l'échec d'une importation d'assortiment, vous recevez un message électronique contenant un lien vers le journal des erreurs d'importation.
- 4. Une fois que vous avez sélectionné le type d'alerte que vous souhaitez recevoir, cliquez sur **Terminé**.

## <span id="page-94-0"></span>**Exportation de données**

Vous devez disposer des droits utilisateur **Exporter données des applications** pour exporter les données des applications. Utilisez cette procédure pour exporter des données.

## **Pourquoi et quand exécuter cette tâche**

Vous pouvez exporter les données des services IBM Omni-Channel Merchandising pour les modifier ou les examiner dans Excel. Vous pouvez exporter des fichiers de données, comme des groupes de produits, ou des rapports, comme des rapports Maintenance des données.

### **Procédure**

- 1. Sélectionnez **Données** > **Exporter**. La boîte de dialogue **Exportation** s'ouvre.
- 2. Sélectionnez le type de données que vous souhaitez exporter dans le menu déroulant **Rapport**.
- 3. Entrez une description du fichier de 8 caractères maximum dans la zone de texte **Description**. Cette description vous aide à identifier le type de données que vous exportez et permet de trouver plus facilement le fichier dans la page **Statut d'exportation**.
- 4. Sélectionnez le type de fichier à exporter : Excel 97-2003 (.*xls*), Excel 2007 (.*xlsx*) ou CSV. Il est recommandé d'utiliser le format CSV pour exporter des données volumineuses (plus de 130000 enregistrements) car les performances peuvent varier en fonction des configurations de mémoire du système. Vous pouvez cliquer sur le bouton **Obtenir nombre d'enregistrements** pour afficher le nombre total d'enregistrements figurant dans le rapport avant de lancer l'exportation. La section suivante présente le formatage des zones du rapport lorsque vous effectuez une exportation dans un fichier CSV :
	- v Les guillemets ne sont pas ajoutés aux zones sauf si vous devez les utiliser pour le délimiteur (une virgule utilisée dans l'une des zones numériques en tant que séparateur décimal, par exemple).
	- v Tous les types de données numériques/décimales s'affichent au minimum avec deux positions décimales et au maximum trois positions décimales. Pour IBM Markdown Optimization, cinq chiffres sont autorisés avant le séparateur décimal.
	- v Les zones de devise s'affichent en fonction du paramètre Décimal de l'environnement local et les séparateurs utilisés pour les milliers sont définis en fonction de l'environnement local.
	- Toutes les dates s'affichent dans un format abrégé (mm/jj/aa ou jj/mm/aa) et sont formatées en fonction de l'environnement local. Si la date doit s'afficher avec l'heure, elle apparaît dans un format abrégé. Les fichiers CSV volumineux doivent être ouverts à l'aide du Bloc-notes ou d'un autre éditeur de texte au lieu d'Excel. Si vous devez utiliser Excel pour visualiser le fichier CSV, importez le fichier dans l'application Excel.
- 5. Sélectionnez la division à exporter dans le menu déroulant **Division**. Le menu déroulant **Division** s'affiche uniquement si le rapport requiert l'exportation d'une division. Vous pouvez sélectionner plusieurs divisions en utilisant la combinaison Maj-clic ou Ctrl-clic.
- 6. Sélectionnez la catégorie de produits à exporter dans le menu déroulant **Exporter catégorie**. Le menu déroulant **Exporter catégorie** s'affiche uniquement si le rapport requiert l'exportation d'une catégorie de produits. Vous pouvez sélectionner plusieurs catégories à l'aide de la combinaison Maj-Clic ou Ctrl-clic ou sélectionner **Toutes les catégories** pour certains rapports.
- 7. Sélectionnez le groupe de magasins à exporter dans le menu déroulant d'**exportation d'un groupe de magasins**. Le menu d'**exportation d'un groupe de magasins** s'affiche uniquement si le rapport requiert l'exportation d'un groupe de magasins.
- 8. Cliquez sur **Exporter**. La boîte de dialogue **Statut d'exportation** s'ouvre pour afficher l'exportation.

# **Vérification du statut de l'exportation**

Utilisez cette procédure pour vérifier le statut de l'exportation de données, après le démarrage d'une exportation de données. Vous ne pouvez visualiser que vos exportations de données. Les droits utilisateur **Afficher toutes les exportations** permettent aux administrateurs d'afficher les exportations de tous les utilisateurs.

## **Pourquoi et quand exécuter cette tâche**

## **Procédure**

Sélectionnez **Données** > **Statut d'exportation**. La boîte de dialogue **Statut d'exportation** s'ouvre.

Chaque exportation est répertoriée avec un ID numérique, un nom de fichier (généralement votre nom d'utilisateur), un statut et la description que vous avez entrée lorsque vous avez importé le fichier.

Ce statut peut prendre l'une des valeurs suivantes :

- v **Exportation** Le fichier est en cours d'exportation.
- v **Terminé** Le fichier a été exporté avec succès. Vous pouvez visualiser le fichier en cliquant sur son nom (lien souligné). Le fichier s'ouvre dans une fenêtre de navigation Excel. Vous pouvez imprimer, éditer ou enregistrer le fichier à partir de cette fenêtre.
- v **Erreur** Le fichier n'a pas été exporté avec succès.

Une fois les exportations terminées, vous pouvez les supprimer de la boîte de dialogue **Statut d'exportation** afin de gagner de l'espace.

# **Suppression d'une exportation**

Utilisez cette procédure pour supprimer une exportation.

## **Procédure**

- 1. Cliquez avec le bouton droit de la souris sur l'exportation.
- 2. Sélectionnez **Supprimer**. Une boîte de dialogue apparaît pour vous demander de confirmer l'opération de suppression.
- 3. Cliquez sur **Oui**. La page est actualisée et votre exportation est supprimée.

# **Chapitre 4. Présentation de l'attribution**

Le processus d'attribution de produit est une série de tâches dans IBM OpenLink qui permettent de préparer les informations sur le produit pour les processus de modélisation et d'optimisation.

Le processus d'attribution de produit est une série de tâches dans IBM OpenLink qui permettent de préparer les informations sur le produit pour les processus de modélisation et d'optimisation. L'attribution implique la correction des erreurs et des incohérences dans les attributs des produits, telles que la taille, la marque et l'unité de mesure. Ces attributs sont utilisés pour associer des données UGS d'un groupe de demandes à un historique de tarification existant dans le même groupe de demandes. Les groupes de demandes sont affectés aux UGS de sorte qu'une technique d'analyse statistique appelée Inférence bayésienne puisse emprunter des informations issues des produits ayant un historique des demandes détaillé pour vous aider à constituer les courbes des demandes pour d'autres produits n'ayant pas suffisamment de données concernant les demandes.

Un groupe de demandes est un ensemble de produits fortement substituables. Pour un consommateur classique, ce sont des produits choisis d'après des attributs du produit et le prix. Par exemple, les serviettes en papier et la lessive liquide. Tous les produits d'un groupe de demandes sont sujets à cannibalisation.

L'application offre deux options d'attribution des produits :

- v Processus d'exportation/importation du fichier d'informations produit (FIP) Ce processus vous permet d'exporter le fichier FIP vers un fichier MS Excel, d'attribuer les produits et de réimporter les informations dans le système.
- v UI d'attribution Vous pouvez configurer des règles d'attribution au niveau de la catégorie directement dans l'application.

Le fichier PIF est décrit plus en détail car c'est le processus le plus couramment utilisé.

#### **Rubriques connexes**

«Mode de fonctionnement de l'attribution»

Utilisez cette référence pour en savoir plus sur le processus d'attribution dans OpenLink.

[«Notion d'espace de travail de gestionnaire de catégories», à la page 94](#page-101-0) Le **Gestionnaire de catégories** affiche les catégories importées et les statistiques générales. Il vous permet de gérer le traitement des attributions, par exemple, le statut du produit ou les unités équivalentes.

# **Mode de fonctionnement de l'attribution**

Utilisez cette référence pour en savoir plus sur le processus d'attribution dans OpenLink.

Le processus d'attribution fait partie du processus OpenLink global :

- Importation de données telles que PDV, entrepôt de données, chaîne d'approvisionnement et système existants
- v Conversion de données au format approprié pour la base de données de transfert d'OpenLink
- Validation, contrôle des erreurs et approbation des données
- Attribution Préparation des données pour les processus de modélisation et d'optimisation**.** Implique la catégorisation de tous les produits dans votre catégorie de marchandises, l'affectation de valeurs à des attributs et la validation d'attributs tels que taille, unité de mesure et marque. Pour les optimisations des applications d'optimisation quotidienne des prix (Everyday Price Optimization) et de gestion quotidienne des prix (Everyday Price Management), vous ajouterez des valeurs pour Groupes de lignes, pré-tarifs, Classes de taille/Famille de taille, Catégorie de marques/Famille de marques et pour Autre classe/Autre famille.
- v La demande modélise les données

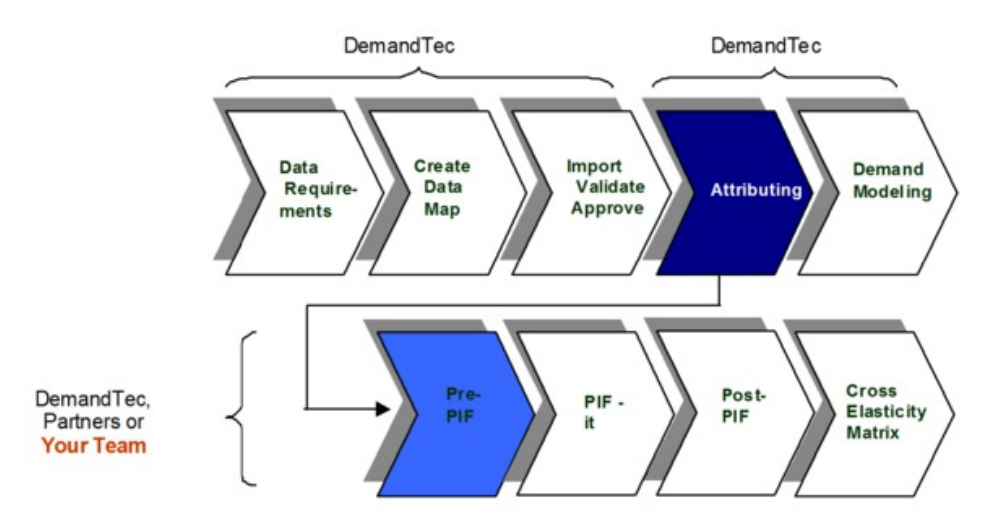

«Processus d'attribution»

Le processus d'attribution est généralement exécuté à l'aide d'IBM OpenLink et de Microsoft Excel.

## **Processus d'attribution**

Le processus d'attribution est généralement exécuté à l'aide d'IBM OpenLink et de Microsoft Excel.

Le processus d'attribution est généralement exécuté à l'aide d'IBM OpenLink et de Microsoft Excel. Voici une présentation détaillée de chacune des étapes du processus.

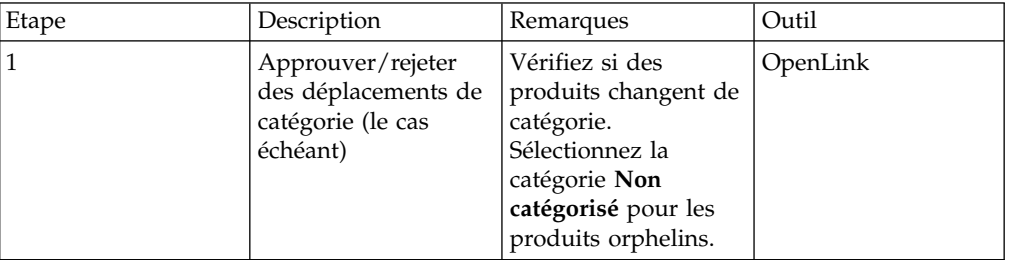

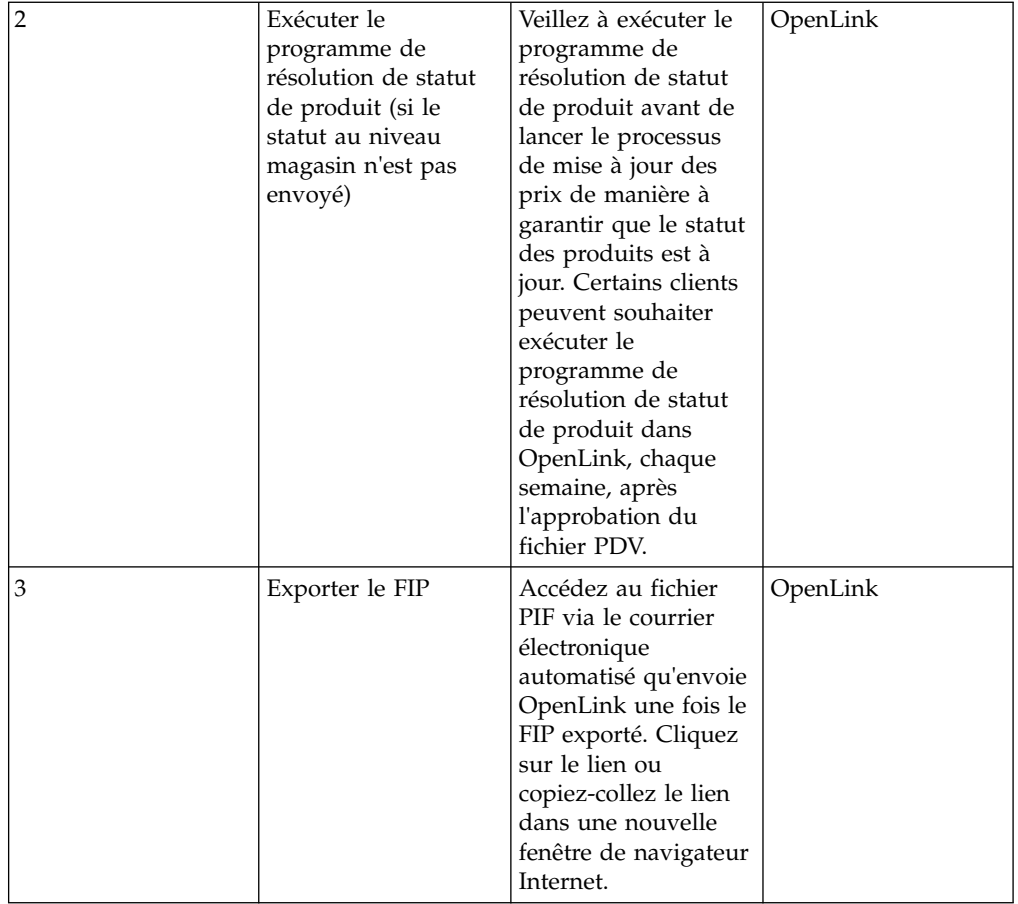

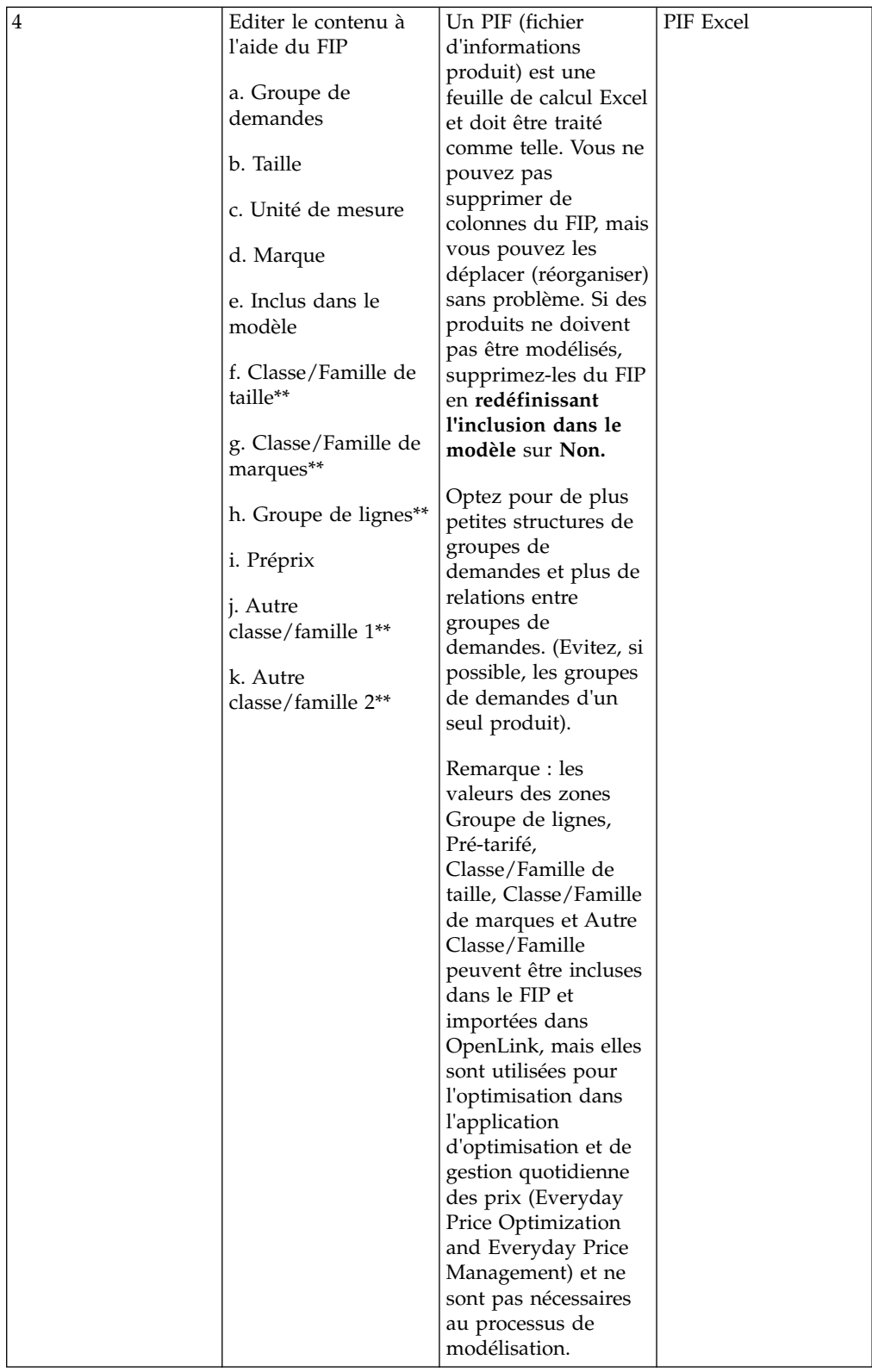

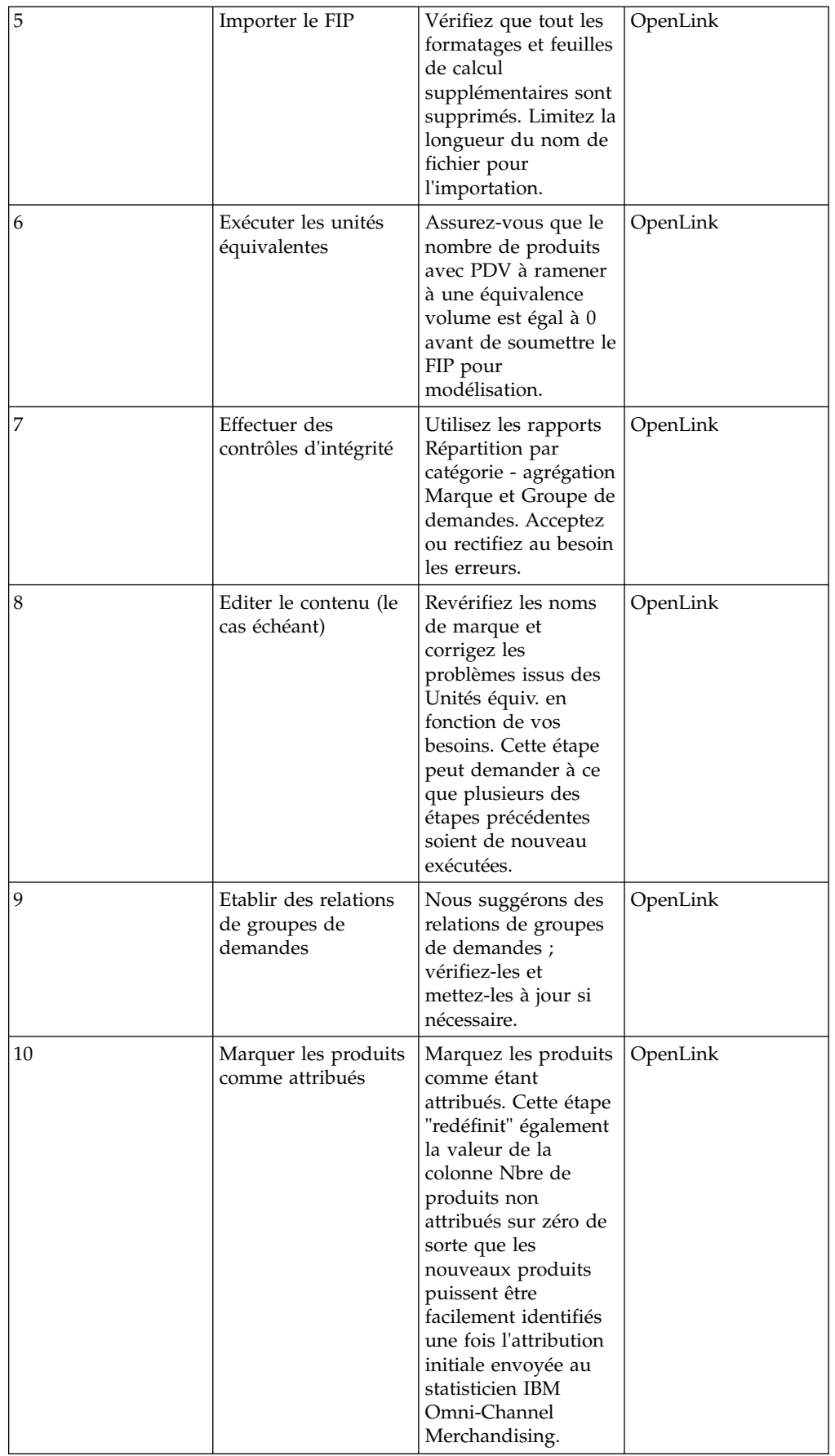

<span id="page-101-0"></span>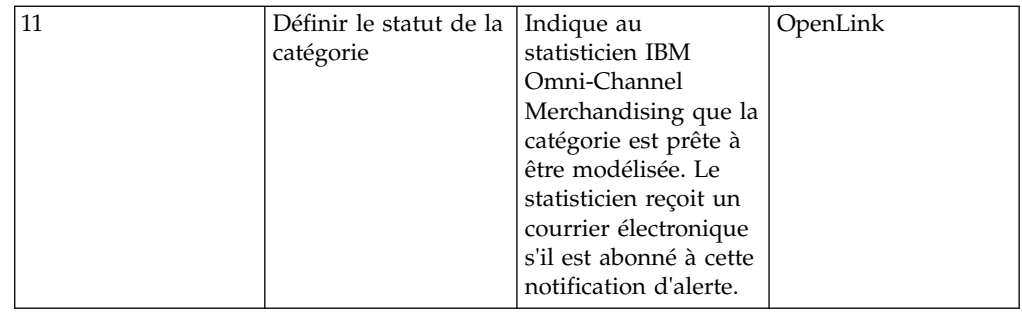

# **Notion d'espace de travail de gestionnaire de catégories**

Le **Gestionnaire de catégories** affiche les catégories importées et les statistiques générales. Il vous permet de gérer le traitement des attributions, par exemple, le statut du produit ou les unités équivalentes.

Le **Gestionnaire de catégories** affiche les catégories importées et les statistiques générales. Il vous permet de gérer le traitement des attributions, par exemple, le statut du produit ou les unités équivalentes.

L'onglet **De base** affiche certaines des colonnes les plus fréquemment affichées dans la page, telles que le nom de catégorie, le nombre total de produits dans la catégorie, le nombre de produits non attribués et la date du dernier passage en caisse dans la catégorie. L'onglet **Détaillé** affiche ces colonnes ainsi que d'autres informations concernant la catégorie.

L'onglet **Caractéristiques des données** affiche des informations sur chaque catégorie, notamment des informations relatives à la modélisation, ainsi que des indicateurs de rapport qui fournissent des informations de base concernant les performances de la catégorie, telles que des rapports de volume en cas de publicité et des informations sur le manque de données, telles que le **Nombre de semaines manquantes**.

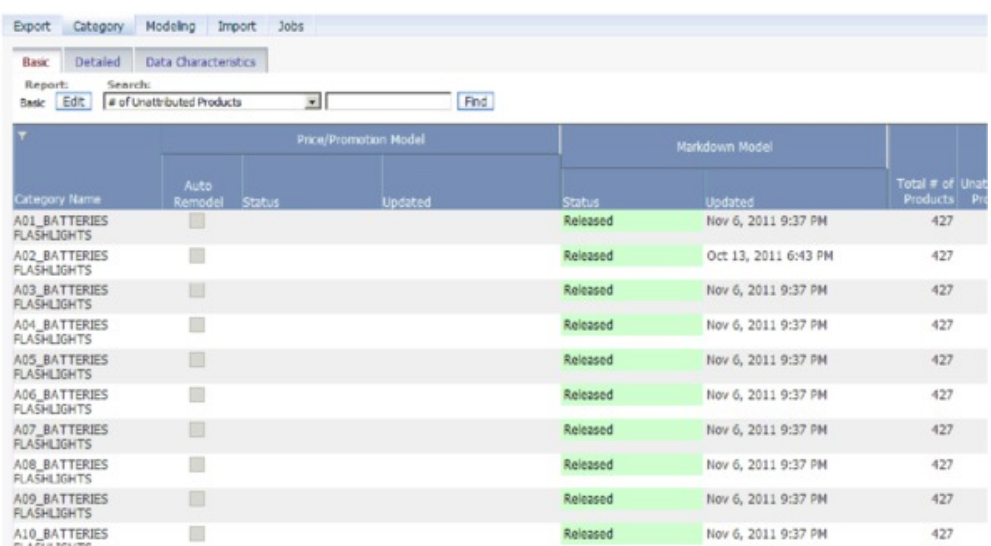

Vous pouvez afficher les produits individuels que contient une catégorie en cliquant sur la catégorie avec le bouton droit de la souris, puis en sélectionnant **Editer le contenu** ou **Espace de travail de catégorie**. Vous pouvez également afficher les produits par catégorie dans le rapport **Articles vendables**, disponible dans le cadre de la **Maintenance des données**.

**Remarque :** Vous devez disposer du droit **Activer le gestionnaire de catégories** pour accéder à la page **Gestionnaire de catégories**.

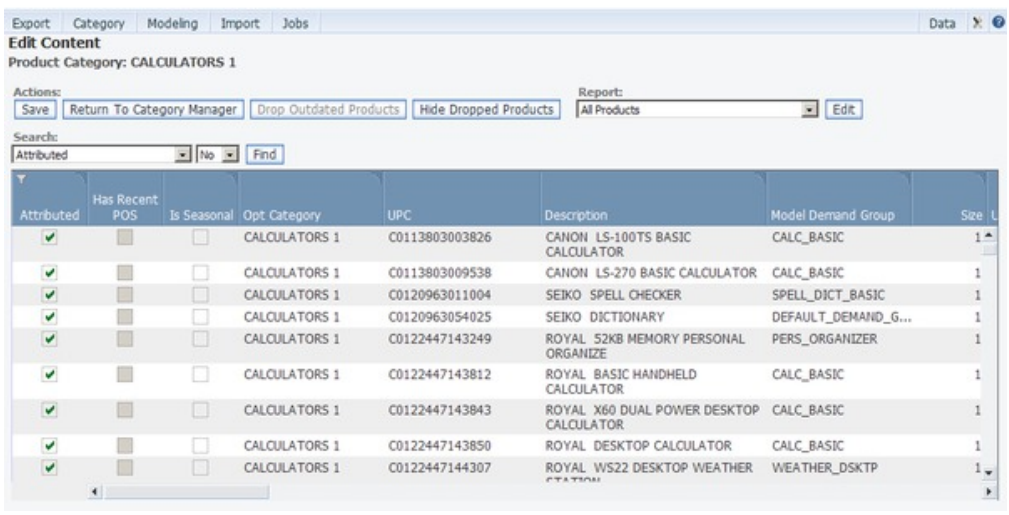

[«Affichage des modifications de catégorie», à la page 97](#page-104-0)

[«Déplacement de produits non catégorisés vers des catégories», à la page 165](#page-172-0) [«Exécution du programme de résolution de statut de produit», à la page 102](#page-109-0) [«Exportation du FIP», à la page 105](#page-112-0) [«Edition de contenu et attribution», à la page 111](#page-118-0)

[«Exécution des derniers contrôles», à la page 131](#page-138-0)

# <span id="page-104-0"></span>**Chapitre 5. Préparation de l'attribution**

Certaines tâches doivent être exécutées afin de préparer le contenu pour attribution dans un fichier d'informations produit (FIP).

Certaines tâches doivent être exécutées afin de préparer le contenu pour attribution dans un fichier d'informations produit (FIP).

#### **Rubriques connexes**

«Affichage des modifications de catégorie»

Utilisez cette procédure pour afficher des modifications de catégorie.

[«Déplacement de produits non catégorisés vers des catégories», à la page 98](#page-105-0) Si l'application ne reconnaît pas une nouvelle hiérarchie de produits à partir du fichier produit, les produits sont marqués comme non catégorisés.

[«Exécution du programme de résolution de statut de produit», à la page 102](#page-109-0) Le programme de résolution de statut de produit identifie les produits d'une catégorie comme étant actifs ou déréférencés.

## **Affichage des modifications de catégorie**

Utilisez cette procédure pour afficher des modifications de catégorie.

## **Pourquoi et quand exécuter cette tâche**

Les produits changent souvent de catégories lorsque de nouvelles structures de hiérarchie de catégories sont approuvées. Certaines modifications de catégorie découlent d'anomalies dans des données. Vous devez approuver ou rejeter ces modifications de catégorie de produits générées par le système. Les modifications de catégorie à l'initiative de l'utilisateur ne nécessitent pas de révision. Vous pouvez afficher les modifications pour une catégorie particulière ou les modifications pour toutes les catégories.

Pour afficher les modifications de catégorie, procédez comme suit :

### **Procédure**

1. Sélectionnez **OpenLink** > **Gestionnaire de catégories** pour ouvrir la page **Gestionnaire de catégories**.

**Remarque :** Pour afficher les modifications de toutes les catégories, sélectionnez **Catégorie** > **Afficher les modifications de catégories de produits** pour ouvrir la page **Modifications de catégorie de produits** décrite à l'étape 4.

- 2. Recherchez les catégories qui ont une valeur différente de zéro en colonne **Nbre de produits rejoignant la catégorie** de l'onglet **Détaillé**. Cette valeur correspond au nombre de nouveaux produits dans la catégorie.
- 3. Cliquez avec le bouton droit de la souris sur une catégorie pour laquelle vous voulez afficher les modifications de catégorie. Le menu contextuel s'affiche.

<span id="page-105-0"></span>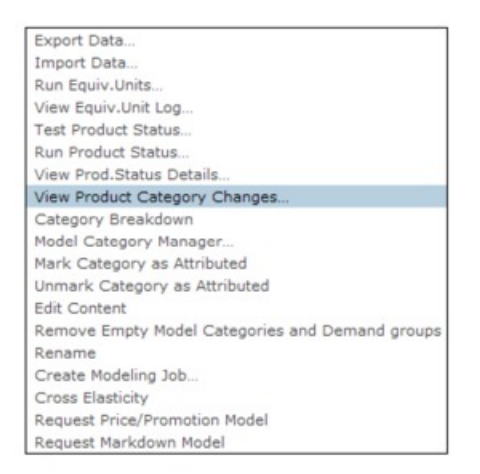

- 4. Sélectionnez **Afficher les modifications de catégories de produits**. La page **Modifications de catégorie de produits** affiche tous les produits désignés comme ayant rejoint la catégorie.
- 5. Cliquez sur **Approuver tout** ou **Rejeter tout** selon que les produits sont tous acceptables ou non acceptables.

**Remarque :** Lorsque vous sélectionnez des articles spécifiques que vous voulez soumettre pour approbation d'un changement de catégorie, l'option **Approuver tout** est désactivée. Vous ne pourrez ainsi plus approuver malencontreusement tous les changements de catégorie admissibles.

- 6. Pour sélectionner des produits individuels, cochez la case **Accepter** ou **Rejeter** en regard de chaque produit.
- 7. Cliquez sur **Soumettre**. Les produits approuvés sont ajoutés dans la catégorie.

## **Déplacement de produits non catégorisés vers des catégories**

Si l'application ne reconnaît pas une nouvelle hiérarchie de produits à partir du fichier produit, les produits sont marqués comme non catégorisés.

Une fois que toutes les données de produit ont été importées dans OpenLink, tout rechargement du fichier produit utilisera les catégories IBM Omni-Channel Merchandising et non la hiérarchie de produits du détaillant d'origine. Si l'application ne reconnaît pas une nouvelle hiérarchie de produits à partir du fichier produit, les produits sont déplacés vers la catégorie d'optimisation par défaut, UNCATEGORIZED. Vous pouvez les affecter à une catégorie dans la page **Editer le contenu** ou dans la page **Espace de travail de catégorie**.

Au cours de l'importation du fichier produit dans OpenLink, une nouvelle validation de la hiérarchie de produits indiquera tous les produits qui appartiennent à la catégorie UNCATEGORIZED. Si cette validation est ignorée, tous les produits sont acheminés vers la catégorie UNCATEGORIZED et y resteront jusqu'à ce que vous les déplaciez manuellement.

De plus, toute donnée PDV, de coût ou de prix associée aux produits inconnus (produits sans enregistrement précédent) générera un enregistrement de produit "factice" qui sera placé dans la catégorie UNCATEGORIZED et qui devra être déplacé manuellement.

Si vous déplacez des produits vers une catégorie qui a été attribuée, vous devrez vous assurer que le processus d'attribution est exécuté pour les nouveau produits. Ce processus inclut une nouvelle exécution programme de résolution de statut de produit (au besoin), l'affectation de groupes de demandes, la vérification de la taille, de l'unité de mesure, de la marque et des unités équivalentes.

**Remarque :** Vous devez disposer du droit **Activer l'attribution** pour accéder aux pages **Editer le contenu** et **Espace de travail de catégorie**.

#### **Rubriques connexes**

«Utilisation de la page Editer le contenu»

Utilisez cette procédure pour déplacer des produits non catégorisés vers des catégories dans la page **Editer le contenu**.

[«Utilisation de la page Espace de travail de catégorie», à la page 100](#page-107-0) Utilisez cette procédure pour déplacer des produits non catégorisés vers des catégories dans la page **Espace de travail de catégorie**.

## **Utilisation de la page Editer le contenu**

Utilisez cette procédure pour déplacer des produits non catégorisés vers des catégories dans la page **Editer le contenu**.

### **Pourquoi et quand exécuter cette tâche**

Pour déplacer des produits non catégorisés vers des catégories dans la page **Editer le contenu**, procédez comme suit :

### **Procédure**

1. Sur la page **Gestionnaire de catégories**, cliquez avec le bouton droit de la souris sur une catégorie UNCATEGORIZED contenant les produits que vous voulez déplacer, puis sélectionnez **Editer le contenu** dans le menu contextuel. La page **Editer le contenu** s'affiche.

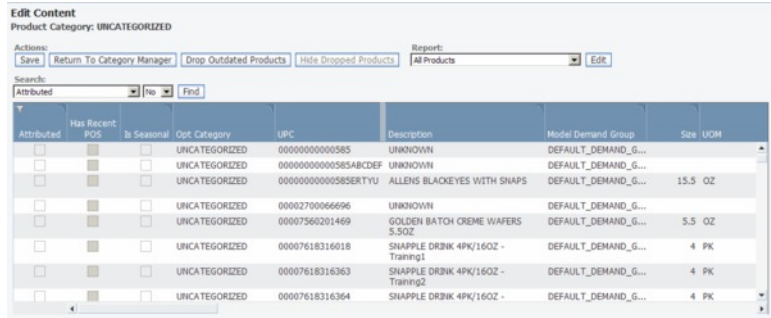

- 2. Sélectionnez le rapport **Tous les produits** dans le menu déroulant **Rapport**.
- 3. Cliquez dans la colonne **Catégorie de produits** des produits à déplacer pour sélectionner une nouvelle catégorie dans la liste déroulante des catégories. Les produits sont affectés à la nouvelle catégorie d'optimisation.

<span id="page-107-0"></span>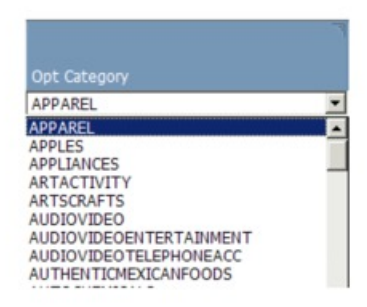

Select a new category for which to move the products from the<br>UNCATEGORIZED category

4. Cliquez sur **Enregistrer** dans l'angle droit gauche de la page **Editer le contenu**. Les produits sont déplacés vers la catégorie cible et le groupe de modèles par défaut de la nouvelle catégorie d'optimisation.

La page **Gestionnaire de catégories** affiche les articles déplacés de la catégorie cible. Le nombre de produits de la catégorie cible augmente en fonction du nombre de produits déplacés.

# **Utilisation de la page Espace de travail de catégorie**

Utilisez cette procédure pour déplacer des produits non catégorisés vers des catégories dans la page **Espace de travail de catégorie**.

# **Pourquoi et quand exécuter cette tâche**

Pour déplacer des produits non catégorisés vers des catégories dans la page **Espace de travail de catégorie**, procédez comme suit :

# **Procédure**

1. Dans la page **Gestionnaire de catégories**, cliquez avec le bouton droit de la souris sur une catégorie UNCATEGORIZED contenant les produits que vous voulez déplacer, puis sélectionnez **Espace de travail de catégorie** dans le menu contextuel. La page **Espace de travail de catégorie** s'affiche.

La catégorie UNCATEGORIZED est mise en évidence dans le panneau **Catégorie** et tous les produits sont répertoriés dans le panneau **Produits Non affectés** puisqu'ils sont stockés dans le groupe de demandes par défaut de la catégorie.
Products in the UNCATEGORIZED category (and Default Demand Group) are listed in Unassigned Products

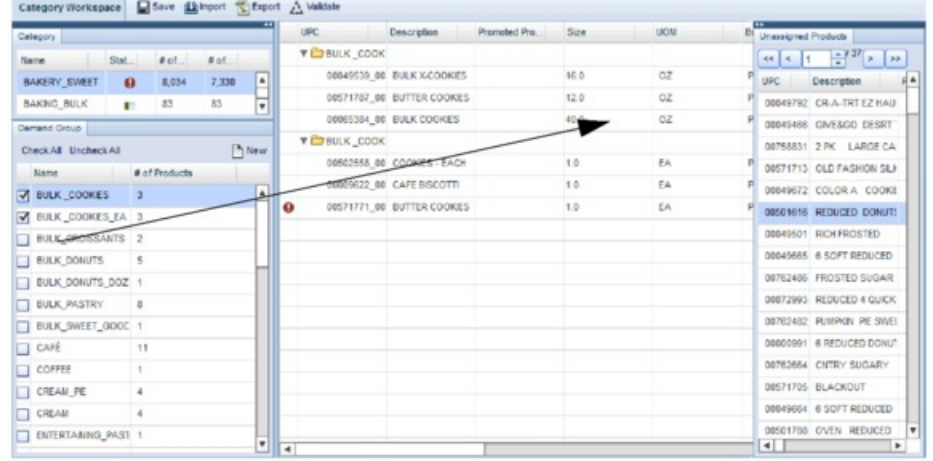

2. Sélectionnez et faites glisser chaque produit à déplacer depuis le panneau **Produits Non affectés** vers une catégorie du panneau **Catégorie**. Lorsque le nom du produit apparaît en dessous de la catégorie qui se trouve sous la ligne en gras, relâchez le bouton de la souris. Le produit sera ajouté à la catégorie cible dans son groupe de demandes par défaut, et vous noterez une augmentation du nombre de produits.

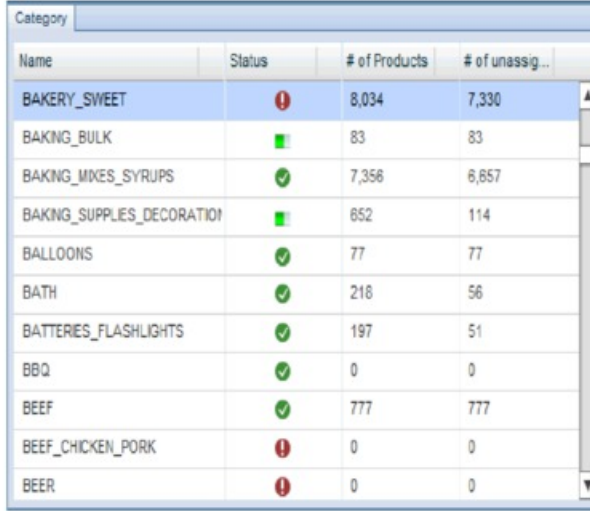

You can select and drag a product from the Unassigned Products panel to a category in the Category panel. The<br>product will be added to the category underneath the bolded line.

**Remarque :** La colonne **Statut** indique si la catégorie contient des erreurs, si le programme de résolution de statut de produit est en cours d'exécution ou s'il s'est correctement exécuté. Passez le pointeur de la souris au-dessus de l'icône d'indicateur de statut pour afficher le message d'état ou le nombre d'erreurs.

3. La catégorie cible étant sélectionnée, déplacez des produits depuis le groupe de demandes par défaut vers un groupe de demandes spécifique dans le panneau **Groupe de demandes** par glisser-déposer.

Pour plus d'informations sur cette page, voir [«Edition de contenu dans la page](#page-145-0) [Espace de travail de catégorie», à la page 138.](#page-145-0)

# **Exécution du programme de résolution de statut de produit**

Le programme de résolution de statut de produit identifie les produits d'une catégorie comme étant actifs ou déréférencés.

### **Pourquoi et quand exécuter cette tâche**

Le programme de résolution de statut de produit identifie les produits d'une catégorie comme étant actifs ou déréférencés. Le statut s'affiche dans les informations produit. Les produits actifs comme ceux déréférencés seront modélisés, mais seuls les produits actifs seront inclus dans les prévisions. Au cours du processus d'optimisation, aucun prix optimisé ne sera attribué aux produits ayant le statut Déréférencé.

**Remarque :** Si vous avez envoyé un fichier d'emplacement de statut UGS-Magasin à IBM Omni-Channel Merchandising (préféré), vous n'avez pas besoin d'exécuter le programme de résolution de statut de produit. Si vous initiez tout de même cette tâche, elle s'exécutera mais ne mettra pas à jour les valeurs de statut qui ont été chargées via le fichier de statut par défaut. Un paramètre système (PSR\_Overrides\_Status\_Files) peut être configuré pour contrôler les opérations de substitution de valeur. Pour plus d'informations, contactez votre représentant IBM.

Par défaut, les critères suivants sont utilisés pour déterminer le statut en cours du produit :

- v S'il s'agit d'un article saisonnier, il est actif lorsqu'il a été vendu au cours des 365 derniers jours. Sinon, il est déréférencé.
- v S'il ne s'agit pas d'un article saisonnier, il est actif lorsqu'il a été vendu au cours des 90 derniers jours. Sinon, il est déréférencé.

Vous pouvez exécuter le programme de résolution de statut de produit manuellement pour une catégorie sélectionnée ou en tant que processus automatisé dans le Planificateur de tâches pour une ou plusieurs catégories à intervalles définis.

Pour exécuter manuellement le programme de résolution de statut de produit, procédez comme suit :

### **Procédure**

- 1. Sélectionnez **OpenLink** > **Gestionnaire de catégories** pour ouvrir la page **Gestionnaire de catégories**.
- 2. Cliquez avec le bouton droit de la souris sur une catégorie pour laquelle vous voulez exécuter le programme de résolution de statut de produit. Le menu contextuel s'affiche.

Export Data...

Import Data...

Run Equiv.Units...

View Equiv.Unit Log...

Test Product Status...

### Run Product Status...

View Prod.Status Details...

View Product Category Changes...

Category Breakdown

Model Category Manager...

Mark Category as Attributed

Unmark Category as Attributed

**Edit Content** 

Remove Empty Model Categories and Demand groups

Rename

Create Modeling Job...

3. Sélectionnez **Exécuter le programme de résolution de statut de produit**. La page **Journal des travaux de statut de produit** affiche toutes les catégories dans le processus de statut de produit. Les données sont affichées au niveau magasin/UGS.

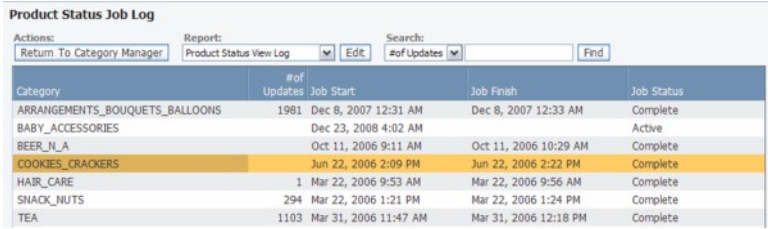

- 4. Appuyez sur F5 ou cliquez sur le bouton d'actualisation du navigateur pour actualiser l'écran avec les statuts de travaux mis à jour.
- 5. Une fois le processus de statut de produit exécuté, le statut du travail dans la colonne **Statut de travail** passe sur **Terminé** et le nombre de mises à jour de statut (d'actif à déréférencé, ou inversement) s'affiche dans la colonne **Nbre de mises à jour**.

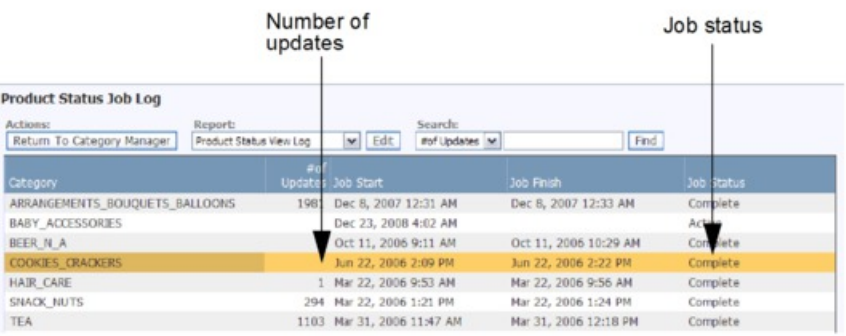

6. Pour afficher les produits de la catégorie dont le statut a changé (d'actif à déréférencé, et inversement), cliquez avec le bouton droit de la souris sur la catégorie et sélectionnez **Afficher les détails de statut de produit**. La page **Détails des modifications de statut de produit** s'ouvre.

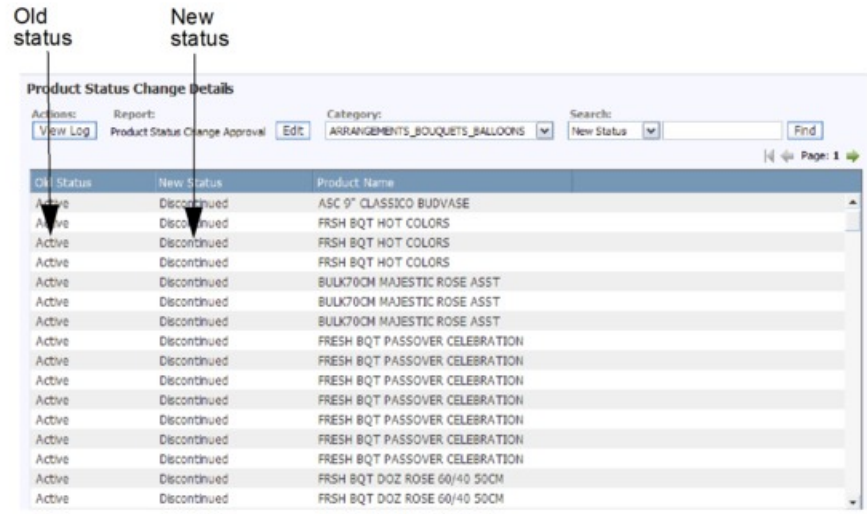

7. Cliquez sur **Afficher le journal** pour revenir dans la page **Journal des travaux de statut de produit**.

# <span id="page-112-0"></span>**Chapitre 6. Attribution pour modélisation**

L'attribution implique essentiellement d'attribuer des groupes de demandes, une taille, une unité de mesure ainsi que d'autres attributs à des produits dans un fichier d'informations produit (FIP).

L'attribution implique essentiellement d'attribuer des groupes de demandes, une taille, une unité de mesure ainsi que d'autres attributs à des produits dans un fichier d'informations produit (FIP). Ce processus prépare les catégories de produit pour la modélisation de la demande.

#### **Rubriques connexes**

«Exportation du FIP»

Vous pouvez exporter les informations produit dans un fichier Microsoft Excel appelé fichier FIP (Product Information File, fichier d'informations produit) pour attribuer les produits.

[«Edition de contenu et attribution», à la page 111](#page-118-0)

L'attribution d'un FIP implique essentiellement d'attribuer des groupes de demandes, une taille, une unité de mesure ainsi que d'autres attributs à des produits dans un FIP.

[«Importation du FIP», à la page 128](#page-135-0) Utilisez cette procédure pour importer le FIP.

[«Exécution des derniers contrôles», à la page 131](#page-138-0)

Une fois le FIP attribué et réimporté dans OpenLink, effectuez quelques dernières vérifications pour vous assurer que les informations produit sont correctes et prêtes pour le processus de modélisation.

[«Création de relations de groupes de demandes», à la page 143](#page-150-0) Une relation de groupe de demandes est fournie pour aider le statisticien à rationaliser le processus de modélisation.

[«Désignation d'attribution à des catégories», à la page 149](#page-156-0) Utilisez cette procédure pour marquer des catégories comme attribuées.

[«Notification aux modélisateurs», à la page 152](#page-159-0)

Après l'attribution, vous pouvez avertir les modélisateurs qu'une catégorie est prête pour la modélisation.

[«Attribution automatique de groupes de demandes à de nouveaux produits», à](#page-161-0) [la page 154](#page-161-0)

Avant de remodéliser une catégorie, de nouveaux produits ajoutés doivent être attribués à des groupes de demandes.

# **Exportation du FIP**

Vous pouvez exporter les informations produit dans un fichier Microsoft Excel appelé fichier FIP (Product Information File, fichier d'informations produit) pour attribuer les produits.

Vous pouvez exporter les informations produit dans un fichier Microsoft Excel appelé fichier FIP (Product Information File, fichier d'informations produit) pour attribuer les produits. Le fichier FIP est exporté depuis OpenLink, manipulé, puis ré-importé dans OpenLink. Les valeurs en cours de la base de données de produits renseigneront les colonnes d'attribut du FIP, que vous pouvez éditer. Les colonnes sans valeurs s'affichent vides et vous pouvez y entrer vos propres valeurs. Après

l'exportation, il est important de ne pas modifier la structure des colonnes du FIP dans le fichier Excel en raison de restrictions liées à l'intégrité des données et à l'importation. Voir [«Tableau des attributs», à la page 112](#page-119-0) pour plus d'informations sur les colonnes d'attribut.

Vous pouvez sélectionner les colonnes d'attribut de produit et déterminer leur ordre dans le fichier de sortie FIP. Les colonnes d'attribut sélectionnées s'affichent également dans la page **Editer le contenu**. Les colonnes d'attribut sélectionnables sont considérées comme facultatives et ne sont pas nécessaires pour la modélisation. Par exemple, les colonnes Classe de marques et Classe de taille sont principalement utilisées pour les règles IBM Price Optimization et les colonnes Code de niveau 1/Descr sont des niveaux de hiérarchie de produits client souvent utilisées comme référence pour configurer les groupes de demandes.

Des produits peuvent être automatiquement affectés à des groupes de lignes, des classes de taille et des familles de tailles dans le cadre du processus d'exportation du FIP. Si vous choisissez de conserver également les valeurs existantes, les produits seront ajoutés aux groupes existants. Toute affectation existante est également conservée. Si vous ne conservez pas les valeurs existantes, de nouveaux groupes de lignes seront créés en utilisant la marque, le volume de mesure et le coût/prix de base ; des relations de taille seront créées en utilisant le nom/la description du produit, la marque et le volume de mesure. Cette fonction est la plus efficace lorsqu'il n'existe aucune valeur pré-existante dans l'application et que vous configurez des relations de ligne ou de taille pour la première fois. Voir [«Attribution automatique de groupes de lignes et de relations de tailles», à la page](#page-117-0) [110](#page-117-0) pour plus d'informations. Des produits peuvent également être affectés en cliquant avec le bouton droit de la souris sur l'option de menu **Affecter des relations entre produits** dans la page **Gestionnaire de catégories**.

**Remarque :** Avant de lancer l'exportation, vérifiez les points suivants :

- v Le programme de résolution de statut de produit a été exécuté
- La dernière date de passage en caisse est récente. Vous pouvez vérifier la dernière date de passage en caisse dans la colonne **Dernier passage en caisse** de la page **Gestionnaire de catégories** (**OpenLink** > **Gestionnaire de catégories**)

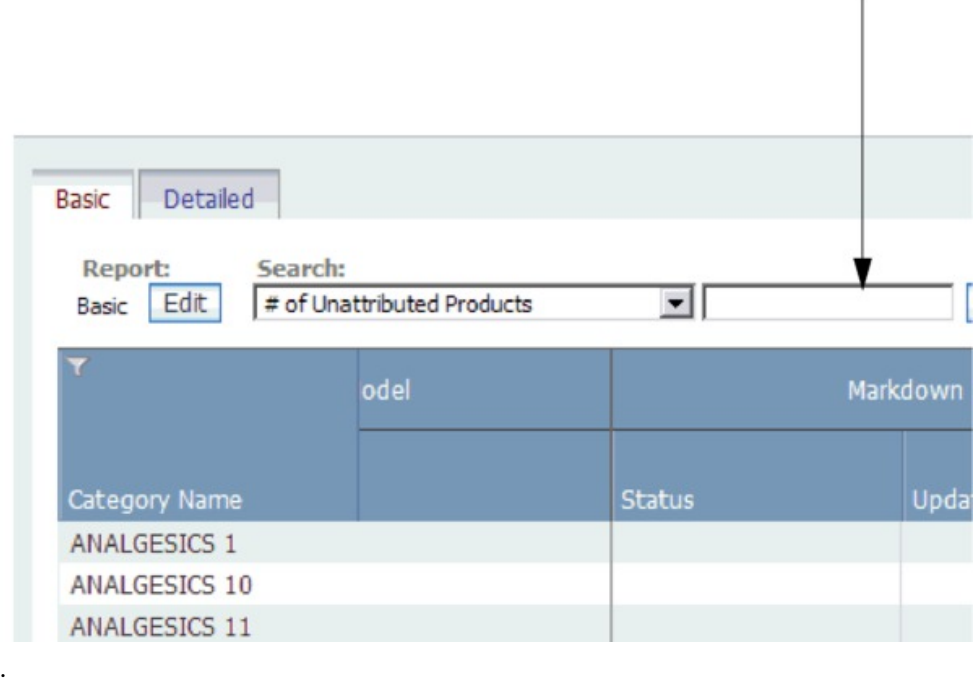

Last scan date

v La dernière date d'exécution des Statistiques récapitulatives est récente. Les Statistiques récapitulatives incluent des statistiques de ventes et de volume, par exemple. Si les Statistiques récapitulatives n'ont pas été exécutées récemment, vous pouvez les mettre à jour en tant que processus automatisé dans le Planificateur de tâches pour une ou plusieurs catégories.

**Remarque :** Les Statistiques récapitulatives doivent initialement être exécutées une fois à partir du Planificateur de tâches. Cette exécution complète met à jour les Statistiques récapitulatives d'après deux années d données PDV. Par la suite, elles sont automatiquement mises à jour après chaque nouveau chargement de données PDV et il ne sera pas nécessaire de planifier un travail. La dernière date d'exécution des Statistiques récapitulatives est affichée dans la colonne **Dernière exécution des stats récapitulatives** de la page **Gestionnaire de catégories** (**OpenLink** > **Gestionnaire de catégories**) dans l'onglet **Détaillé**.

<span id="page-115-0"></span>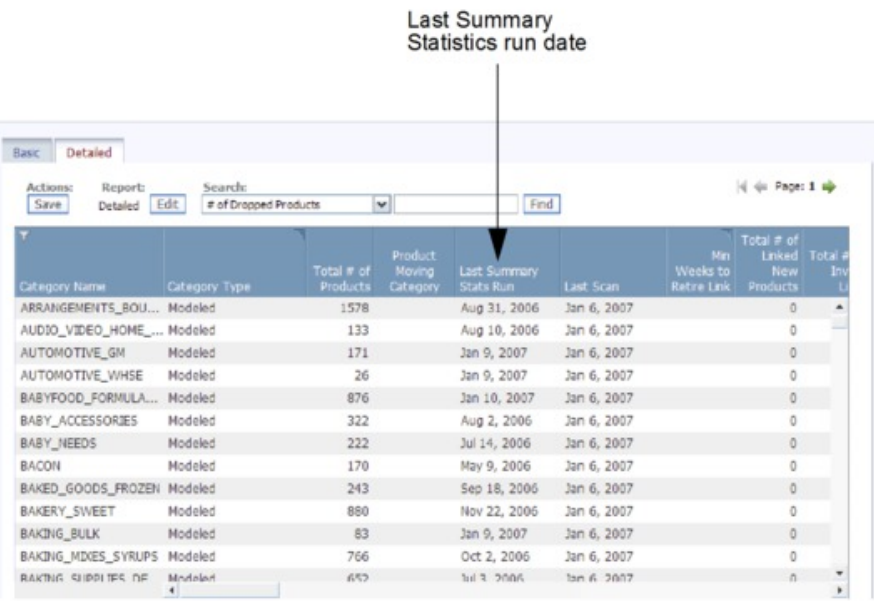

#### **Rubriques connexes**

[«Tableau des attributs», à la page 112](#page-119-0)

Reportez-vous au tableau suivant pour les descriptions des colonnes d'attribut, les valeurs autorisées et l'origine des données préremplies du FIP.

[«Attribution automatique de groupes de lignes et de relations de tailles», à la](#page-117-0) [page 110](#page-117-0)

Des produits peuvent être automatiquement affectés à des groupes de lignes, des classes de taille et des familles de tailles dans le cadre du processus d'exportation du FIP.

«Exportation du FIP vers Excel» Utilisez cette procédure pour exporter le FIP.

# **Exportation du FIP vers Excel**

Utilisez cette procédure pour exporter le FIP.

### **Pourquoi et quand exécuter cette tâche**

Pour exporter le fichier FIP, procédez comme suit :

### **Procédure**

- 1. Sélectionnez **OpenLink** > **Gestionnaire de catégories** pour ouvrir la page **Gestionnaire de catégories**.
- 2. Cliquez avec le bouton droit de la souris sur une catégorie à exporter, puis sélectionnez **Exporter les données**. La boîte de dialogue **Exporter les données** s'affiche avec les options **Supprimer les produits obsolètes** et **Masquer les produits supprimés** activées par défaut.
- 3. Laissez la case **Supprimer les produits obsolètes** de manière à exclure les produits obsolètes de la tâche de modélisation. Ces produits ne figureront pas dans le fichier d'exportation. Les produits obsolètes sont ceux passés en caisse pour la dernière fois avant la période de modélisation (104 semaines par défaut). Si vous désactivez cette case, tous les produits attribués à la catégorie seront exportés et le statut ne changera pas.

4. Laissez la case **Masquer les produits supprimés** cochée afin de supprimer du FIP les produits supprimés de la catégorie. Si vous désactivez cette case, les produits précédemment supprimés seront inclus dans le fichier FIP exporté.

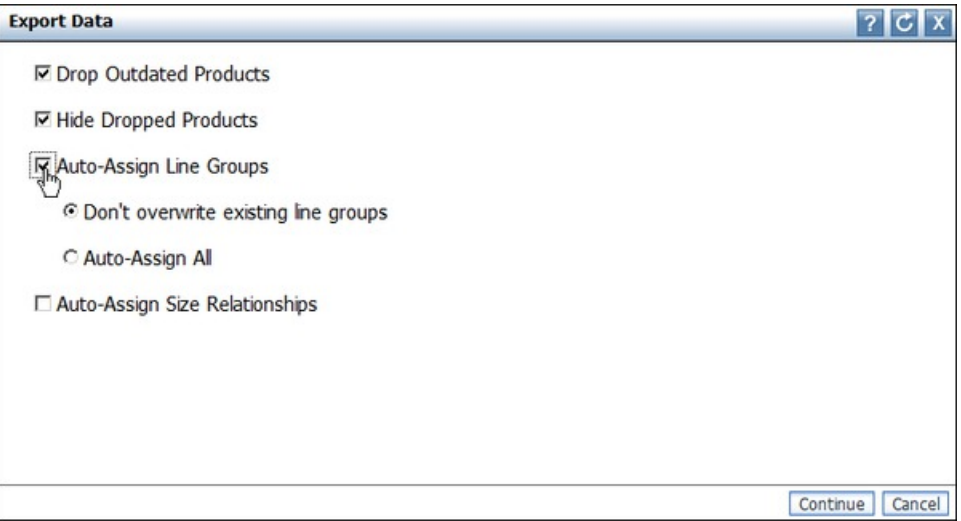

- 5. Cochez la case **Affecter automatiquement des groupes de lignes** et/ou la case **Affecter automatiquement des relations de tailles** pour affecter des produits de la base de données de produits à des groupes de lignes, des classes de taille et des familles de tailles. Cochez **Ne pas remplacer les groupes de lignes existants** pour conserver les affectations existantes et affecter les produits aux groupes existants. Si vous préférez supprimer les informations relatives aux groupes de lignes existants et générer automatiquement tous les groupes de lignes, sélectionnez Affecter tout automatiquement. OpenLink créera de nouvelles relations de lignes ou de tailles d'après les attributs de produit et les statistiques PDV.
- 6. Cliquez sur **Continuer**. Un courrier électronique automatisé sera envoyé à votre compte de messagerie électronique (celui de l'utilisateur qui a exporté le fichier FIP), à la Boîte de réception des alertes dans la partie supérieures droite de l'application, ou aux deux si vous êtes inscrit pour recevoir une alerte lorsque l'exportation du FIP est terminée. Le courrier électronique contient un lien d'accès au FIP. Voir [«Boîte de réception des alertes», à la page 25](#page-32-0) pour plus d'informations sur l'abonnement aux notifications d'alerte.

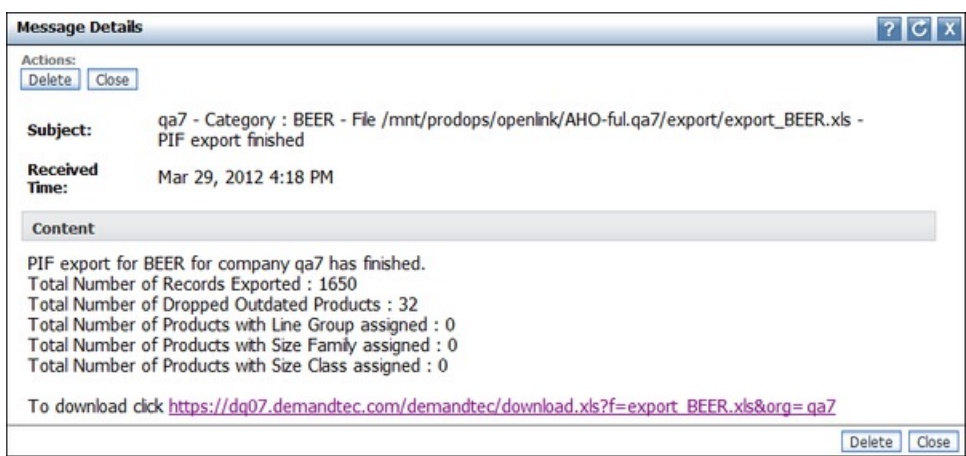

7. Cliquez sur le lien pour télécharger et ouvrir le fichier FIP.

# <span id="page-117-0"></span>**Attribution automatique de groupes de lignes et de relations de tailles**

Des produits peuvent être automatiquement affectés à des groupes de lignes, des classes de taille et des familles de tailles dans le cadre du processus d'exportation du FIP.

Des produits peuvent être automatiquement attribués à des groupes de lignes, des classes de taille et des familles de tailles dans le cadre du processus d'exportation du FIP ou en sélectionnant l'option **Affecter des relations entre produits** dans la page **Gestionnaire de catégories**. Pour une présentation générale de cette fonction, voir [«Exportation du FIP», à la page 105](#page-112-0) ; pour les instructions d'activation de cette fonction dans la boîte de dialogue **Exporter les données**, voir [«Exportation du FIP](#page-115-0) [vers Excel», à la page 108.](#page-115-0)

**Remarque :** Lorsque les relations de ligne ou de taille sont affectées automatiquement dans une exportation FIP, la base de données est mise à jour avec ces valeurs, puis elle est lue dans le fichier FIP. Si vous voulez supprimer ou modifier des valeurs recommandées, vous devez les éditer dans le FIP, puis importer le FIP, qui mettra alors à jour la base de données. Si vous exécutez ce processus à partir du **Gestionnaire de catégories**, la base de données est également mise à jour. Pour supprimer ou modifier des valeurs recommandées, vous devez les éditer dans la page **Editer le contenu** et enregistrer le rapport.

De nouveaux groupes de lignes sont créés en utilisant la marque le volume de mesure et le coût/prix de base. Des relations de tailles sont créées en utilisant le nom/la description de produit, la marque et le volume de mesure. Les paragraphes qui suivent décrivent la logique sous-jacente au mode d'attribution des groupes de lignes et relations de tailles :

- v Groupe de lignes Deux produits font partie du même groupe de lignes lorsqu'ils sont de même marque, ont un coût similaire (jusqu'à 5 % de variation) un volume similaire (jusqu'à 2 % de variation).
- v Famille de taille Deux produits font partie de la même famille de taille lorsqu'ils sont de même marque et ont une description de produit similaire. La description de produit et mise en correspondance selon la procédure suivante :
- Chaque description de produit est transformée en liste de mots valides. Un mot valide est un mot autre qu'une marque ou une unité de mesure, de longueur >= 3, et les caractères spéciaux tels que \*, %, etc. sont supprimés.
- v Les mots valides entre les produits sont "mis partiellement en correspondance". La mise en correspondance partielle est un processus de traitement automatique du langage naturel. Il apparie de manière basique LAIT et LAIT, etc.
- v Les meilleurs scores de mise en correspondance pour chaque produit sont prélevés, sous réserve que le score soit >= 2, par exemple, lorsque deux mots ou plus correspondent entre deux descriptions de produit. Les marques doivent également correspondre.
- Catégorie de taille Une catégorie de taille est attribuée à une famille de taille avec 10 % de variation dans les tailles. Par exemple, si nous avons trois produit de taille 2, 4 et 8 dans une famille de taille et auxquelles nous attribuons respectivement les classes Small, Medium et Large. Si les tailles sont 20, 40 et 80, l'attribution s'effectuera de la même manière. Si nous avons 20 et 40, nous leur attribuons respectivement les classes Small et Large. Si nous avons 2, 4, 8 et 16, nous aurons X-Small, Small, Large, X-Large. Une taille Medium n'est attribuée que lorsque le nombre de produits dans une famille de taille est un chiffre impair.

#### **Rubriques connexes**

[«Exportation du FIP», à la page 105](#page-112-0)

Vous pouvez exporter les informations produit dans un fichier Microsoft Excel appelé fichier FIP (Product Information File, fichier d'informations produit) pour attribuer les produits.

[«Exportation du FIP vers Excel», à la page 108](#page-115-0) Utilisez cette procédure pour exporter le FIP.

# <span id="page-118-0"></span>**Edition de contenu et attribution**

L'attribution d'un FIP implique essentiellement d'attribuer des groupes de demandes, une taille, une unité de mesure ainsi que d'autres attributs à des produits dans un FIP.

L'attribution d'un FIP implique essentiellement d'attribuer des groupes de demandes, une taille, une unité de mesure ainsi que d'autres attributs à des produits dans un FIP. Vous pouvez également modifier et éliminer du contenu dans le FIP afin de préserver la cohérence et de rectifier les erreurs. Ces tâches garantissent la fiabilité de la modélisation.

**Remarque :** Il est important de ne pas supprimer de colonnes du FIP. Toute colonne ajoutée dans le FIP ne sera pas reconnue et sera ignorée dans le processus de modélisation.

**Remarque :** Markdown Optimization ne nécessite pas de fichiers d'informations produit (FIP).

#### **Rubriques connexes**

[«Présentation du fichier d'informations produit \(FIP\)», à la page 112](#page-119-0) Le fichier d'informations produit (FIP) est une feuille de calcul Excel qui contient les informations d'attribut de produits nécessaires au processus de modélisation.

[«Tableau des attributs», à la page 112](#page-119-0)

Reportez-vous au tableau suivant pour les descriptions des colonnes d'attribut, les valeurs autorisées et l'origine des données préremplies du FIP.

[«Notion de catégorie», à la page 116](#page-123-0) Vous pouvez utiliser les ressources suivantes pour rechercher le produit et la catégorie.

[«Suppression de produits», à la page 117](#page-124-0)

La suppression de produits d'un fichier FIP n'étant pas optimale, vous entrez simplement une valeur dans le FIP pour les produits à supprimer.

[«Remplissage des structures de groupes de demandes», à la page 118](#page-125-0) Les groupes de demandes sont des groupes de produits fortement substituables.

[«Equivalisation des tailles et des unités de mesure», à la page 119](#page-126-0) Les informations relatives aux tailles et unités de mesure (UdM) provenant du fournisseur de données ne peuvent pas toujours être utilisées pour le processus de modélisation.

[«Epuration des noms de marque», à la page 120](#page-127-0)

L'affectation de marque dans le processus d'attribution est extrêmement important pour garantir la cohérence des règles de marque.

[«Attributs de gestion et d'optimisation quotidiennes des prix», à la page 120](#page-127-0) Le processus de modélisation ne nécessite pas d'attributs de relations entre produits, mais ils sont utilisés pour les règles de gestion et d'optimisation quotidiennes des prix.

# <span id="page-119-0"></span>**Présentation du fichier d'informations produit (FIP)**

Le fichier d'informations produit (FIP) est une feuille de calcul Excel qui contient les informations d'attribut de produits nécessaires au processus de modélisation.

Le fichier d'informations produit (FIP) est une feuille de calcul Excel qui contient les informations d'attribut de produits nécessaires au processus de modélisation. C'est un format commode pour attribuer le contenu.

Le préfixe d'en-tête de colonne du FIP indique où vont les informations, par exemple la base de données de modélisation ou d'optimisation. Parfois, les informations s'acheminent simultanément vers deux zones.

Exemple de fichier FIP exporté :

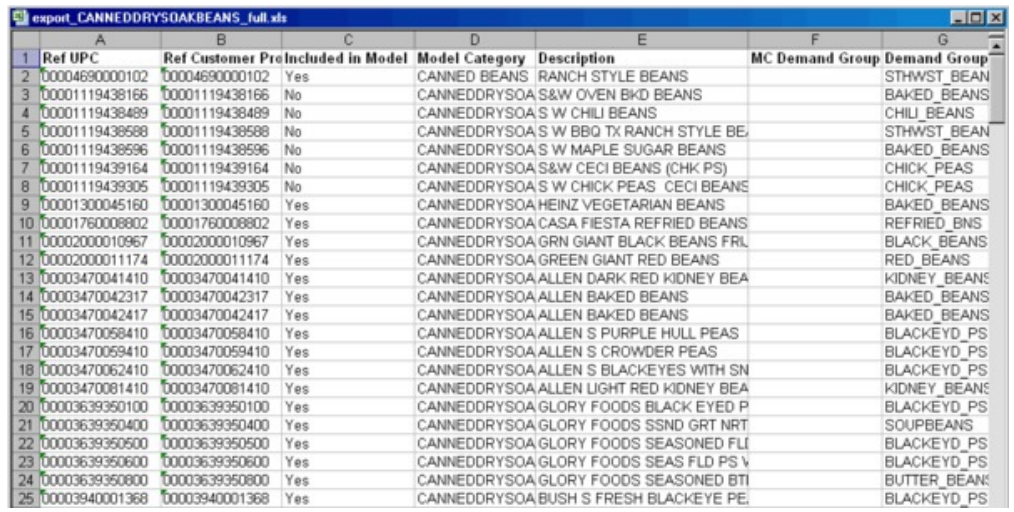

**Remarque :** La nomenclature de préfixe de colonne **Réf** indique que l'information est une simple référence et ne doit pas être modifiée.

#### **Rubriques connexes**

«Tableau des attributs»

Reportez-vous au tableau suivant pour les descriptions des colonnes d'attribut, les valeurs autorisées et l'origine des données préremplies du FIP.

### **Tableau des attributs**

Reportez-vous au tableau suivant pour les descriptions des colonnes d'attribut, les valeurs autorisées et l'origine des données préremplies du FIP.

Reportez-vous au tableau suivant pour les descriptions des colonnes d'attribut, les valeurs autorisées et l'origine des données préremplies du FIP. Les lignes en évidence indiquent les attributs modifiables ou à renseigner dans le FIP.

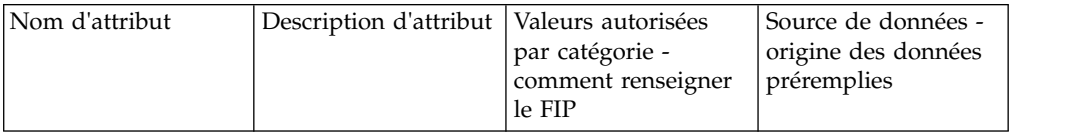

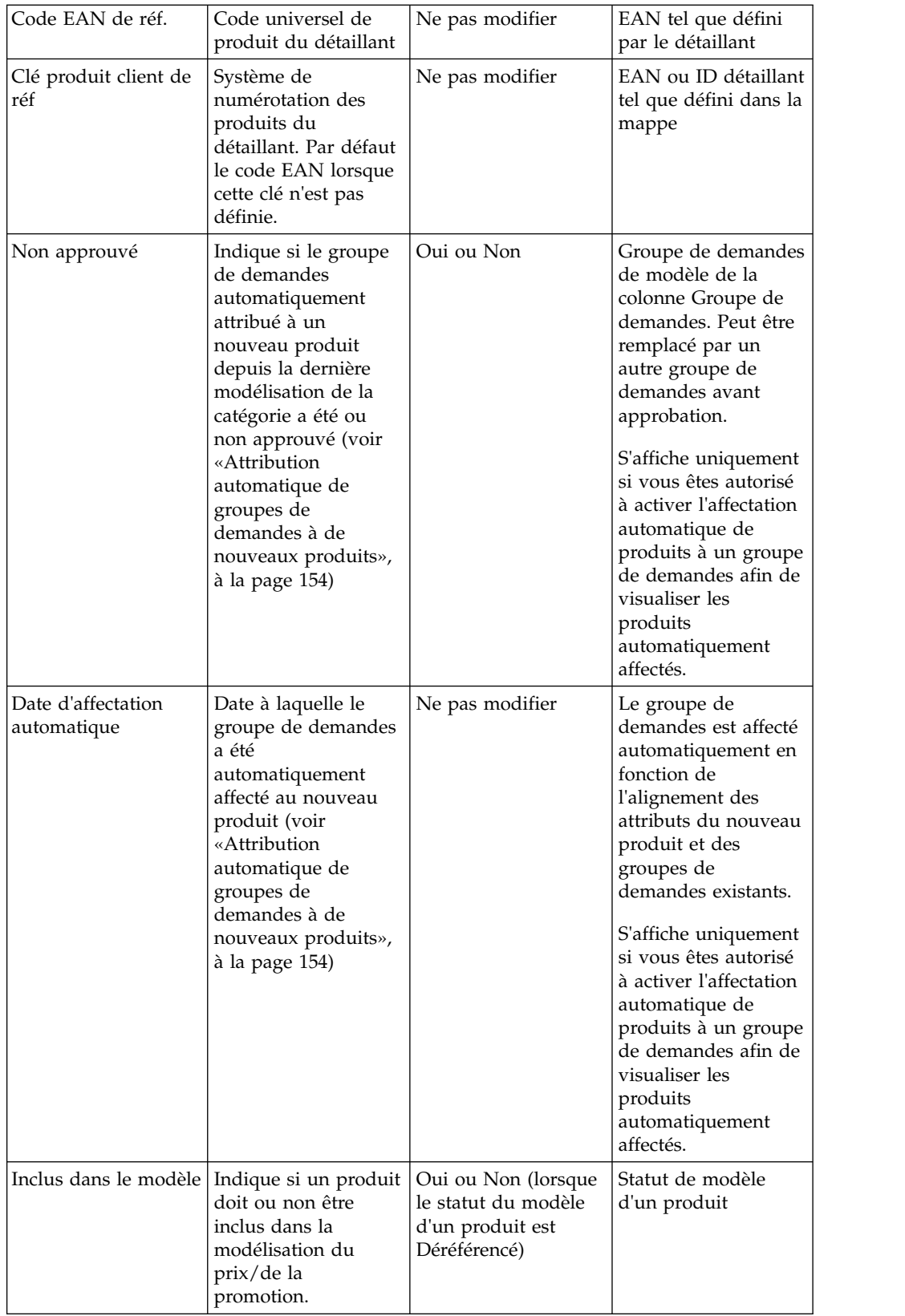

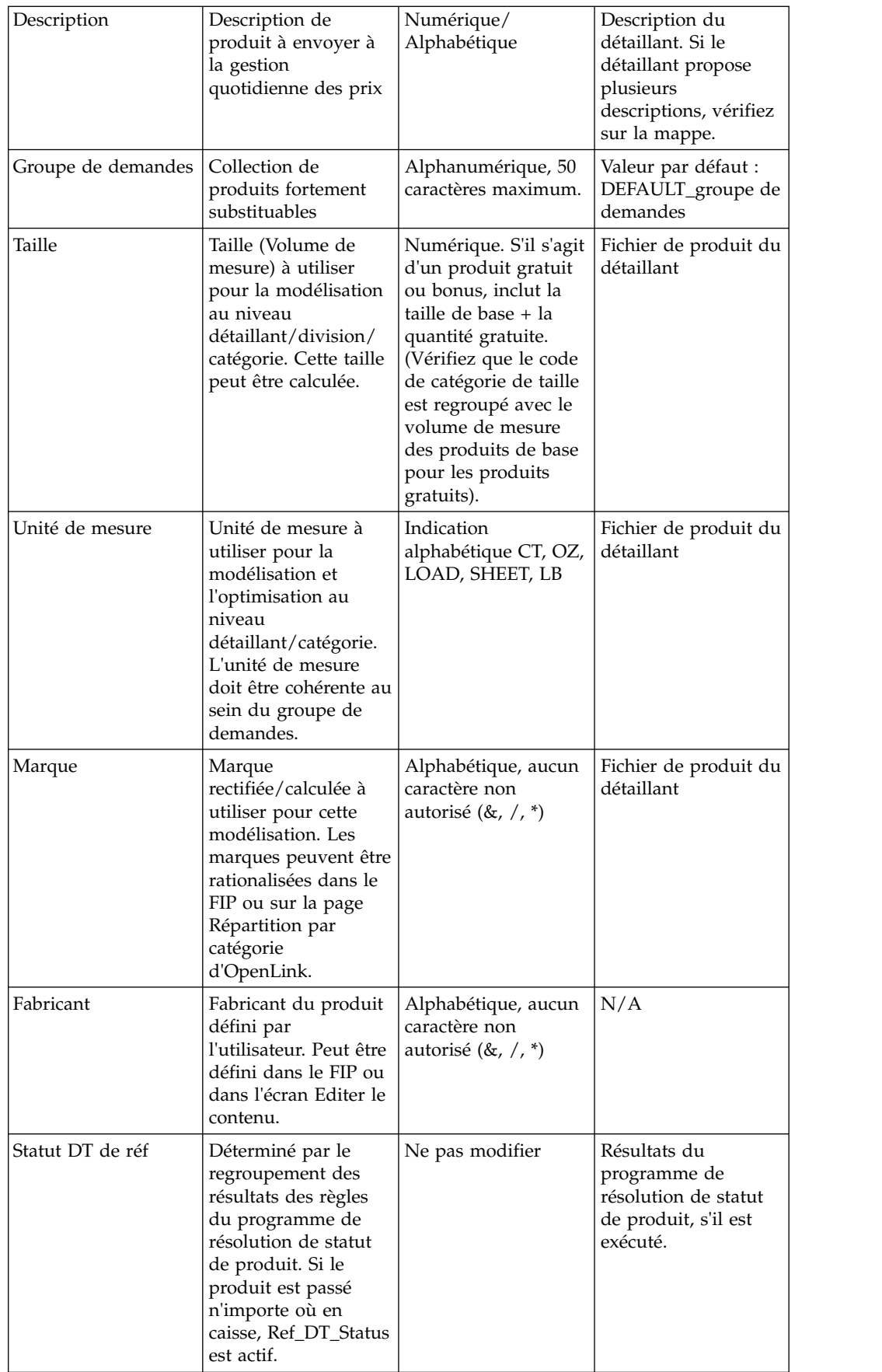

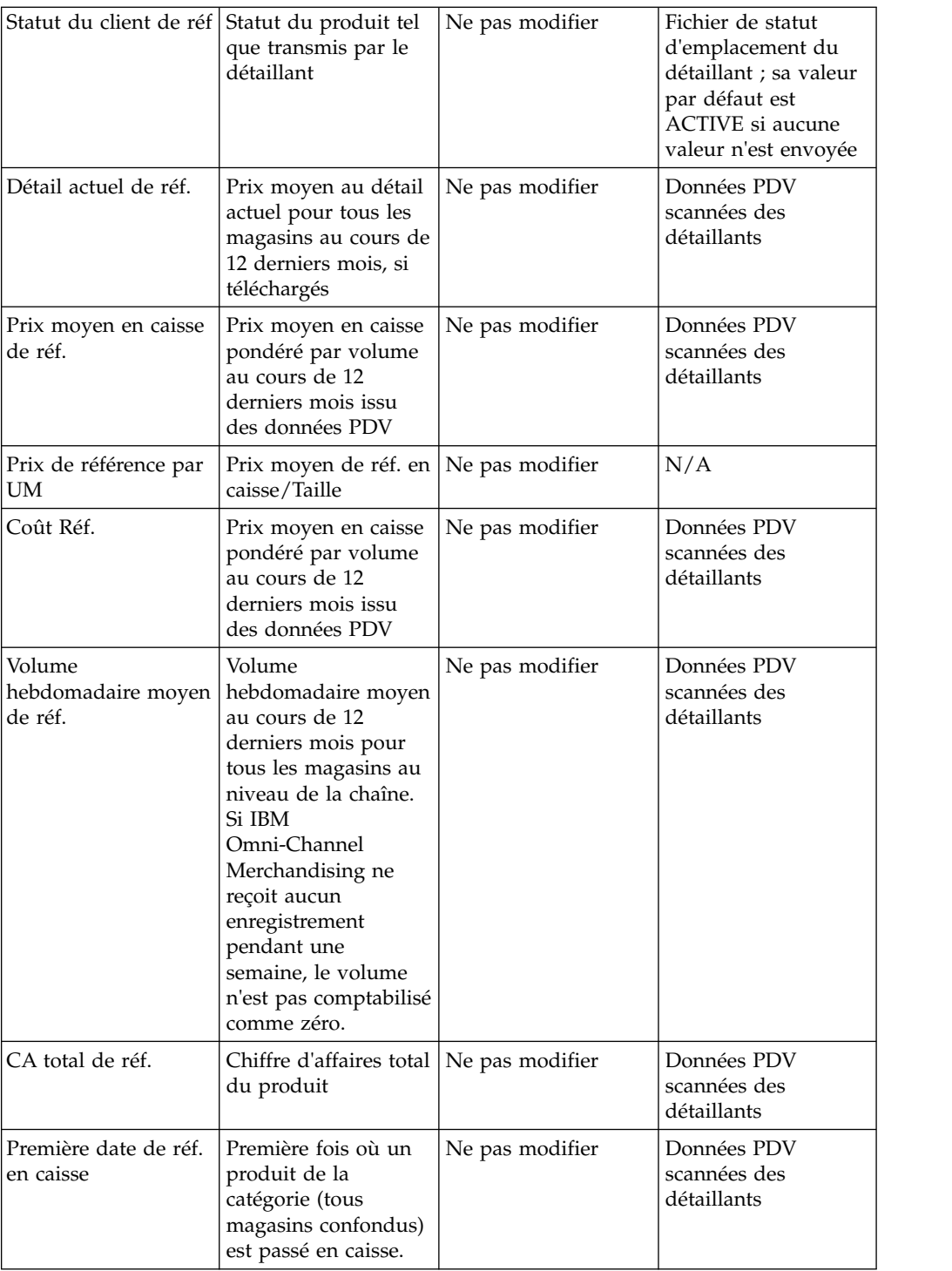

<span id="page-123-0"></span>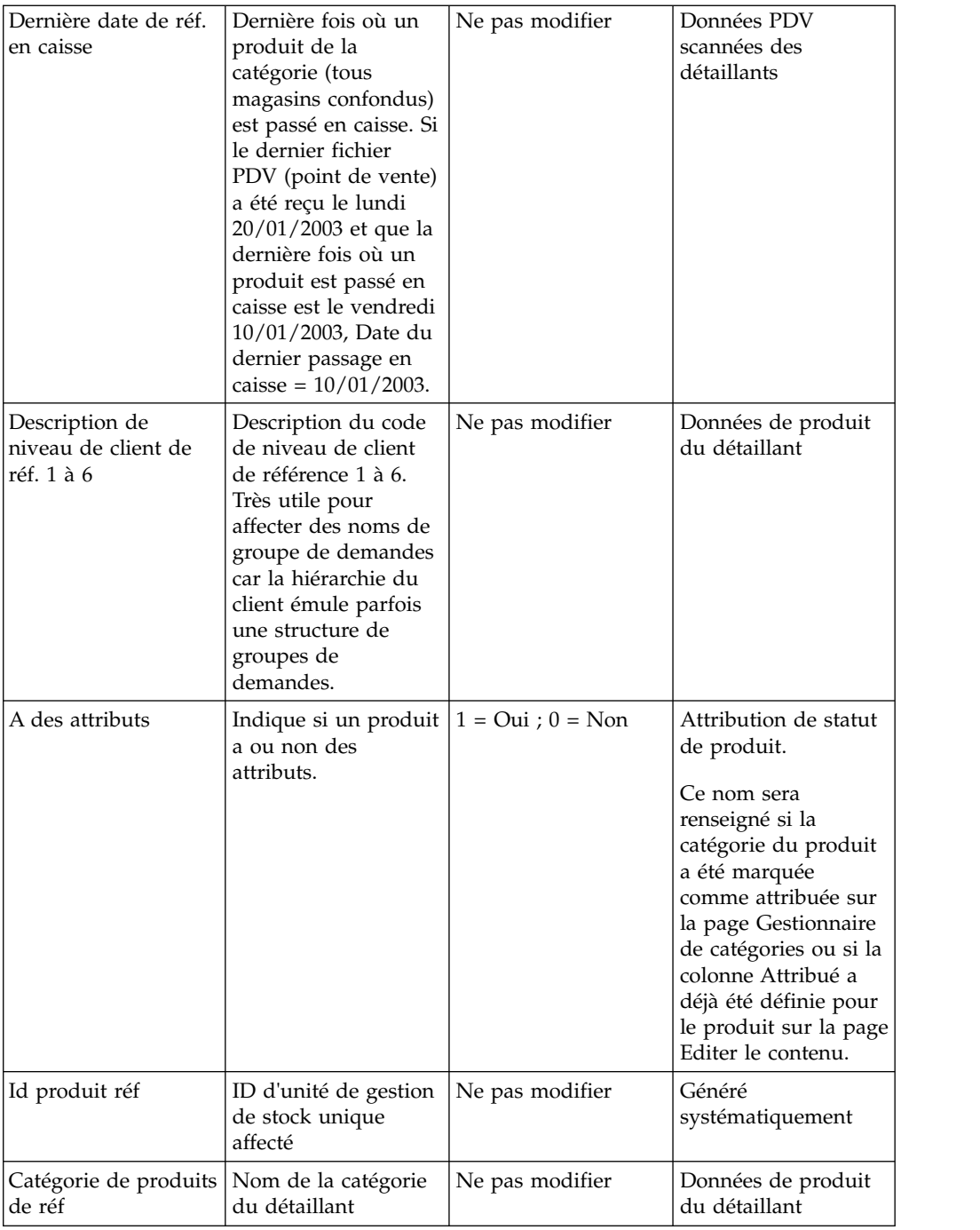

### **Rubriques connexes**

[«Attribution automatique de groupes de demandes à de nouveaux produits», à](#page-161-0) [la page 154](#page-161-0)

Avant de remodéliser une catégorie, de nouveaux produits ajoutés doivent être attribués à des groupes de demandes.

# **Notion de catégorie**

Vous pouvez utiliser les ressources suivantes pour rechercher le produit et la catégorie.

<span id="page-124-0"></span>Revoyez l'intégralité du FIP pour comprendre les produits et la catégorie. Il est utile de bien comprendre les notions d'unités équivalentes, de tailles et d'habitudes d'achat des consommateurs liées aux produits. Pour votre recherche, vous pouvez utiliser les ressources suivantes :

- Interview du Gestionnaire de catégories, qui est une grande source d'informations. Visiter le magasin ou interroger le gestionnaire de catégories sont de bonnes méthodes pour connaître une catégorie avant de début du processus d'attribution. Elles sont utiles pour mieux appréhender un produit, visualiser son emplacement en rayon et identifier les produits inconnus ou nouveaux que contient la catégorie.
- v Visite du magasin La visite de magasin peut fournir des informations précieuses, notamment lorsqu'une structure de sous-catégorie est nécessaire. Vous pouvez travailler avec le gestionnaire de catégories pour comprendre la stratégie d'optimisation et comment optimiser les prix.
- v Sites Web Ces sites fournissent des manuels d'utilisation, des informations produit allant jusqu'aux détails des unités équivalentes, ainsi que des données de préférence utiles et des arbres de décisions :
- UPCdatabase.com
- Site Web de votre société
- Site Web du fabricant
- v Code EAN spécifique entré dans le moteur de recherche de votre choix, tel que Google, Yahoo!, MSN, etc.

# **Suppression de produits**

La suppression de produits d'un fichier FIP n'étant pas optimale, vous entrez simplement une valeur dans le FIP pour les produits à supprimer.

Les produits inactifs ou obsolètes peuvent être supprimés lors des processus de modélisation et d'optimisation. La suppression de produits d'un fichier FIP n'étant pas optimale, vous entrez simplement une valeur dans le FIP pour les produits à supprimer.

Des produits sont généralement supprimés des fichiers FIP pour les raisons suivantes :

- Tous les produits du FIP n'ont pas besoin d'être attribués. Etant donné qu'OpenLink exporte tous les produits dans le fichier produit du détaillant, quelles que soient les données PDV, les produits peuvent se trouver dans le FIP, mais ne seront jamais utilisées dans les processus de modélisation ou d'optimisation. Pour identifier ces produits marginaux dans le FIP, recherchez les produits qui présentent les caractéristiques suivantes :
- v Statut de client de réf. ou Statut DT de réf. = Déréférencé
- v Date du dernier passage en caisse > antérieure de 90 jours au dernier passage en caisse pour la catégorie
- v Volume hebdomadaire moyen inférieur ou égal à une unité
- v Produits non vendables Les détaillants répertorient souvent des produits non vendables à des fin de réapprovisionnement. Les articles tels que brochures, articles d'exposition et expéditeurs sont inclus dans le FIP, mais ils n'ont pas à être attribués puisqu'ils ne sont pas vendus et n'affectent pas le modèle de partage.
- Produits non identifiables Parfois, une description de produit ne suffit pas pour identifier le code EAN. Le fichier FIP contenant à la fois les produits actifs

<span id="page-125-0"></span>et les produits déréférencés, les codes EAN sont souvent également introuvables sur les sites Web. Auquel cas, consultez la zone Statut client. Si elle annonce Déréférencé, supprimez le produit.

Pour supprimer un produit, entrez **Non** dans la colonne **Inclus dans le modèle**. Ainsi, le processus de modélisation ignorera le produit qui sera, de ce fait, également supprimé du processus d'optimisation.

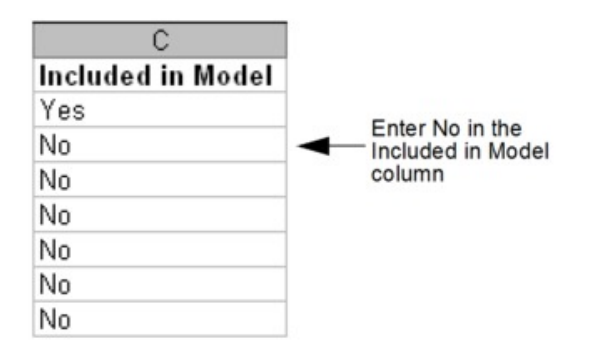

Lors de l'importation du FIP, tous les produits supprimés sont automatiquement placés dans le groupe de demandes DROPPED\_FROM\_MODELING (si ce paramètre système est activé). Lorsqu'un produit est déplacé vers ce groupe de demandes dans le FIP, la colonne **Inclus dans le modèle** est automatiquement définie sur **Non** lors de l'importation du FIP. Si ce paramètre système n'est pas activé, les produits supprimés restent dans leur groupe de demandes existant.

**Remarque :** Le paramètre système permettant de déplacer automatiquement les produits supprimés vers le groupe de demandes DROPPED\_FROM\_MODELING ne devrait pas être activé si vous incluez régulièrement des produits supprimés dans les groupes de règles et des actions de tarification dans IBM Price Optimization et IBM Price Management. En effet, cette affectation automatique des produits supprimés au groupe de demandes DROPPED\_FROM\_MODELING et à la catégorie de modèle NON\_MODELED pourrait engendrer des violations de règle, selon les affectations des autres produits à un groupe de règles.

Si vous choisissez ultérieurement d'inclure un produit dans le processus de modélisation en remplaçant **Non** par **Oui** dans la colonne **Inclus dans le modèle** du FIP, vous devez spécifier un nouveau groupe de demandes pour le produit. Les produits sans groupes de demandes sont automatiquement affectés au groupe de demandes par défaut comme les nouveaux produits.

# **Remplissage des structures de groupes de demandes**

Les groupes de demandes sont des groupes de produits fortement substituables.

Les groupes de demandes sont des groupes de produits fortement substituables. Le prix et la promotion d'un seul article du groupe affectent directement la demande pour les autres articles. Les noms des groupes de demandes admettent jusqu'à 50 caractères. Par exemple, GROS OEUFS, SUCCEDANE D'OEUF et SODAS LIGHT sont des groupes de demandes. Dans le fichier FIP, vous affectez des groupes de demandes dans la colonne **Groupe de demandes**.

Avant de remplir des groupes de demandes avec des produits, tenez compte des points suivants :

- <span id="page-126-0"></span>v Les produits saisonniers doivent se trouver dans leur propre groupe de demandes
- v Les produits d'un même groupe doivent être de taille similaire : les produits en dose d'essai et ceux par lots (de gros volume) doivent se trouver dans leur propre groupe de demandes
- v Les produits doivent avoir des points de prix similaires puisqu'ils sont FORTEMENT substituables
- v Déterminez comment les produits sont commercialisés en rayon : ce que voit le client lorsqu'il prend une décision d'achat
- v Déterminez quels produits seront cannibalisés si l'un des produits est mis en promotion
- v Gardez toujours à l'esprit comment le client moyen achète des produits de votre catégorie dans votre magasin

Voici quelques méthodes recommandées pour remplir les groupes de demandes dans le fichier PIF :

- v Remplissez les groupes de demandes dans la zone "Groupe de demandes"
- v Aidez-vous de filtres personnalisés
- v Servez-vous des informations de vos zones de niveau de référence (hiérarchie des produits)
- v Déplacez ou masquez des colonnes du FIP de manière à placer côte à côte des informations importantes

Voici quelques règles à respecter pour l'entrée des noms de groupe de demandes :

- 50 caractères maximum
- v Caractères alphanumériques uniquement
- Entièrement en majuscules
- v Optez pour des groupes de demandes de petite taille :
- Par principe, les groupes de demandes doivent contenir entre 15 et 50 produits
- v Evitez au possibles les groupes de demandes ne contenant qu'un seul produit
- v Utilisez des suffixes pour séparer les groupes de demandes :
- HDG = Haut de gamme (par exemple, LOTION\_HDG)
- v ECON = Economique (par exemple, LOTION\_ECON)
- v DE = Doses essai (par exemple, LOTION par rapport à LOTION\_DE)
- v LOT = Grandes tailles ou lots (par exemple, SAUCE\_TOMATE par rapport à SAUCE\_TOMATE\_LOT)

# **Equivalisation des tailles et des unités de mesure**

Les informations relatives aux tailles et unités de mesure (UdM) provenant du fournisseur de données ne peuvent pas toujours être utilisées pour le processus de modélisation.

Les informations relatives aux tailles et unités de mesure (UdM) provenant du fournisseur de données ne peuvent pas toujours être utilisées pour le processus de modélisation. Une bonne compréhension du comportement des consommateurs est nécessaire pour choisir les tailles et unités de mesure appropriées à la modélisation. Par exemple, des données concernant des confiseries se présentent comme suit :

- Barre aux amandes Hersheys 170 gr
- Barre Milky Way 150 gr

<span id="page-127-0"></span>• Trois barres Musketeers 175 gr

Le consommateur ne paye pas la confiserie en fonction du poids. Il choisit une confiserie en particulier. De ce fait, la taille peut être 1 et l'unité de mesure le décompte (CT).

Dans un autre exemple, des données concernant une lessive se présentent comme suit :

- Lessive Tide 3,6 kg (32 lavages),  $9,99$  \$
- Lessive Tide Ultra  $1,8$  kg (32 lavages),  $9,99$  \$
- Tide  $1,8$  kg (16 lavages),  $5,99$  \$

Le consommateur ne paye pas en fonction de la quantité que contient le paquet de lessive. Il choisit en fonction du nombre de lessives qu'il pourra effectuer avec chaque paquet. En adaptant la taille et l'unité de mesure au nombre de lavages, le produit peut être équivalisé et le rapport entre la taille/l'unité de mesure et le prix est plus compréhensible.

Deux unités de mesure dans un même groupe de demandes n'est pas l'idéal, mais parfois nécessaire. Par exemple, un dissolvant pour vernis à ongles ayant à la fois l'unité de mesure ml et décompte. Si la répartition des produits dans chaque unité de mesure est équitable, ce n'est pas obligatoirement un problème. Le processus de modélisation affectera une même valeur d'équivalence à chaque unité de mesure. En revanche, si l'une des valeurs d'unité de mesure n'a pas un échantillonnage suffisant, le prix médian de chaque unité de mesure risque d'être biaisé.

## **Epuration des noms de marque**

L'affectation de marque dans le processus d'attribution est extrêmement important pour garantir la cohérence des règles de marque.

L'affectation de marque dans le processus d'attribution est extrêmement important pour garantir la cohérence des règles de marque. Exemples d'éléments dont vous devez tenir compte :

- v La marque peut représenter le fabricant au lieu de la marque elle-même. Dans certaines catégories, telles que les céréales, la zone **Marque** désigne en fait le fabricant (par exemple, General Mills, et non Cheerios). Le nom de marque doit être modifié sur le FIP afin de refléter la marque réelle de sorte que les règles soient applicables dans les applications d'optimisation quotidienne des prix (Everyday Price Optimization) et de gestion quotidienne des prix (Everyday Price Management).
- Le nom de marque n'est pas cohérent. Les noms de marque sont souvent incohérents (ainsi, Natural Grain est entré sous le nom NaturalGrain et Natural Grain ou Starkist sous le nom Strkst. SK ou Stkst) en raison du grand nombre de personnes susceptibles de gérer les données d'une catégorie au fil des années.
- v Le nom de marque n'est parfois pas fourni et doit être renseigné dans le FIP.

## **Attributs de gestion et d'optimisation quotidiennes des prix**

Le processus de modélisation ne nécessite pas d'attributs de relations entre produits, mais ils sont utilisés pour les règles de gestion et d'optimisation quotidiennes des prix.

Le processus de modélisation ne nécessite pas d'attributs de relations entre produits, mais ils sont utilisés pour les règles de gestion et d'optimisation

quotidiennes des prix. Incluez ces attributs supplémentaires dans votre fichier d'informations produit (FIP) si vous prévoyez de créer des scénarios d'optimisation dans l'application Prix. Vous pouvez affecter des valeurs à ces attributs facultatifs tandis que l'équipe de modélisation traite les modèles décrits dans [Chapitre](#page-112-0) 6, [«Attribution pour modélisation», à la page 105.](#page-112-0)

Les attributs de relations entre produits définissent des relations de tarification entre différents groupes de lignes, tailles, marques ou autres types de classifications dans des scénarios optimisés.

**Remarque :** Les produits supprimés de la modélisation dans le fichier FIP restent inclus dans les scénarios optimisés de gestion et d'optimisation quotidiennes des prix si des attributs de relations entre produits leur ont été affectés et qu'ils sont toujours actifs. Si vous ne voulez pas inclure un produit dans une action de tarification, ne lui affectez aucun attribut de relation entre produits.

#### **Rubriques connexes**

Chapitre [6, «Attribution pour modélisation», à la page 105](#page-112-0) L'attribution implique essentiellement d'attribuer des groupes de demandes, une taille, une unité de mesure ainsi que d'autres attributs à des produits dans un fichier d'informations produit (FIP).

«Tableau des attributs»

Reportez-vous au tableau suivant pour les descriptions des colonnes d'attribut de relations entre les produits, les valeurs autorisées et l'origine des données préremplies du FIP.

[«Notion de catégorie», à la page 116](#page-123-0)

Vous pouvez utiliser les ressources suivantes pour rechercher le produit et la catégorie.

[«Affectation de groupes de lignes», à la page 125](#page-132-0)

Un groupe de prix de ligne regroupe tous les produit "semblables" de même prix, tels les différentes saveurs ou parfums d'un même produit.

[«Affectation de famille de taille et de catégorie de taille», à la page 125](#page-132-0) La famille de taille et la catégorie de taille garantissent que l'application d'optimisation et de gestion quotidienne des prix (Everyday Price Optimization and Everyday Price Management) recommandera toujours un prix plus élevé pour les grandes tailles que pour les plus petites et que les tailles plus grandes mises en équivalence du même produit sont moins chères que les plus petites mises en équivalence.

[«Affectation d'une famille de marques et d'une catégorie de marques», à la page](#page-133-0) [126](#page-133-0)

Le nom de la famille de marques lie des produits et la classe de marque les différencie au sein d'une marque.

«Affectation de Autre famille 1 & 2 et Autre classe 1 &  $2<sup>9</sup>$ , à la page 127 Autre famille/Autre classe est souvent utilisé pour créer des relations de prise en charge de stratégies de tarification telles que "bas de gamme, moyen de gamme, haut de gamme" ou "prix le plus bas".

### **Tableau des attributs**

Reportez-vous au tableau suivant pour les descriptions des colonnes d'attribut de relations entre les produits, les valeurs autorisées et l'origine des données préremplies du FIP.

Reportez-vous au tableau suivant pour les descriptions des colonnes d'attribut de relations entre les produits, les valeurs autorisées et l'origine des données préremplies du FIP.

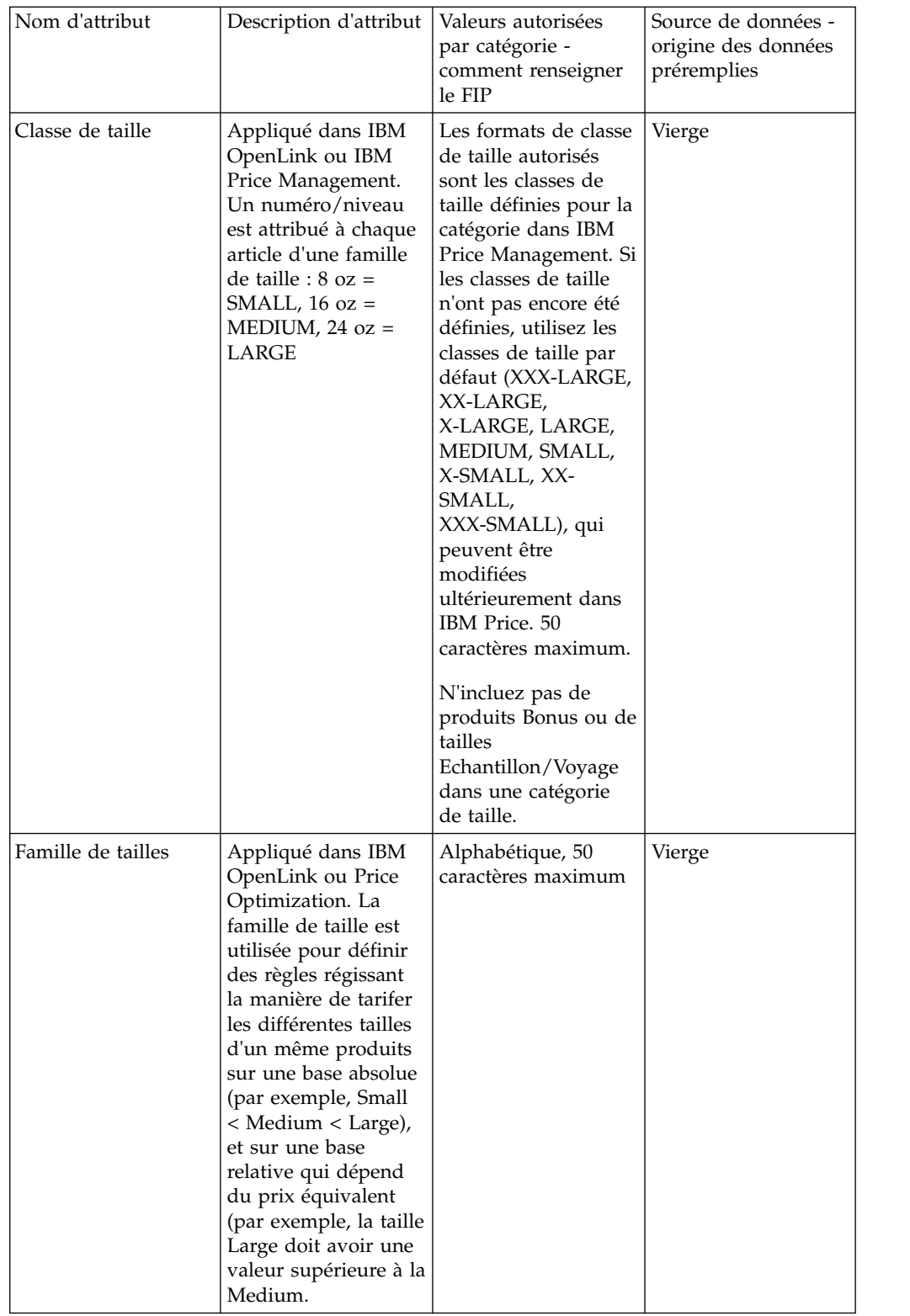

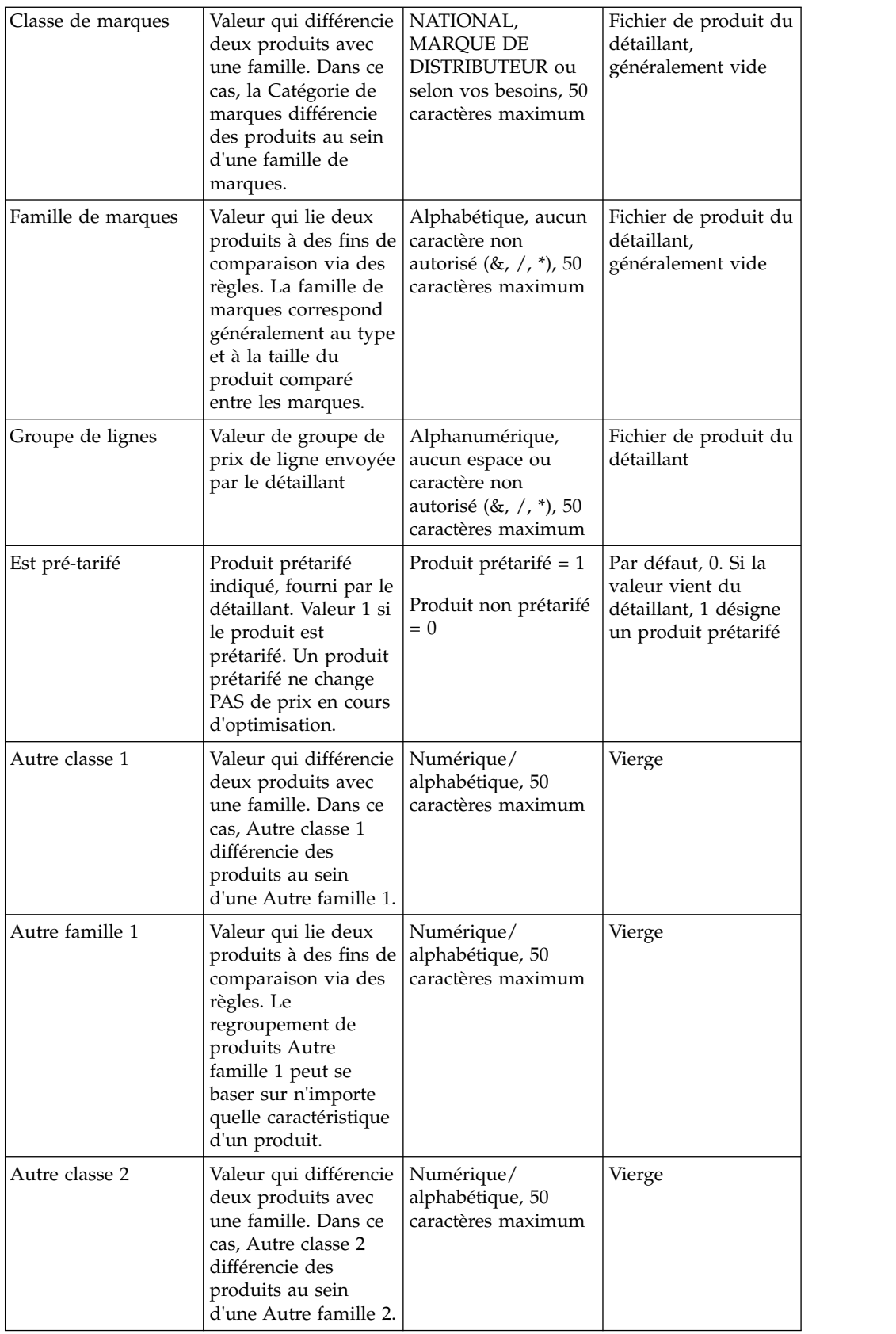

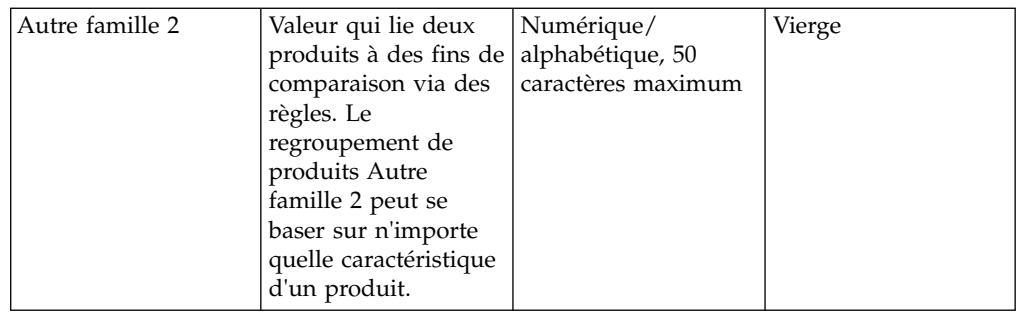

### **Révision des produits pré-tarifés**

Une règle doit être appliquée aux articles pré-tarifés pour s'assurer que le prix ne change pas pendant l'optimisation.

Les produits pré-tarifés ont un prix estampillé. Des réglementations de prix sont appliquées à ces articles de manière à garantir que leur prix n'excède pas le prix estampillé. Une règle doit donc être appliquée à ces articles pour s'assurer que le prix ne change pas pendant l'optimisation.

Sur le FIP, la colonne **Pré-tarifé** est remplie avec le chiffre 1 ou 0 (produit pré-tarifé = 1 ; produit non pré-tarifé = 0). La plupart des produits ne sont pas pré-tarifés, mais certaines catégories (comme les snacks salés) contiennent un grand nombre d'articles pré-tarifés.

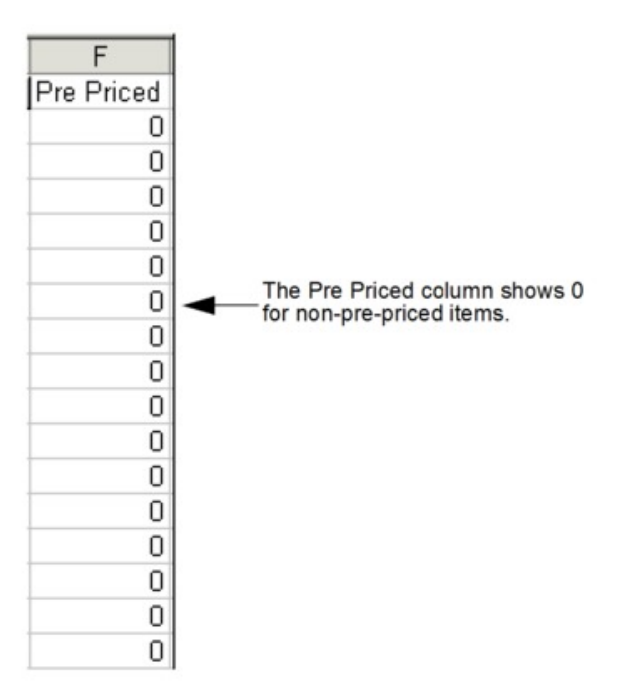

Si la zone est vide, certains indices vous permettent d'identifier un produit pré-tarifé :

- v La description du produit contient les combinaisons de lettres PP, PPC
- La description du produit contient un prix
- Un autre attribut fourni désigne un produit pré-tarifé

### <span id="page-132-0"></span>**Affectation de groupes de lignes**

Un groupe de prix de ligne regroupe tous les produit "semblables" de même prix, tels les différentes saveurs ou parfums d'un même produit.

Un groupe de prix de ligne regroupe tous les produit "semblables" de même prix, tels les différentes saveurs ou parfums d'un même produit. Les groupes de lignes sont utilisés par la règle Groupe de lignes.

Les valeurs de groupe de lignes sont généralement envoyées par le détaillant, de sorte que vous n'avez du tout pas à modifier la colonne Groupe de lignes. Si vous modifiez une zone Groupe de lignes dans le FIP, les nouvelles informations sont transmises aux applications d'optimisation et de gestion quotidiennes des prix (Everyday Price Optimization et Everyday Price Management).

### **Affectation de famille de taille et de catégorie de taille**

La famille de taille et la catégorie de taille garantissent que l'application d'optimisation et de gestion quotidienne des prix (Everyday Price Optimization and Everyday Price Management) recommandera toujours un prix plus élevé pour les grandes tailles que pour les plus petites et que les tailles plus grandes mises en équivalence du même produit sont moins chères que les plus petites mises en équivalence.

#### **Pourquoi et quand exécuter cette tâche**

La famille de taille et la catégorie de taille garantit que l'application d'optimisation et de gestion quotidienne des prix (Everyday Price Optimization and Everyday Price Management) recommandera toujours un prix plus élevé pour les grandes tailles que pour les plus petites et que les tailles plus grandes mises en équivalence du même produit sont moins chères que les plus petites mises en équivalence (par exemple, la Vitamine C Twinlab 30 comprimés aura un prix optimisé inférieur à celui de la Vitamine C Twinlab 60 comprimés, mais les 60 comprimés seront plus avantageux à l'unité). La grande taille est donc une meilleure valeur.

La famille de taille et la catégorie de taille peuvent être modifiées dans l'écran **Editer le contenu**. Pour plus d'informations, voir [«Edition de contenu dans la page](#page-145-0) [Editer le contenu», à la page 138.](#page-145-0)

**Remarque :** Les noms de famille de taille ne doivent être utilisés qu'au sein de la même marque.

L'exemple qui suit illustre l'utilisation des familles de tailles et des classes de taille :

<span id="page-133-0"></span>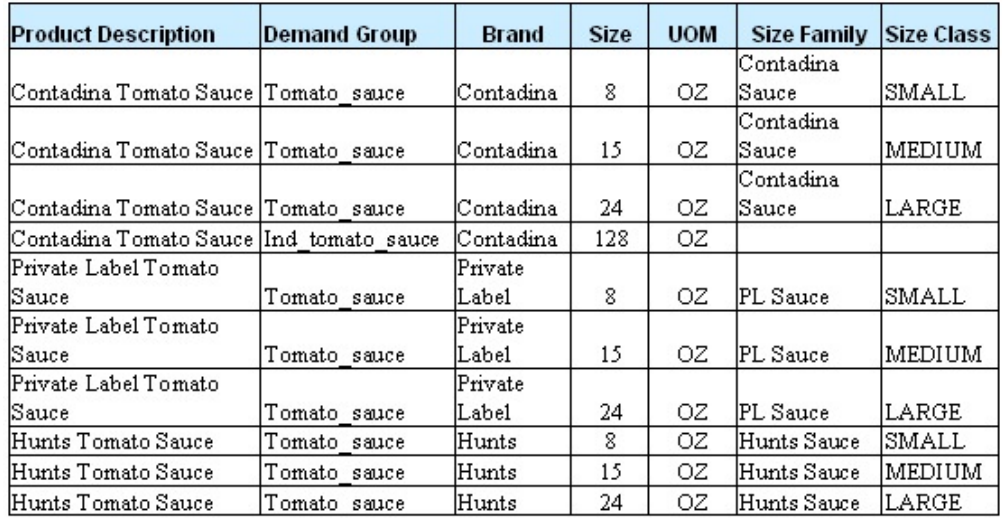

Dans cet exemple, la famille de taille (Sauce Contadina) est celle qui relie les trois produits. La catégorie de taille (Petit, Moyen, Grand) différencie chaque produit au sein de la famille. Les valeurs admises pour la catégorie de taille sont les suivantes

- XXX-SMALL
- XX-SMALL
- X-SMALL
- SMALL

:

- $\cdot$  MEDIUM
- $\cdot$  LARGE
- X-LARGE
- $\cdot$  XX-LARGE
- XXX-LARGE

**Remarque :** Un produit gratuit ne doit jamais être considéré comme étant de plus grande taille. Par exemple, un shampoing en 200 ml et un shampoing en 250 ml (200 + 50 gratuits) sont considérés comme étant de la même taille.

Pour affecter une famille de taille et une catégorie de taille, procédez comme suit :

### **Procédure**

1. Triez le fichier FIP par marques, puis par tailles.

**Remarque :** Si les descriptions de produit sont renseignées, vous pouvez d'abord trier par description de produit.

2. Recherchez les regroupements naturels et affectez des structures. Prenez en compte les produits bonus et vérifiez de nouveau les tarifs des produits.

### **Affectation d'une famille de marques et d'une catégorie de marques**

Le nom de la famille de marques lie des produits et la classe de marque les différencie au sein d'une marque.

### <span id="page-134-0"></span>**Pourquoi et quand exécuter cette tâche**

Les valeurs Famille de marques et Catégorie de marques sont utilisées pour l'optimisation et la gestion quotidiennes des prix (applications Everyday Price Optimization et Everyday Price Management). Le nom de la famille de marques lie des produits et la classe de marque les différencie au sein d'une marque.

Exemples d'utilisation de famille de marques et de catégorie de marques :

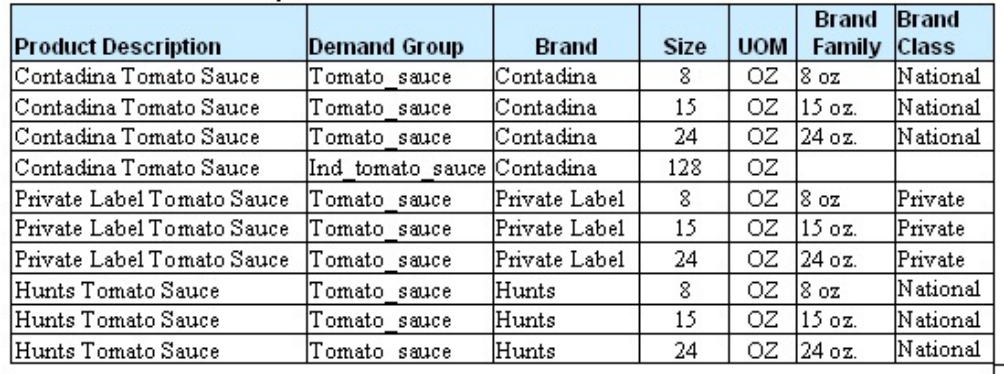

Pour affecter une famille de marques et une catégorie de marques, procédez comme suit :

#### **Procédure**

- 1. Triez le fichier FIP par tailles, puis par marques.
- 2. Recherchez les regroupements naturels et affectez des structures.

### **Affectation de Autre famille 1 & 2 et Autre classe 1 & 2**

Autre famille/Autre classe est souvent utilisé pour créer des relations de prise en charge de stratégies de tarification telles que "bas de gamme, moyen de gamme, haut de gamme" ou "prix le plus bas".

Les options Autre famille et Autre classe établissent d'autres relations lorsque la famille/catégorie de marques est déjà optimisée. Autre famille/Autre classe est souvent utilisé pour créer des relations de prise en charge de stratégies de tarification telles que "bas de gamme, moyen de gamme, haut de gamme" ou "prix le plus bas".

Autre famille/Autre classe peut être utilisé pour divers objectifs de règles de prix lorsque :

- v La famille impose la comparaison des produits par taille
- v La classe différencie les produits au sein de la famille

IBM Omni-Channel Merchandising fournit deux ensembles de valeurs Autre famille/Autre classe, ce qui explique que vous avez Autre famille 1/Autre classe 1 et Autre famille 2/Autre classe 2.

**Remarque :** Utilisez toujours Autre famille 1 avec Autre classe 1 et Autre famille 2 avec Autre classe 2, sinon la règle ne fonctionnera pas lors de l'optimisation.

Les exemples suivants montrent comment utiliser les valeurs Autre famille/Autre classe :

<span id="page-135-0"></span>Exemple 1 : Stratégie Bas de gamme-Moyen de gamme-Haut de gamme (économique par rapport à haut de gamme), dans laquelle le détaillant veut définir les points suivants :

- Marque Straw = bas de gamme
- Marque Sticks = moyen de gamme
- Marque Brick = haut de gamme

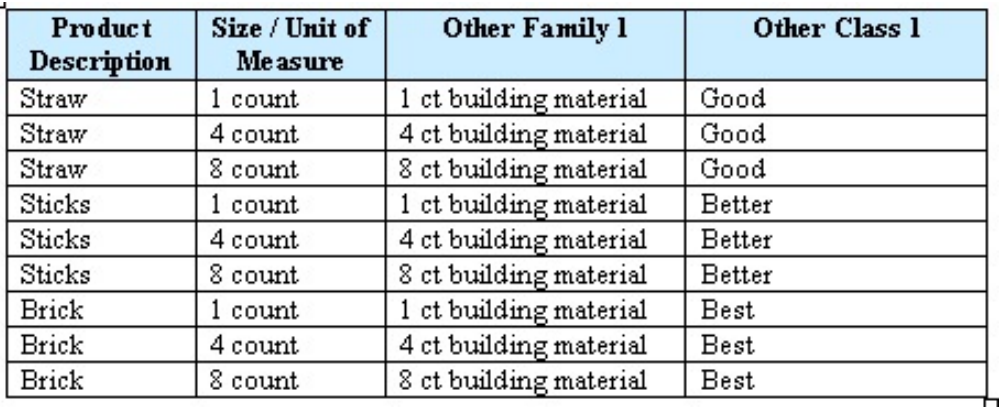

Exemple 2 : Stratégie du prix le plus bas, dans laquelle le détaillant veut qu'une marque soit au prix le plus faible en rayon, quelles que soient les stratégies des autres marques dans la catégorie :

Marque au prix le plus bas = Super-eco

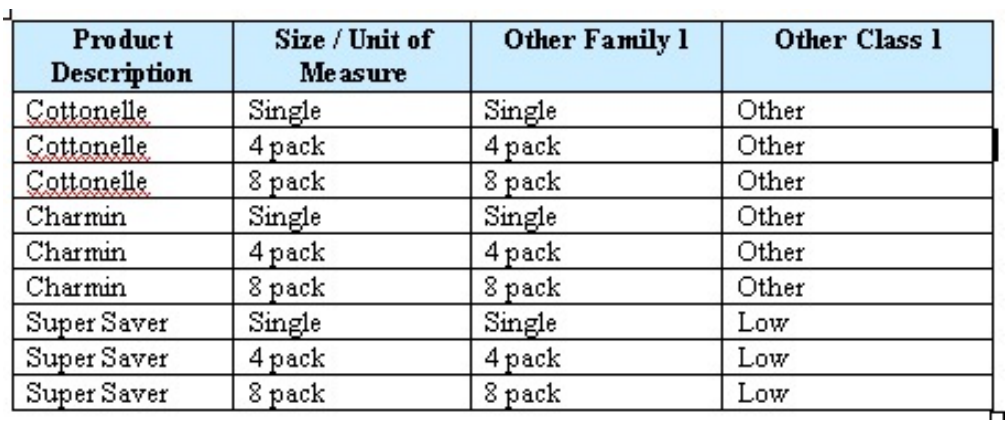

### **Importation du FIP**

Utilisez cette procédure pour importer le FIP.

### **Pourquoi et quand exécuter cette tâche**

Une fois toutes les valeurs du FIP renseignées, le fichier peut être réimporté dans OpenLink. Voici quelques conseils utiles à respecter avant l'importation :

- v Enregistrez le fichier FIP à un emplacement facile à mémoriser
- Le fichier FIP peut être importé ouvert ou fermé
- v Supprimez toutes les formules (Collage spécial > Valeurs)
- v Désactivez tous les filtres que contient le fichier FIP
- v Supprimez toutes les colonnes ajoutées (les colonnes déplacées peuvent être conservées)
- v Supprimez toutes les feuilles de calcul ajoutées dans le classeur Excel

Pour importer le fichier FIP, procédez comme suit :

#### **Procédure**

- 1. Sélectionnez **OpenLink** > **Gestionnaire de catégories** pour ouvrir la page **Gestionnaire de catégories**.
- 2. Cliquez avec le bouton droit de la souris sur une catégorie à importer, puis sélectionnez **Importer les données**. La boîte de dialogue **Importer les données** s'affiche.

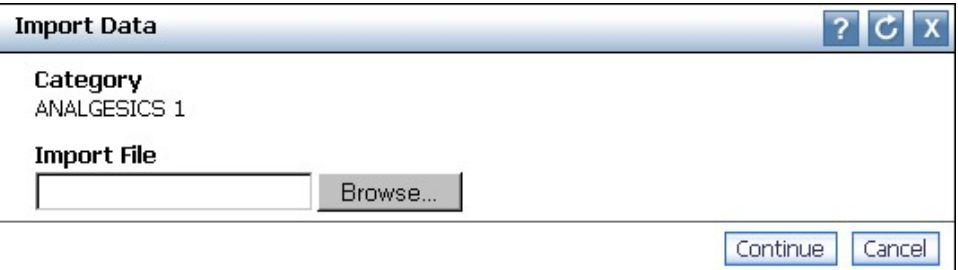

- 3. Cliquez sur **Parcourir** pour rechercher le fichier FIP.
- 4. Cliquez sur **Continuer**. Un courrier électronique automatisé sera envoyé à votre compte de messagerie électronique (celui de l'utilisateur qui a importé le fichier FIP), à la Boîte de réception des alertes dans la partie supérieure droite de l'application, ou aux deux si vous êtes inscrit pour recevoir une alerte lorsque l'importation du FIP est terminée. Voir [«Boîte de réception des alertes», à la](#page-32-0) [page 25](#page-32-0) pour plus d'informations sur l'abonnement aux notifications d'alerte.

**Remarque :** Si vous recevez un message d'erreur immédiatement après avoir cliqué sur **Continuer** :

- v Vérifiez que le fichier FIP est la première feuille de calcul du classeur Excel
- v Assurez-vous que le nom du FIP (nom de feuille de calcul Excel) n'est pas trop long
- 5. Ouvrez le courrier électronique pour visualiser le message de statut d'importation. Il doit indiquer que le fichier a été correctement importé, sans erreurs, ou afficher les erreurs d'importation.
	- v Exemple de message de réussite :

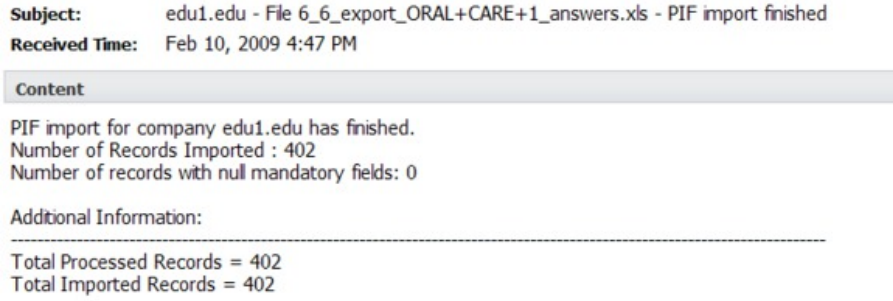

v Exemple de messages d'erreur :

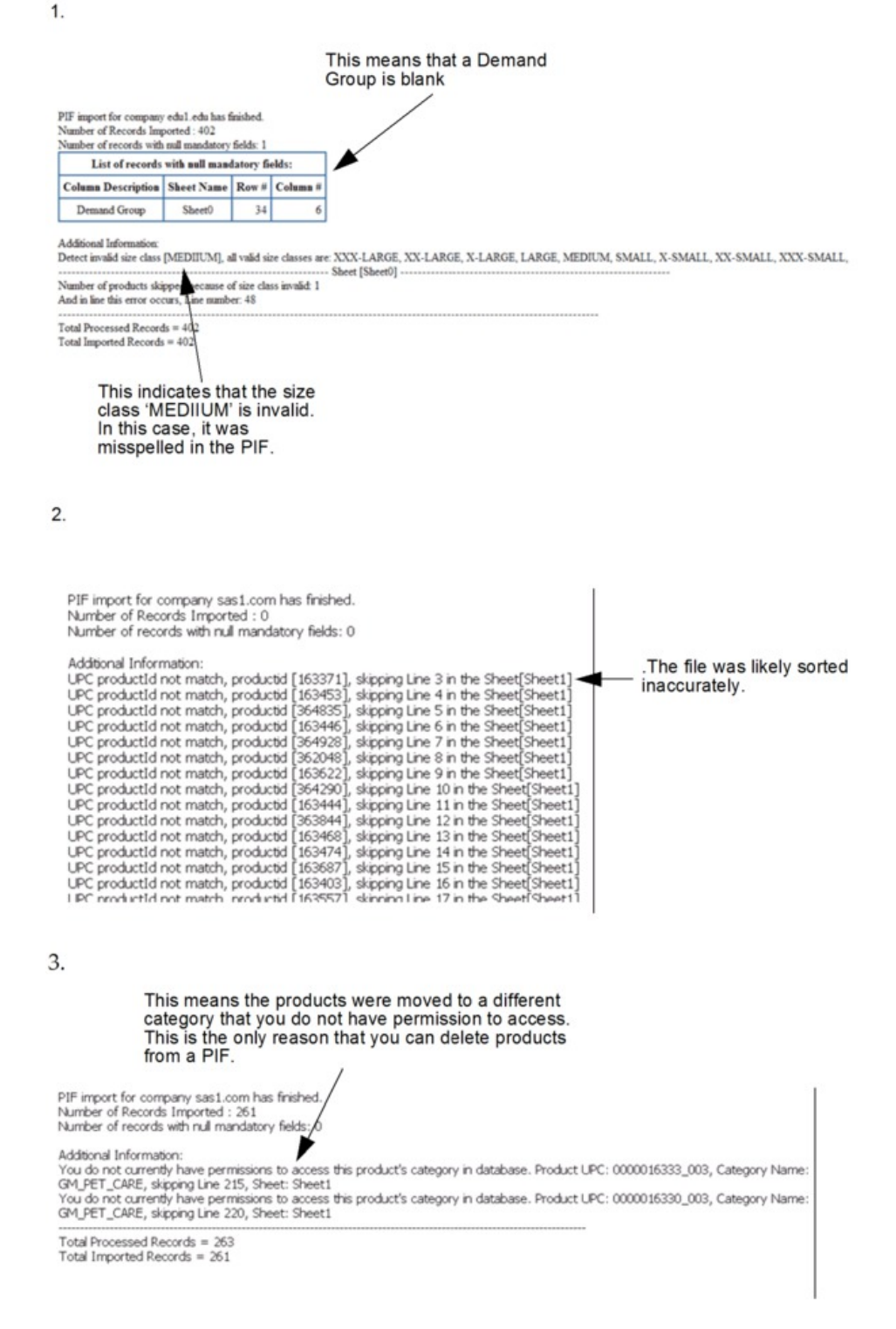

Dans les trois cas, vous pouvez ouvrir le fichier FIP pour corriger les erreurs et le réimporter.

## <span id="page-138-0"></span>**Exécution des derniers contrôles**

Une fois le FIP attribué et réimporté dans OpenLink, effectuez quelques dernières vérifications pour vous assurer que les informations produit sont correctes et prêtes pour le processus de modélisation.

Une fois le FIP attribué et réimporté dans OpenLink, effectuez quelques dernières vérifications pour vous assurer que les informations produit sont correctes et prêtes pour le processus de modélisation.

Le rapport **Santé du modèle** affiche des indicateurs correspondant au statut des modèles actifs qu'utilisent les l'optimisation et la gestion quotidiennes des prix (applications Everyday Price Optimization et Everyday Price Management), ainsi que les services d'optimisation et de planification de promotion (Promotion Planning & Optimization) pour une catégorie donnée. Il peut vous aider à déterminer quand remodéliser ou actualiser un modèle en fonction de seuils définis par l'utilisateur.

#### **Rubriques connexes**

«Exécution des unités équivalentes»

La vérification des unités équivalentes recherche les produits hors limites acceptables pour des produits fortement substituables.

[«Exécution de contrôles d'intégrité», à la page 135](#page-142-0)

Vous pouvez effectuer des contrôles d'intégrité dans la page **Répartition par catégorie** pour le groupe de demandes et la marque.

[«Edition du contenu», à la page 137](#page-144-0)

Vous pouvez effectuer une édition finale des informations produit.

[«Attribution automatique de groupes de demandes à de nouveaux produits», à](#page-161-0) [la page 154](#page-161-0)

Avant de remodéliser une catégorie, de nouveaux produits ajoutés doivent être attribués à des groupes de demandes.

[«Affichage de l'état de santé du modèle», à la page 140](#page-147-0)

Le rapport **Santé du modèle** permet de comprendre comment des modifications dans l'historique des ventes et l'assortiment des catégories se répercutent sur des modèles précédemment exécutés pour ces catégories.

### **Exécution des unités équivalentes**

La vérification des unités équivalentes recherche les produits hors limites acceptables pour des produits fortement substituables.

Les groupes de demandes étant des groupes de produits fortement substituables, les prix des produits doivent être relativement proches. Ainsi, une brosse à dents à 2,59 \$ et une brosse à dents électrique à 34,99 \$ ne doivent pas se trouver dans le même groupe de demandes.

La vérification des unités équivalentes recherche les produits hors limites acceptables pour des produits fortement substituables. Les produits sont considérés comme étant hors limites si leur taille est supérieure ou inférieure de 50 % à la taille médiane du groupe de demandes ou si un prix équivalent est inférieur ou supérieur de 5 % au ratio prix.

Les unités équivalentes peuvent être exécutées à partir de la page **Gestionnaire de catégories** ou de la page **Espace de travail de catégorie**.

**Rubriques connexes**

«Exécution d'unités équivalentes à partir de la page Gestionnaire de catégories» Utilisez cette procédure pour exécuter des unités équivalentes à partir de la page **Gestionnaire de catégories**.

[«Exécution d'unités équivalentes à partir de la page Espace de travail de](#page-140-0) [catégorie», à la page 133](#page-140-0)

Utilisez cette procédure pour exécuter des unités équivalentes à partir de la page **Espace de travail de catégorie**.

### **Exécution d'unités équivalentes à partir de la page Gestionnaire de catégories**

Utilisez cette procédure pour exécuter des unités équivalentes à partir de la page **Gestionnaire de catégories**.

### **Pourquoi et quand exécuter cette tâche**

Pour exécuter des unités équivalentes à partir de la page **Gestionnaire de catégories**, procédez comme suit :

### **Procédure**

1. Sélectionnez **OpenLink** > **Gestionnaire de catégories** pour ouvrir la page **Gestionnaire de catégories**.

La colonne **Nbre de produits avec PDV à ramener à une équivalence volume** de l'onglet **Détaillé** affiche le nombre de produits avec données PDV pour lesquels les unités équivalentes doivent être exécutées avant que la catégorie passe à l'état Terminé dans le processus d'attribution. Vous pouvez également éditer la page pour afficher la colonne **Nbre de produits à ramener à une équivalence** afin d'afficher le nombre total de produits pour lesquels les unités équivalentes doivent être exécutées. Ces informations peuvent se révéler utiles pour les catégories non modélisées.

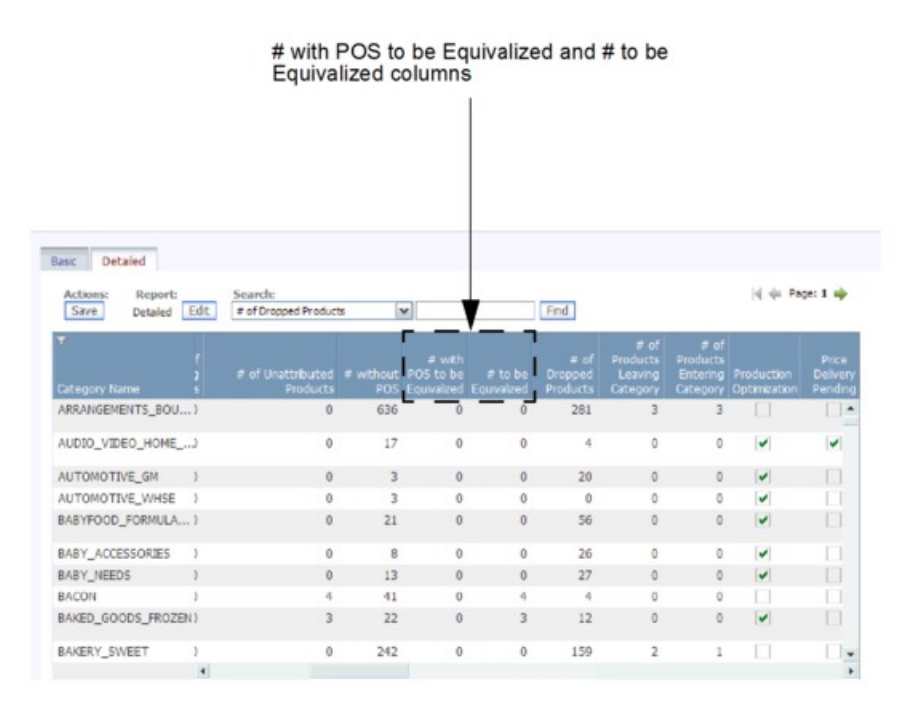

2. Cliquez sur une catégorie avec le bouton droit de la souris, puis sélectionnez **Exécuter les unités équivalentes**. La boîte de dialogue **Exécuter un calcul**

<span id="page-140-0"></span>**d'unité équivalente** s'affiche.

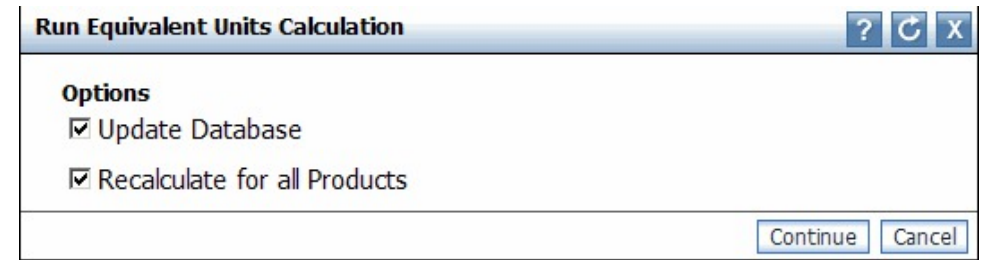

- 3. Cochez **Mettre à jour la base de données** pour mettre à jour la base de données de modélisation avec les valeurs d'unité équivalente. Vous devez effectuer cette opération avant toute modélisation ainsi que pour tous les processus d'actualisation ou optimisations de sous-ensembles.
- 4. Cochez **Recalculer pour tous les produits** afin de calculer les unités équivalentes pour tous les produits de la catégorie. Cette opération met à jour toutes les unités équivalentes que contient la catégorie et ne doit être effectuée que pour une optimisation de catégorie initiale ou une remodélisation de catégorie totale.

**Remarque :** L'option **Recalculer pour tous les produits** supprime les coefficients de modélisation des catégories qui sont déjà modélisées.

5. Cliquez sur **OK**. Le processus vérifie que toutes les tailles et prix unitaires des produits respectent les limites fixées.

**Remarque :** Les options **Mettre à jour la base de données** et **Recalculer pour tous les produits** doivent toutes deux être sélectionnées pour préparer une modélisation. Sinon, uniquement l'option **Mettre à jour la base de données** doit l'être.

### **Exécution d'unités équivalentes à partir de la page Espace de travail de catégorie**

Utilisez cette procédure pour exécuter des unités équivalentes à partir de la page **Espace de travail de catégorie**.

### **Pourquoi et quand exécuter cette tâche**

Pour exécuter des unités équivalentes à partir de la page **Espace de travail de catégorie**, procédez comme suit :

### **Procédure**

- 1. Sélectionnez **OpenLink** > **Gestionnaire de catégories** pour ouvrir la page **Gestionnaire de catégories**.
- 2. Cliquez sur une catégorie avec le bouton droit de la souris, puis sélectionnez **Espace de travail de catégorie** pour ouvrir la page **Espace de travail de catégorie**.

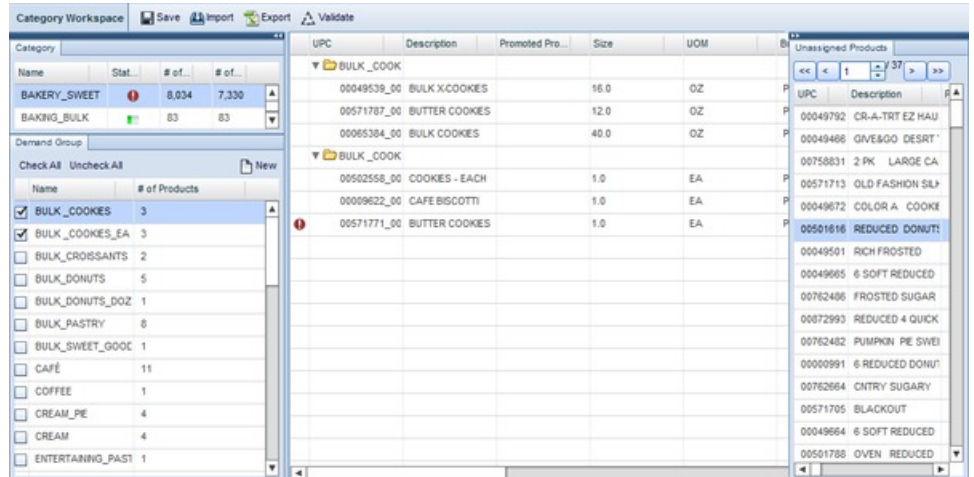

- 3. Sélectionnez une catégorie dans le panneau **Catégorie**, puis sélectionnez un ou plusieurs groupes de demande dans le panneau **Groupe de demandes**. Tous les produits des groupes de demandes sélectionnés s'affichent dans la liste **Produit affecté** au milieu de la page. Tous les produits du groupe de demandes par défaut s'affichent dans le panneau **Produits non affectés**.
- 4. Cliquez sur le bouton **Valider** en haut de la page, puis sélectionnez **Vérification unités équivalentes**. La boîte de dialogue **Exécuter un calcul d'unité équivalente** s'affiche.

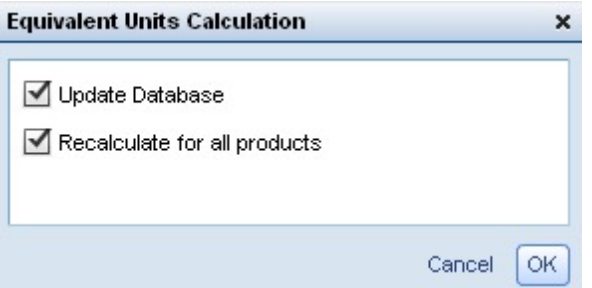

- 5. Cochez **Mettre à jour la base de données** pour mettre à jour la base de données de modélisation avec les valeurs d'unité équivalente. Vous devez effectuer cette opération avant toute modélisation ainsi que pour tous les processus d'actualisation ou optimisations de sous-ensembles.
- 6. Cochez **Recalculer pour tous les produits** afin de calculer les unités équivalentes pour tous les produits de la catégorie. Cette opération met à jour toutes les unités équivalentes que contient la catégorie et ne doit être effectuée que pour une optimisation de catégorie initiale ou une remodélisation de catégorie totale.

**Remarque :** L'option **Recalculer pour tous les produits** supprime les coefficients de modélisation des catégories qui sont déjà modélisées.

- 7. Cliquez sur **OK**. Le processus vérifie que toutes les tailles et prix unitaires des produits respectent les limites fixées. Tandis que la validation s'effectue, le bouton **Valider** affiche 'Validation en cours' et tous les panneaux sont en lecture seule.
- 8. Cliquez sur le bouton **Actualiser**. Une fois la validation terminée, les zones présentant des erreurs sont mises en évidence pour les produits affectés comme pour ceux qui ne le sont pas. Si vous maintenez la pointeur au-dessus de la

<span id="page-142-0"></span>zone, une infobulle décrivant l'erreur s'affiche. Après avoir modifié la valeur de la zone, exécutez de nouveau la vérification des unités équivalentes.

**Remarque :** Les colonnes du panneau **Produits non affectés** n'étant pas modifiables, vous devez rectifier les zones contenant des erreurs dans la page **Editer le contenu**. Dans cette page, filtrez par 'Groupe de demandes par défaut' pour la catégorie afin d'afficher les produits non affectés.

**Remarque :** Les options **Mettre à jour la base de données** et **Recalculer pour tous les produits** doivent toutes deux être sélectionnées pour préparer une modélisation. Sinon, uniquement l'option **Mettre à jour la base de données** doit l'être.

# **Exécution de contrôles d'intégrité**

Vous pouvez effectuer des contrôles d'intégrité dans la page **Répartition par catégorie** pour le groupe de demandes et la marque.

### **Pourquoi et quand exécuter cette tâche**

Vous pouvez effectuer des contrôles d'intégrité dans la page **Répartition par catégorie** pour le groupe de demandes et la marque. Des correctifs peuvent être apportés dans la page **Editer le contenu** pour de nouveaux produits ou quelques modifications de produits, ou dans le FIP.

Les éléments suivants peuvent être contrôlés :

- v Groupes de demandes avec plusieurs unités de mesure
- Erreurs équiv. (taille et prix) non acceptées
- Un grand nombre de produits dans un groupe de demandes par défaut
- v Produits dans un groupe de demandes par défaut avec historique de passage en caisse
- Duplication de nom de marque en raison de fautes d'orthographe ou d'anomalies de données

Pour effectuer un contrôle d'intégrité, procédez comme suit :

### **Procédure**

- 1. Sélectionnez **OpenLink** > **Gestionnaire de catégories** pour ouvrir la page **Gestionnaire de catégories**.
- 2. Cliquez sur une catégorie avec le bouton droit de la souris, puis sélectionnez **Répartition par catégorie**. La page **Répartition par catégorie** s'affiche.

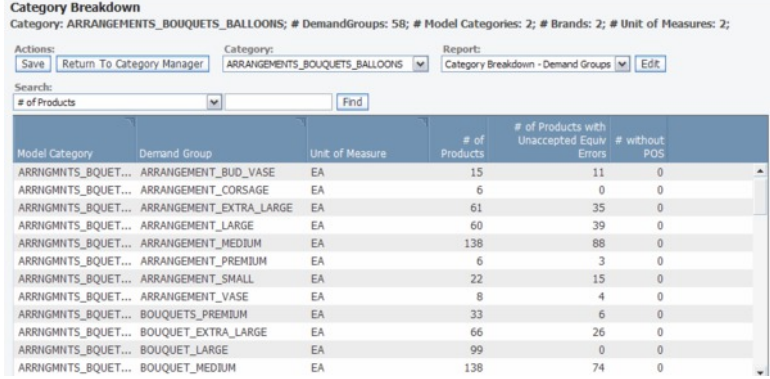

- 3. Pour vérifier des éléments liés au groupe de demandes, sélectionnez **Répartition par catégorie - Groupes de demandes** dans le menu déroulant **Rapport**. Le rapport Groupe de demandes répertorie tous les groupes de demandes d'une catégorie de modèle.
- 4. Cumulez des groupes de demandes. Revoyez les structures de groupes de demandes pour vous assurer de l'absence d'anomalies dans les noms des groupes de demandes. De plus, les groupes de demandes distincts à l'origine (par exemple, BISCUITS\_ALLEGES et BISCUITS\_SANS MATIERE GRASSE) peuvent être regroupés en un seul groupe de demandes.
- 5. Vérifiez si un même groupe de demandes contient plusieurs unités de mesure. En cas d'erreur, cliquez sur la ligne qui contient l'erreur avec le bouton droit de la souris, puis sélectionnez **Editer le contenu** pour ouvrir la page **Editer le contenu**.
- 6. Repérez les produits ayant différentes unités de mesure, puis cliques sur la colonne **UdM** afin de modifier l'unité de mesure.

| Actions:                |                                                |                     |                                                                             | Report:                                                  |                      |                               |
|-------------------------|------------------------------------------------|---------------------|-----------------------------------------------------------------------------|----------------------------------------------------------|----------------------|-------------------------------|
| <b>Save</b>             |                                                |                     | Return To Category Manager   Drop Outdated Products   Hide Dropped Products | Content Data - Optimization Category Editable   M   Edit |                      |                               |
| Search:<br>Attributed   | ₩ No ₩ Find                                    |                     |                                                                             |                                                          |                      |                               |
| . .<br>Attributed       | Size UCM                                       | Included m<br>Model | <b>Customer Status</b>                                                      | First Scanned<br>Date:                                   | Last Scanned<br>Date | <b>Use Prod</b><br><b>Map</b> |
| ×                       | I CT<br>$\overline{\mathbf{v}}$<br>٠<br>custom | v                   | Active                                                                      |                                                          | Dec 18, 2004         | v                             |
| $\overline{\mathbf{v}}$ | $\frac{1}{1}$                                  | $\checkmark$        | Active                                                                      |                                                          |                      | $\checkmark$                  |
| $\checkmark$            | $1$ EA                                         | $\checkmark$        | Active                                                                      |                                                          |                      | $\checkmark$                  |
| $\overline{\mathbf{v}}$ | 1 EA                                           | $\checkmark$        | Discontinued                                                                |                                                          |                      | $\checkmark$                  |
| $\overline{\mathbf{v}}$ | 1 EA                                           | $\checkmark$        | Active                                                                      |                                                          |                      | $\checkmark$                  |
| v                       | 1 EA                                           | $\checkmark$        | Active                                                                      |                                                          |                      | $\checkmark$                  |
| v                       | 1 EA                                           | $\checkmark$        | Active                                                                      |                                                          | Feb 4, 2006          | v                             |
| $\checkmark$            | 1 EA                                           | $\checkmark$        | Active                                                                      |                                                          | Apr 24, 2004         | $\checkmark$                  |

You can change the units of measure in the drop-down lists that appear when you click in the UOM column.

- 7. Vous pouvez faire défiler la page **Editer le contenu** vers la droite pour contrôler les produits d'un groupe de demandes par défaut ayant un historique de passage en caisse.
- 8. En cas d'erreurs d'équivalence non acceptées, le nombre de produits présentant ce type d'erreur s'affiche dans la colonne **Nbre de produits avec des erreurs équiv. non acceptées** de la page **Répartition par catégorie**. Pour corriger les erreurs, cliquez sur le groupe de demandes avec le bouton droit de la souris, puis sélectionnez **Afficher les détails d'équivalence** pour ouvrir la page **Afficher les détails d'équivalence**.
- 9. Recherchez les produits dont la case **A une erreur** est cochée et faites défiler l'écran vers la droite pour vérifier si la case **Erreur prix** ou **Erreur taille** est cochée. Une erreur de prix est signalée lorsque le prix est plus de cinq fois supérieur au prix médian dans le groupe de demandes ou inférieur à un cinquième du prix médian dans le groupe de demandes (le prix est soit le prix de base soit le prix de détail actuel issu des données point de vente). Une erreur de taille est signalée lorsque l'unité d'équivalence est supérieure à 10 ou inférieure à .1 taille médiane du groupe de demandes.
- 10. Pour corriger une erreur d'équivalence, cliquez sur la ligne contenant l'erreur avec le bouton droit de la souris, puis sélectionnez **Changer l'unité de mesure** ou **Changer le groupe de demandes**. La boîte de dialogue **Changer l'unité de mesure** ou **Changer le groupe de demandes** s'affiche.
- 11. Modifier l'unité de mesure ou le groupe de demandes, puis cliquez sur **Continuer** pour enregistrer les modifications.
- 12. Pour vérifier des éléments liés à la marque, sélectionnez **Répartition par catégorie - Marques** dans le menu déroulant **Rapport**. Le rapport Marques répertorie toutes les marques d'une catégorie de modèle.
- 13. Recherchez les marques mal orthographiées. Dans ce rapport, vous pouvez cliquer sur un nom de marque dans la colonne **Marque** afin de sélectionner le nom correct dans la liste déroulante.

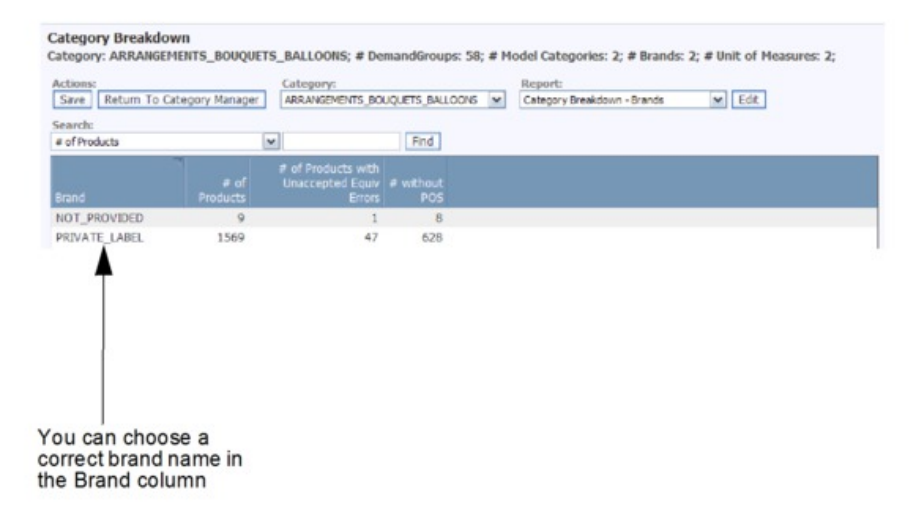

# **Edition du contenu**

Vous pouvez effectuer une édition finale des informations produit.

Vous pouvez effectuer une édition finale des informations produit dans la page **Editer le contenu** ou **Espace de travail de catégorie**. La plupart des zones sont modifiables. Les pages **Editer le contenu** et **Espace de travail de catégorie** affichent toutes deux un fichier d'informations produit (FIP) en ligne. Voir [«Edition](#page-145-0) [de contenu dans la page Espace de travail de catégorie», à la page 138](#page-145-0) pour plus d'informations sur cette page.

**Remarque :** Toute modification apportée lors de l'édition du contenu peut entraîner l'équivalisation du nombre de produits avec données PDV. Vous devez exécuter de nouveau la vérification des unités équivalentes jusqu'à ce que toutes les données soient correctes et que la colonne **Nbre de produits avec PDV à ramener à une équivalence volume** de l'onglet **Détaillé** de la page **Gestionnaire de catégories** affiche la valeur zéro. Voir [«Exécution des unités équivalentes», à la](#page-138-0) [page 131](#page-138-0) pour plus d'informations.

**Remarque :** Vous devez disposer du droit **Activer l'attribution** pour accéder aux pages **Editer le contenu** et **Espace de travail de catégorie**.

#### **Rubriques connexes**

[«Edition de contenu dans la page Espace de travail de catégorie», à la page 138](#page-145-0) La page **Espace de travail de catégorie** permet de visualiser des nouveaux

<span id="page-145-0"></span>produits de différentes catégories, de modifier des attributs et de regrouper des produits dans des groupes de demandes en un seul emplacement.

[«Exécution des unités équivalentes», à la page 131](#page-138-0)

La vérification des unités équivalentes recherche les produits hors limites acceptables pour des produits fortement substituables.

«Edition de contenu dans la page Editer le contenu» Utilisez cette procédure pour éditer le contenu.

### **Edition de contenu dans la page Editer le contenu**

Utilisez cette procédure pour éditer le contenu.

#### **Pourquoi et quand exécuter cette tâche**

Pour éditer le contenu, procédez comme suit :

#### **Procédure**

- 1. Sélectionnez **OpenLink** > **Gestionnaire de catégories** pour ouvrir la page **Gestionnaire de catégories**.
- 2. Cliquez sur une catégorie avec le bouton droit de la souris, puis sélectionnez **Editer le contenu** pour ouvrir la page **Editer le contenu**.

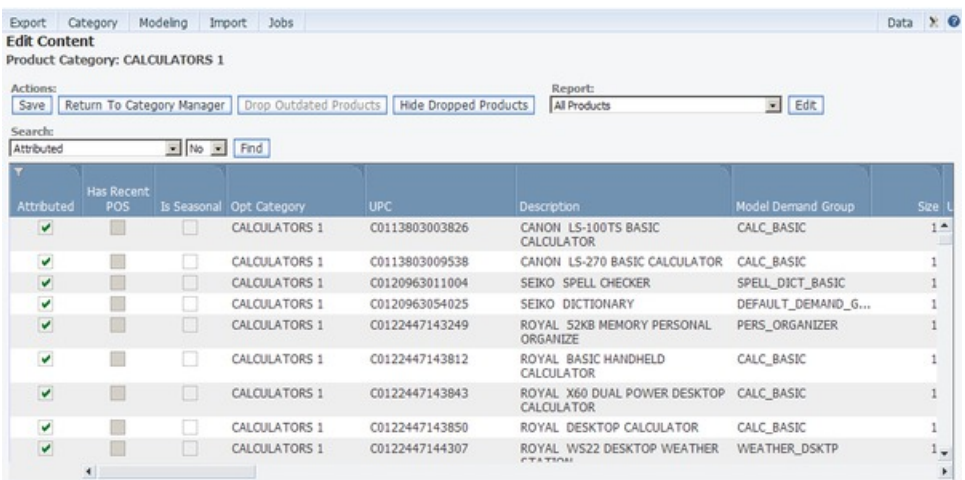

- 3. Sélectionnez le rapport **Tous les produits** dans le menu déroulant **Rapport**.
- 4. Dans une colonne modifiable, cliquez sur une zone pour en modifier la valeur. Un menu déroulant ou une zone modifiable s'affiche.

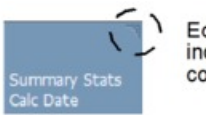

Editable columns have an indicator in the upper right corner

5. Cliquez sur **Enregistrer** dans l'angle supérieur gauche pour enregistrer vos modifications.

#### **Edition de contenu dans la page Espace de travail de catégorie**

La page **Espace de travail de catégorie** permet de visualiser des nouveaux produits de différentes catégories, de modifier des attributs et de regrouper des produits dans des groupes de demandes en un seul emplacement.

## **Pourquoi et quand exécuter cette tâche**

La page **Espace de travail de catégorie** permet de visualiser des nouveaux produits de différentes catégories, de modifier des attributs et de regrouper des produits dans des groupes de demandes en un seul emplacement. Vous pouvez aisément déplacer des produits vers d'autres catégories et groupes de demandes par glisser-déplacer.

**Remarque :** Le droit **Activer l'attribution** est nécessaire pour accéder à la page **Espace de travail de catégorie**.

L'**Espace de travail de catégorie** se compose de quatre zones d'écran principales :

- v Le panneau **Catégorie**, qui affiche la liste des catégories ainsi que le nombre de produits dans chaque catégorie, le nombre de produits non affectés et le statut de la catégorie. Déplacez le curseur au-dessus de l'icône d'erreur pour afficher le nombre d'erreurs de validation, y compris les erreurs liées à la taille et au prix moyen en caisse. Si le nombre d'erreurs de validation est égal à zéro, il est possible qu'aucune validation n'ait été effectuée.
- v Le panneau **Groupe de demandes**, qui affiche tous les groupes de demandes de la catégorie ainsi que le nombre de produits dans chaque groupe de demandes.
- v La liste **Produit affecté**, qui affiche tous les produits du groupe de demandes sélectionné.
- v Le panneau **Produit non affecté**, qui affiche tous les produits de la catégorie sélectionnée qui n'ont pas été affectés à un groupe de demandes

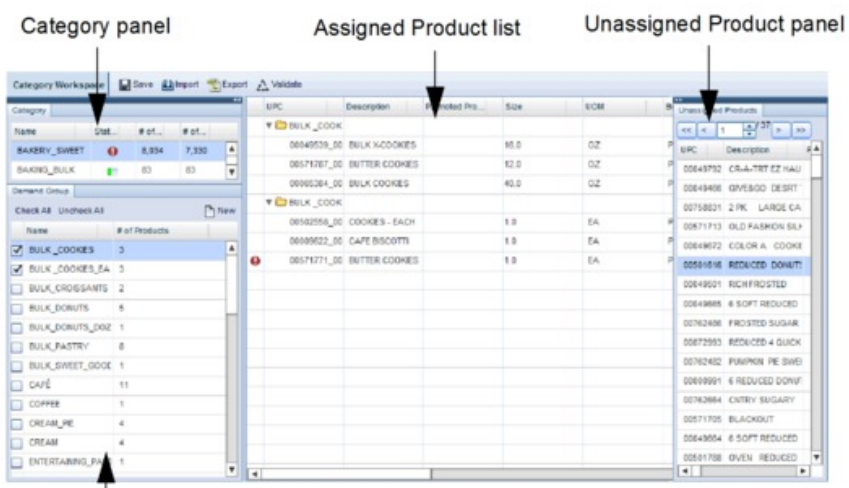

Demand Group panel

Pour éditer le contenu, procédez comme suit :

#### **Procédure**

.

- 1. Sélectionnez **OpenLink** > **Gestionnaire de catégories** pour ouvrir la page **Gestionnaire de catégories**.
- 2. Cliquez sur une catégorie avec le bouton droit de la souris, puis sélectionnez **Espace de travail de catégorie** pour ouvrir la page **Espace de travail de catégorie**.
- <span id="page-147-0"></span>3. Sélectionnez une catégorie dans le panneau **Catégorie**, puis sélectionnez un ou plusieurs groupes de demande dans le panneau **Groupe de demandes**. Tous les produits des groupes de demandes sélectionnés s'affichent dans la liste **Produit affecté** au milieu de la page. Tous les produits du groupe de demandes par défaut s'affichent dans le panneau **Produits non affectés**.
- 4. Dans une colonne modifiable de la liste **Produit affecté**, cliquez sur une zone pour en modifier la valeur. Un menu déroulant ou une zone modifiable s'affiche.

Les zones contenant des erreurs de validation, telles que la colonne **Taille**, sont mises en évidence. Si vous maintenez la pointeur au-dessus de la zone, une infobulle décrivant l'erreur s'affiche. Après avoir modifié la valeur de la zone, exécutez de nouveau la **vérification des unités équivalentes** (voir [«Exécution](#page-140-0) [d'unités équivalentes à partir de la page Espace de travail de catégorie», à la](#page-140-0) [page 133](#page-140-0) pour plus d'informations).

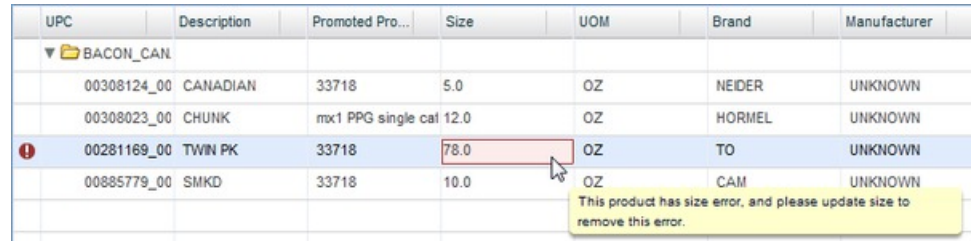

5. Cliquez sur **Enregistrer** dans la partie supérieure gauche pour enregistrer vos modifications.

#### **Rubriques connexes**

[«Exécution d'unités équivalentes à partir de la page Espace de travail de](#page-140-0) [catégorie», à la page 133](#page-140-0)

Utilisez cette procédure pour exécuter des unités équivalentes à partir de la page **Espace de travail de catégorie**.

# **Affichage de l'état de santé du modèle**

Le rapport **Santé du modèle** permet de comprendre comment des modifications dans l'historique des ventes et l'assortiment des catégories se répercutent sur des modèles précédemment exécutés pour ces catégories.

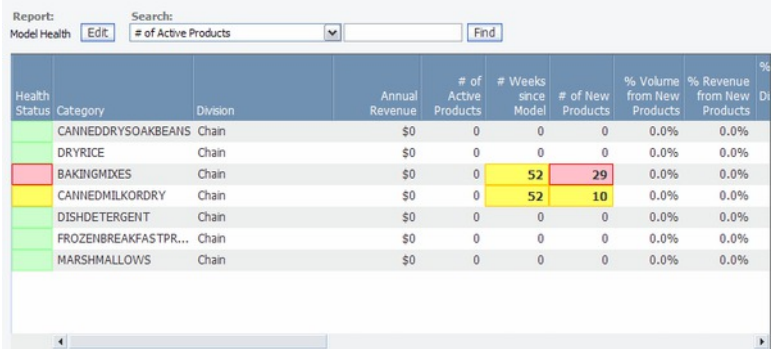

Le rapport **Santé du modèle** (**OpenLink** > **Santé du modèle**) permet de comprendre comment des modifications dans l'historique des ventes et l'assortiment des catégories se répercutent sur des modèles précédemment exécutés pour ces catégories. Il fournit une mise en évidence en couleur (feux de

signalisation) selon des seuils définis par l'utilisateur. Les indicateurs combinés aux feux de signalisation vous aident à déterminer quand effectuer une nouvelle modélisation.

Les indicateurs individuels qui ont dépassé un seuil donné et déclenché une modification de statut sont mis en évidence. Les types de seuil sont le nombre de semaines depuis la dernière modélisation, le pourcentage du volume correspondant aux nouveaux produits et le pourcentage de nouveaux magasins ouverts depuis la dernière modélisation de la catégorie. Les valeurs en cours de ces indicateurs s'affichent dans le rapport.

Les voyants rouge, jaune et vert ont les significations suivantes :

- v Rouge Modèle en mauvaise santé planifiez une nouvelle modélisation pour le mois en cours
- v Jaune Modèle avec une santé acceptable envisagez de planifier une nouvelle modélisation au cours du prochain mois
- v Vert (statut par défaut de la colonne **Santé du modèle** lorsqu'aucune seuil n'a été dépassé) Modèle en bonne santé - aucune nouvelle modélisation n'est encore nécessaire

Consultez votre administrateur système pour configurer les seuils des feux de signalisation. Le calcul de la santé du modèle étant généralement prévu pour s'exécuter sur une base hebdomadaire, les indicateurs sont mis à jour chaque semaine. La fréquence de cette tâche est également configurée par l'administrateur système.

#### **Rubriques connexes**

«Colonnes de rapport»

Utilisez cette référence pour en savoir plus sur les colonnes de rapport dans OpenLink.

#### **Colonnes de rapport**

Utilisez cette référence pour en savoir plus sur les colonnes de rapport dans OpenLink.

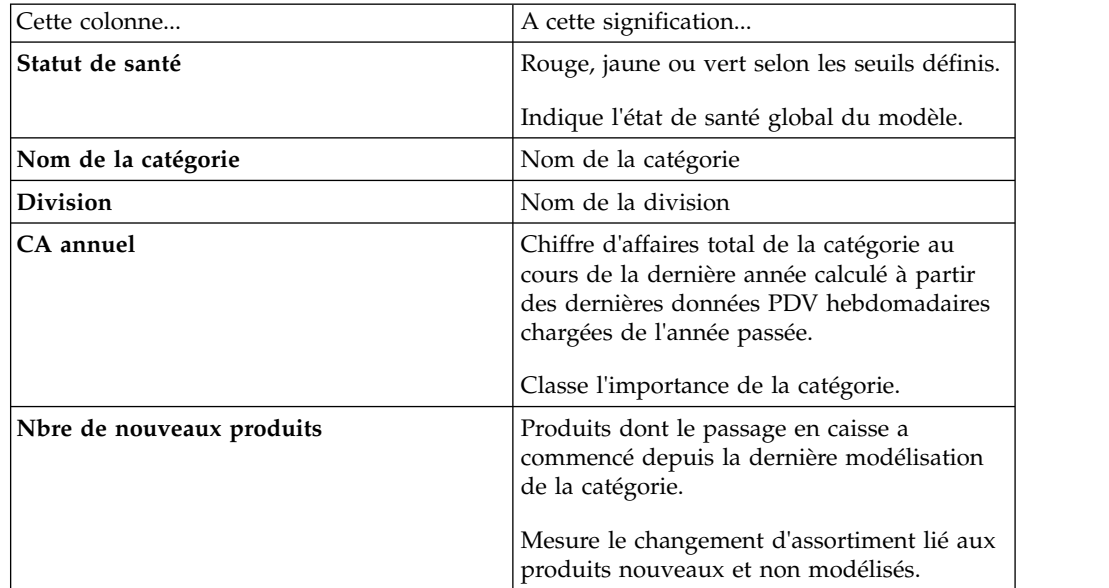

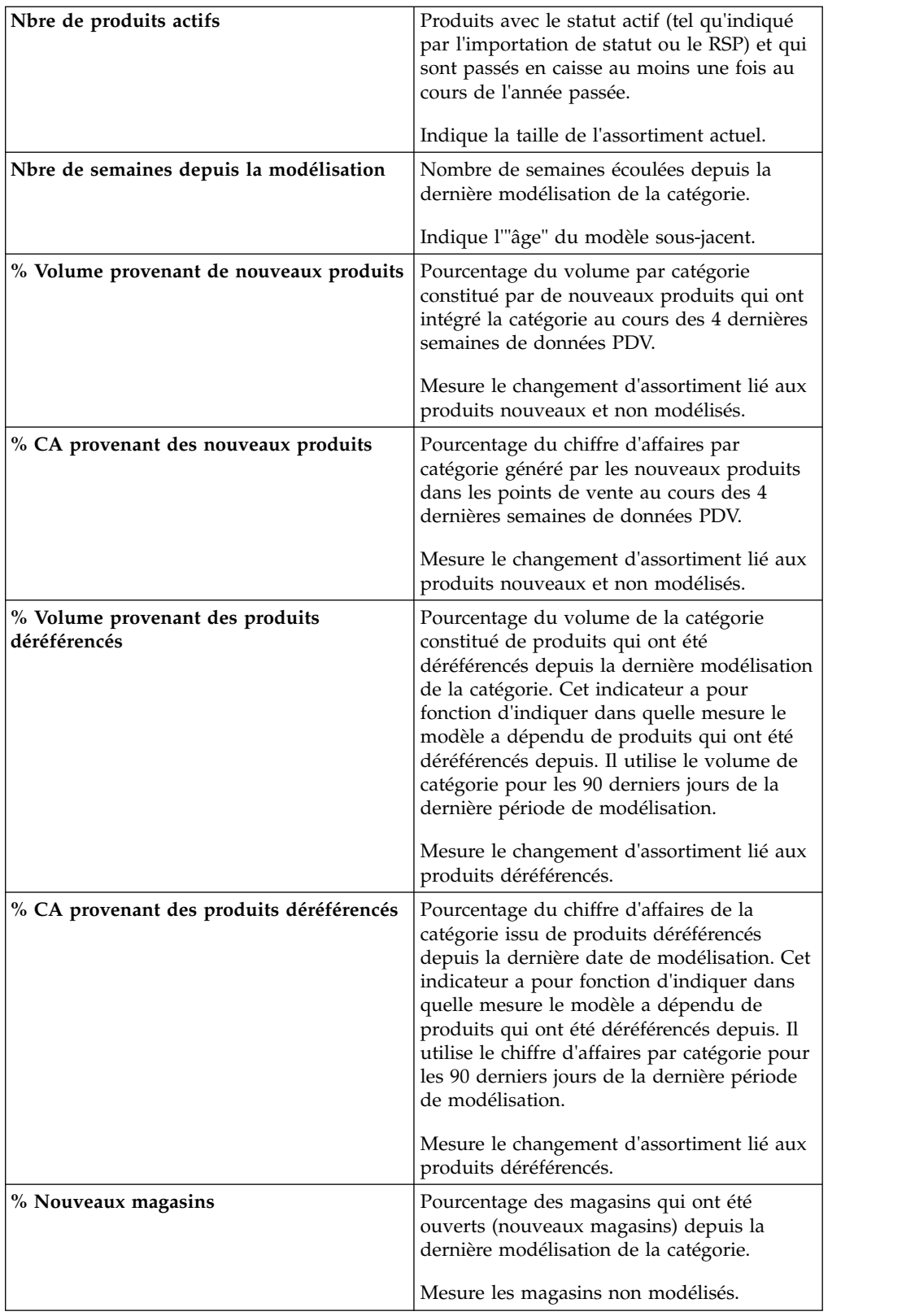

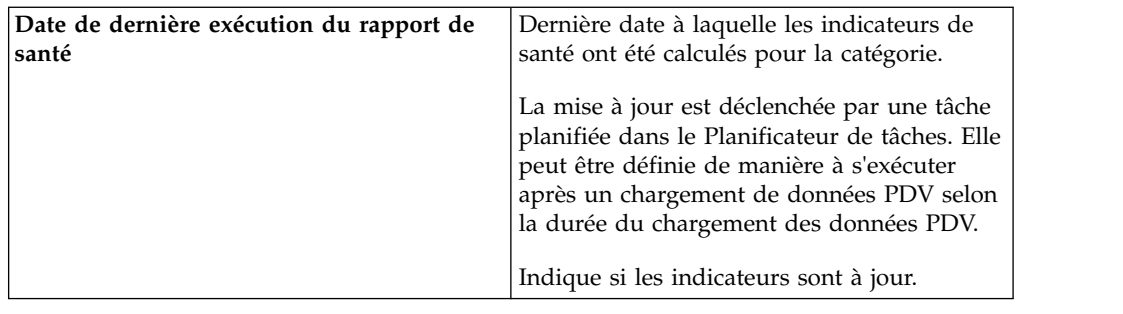

# **Création de relations de groupes de demandes**

Une relation de groupe de demandes est fournie pour aider le statisticien à rationaliser le processus de modélisation.

Une relation de groupe de demandes est fournie pour aider le statisticien à rationaliser le processus de modélisation. Les termes croisés entre des groupes de demandes et une catégorie sont notés dans cette matrice (d'affinité, de cannibalisation ou sans relation). Une affinité est une relation dans laquelle un groupe de demandes est le complément d'un autre (par exemple, Shampoing pour cheveux secs et Baume pour cheveux secs). Une cannibalisation est une relation dans laquelle un groupe de demandes peut se substituer à un autre (par exemple, Shampoing pour cheveux normaux et Shampoing pour cheveux gras).

Le processus de modélisation utilise ces termes croisés pour rechercher des relations entre deux groupes de demandes dans une catégorie. Vous pouvez, à votre convenance, indiquer les relations au niveau de la catégorie de produit ou au niveau du groupe de demandes.

Au niveau Groupe de demandes, vous sélectionnez un groupe de demandes en haut de la page (le groupe de demandes "conditionneur") et tous les groupes de demandes restants s'affichent dans le rapport (les groupes de demandes "conditionnés"). Le terme croisé est affecté au groupe de demandes "conditionné". La logique de la relation est la suivante : le groupe de demandes "conditionneur" cannibalise/conditionne l'achat du groupe de demandes "conditionné".

Au niveau de la catégorie de produit, vous sélectionnez les deux groupes de demandes sur une même page. Vous définissez leur relation et indiquez si elle est réciproque. Cette méthode est la plus simple lorsque vous n'avez que peu de relations à créer.

Sinon, les relations du groupe de demandes peuvent être exportées, manipulées, puis réimportées dans OpenLink. Modifier une matrice dans Excel est la meilleure méthode lorsque vous avez de nombreuses relations de groupes de demandes à créer.

Les relations de groupes de demandes n'étant pas créées automatiquement, vous avez la possibilité de choisir les relations en fonction de l'activité de ventes réelle. Si les données sont laissées sans traitement dans le système, des termes croisés seront sans doute détectés, mais ils risquent de ne pas être fiables. Par exemple, le détaillant met souvent en promotion des écrans 17" et 19" au même moment. En conséquence, le volume de ces deux groupes de demandes augment considérablement au même moment. Le modèle peut considérer qu'il existe une

relation d'affinité entre ces deux groupes de demandes, mais le 19" cannibalise parfois le 17". Il est donc préférable de définir manuellement des relations de groupes de demandes dans l'application.

**Remarque :** Si le processus de modélisation ne trouve pas de relation entre deux groupes de demandes, il n'en impose pas une. L'affectation de relations de groupes de demandes indique simplement au modèle qu'il faut rechercher ce type de relation.

#### **Rubriques connexes**

«Affectation à des groupes de demandes»

Utilisez cette procédure pour affecter des relations de groupes de demandes au niveau Groupe de demandes.

[«Affectation à des catégories», à la page 145](#page-152-0)

Utilisez cette procédure pour affecter des relations de groupes de demandes au niveau Catégorie.

[«Exportation de relations de groupes de demandes», à la page 146](#page-153-0) Utilisez cette procédure pour exporter une relation de groupe de demandes.

[«Importation de la matrice de relations de groupes de demandes», à la page 148](#page-155-0) Utilisez cette procédure pour exporter une matrice de relations de groupe de demandes.

# **Affectation à des groupes de demandes**

Utilisez cette procédure pour affecter des relations de groupes de demandes au niveau Groupe de demandes.

## **Pourquoi et quand exécuter cette tâche**

Pour affecter des relations de groupes de demandes au niveau Groupe de demandes, procédez comme suit :

## **Procédure**

- 1. Sélectionnez **OpenLink** > **Gestionnaire de catégories** pour ouvrir la page **Gestionnaire de catégories**.
- 2. Cliquez sur une catégorie avec le bouton droit de la souris, puis sélectionnez **Relations de groupes de demandes**. La page **Relations de groupes de demandes** affiche toutes les relations existantes de la catégorie sélectionnée.

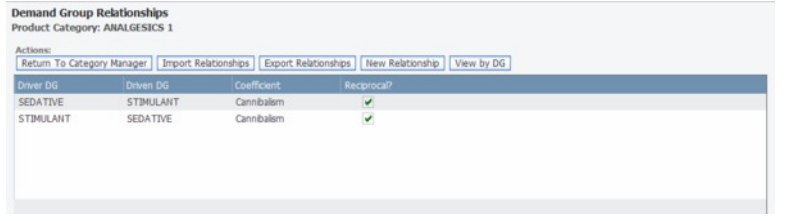

3. Cliquez sur **Afficher par GD** pour ouvrir la page **Relations de groupes de demandes par groupe de demandes**.

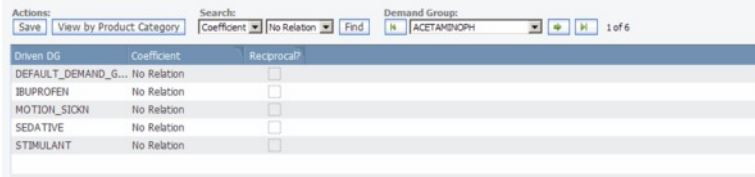

<span id="page-152-0"></span>4. Sélectionnez un groupe de demandes conditionneur dans la liste déroulante **Groupe de demandes** dans la partie supérieure droite de la page.

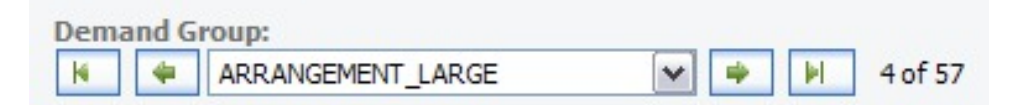

- 5. Cliquez sur le coefficient dans la colonne **Coefficient**, puis sélectionnez **Aucune relation**, **Affinité** ou **Cannibalisation** dans la liste déroulante. Un coefficient est alors affecté au groupe de demandes conditionné dans la colonne **GD conditionné**. Le groupe de demandes conditionneur cannibalise/conditionne l'achat du groupe de demandes conditionné.
- 6. Cochez la case **Réciproque** si la relation est réciproque (ce qui est vrai dans la plupart des cas). Par exemple, la lessive est en affinité avec l'adoucissant et réciproquement.

Les relations non réciproques s'appliquent dans une seule direction, par exemple, le pack de 6 piles AAA cannibalise le pack de 2 piles AAA, mais l'inverse n'est pas vrai.

- 7. Vous pouvez modifier les relations de chaque groupe de demandes dans la colonne **Coefficient** (**Aucune relation**, **Affinité** ou **Cannibalisation**).
- 8. Cliquez sur **Enregistrer** lorsque vous avez terminé.

# **Affectation à des catégories**

Utilisez cette procédure pour affecter des relations de groupes de demandes au niveau Catégorie.

## **Pourquoi et quand exécuter cette tâche**

Pour affecter des relations de groupes de demandes au niveau Catégorie, procédez comme suit :

## **Procédure**

- 1. Sélectionnez **OpenLink** > **Gestionnaire de catégories** pour ouvrir la page **Gestionnaire de catégories**.
- 2. Cliquez sur une catégorie avec le bouton droit de la souris, puis sélectionnez **Relations de groupes de demandes**. La page **Relations de groupes de demandes** affiche toutes les relations existantes de la catégorie sélectionnée.

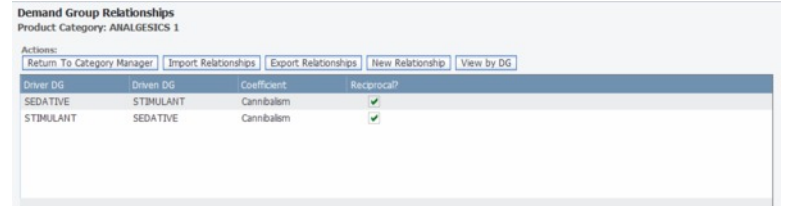

3. Cliquez sur **Nouvelle relation** pour ouvrir la boîte de dialogue **Relations de groupes de demandes.**

<span id="page-153-0"></span>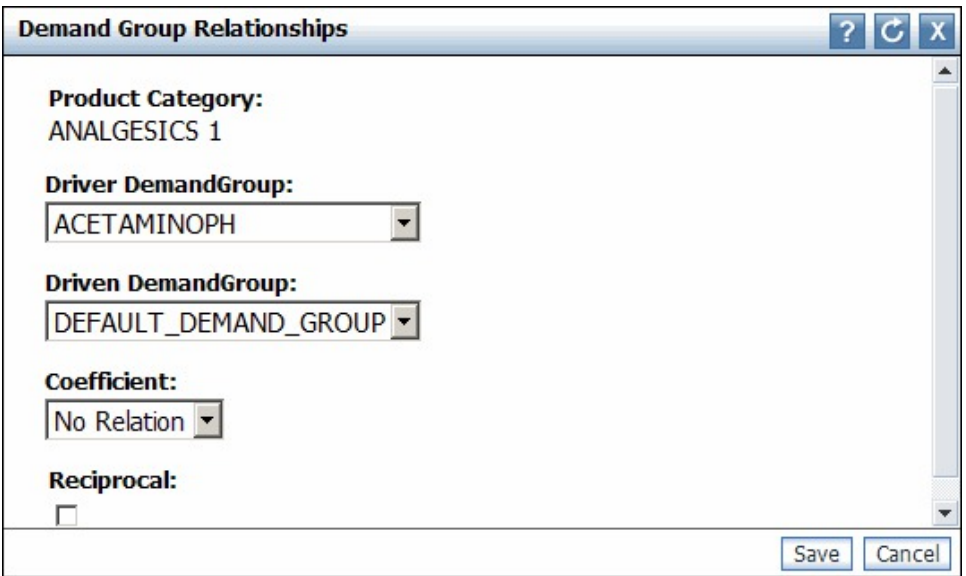

- 4. Sélectionnez des groupes de demandes conditionneurs et conditionnés dans les listes déroulantes.
- 5. Sélectionnez **Aucune relation**, **Affinité** ou **Cannibalisation** dans la liste déroulante **Coefficient**. Un coefficient est alors affecté au groupe de demandes conditionné. Le groupe de demandes conditionneur cannibalise/conditionne l'achat du groupe de demandes conditionné.
- 6. Cochez la case **Réciproque** si la relation est réciproque (ce qui est vrai dans la plupart des cas). Par exemple, la lessive est en affinité avec l'adoucissant et réciproquement.

Les relations non réciproques s'appliquent dans une seule direction, par exemple, le pack de 6 piles AAA cannibalise le pack de 2 piles AAA, mais l'inverse n'est pas vrai.

7. Cliquez sur **Enregistrer** lorsque vous avez terminé. Si la même relation existe déjà, un message affiché en haut de la boîte de dialogue **Relations de groupes de demandes** vos indique que la nouvelle relation de groupe de demandes existe déjà. Vous pouvez ajuster les paramètres dans la boîte de dialogue et enregistrer de nouveau la relation. La nouvelle relation de groupe de demandes s'affiche dans la page **Relations de groupes de demandes**.

# **Exportation de relations de groupes de demandes**

Utilisez cette procédure pour exporter une relation de groupe de demandes.

## **Pourquoi et quand exécuter cette tâche**

Une relation de groupe de demandes peut être exportée lorsque la modélisation nécessite un grand nombre de relations. Vous pouvez modifier le fichier pour une catégorie donnée, puis réimporter le fichier dans IBM OpenLink.

Pour exporter une relation de groupe de demandes, procédez comme suit :

## **Procédure**

- 1. Sélectionnez **OpenLink** > **Gestionnaire de catégories** pour ouvrir la page **Gestionnaire de catégories**.
- 2. Cliquez sur une catégorie avec le bouton droit de la souris, puis sélectionnez **Relations de groupes de demandes**. La page **Relations de groupes de**

#### **demandes** s'affiche.

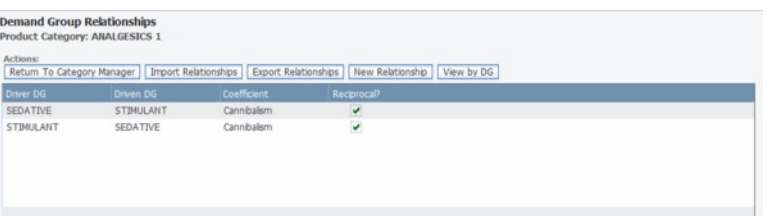

3. Dans cette page, cliquez sur **Exporter Relations**. La matrice de relations de groupe de demandes génère un fichier Excel **.csv** au format suivant. Vous pouvez modifier le fichier en y ajoutant des coefficients de relation avec le paramètre de réciprocité approprié (voir «Modification du fichier de matrice de relations de groupes de demandes»).

**Remarque :** OpenLink exporte et importe les fichiers dans ce format. Vous devez, au besoin, transformer le fichier **.csv** en matrice classique (et inversement). Pour obtenir de l'aide, prenez contact avec votre représentant IBM.

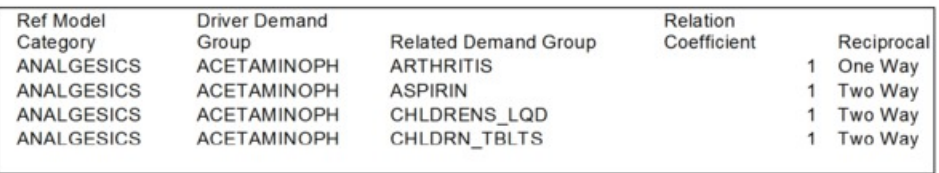

#### **Rubriques connexes**

«Modification du fichier de matrice de relations de groupes de demandes» Utilisez cette procédure pour modifier le fichier de matrice de relations de groupes de demandes.

## **Modification du fichier de matrice de relations de groupes de demandes**

Utilisez cette procédure pour modifier le fichier de matrice de relations de groupes de demandes.

#### **Pourquoi et quand exécuter cette tâche**

Vous pouvez modifier le fichier de matrice de relations de groupes de demandes et ajouter ou modifier les coefficients de relation et les paramètres de réciprocité. Les groupes de demandes de la matrice doivent déjà figurer dans les catégories appropriées.

Pour modifier le fichier de matrice de relations de groupes de demandes, procédez comme suit :

#### **Procédure**

1. Créez des relations entre des groupes de demandes et ajoutez des coefficients de relation. Le coefficient est affecté au groupe de demandes associé. Le groupe de demandes conditionneur cannibalise/conditionne l'achat du groupe de demandes associé (conditionné).

Les coefficients de relation admis sont 1 et -1 :

v 1 correspond à une relation d'affinité/complémentarité

- v -1 correspond à une relation de cannibalisation/substitution
- <span id="page-155-0"></span>2. Vous pouvez modifier le paramètre de réciprocité comme suit :
	- v Entrez Unilatéral si les clients achèteront le groupe de demandes associé (par exemple, des pastilles contre la toux) lorsqu'ils achètent le groupe de demandes conditionneur (par exemple, un sirop contre la toux), mais n'achèteront pas le sirop contre la toux lorsqu'ils achètent des pastilles contre la toux.
	- v Entrez Bilatéral si les groupes de demandes conditionneur et associé ont la même influence l'un sur l'autre.

# **Importation de la matrice de relations de groupes de demandes**

Utilisez cette procédure pour exporter une matrice de relations de groupe de demandes.

## **Pourquoi et quand exécuter cette tâche**

Vous pouvez réimporter le fichier de matrice de relations du groupe de demandes modifié dans OpenLink.

**Remarque :** Tout changement apporté à la matrice de relations du groupe de demandes en cours dans OpenLink sera écrasé par l'importation.

Pour importer une matrice de relations de groupes de demande, procédez comme suit :

#### **Procédure**

- 1. Sélectionnez **OpenLink** > **Gestionnaire de catégories** pour ouvrir la page **Gestionnaire de catégories**.
- 2. Cliquez sur une catégorie avec le bouton droit de la souris, puis sélectionnez **Relations de groupes de demandes**. La page **Relations de groupes de demandes** s'affiche.

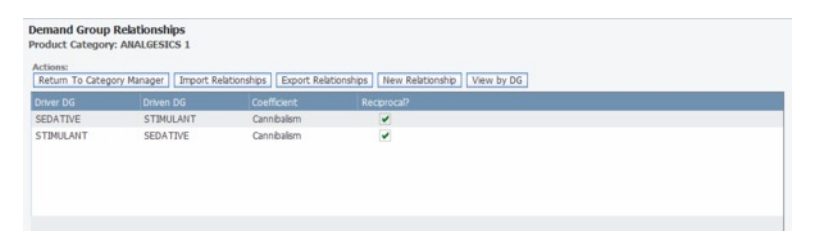

3. Dans cette page, cliquez sur **Importer Relations**. La boîte de dialogue **Importer Relations de groupes de demandes** s'affiche.

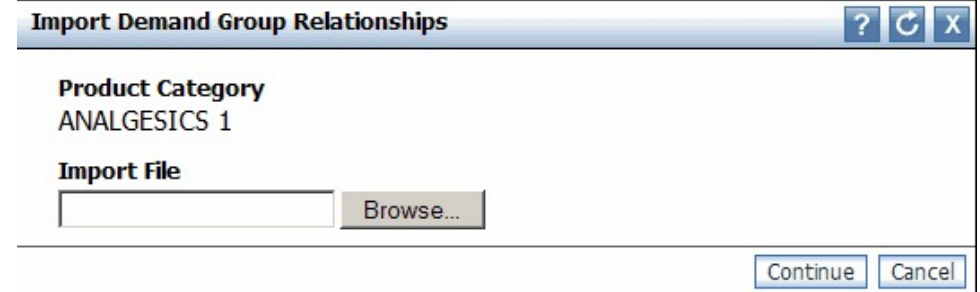

4. Cliquez sur **Parcourir** pour rechercher le fichier Excel **.csv**, puis cliquez sur **Continuer**.

# **Désignation d'attribution à des catégories**

Utilisez cette procédure pour marquer des catégories comme attribuées.

## **Pourquoi et quand exécuter cette tâche**

Une fois les attributions effectuées, vous pouvez marquer l'attribution aux catégories. Ce paramètre indique que les produits des catégories ont passés tous les tests, n'ont pas d'irrégularités et sont prêts pour modélisation.

Vous pouvez également décider de reporter à une date ultérieure l'affectation d'attribution à une catégories. Lorsqu'un produit d'une catégorie ne doit pas être désigné comme attribué, vous pouvez désactiver son paramètre. La colonne **Nbre de produits non attribués** de la page **Gestionnaire de catégories** sera actualisée. Vous pouvez également référencer cette colonne pour voir si de nouveaux produits non attribués sont entrés dans la catégorie et sont prêts à être attribués. Voir [«Localisation des nouveaux produits», à la page 150](#page-157-0) d'autres méthodes d'identification de nouveaux produits non attribués.

Pour marquer l'affectation à des catégories, procédez comme suit :

- 1. Sélectionnez **OpenLink** > **Gestionnaire de catégories** pour ouvrir la page **Gestionnaire de catégories**.
- 2. Dans l'onglet **Détaillé**, cliquez sur une catégorie avec le bouton droit de la souris, puis sélectionnez **Affecter Attribué à une catégorie**. La colonne **Attribué** affiche la date en cours et la colonne **Attribué par** affiche votre nom d'utilisateur.

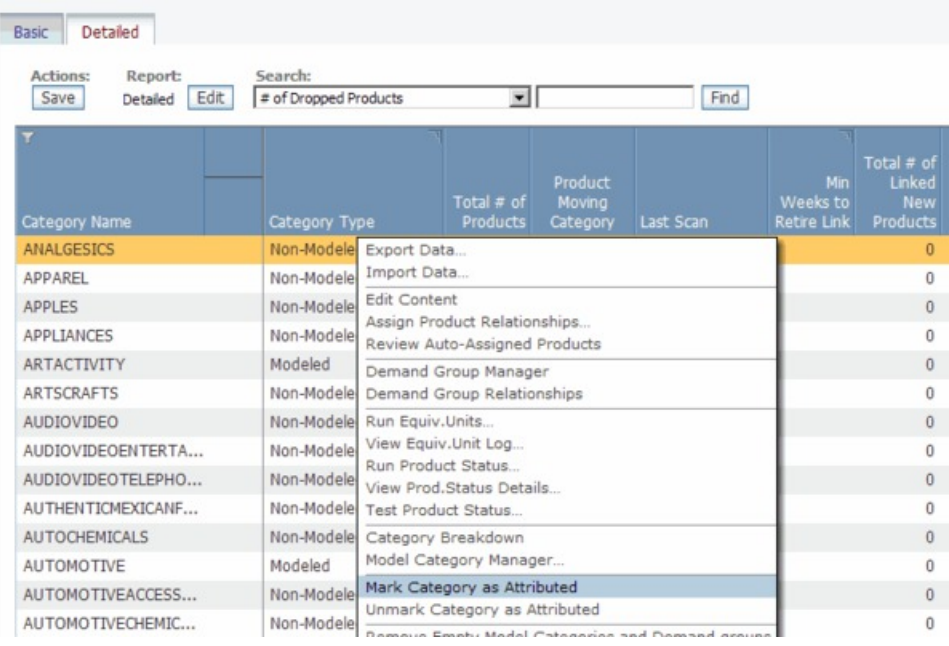

3. Si, par la suite, vous voulez enlever l'affectation d'attribution à une catégorie, cliquez sur une catégorie avec le bouton droit de la souris dans la page **Gestionnaire de catégories**, puis sélectionnez **Supprimer l'affectation Attribué à une catégorie**.

<span id="page-157-0"></span>Pour éditer des produits attribués, procédez comme suit :

1. Dans la page **Gestionnaire de catégories**, cliquez sur une catégorie avec le bouton droit de la souris, puis sélectionnez **Editer le contenu** pour ouvrir la page **Editer le contenu**. La case **Attribué** et cochée pour chaque produit de la catégorie.

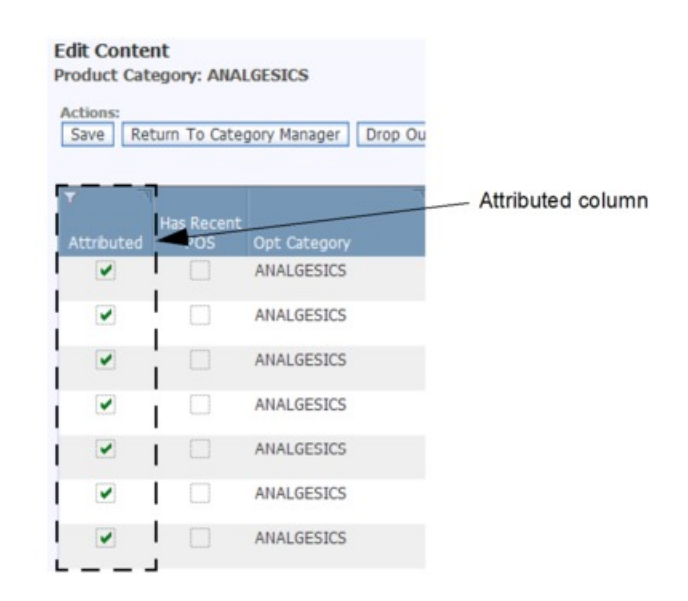

2. Désactivez la case **Attribué** pour les produits que vous ne voulez pas désignés comme attribués. Tous les produits non attribués sont dénombrés dans la colonne **Nbre de produits non attribués** de la page **Gestionnaire de catégories**.

#### **Rubriques connexes**

«Localisation des nouveaux produits»

Si de nouveaux produits ont intégré vos catégories et doivent être attribués, vous pouvez référencer plusieurs colonnes de rapport dans IBM OpenLink et autres applications pour identifier les nouveaux produits.

## **Localisation des nouveaux produits**

Si de nouveaux produits ont intégré vos catégories et doivent être attribués, vous pouvez référencer plusieurs colonnes de rapport dans IBM OpenLink et autres applications pour identifier les nouveaux produits.

Si de nouveaux produits ont intégré vos catégories et doivent être attribués, vous pouvez référencer plusieurs colonnes de rapport dans IBM OpenLink et autres applications pour identifier les nouveaux produits. Une fois ces produits localisés comme indiqué dans cette section, vous pouvez lancer le processus d'attribution décrit dans [«Attribution de nouveaux produits», à la page 165.](#page-172-0)

Les colonnes suivantes seront mises à jour au niveau de la catégorie :

La valeur **Nbre de produits non attribués** de la page Gestionnaire de **catégories** sera augmentée.

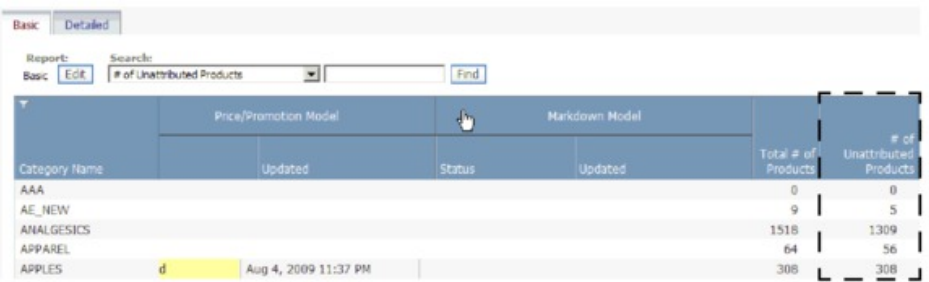

- v La colonne **Nbre de nouveaux produits** sera mise à jour dans le rapport **Santé du modèle** d'IBM OpenLink (voir [«Affichage de l'état de santé du modèle», à la](#page-147-0) [page 140](#page-147-0) pour plus d'informations sur ce rapport).
- v Si vous êtes un utilisateur d'IBM Price Optimization, la colonne **Nbre de nouveaux produits** sera mise à jour dans le rapport d'**activité par catégorie** sur la page **Gérer les catégories**.

Pour afficher les nouveaux produits d'une catégorie, cliquez sur une catégorie avec le bouton droit de la souris dans la page **Gestionnaire de catégories**, puis sélectionnez **Editer le contenu** pour ouvrir la page **Editer le contenu**. Les colonnes suivantes de cette page identifient les nouveaux produits non attribués que contient la catégorie :

v La case **Attribué** est désactivée.

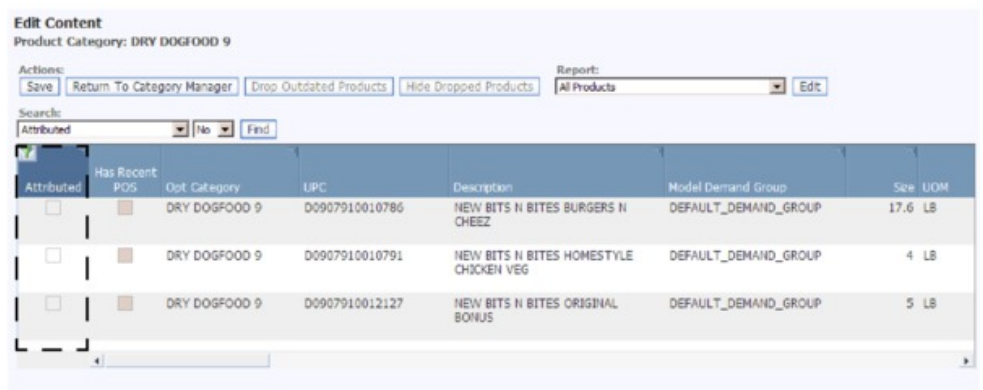

v La case **Inclus dans le modèle** est désactivée.

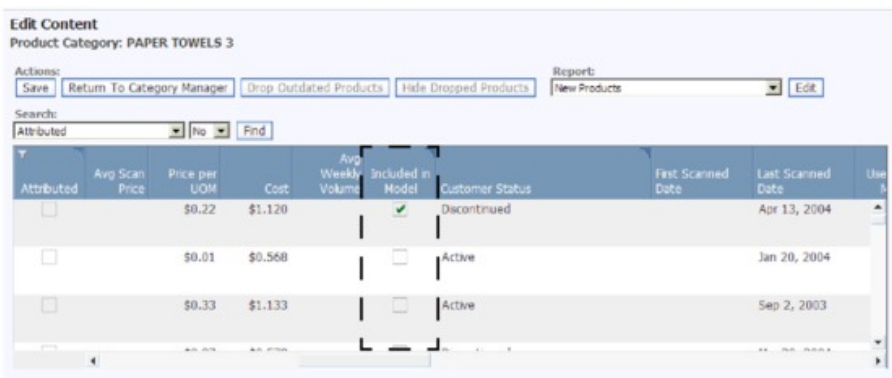

v La case **Groupe de demandes de modèle** contient la valeur DEFAULT\_DEMAND\_GROUP.

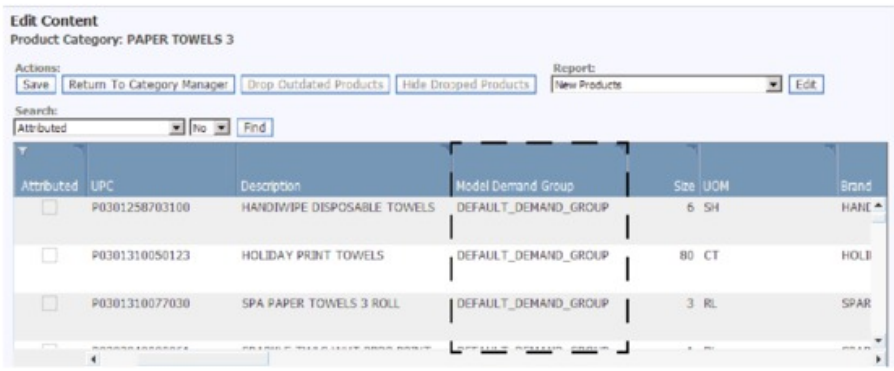

#### **Rubriques connexes**

[«Affichage de l'état de santé du modèle», à la page 140](#page-147-0) Le rapport **Santé du modèle** permet de comprendre comment des modifications dans l'historique des ventes et l'assortiment des catégories se répercutent sur des modèles précédemment exécutés pour ces catégories.

# **Notification aux modélisateurs**

Après l'attribution, vous pouvez avertir les modélisateurs qu'une catégorie est prête pour la modélisation.

#### **Pourquoi et quand exécuter cette tâche**

Une fois les attributions effectuées, vous pouvez avertir vos modélisateurs qu'une catégorie est prête pour modélisation dans des applications d'optimisation et de gestion quotidienne des prix (Everyday Price Optimization and Everyday Price Management), d'optimisation et planification de promotion (Promotion Planning & Optimization) ou de d'optimisation de démarque (Markdown Optimization) en définissant un statut de catégorie dans la page **Gestionnaire de catégories**. Lorsque les modélisateurs ont terminé leurs tâches, ils peuvent définir des statuts dans la page **Catégories de modélisation**. Une fois qu'un statut est défini, une notification par courrier électronique est envoyée de sorte que les autres utilisateurs soient informés de la progression du processus d'attribution et de modélisation.

**Remarque :** Vous devez vous abonner à ces alertes dans la page**Abonnement alertes** pour recevoir des notifications par courrier électronique pour chaque action d'attribution et de modélisation (sélectionnez **Abonnements alertes** dans le menu **Outils**) :

- v **Demande de modèle prix/promotion** / **Demande de modèle de démarque** Les utilisateurs reçoivent une notification par courrier électronique lorsqu'un attributeur définit le statut **Demandé** afin de demander la modélisation de la catégorie. Une notification par courrier électronique distincte est envoyée aux utilisateurs si un modélisateur détermine qu'une catégorie n'est pas prête pour modélisation et définit le statut **Rappelé**.
- v **Modèle de prix/promotion en cours** / **Modélisation de démarque en cours** Les utilisateurs reçoivent une notification par courrier électronique lorsqu'un modélisateur définit le statut **En cours** pour commencer la modélisation de la catégorie.
- v **Publier le modèle de prix/promotion** / **Publier le modèle de démarque** Les utilisateurs reçoivent une notification par courrier électronique lorsqu'un modélisateur définit le statut **Publié** pour publier un modèle en production. Une notification par courrier électronique distincte est envoyée aux utilisateurs si un modélisateur détermine qu'une catégorie n'est pas prête pour modélisation et définit le statut **Rappelé**.
- v **Renvoyer le modèle de prix/promotion** Les utilisateurs reçoivent une notification par courrier électronique lorsqu'un modélisateur définit le statut **Retourné** pour envoyer la catégorie aux attributeurs pour qu'ils poursuivent leur travail d'attribution.

Pour définir un statut de catégorie d'attribution, procédez comme suit :

## **Procédure**

- 1. Sélectionnez **OpenLink** > **Gestionnaire de catégories** pour ouvrir la page **Gestionnaire de catégories**.
- 2. Dans l'onglet **De base** ou **Détaillé**, cliquez sur une ou plusieurs catégories avec le bouton droit de la souris, puis sélectionnez **Demande de modèle prix/promotion** ou **Demande de modèle de démarque**.
- 3. Vous pouvez entrer des commentaires dans la boîte de dialogue de commentaire, puis cliquez sur **OK**. Lorsque la boîte de dialogue se ferme, le statut **Demandé** et la date en cours s'affichent dans la colonne **Etat du modèle de prix/promotion** ou **Etat du modèle de démarque** pour chaque catégorie dans le **Gestionnaire de catégories**. Une notification par courrier électronique contenant les informations suivantes est également envoyée à tous les utilisateurs abonnés à cette alerte :
	- v Action **Modèle de prix/de promotion demandé** / **Modèle de démarque demandé**
	- v Nom de catégorie et ID de catégorie de produit
	- v ID utilisateur (nom d'utilisateur ou adresse de courrier électronique)
	- Date et heure
	- v Tout commentaire entré dans la boîte de dialogue de commentaire avec le dernier changement de statut

# **Attribution automatique de groupes de demandes à de nouveaux produits**

Avant de remodéliser une catégorie, de nouveaux produits ajoutés doivent être attribués à des groupes de demandes.

## **Pourquoi et quand exécuter cette tâche**

Avant de remodéliser une catégorie, de nouveaux produits ajoutés doivent être attribués à des groupes de demandes. Vous pouvez planifier la tâche **Auto-attribution de nouveaux produits** dans le Planificateur de tâches de sorte que les nouveaux produits soient automatiquement attribués à des groupes de demandes existants en fonction de leurs attributs. Tout produit existant du groupe de demandes par défaut qui n'a pas encore été attribué à des groupes de demandes est également automatiquement attribué. Vous pouvez revoir les produits automatiquement attribués et approuver les attributions ou réattribuer manuellement différents groupes de demandes avant de les approuver. Pour plus d'informations sur la création de tâches, y compris la tâche **Auto-attribution de nouveaux produits**, voir [«Création de tâches», à la page 173.](#page-180-0)

Le flux de travaux recommandé de préparation des catégories pour une remodélisation est le suivant :

- v Revoyez les nouveaux produits automatiquement attribués et modifiez ou approuvez leurs attributions de groupe de demandes.
- v Exécutez la vérification des unités équivalentes.
- v Effectuez des contrôles d'intégrité.
- v Définissez le statut indiquant qu'une catégorie est prête pour la modélisation (facultatif).

**Remarque :** Pour exécuter ce processus, vous devez détenir les droits suivants :

- v Droit **Activer l'auto-attribution de nouveaux produits** pour revoir les produits attribués automatiquement.
- v Droit **Activer la tâche d'auto-attribution de nouveaux produits** pour planifier la tâche automatisée d'attribution de groupes de demandes.

Pour revoir les groupes de demandes attribués aux nouveaux produits, procédez comme suit :

#### **Procédure**

- 1. Sélectionnez **OpenLink** > **Gestionnaire de catégories** pour ouvrir la page **Gestionnaire de catégories**.
- 2. Cliquez avec le bouton droit de la souris sur une catégorie avec des produits attribués automatiquement non approuvés dans la colonne **Nbre de produits auto-attribués non approuvés**. La colonne est mise en évidence en jaune si le nombre de produits est supérieur à zéro.
- 3. Sélectionnez **Vérifier les produits attribués automatiquement** dans le menu contextuel.

Dans le rapport **Tous les produits** qui s'affiche dans la page **Editer le contenu**, les produits attribués automatiquement non approuvés sont signalés d'une croix en colonne **Auto-attribution non approuvé**. La date d'attribution des produits aux groupes de demandes est indiquée dans la colonne **Date d'auto-attribution**.

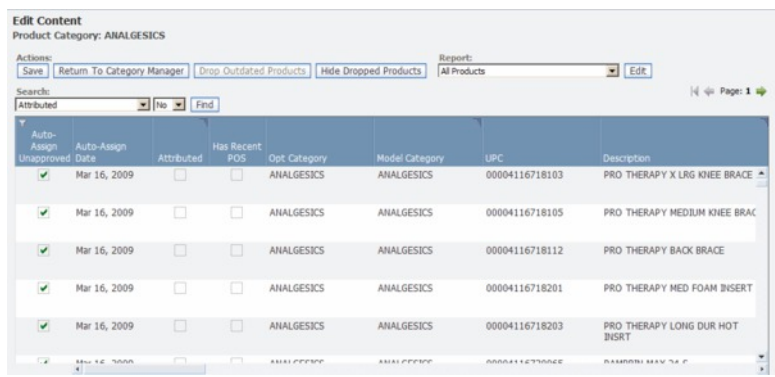

4. Faites glisser la barre de défilement vers la droite pour afficher les groupes de demandes attribués dans la colonne **Groupe de demandes de modèle**. Toutes les nouvelles valeurs sont mises en évidence. Vous pouvez également cliquer sur cette colonne pour modifier la sélection de groupe de demandes dans le menu déroulant.

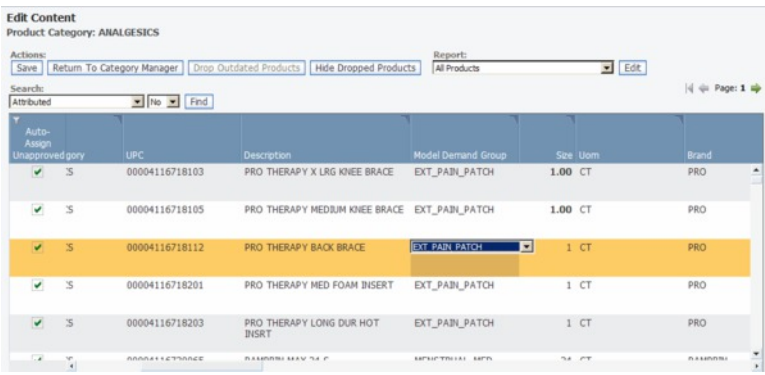

- 5. Sélectionnez un ou plusieurs produits attribués automatiquement non approuvés, puis sélectionnez **Approuver** dans le menu contextuel. La case **Auto-attribution non approuvé** est désactivée pour chaque attribution de groupe de demandes que vous approuvez.
- 6. Cliquez sur **Enregistrer** lorsque vous avez terminé. Lorsque vous revenez dans la page **Gestionnaire de catégories**, la colonne **Nbre de produits auto-attribués non approuvés** est mise à jour.

# <span id="page-164-0"></span>**Chapitre 7. Gestion de votre hiérarchie de catégories**

OpenLink crée une mappe de catégories permettant d'affecter une structure de hiérarchie de catégories aux produits issus de votre fichier produit.

IBM Omni-Channel Merchandising crée une mappe de catégories permettant d'affecter une structure de hiérarchie de catégories aux produits issus de votre fichier produit. Tous les chargements suivants d'informations produit dans l'application utiliseront la mappe de catégories. Pour garantir l'efficacité du traitement, il est important de veiller à la cohérence de la structure hiérarchique de catégories par rapport au chargement de produit initial.

Vous pouvez modifier la structure hiérarchique de catégories et la reconfigurer différemment à des fins d'optimisation. Par exemple, vous pouvez fractionner de grandes catégories en catégories plus petites, combiner des catégories et déplacer vos produits vers de nouvelles catégories. Après modification, exécutez le processus d'attribution de produit afin de préparer les données pour la modélisation.

#### **Rubriques connexes**

«Importation de la mappe de catégories»

La mappe de catégories associée à votre hiérarchie de produits est généralement déjà importée dans OpenLink au début de l'implémentation.

[«Re-catégorisation de produits», à la page 162](#page-169-0)

Les produits ont peut-être besoin d'être re-catégorisés suite aux modifications apportées à la hiérarchie de marchandises telles que le processus de "reclassement", ou s'ils ont été malencontreusement placés dans la mauvaise catégorie.

[«Définition de la substitution de hiérarchie de produits», à la page 168](#page-175-0) Utilisez cette procédure pour définir la substitution de hiérarchie de produits.

[«Gestion des catégories», à la page 171](#page-178-0) Utilisez cette procédure pour renommer des catégories.

## **Importation de la mappe de catégories**

La mappe de catégories associée à votre hiérarchie de produits est généralement déjà importée dans OpenLink au début de l'implémentation.

## **Pourquoi et quand exécuter cette tâche**

La mappe de catégories associée à votre hiérarchie de produits est généralement déjà importée dans OpenLink au début de l'implémentation. Si tel n'est pas le cas, vous devez d'abord importer vos informations de catégorie dans une feuille de calcul Excel afin de renseigner la page **Mappages de catégories**.

**Remarque :** Si vous utilisez les schémas de données de hiérarchie de produits améliorés, vous pouvez utiliser à la place la page **Mappage de hiérarchies de produits**. Pour plus d'informations, voir [«Mappage de hiérarchies de produits», à](#page-166-0) [la page 159.](#page-166-0)

Pour importer une mappe de catégories, procédez comme suit :

## **Procédure**

1. Sélectionnez **OpenLink** > **Mappages de catégories** pour ouvrir la page **Mappages de catégories**.

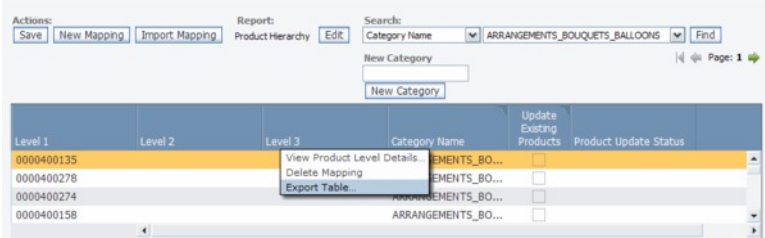

- 2. Cliquez avec le bouton droit de la souris sur l'une des lignes du rapport, puis sélectionnez **Exporter le tableau** pour exporter les colonnes du rapport vers une feuille de calcul Excel. La boîte de dialogue **Exportation** s'affiche.
- 3. Cliquez sur **Exporter**. Cliquez le bouton d'actualisation dans l'angle supérieur droit de la boîte de dialogue **Statut d'exportation** jusqu'à ce que l'exportation du fichier soit terminée.

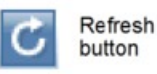

- 4. Lorsque le statut de votre fichier passe sur Terminé, cliquez sur le nom de fichier dans la boîte de dialogue **Statut d'exportation** pour ouvrir le fichier de feuille de calcul.
- 5. Renseignez les zones de la feuille de calcul, comme indiqué dans le tableau suivant. Les colonnes doivent être dans le bon ordre ou l'importation échouera.

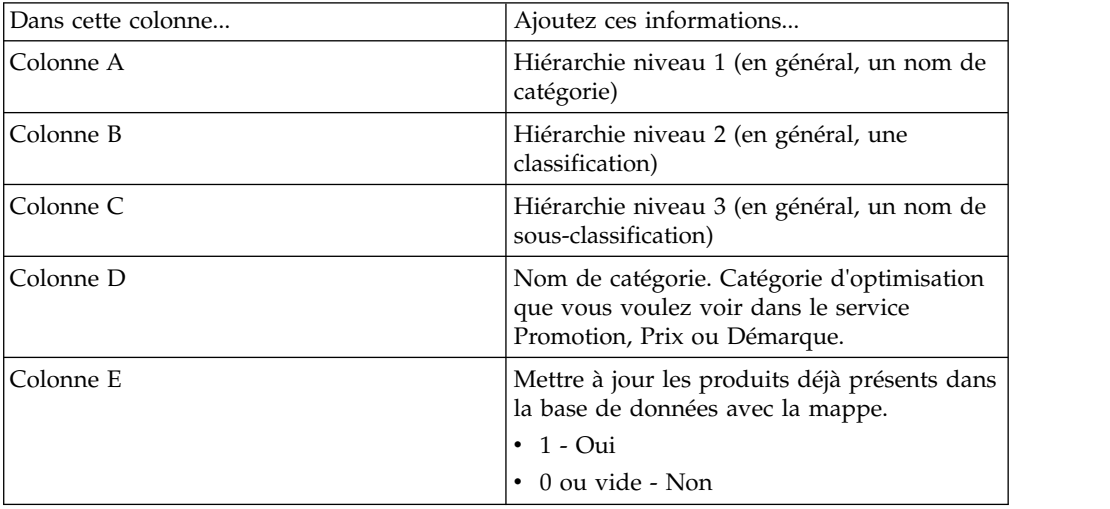

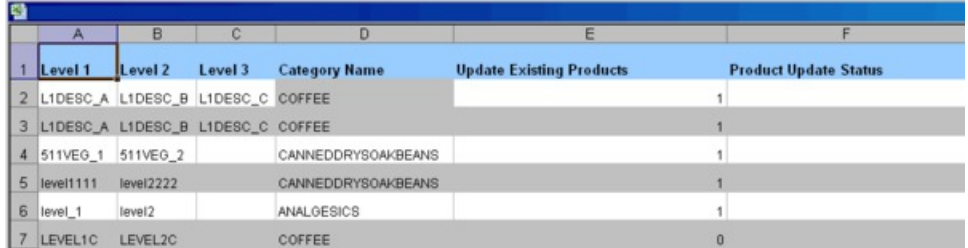

6. Enregistrez votre fichier Excel à l'emplacement de votre choix.

- <span id="page-166-0"></span>7. Fermez la boîte de dialogue **Statut d'exportation** si elle est toujours ouverte.
- 8. Dans la page **Mappages de catégories**, cliquez sur **Importer un mappage**. La boîte de dialogue **Importer un mappage de hiérarchie de produits à catégories** s'affiche.

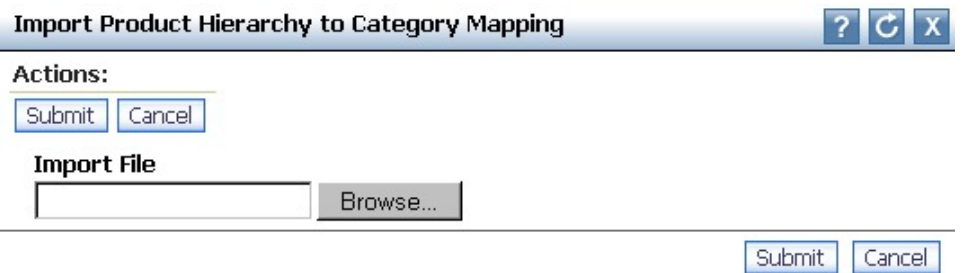

9. Cliquez sur **Parcourir** pour rechercher votre fichier Excel de mappage, puis cliquez sur **Soumettre**. La page **Mappages de catégories** contiendra les informations issues de votre fichier (vous devrez peut-être actualiser d'abord la page). La colonne **Statut de mise à jour du produit** contient le statut **Waiting to update existing products** pour les produits existants que vous avez indiqué vouloir mettre à jour avec la nouvelle mappe.

**Remarque :** Si le fichier de mappage contient des erreurs, la boîte de dialogue **Importer un mappage de hiérarchie de produits à catégories** répertorie les erreurs et le numéro de ligne. Vous devez corriger ces erreurs dans le fichier de mappage, puis effectuer une nouvelle importation.

#### **Rubriques connexes**

«Mappage de hiérarchies de produits»

Vous pouvez utiliser la page **Mappage de hiérarchies de produits** pour définir des niveaux catégoriels pour chaque produit de votre hiérarchie de produits.

## **Mappage de hiérarchies de produits**

Vous pouvez utiliser la page **Mappage de hiérarchies de produits** pour définir des niveaux catégoriels pour chaque produit de votre hiérarchie de produits.

#### **Pourquoi et quand exécuter cette tâche**

A la place de la page **Mappages de catégories**, vous pouvez utiliser la page **Mappage de hiérarchies de produits** pour définir des niveaux catégoriels pour chaque produit de votre hiérarchie de produits. La page **Mappage de hiérarchies de produits** permet d'inclure jusqu'à dix sous-catégorisations pour chaque produit. Vous pouvez simplifier le processus de catégorisation ou de re-catégorisation, comme suit :

- v Mappage dynamique de sous-niveaux à l'aide d'une arborescence hiérarchique intuitive
- v Affectation rapide de produits à l'aide de filtres simples pour organiser de façon hiérarchique tous les produits

Vous pouvez également exporter et importer des mappages de hiérarchie des produits. Pour plus d'informations, voir [«Importation et exportation de mappages](#page-168-0) [de hiérarchie des produits», à la page 161.](#page-168-0)

**Remarque :** Vous devez disposer du droit **Utiliser l'arbre hiérarchique du produit** pour accéder à la page **Mappage de hiérarchies de produits**.

Pour utiliser la page **Mappage de hiérarchies de produits**, procédez comme suit :

### **Procédure**

- 1. Sélectionnez **OpenLink > Mappage de hiérarchies de produits**. L'arborescence hiérarchique de tous les produits mappés et des produits non catégorisés s'affiche. A mesure que vous sélectionnez et développez des noeuds, l'arborescence de hiérarchie des produits est mise à jour de manière dynamique en extrayant les données demandées.
- 2. Dans la colonne **Catégorie**, cliquez dans la ligne de l'article que vous voulez catégoriser.
- 3. Si vous voulez trouver une portion spécifique de la hiérarchie des produits, utilisez la zone de recherche. Après avoir saisi tout ou partie du nom de noeud que vous recherchez, cliquez sur **Rechercher** pour afficher les résultats.
- 4. Pour afficher les résultats dans la hiérarchie des produits afin de visualiser comment d'autres produits similaires sont catégorisés, cliquez sur **Afficher dans la hiérarchie**.
- 5. Entrez le nom dans la zone pour filtrer la liste de catégories à l'aide de la fonctionnalité de recherche en amont.

Si aucune correspondance n'est trouvée, la zone est mise en évidence en rouge lorsque vous cliquez en dehors de la zone. Vous pouvez supprimer le nom et essayer de nouveau ou créer une nouvelle catégorie en cliquant sur **Ajouter une catégorie** en haut de la page. Après avoir ajouté la nouvelle catégorie dans la boîte de dialogue **Add Category**, cliquez sur **Créer**. La nouvelle catégorie sera disponible pour sélection dans la liste de catégories.

- 6. Une fois que vous avez ajouté une catégorie ou modifié le nom d'une catégorie existante, la case **Mettre à jour produits existants** est cochée, ce qui signifie que les produits seront déplacés vers une nouvelle catégorie lorsque vous enregistrez vos modifications. Si cette case n'est pas cochée, les produits ne seront pas déplacés vers la nouvelle catégorie.
- 7. Vous pouvez apporter des ajustements aux noms de catégorie dans la hiérarchie d'un produit, en fonction de vos besoins. Les catégories nouvelles ou modifiées apparaissent en gras.

L'une des icônes suivantes s'affiche dans la colonne **Statut** :

## ۳

 $\bullet$  values of  $\bullet$ 

La catégorie de ce produit a changé et un ou plusieurs de ses enfants dans la hiérarchie ont changé.

 $\bullet$  values of  $\bullet$ 

La catégorie de ce produit a changé et ses enfants dans la hiérarchie ont hérité des changements.

 $\bullet$  values of  $\bullet$ 

Un ou plusieurs enfants de la hiérarchie ont changé.

8. Cliquez sur **Enregistrer** pour appliquer vos modifications de mappage aux produits nouveaux ou modifiés, ou sur **Revenir au dernier enregistrement** pour revenir aux modifications précédemment enregistrées.

#### **Rubriques connexes**

«Importation et exportation de mappages de hiérarchie des produits» Utilisez cette procédure pour importer et exporter des mappages de hiérarchies de produits existants.

# <span id="page-168-0"></span>**Importation et exportation de mappages de hiérarchie des produits**

Utilisez cette procédure pour importer et exporter des mappages de hiérarchies de produits existants.

## **Pourquoi et quand exécuter cette tâche**

Au lieu de créer des mappages dans l'écran **Mappage de hiérarchies de produits**, vous pouvez exporter des mappages vers Excel et les modifier manuellement. Pour exporter des mappages de hiérarchie des produits existants :

1. Accédez à **Données** > **Exporter**, puis sélectionnez **Mappage de noeud de hiérarchie de produits à une catégorie** dans le menu déroulant **Rapport** :

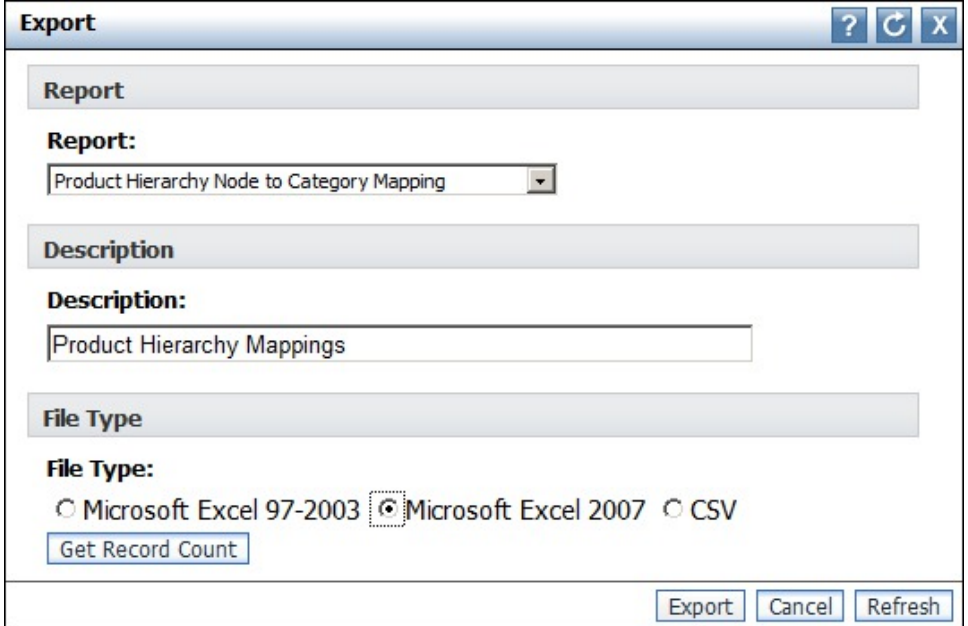

- 2. Cliquez sur **Exporter**.
- 3. Cliquez sur le lien approprié sur l'écran **Statut d'exportation** pour télécharger le fichier de mappages.
- 4. Modifiez le fichier dans Excel ou l'éditeur de votre choix.

Lorsque vous avez fini de modifier le fichier, vous pouvez le réimporter dans OpenLink :

- 1. Accédez à **Données** > **Importer**, puis sélectionnez **Mappage de noeud de hiérarchie de produits à une catégorie** dans le menu déroulant **Type de données**.
- 2. Cliquez sur **Parcourir** et recherchez le fichier modifié qui contient vos mappages de hiérarchies de produits.
- 3. Cliquez sur **Importer**.

Pour plus d'informations sur le formatage correct des importations pour le mappage de hiérarchies de produits, contactez votre interlocuteur IBM.

# <span id="page-169-0"></span>**Re-catégorisation de produits**

Les produits ont peut-être besoin d'être re-catégorisés suite aux modifications apportées à la hiérarchie de marchandises telles que le processus de "reclassement", ou s'ils ont été malencontreusement placés dans la mauvaise catégorie.

## **Pourquoi et quand exécuter cette tâche**

Les produits ont peut-être besoin d'être re-catégorisés suite aux modifications apportées à la hiérarchie de marchandises telles que le processus de "reclassement", ou s'ils ont été malencontreusement placés dans la mauvaise catégorie. Ces étapes doivent être effectuées pour déplacer correctement les articles dans OpenLink et vérifier qu'ils sont prêts pour le processus de prévision dans les services IBM Omni-Channel Merchandising :

### **Procédure**

- 1. Créez une nouvelle catégorie d'optimisation, si vous considérez que c'est nécessaire pour des produits particuliers.
- 2. Déplacez l'article dans la page **Editer le contenu** ou **Espace de travail de catégorie**.
- 3. Exécutez le processus d'attribution.
- 4. Exécutez le processus de modélisation ou d'actualisation du modèle.
- 5. Décidez d'utiliser la hiérarchie de produits originale ou la hiérarchie de produits IBM Omni-Channel Merchandising à venir.

#### **Rubriques connexes**

«Création d'une nouvelle catégorie d'optimisation»

Utilisez cette procédure pour créer une nouvelle catégorie d'optimisation.

[«Déplacement de produits individuels vers des catégories», à la page 163](#page-170-0) Utilisez cette procédure pour déplacer un produit entre les catégories.

[«Déplacement de produits non catégorisés vers des catégories», à la page 165](#page-172-0) Si l'application ne reconnaît pas une nouvelle hiérarchie de produits à partir du fichier produit, les produits sont déplacés vers la catégorie d'optimisation par défaut, à savoir Non catégorisé.

[«Attribution de nouveaux produits», à la page 165](#page-172-0) Utilisez cette procédure pour attribuer de nouveaux produits dans la catégorie.

# **Création d'une nouvelle catégorie d'optimisation**

Utilisez cette procédure pour créer une nouvelle catégorie d'optimisation.

## **Pourquoi et quand exécuter cette tâche**

Vous pouvez créer des catégories d'optimisation dans OpenLink.

Pour créer une nouvelle catégorie d'optimisation, procédez comme suit :

## **Procédure**

- 1. Sélectionnez **OpenLink** > **Mappages de catégories** pour ouvrir la page **Mappages de catégories**.
- 2. Entrez un nouveau nom de catégorie dans la zone **Nouvelle catégorie**, puis cliquez sur le bouton **Nouvelle catégorie**. La nouvelle catégorie est disponible dans le menu déroulant **Nom de la catégorie** de cette page.

<span id="page-170-0"></span>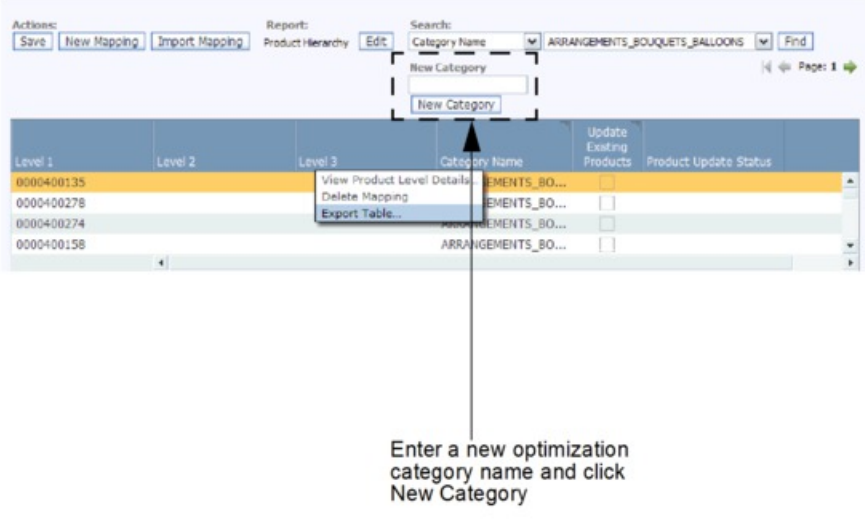

3. Si vous voulez sélectionner la nouvelle catégorie d'une hiérarchie de catégories existante, cliquez en regard du nom de catégorie, puis sélectionnez le nom de la nouvelle catégorie dans la liste déroulante.

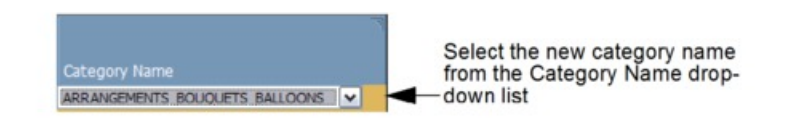

- 4. Pour déplacer tous les produits de la structure hiérarchique vers la nouvelle catégorie, cochez la case **Mettre à jour produits existants**.
- 5. Cliquez sur **Enregistrer** dans l'angle supérieur gauche de la page **Mappages de catégories**. La colonne **Statut de mise à jour du produit** contient le statut **Waiting to update existing products status**. Actualisez la page jusqu'à la fin du processus et disparition du message.

# **Déplacement de produits individuels vers des catégories**

Utilisez cette procédure pour déplacer un produit entre les catégories.

# **Pourquoi et quand exécuter cette tâche**

Vous pouvez facilement déplacer des produits vers de nouvelles catégories dans la page **Editer le contenu** ou la page **Espace de travail de catégorie**.

Pour déplacer un produit d'une catégorie à une autre dans la page **Editer le contenu**, procédez comme suit :

- 1. Sélectionnez **OpenLink** > **Gestionnaire de catégories** pour ouvrir la page **Gestionnaire de catégories**.
- 2. Cliquez avec le bouton droit de la souris sur la catégorie qui contient le produit à déplacer, puis sélectionnez **Editer le contenu** dans le menu contextuel. La page **Editer le contenu** s'affiche.

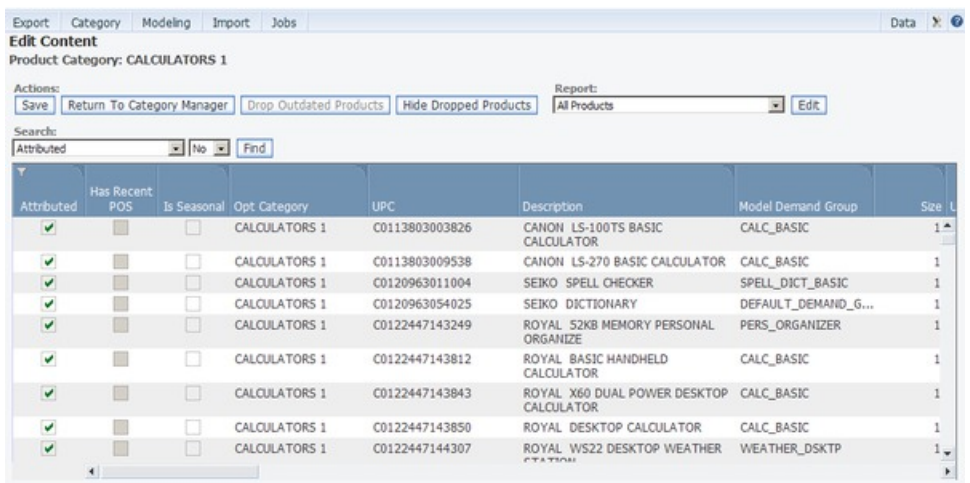

- 3. Sélectionnez le rapport **Tous les produits** dans le menu déroulant **Rapport**.
- 4. Pour le produit à déplacer, cliquez dans la colonne **Catégorie de produits** afin de sélectionner une nouvelle catégorie dans la liste déroulante des catégories. Le produit est alors affecté à une nouvelle catégorie d'optimisation.

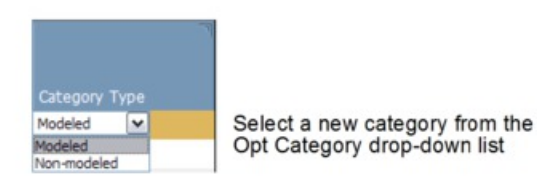

5. Cliquez sur **Enregistrer** dans l'angle supérieur gauche de la page **Editer le contenu**. Le produit est déplacé vers la catégorie cible et dans le groupe de demandes par défaut et la catégorie de modèle par défaut de la nouvelle catégorie d'optimisation.

Pour déplacer le produit entre des catégories dans la page **Espace de travail de catégorie**, procédez comme suit :

- 1. Sélectionnez **OpenLink** > **Gestionnaire de catégories** pour ouvrir la page **Gestionnaire de catégories**.
- 2. Cliquez sur une catégorie avec le bouton droit de la souris, puis sélectionnez **Espace de travail de catégorie** pour ouvrir la page **Espace de travail de catégorie**.

<span id="page-172-0"></span>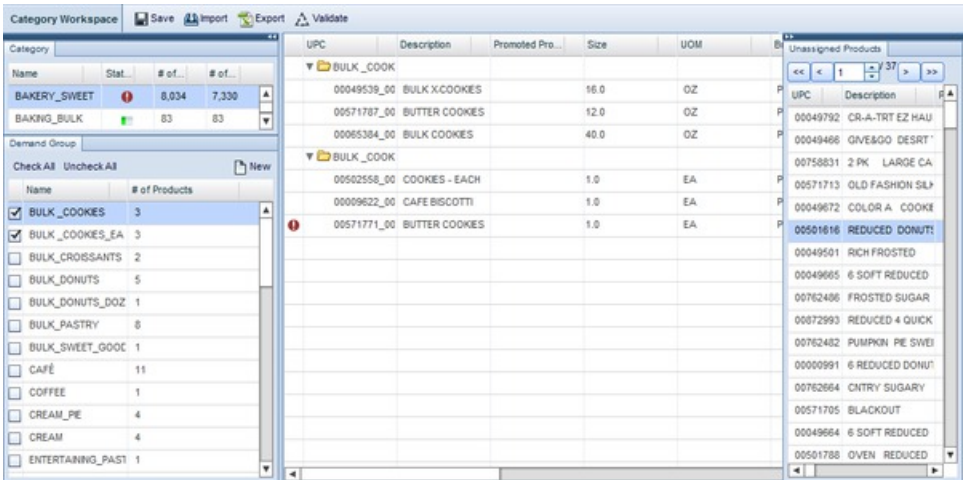

- 3. Sélectionnez une catégorie dans le panneau **Catégorie**, puis sélectionnez un ou plusieurs groupes de demande dans le panneau **Groupe de demandes**. Tous les produits des groupes de demandes s'affichent dans la liste **Produit affecté** au milieu de la page.
- 4. Sélectionnez et faites glisser chaque produit depuis la liste **Produit affecté** vers une catégorie du panneau **Catégorie**. Lorsque le nom du produit apparaît en dessous de la catégorie qui se trouve sous la ligne en gras, relâchez le bouton de la souris. Le produit sera ajouté au groupe de demandes par défaut de la catégorie cible.

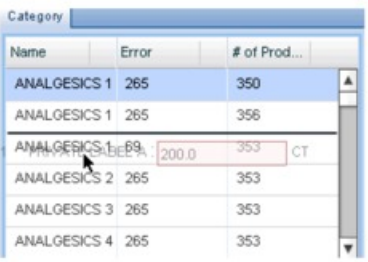

You can select and drag a product from the Assigned Products panel to a category in the Category panel. The<br>product will be added to the category underneath the bolded line.

# **Déplacement de produits non catégorisés vers des catégories**

Si l'application ne reconnaît pas une nouvelle hiérarchie de produits à partir du fichier produit, les produits sont déplacés vers la catégorie d'optimisation par défaut, à savoir Non catégorisé.

Une fois que toutes les données de produit ont été importées dans OpenLink, tout rechargement du fichier produit utilisera les catégories IBM Omni-Channel Merchandising et non la hiérarchie de produits du détaillant d'origine. Si l'application ne reconnaît pas une nouvelle hiérarchie de produits à partir du fichier produit, les produits sont déplacés vers la catégorie d'optimisation par défaut, UNCATEGORIZED. Vous pouvez les affecter à une catégorie dans la page **Editer le contenu** ou dans la page **Espace de travail de catégorie**. Pour plus d'informations, voir «Déplacement de produits non catégorisés vers des catégories».

# **Attribution de nouveaux produits**

Utilisez cette procédure pour attribuer de nouveaux produits dans la catégorie.

## **Pourquoi et quand exécuter cette tâche**

Une fois les produits approuvés dans une nouvelle catégorie d'optimisation, ils doivent être affectés à une structure de groupe de demandes et équivalisés dans la nouvelle structure de catégorie. Vous pouvez attribuer les produits directement dans la page **Editer le contenu** ou dans la page **Espace de travail de catégorie**.

Ce processus garantit que les produits qui intègrent la catégorie sont inclus dans la prévision. Si aucune structure de groupe de demandes n'est affectée aux produits, il sont exclus de la prévision, ce qui entraîne une disparité entre les résultats prévus et réels. Voir Chapitre [5, «Préparation de l'attribution», à la page 97](#page-104-0) pour plus d'informations sur le processus d'attribution. Voir [«Equivalisation des tailles et](#page-126-0) [des unités de mesure», à la page 119](#page-126-0) pour plus d'informations sur l'équivalisation des tailles et des unités de mesure.

**Remarque :** Vous devez disposer du droit **Activer l'attribution** pour accéder aux pages **Editer le contenu** et **Espace de travail de catégorie**.

Pour attribuer de nouveaux produits dans la catégorie dans la page **Editer le contenu**, procédez comme suit :

1. Dans la page **Gestionnaire de catégories**, cliquez avec le bouton droit de la souris sur la catégorie qui contient le produit à attribuer, puis sélectionnez **Editer le contenu** dans le menu contextuel. Les nouveaux produits d'une catégorie ne sont généralement pas attribués, ni modélisés, et ont un groupe de demandes par défaut.

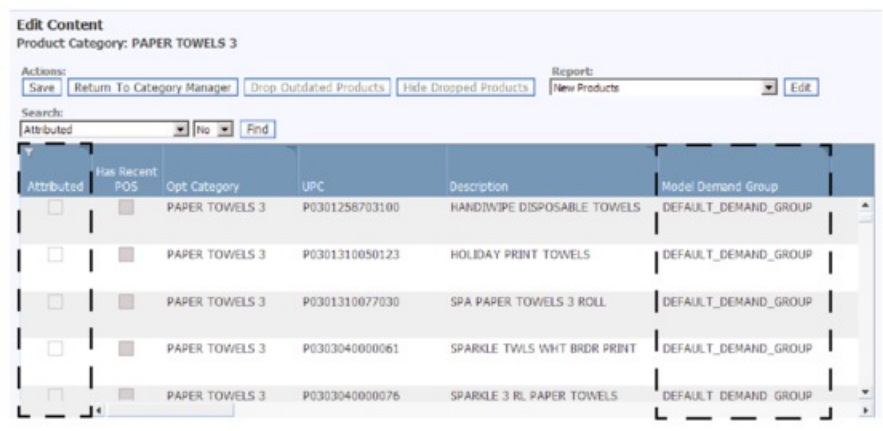

2. Cliquez sur la colonne **Groupe de demandes de modèle**, puis sélectionnez un groupe de demandes existant dans la liste déroulante. La catégorie de modèle appropriée est automatiquement affectée au produit.

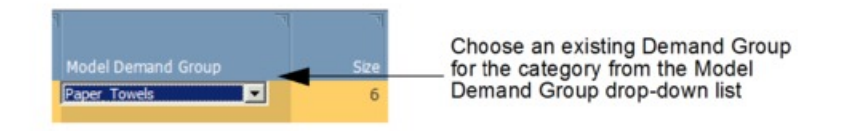

- 3. Effectuez les étapes restantes du processus d'attribution dans cette page pour garantir que la catégorie est prête pour modélisation.
- 4. Cliquez sur **Enregistrer** dans l'angle supérieur gauche de la page **Editer le contenu**.

Pour attribuer de nouveaux produits dans la catégorie dans la page **Espace de travail de catégorie**, procédez comme suit :

- 1. Sélectionnez **OpenLink** > **Gestionnaire de catégories** pour ouvrir la page **Gestionnaire de catégories**.
- 2. Cliquez sur une catégorie avec le bouton droit de la souris, puis sélectionnez **Espace de travail de catégorie** pour ouvrir la page **Espace de travail de catégorie**.

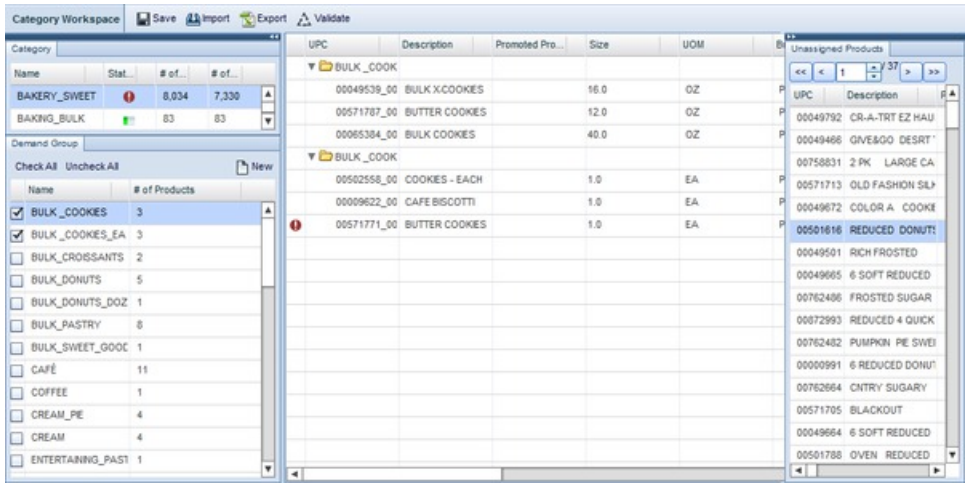

- 3. Sélectionnez une catégorie dans le panneau **Catégorie**. Tous les produits non attribués sont stockés dans le groupe de demandes par défaut de la catégorie et s'affichent dans le panneau **Unassigned Product**. Les nouveaux produits d'une catégorie ne sont généralement pas attribués, ni modélisés.
- 4. Sélectionnez et faites glisser chaque produit du panneau **Produit Non attribué** vers un groupe de demandes du panneau **Groupe de demandes**. Lorsque le nom du produit apparaît en dessous du groupe de demandes qui se trouve sous la ligne en gras, relâchez le bouton de la souris. Le produit sera ajouté au groupe de demandes cible.

Le groupe de demandes étant sélectionné, vous pouvez également faire glisser un produit directement dans la liste **Produits affectés** au milieu de la page. Le produit sera ajouté à une nouvelle ligne sous la ligne en gras.

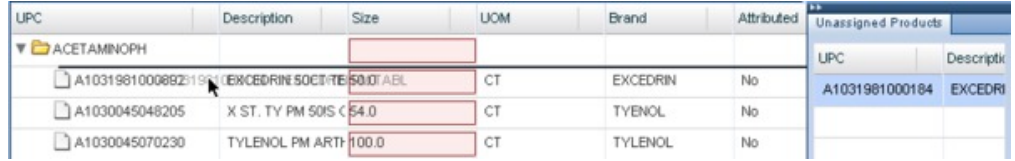

#### **Rubriques connexes**

«Création de nouveaux groupes de demandes»

Utilisez cette procédure pour créer un nouveau groupe de demandes.

## **Création de nouveaux groupes de demandes**

Utilisez cette procédure pour créer un nouveau groupe de demandes.

## **Pourquoi et quand exécuter cette tâche**

De nouveaux groupes de demandes à partir desquels effectuer des choix peuvent être créés dans la page **Gestionnaire de groupes de demandes** ou la page **Espace de travail de catégorie**.

<span id="page-175-0"></span>**Remarque :** Vous devez disposer du droit **Activer l'attribution** pour accéder à la page **Espace de travail de catégorie**.

Pour créer un nouveau groupe de demandes dans la page **Gestionnaire de groupes de demandes**, procédez comme suit :

1. Dans la page **Gestionnaire de catégories**, cliquez avec le bouton droit de la souris sur la catégorie pour laquelle vous voulez un nouveau groupe de demandes, puis sélectionnez **Gestionnaire de groupes de demandes** dans le menu contextuel. La page **Gestionnaire de groupe de demandes** s'affiche.

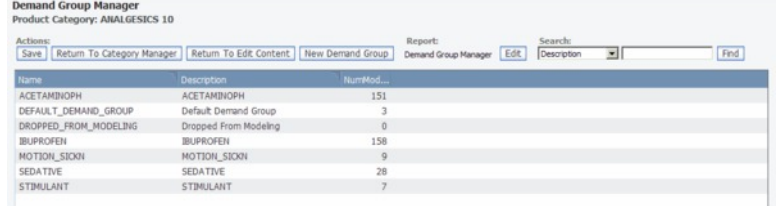

2. Cliquez sur **Nouveau groupe de demandes**. Un nouveau groupe de demandes nommé **New\_DemandGroup** est ajouté dans le **Gestionnaire de groupes de demandes**. Vous pouvez cliquer sur le nom pour le modifier, mais il doit être unique.

**Remarque :** Le nom du groupe de demandes ne doit pas excéder 50 caractères.

|                            |                         | # of         |
|----------------------------|-------------------------|--------------|
| Name                       | Description             | Products     |
| FRESH CUT MIXED GREENS     | FRESH CUT MIXED GREENS  | 16           |
| FRESH CUT POMS             | FRESH CUT POMS          | 21           |
| HARDGOOD CONTAINER PLANTER | Default Demand Group    | $\circ$      |
| HARDGOOD_SUPPLY            | HARDGOOD_SUPPLY         | $\mathbf{1}$ |
| HRDGD CONTAINER PLANTER    | HRDGD_CONTAINER_PLANTER |              |
| <b>New DemandGroup</b>     |                         | $\Omega$     |
|                            |                         |              |
|                            |                         |              |

Click the New\_DemandGroup name field to change the name

3. Cliquez sur **Enregistrer** dans l'angle supérieur gauche de la page **Gestionnaire de groupes de demandes**. Le nouveau groupe de demandes est désormais disponible dans toute l'application.

Pour créer un groupe de demandes dans la page **Espace de travail de catégorie**, procédez comme suit :

- 1. Dans la page **Espace de travail de catégorie**, dans le panneau **Groupe de demandes**, cliquez sur **Nouveau** dans l'angle supérieur droit.
- 2. Entrez un nom de groupe de demandes unique dans la boîte de dialogue **Nouveau groupe de demandes**, puis cliquez sur **Créer**.
- 3. Lorsque vous cliquez sur **OK** dans le message de statut qui s'affiche, le nouveau groupe de demandes est ajouté à la fin de la liste des groupes de demandes.

# **Définition de la substitution de hiérarchie de produits**

Utilisez cette procédure pour définir la substitution de hiérarchie de produits.

## **Pourquoi et quand exécuter cette tâche**

Lorsque vous apportez une modification à une hiérarchie de produits, elle ne reflue pas dans le système du détaillant de sorte que plusieurs hiérarchies de produits peuvent être gérées à des fins d'optimisation. Etant donné que les détaillants envoient des données au système chaque semaine, assurez-vous que les modifications apportées à la hiérarchie de produits ne sont pas écrasées par les chargements de données détaillant suivants. Vous pouvez désactiver le paramètre **Utiliser mappe** dans la page **Editer le contenu** ou dans la page **Informations au niveau produit** de sorte que la mappe de catégories importée se substitue toujours au mappage de catégories du fichier de produit du détaillant.

**Remarque :** Si le fichier de produit du détaillant fait l'objet d'une restructuration importante, vous pouvez souhaiter vérifier le paramètre **Utiliser mappe** de sorte que les modifications de catégories de grande échelle soient capturées avec le prochain chargement de fichier de produit.

Pour configurer la substitution de hiérarchie de produits dans la page **Editer le contenu**, procédez comme suit :

- 1. Sélectionnez **OpenLink** > **Gestionnaire de catégories** pour ouvrir la page **Gestionnaire de catégories**.
- 2. Cliquez avec le bouton droit de la souris sur la hiérarchie de catégories modifiée, puis sélectionnez **Editer le contenu** dans le menu contextuel. La page **Editer le contenu** s'affiche.
- 3. Dans le rapport **Tous les produits**, vérifiez que la case **Utiliser une mappe de catégorie** en regard de chaque produit est désactivée. Si cette case est décochée, la mappe de catégories écrasera toujours le mappage de catégories du fichier produit détaillant chaque fois qu'elle sera importée. Il s'agit du paramètre par défaut.

Pour configurer la substitution de hiérarchie de produits dans la page **Product Level Details**, procédez comme suit :

- 1. Sélectionnez **OpenLink** > **Mappages de catégories** pour ouvrir la page **Mappages de catégories**.
- 2. Cliquez avec le bouton droit de la souris sur la hiérarchie de catégories modifiée, puis sélectionnez **Afficher les détails au niveau du produit** dans le menu contextuel. La page **Informations au niveau produit** s'affiche.
- 3. Dans le rapport **Informations sur la mappe de produits**, vérifiez que la case **Utiliser mappe** en regard de chaque produit est désactivée. Si cette case est décochée, la mappe de catégories écrasera toujours le mappage de catégories du fichier produit détaillant chaque fois qu'elle sera importée. Il s'agit du paramètre par défaut.

# **Configuration des colonnes d'attributs du FIP**

Vous pouvez configurer votre fichier PIF de manière à inclure des zones supplémentaires très utiles pour des attribution ou des règles de gestion et d'optimisation quotidiennes des prix.

## **Pourquoi et quand exécuter cette tâche**

Vous pouvez configurer votre fichier PIF de manière à inclure des zones supplémentaires très utiles pour des attribution ou des règles de gestion et d'optimisation quotidiennes des prix. La sélection de ces attributs de produit et la détermination de leur ordre dans le fichier PIF est une procédure administrative que vous n'avez à exécuter qu'une seule fois pour tous les utilisateurs de votre société.

Ces zones de référence sont utiles lors de l'attribution :

- v De code de référence de niveaux 1 à 12 et de description
- Attributs de référence 0 à 9

Ces zones de relations de produits ne sont nécessaires que pour les règles d'optimisation de l'application Prix :

- v Groupe de lignes (également utile dans la planification de promotion & et l'optimisation)
- Pré-tarifé
- v Famille de tailles
- Classe de taille
- v Famille de marques
- v Classe de marques
- Autre famille 1
- Autre classe 1
- Autre famille 2
- Autre classe 2

**Remarque :** Vous devez disposer du droit **Activer Configurer les colonnes FIP** pour configurer les colonnes du FIP.

Pour configurer les colonnes d'attribut du FIP, procédez comme suit :

#### **Procédure**

1. Sélectionnez **OpenLink** > **Configurer les colonnes FIP** pour ouvrir la page **Configurer les colonnes FIP**. Les noms des colonnes telles qu'elles figurent dans le fichier FIP sont répertoriés accompagnés d'exemples de valeurs d'attribut issues d'un enregistrement de la base de données des produits. Les exemples de valeurs vous aident à déterminer si les colonnes seront utiles au processus d'attribution.

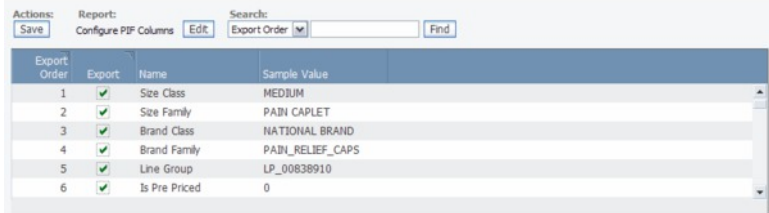

- 2. Définissez dans la colonne **Inclure** les colonnes d'attribut que vous voulez inclure dans l'exportation du FIP. Par défaut, les colonne suivantes seront définies, mais vous pouvez les désactiver :
	- Classe de taille
	- v Famille de tailles
	- v Classe de marques
	- v Famille de marques
	- Groupe de lignes
- <span id="page-178-0"></span>• Est pré-tarifé
- Descr. de niveau 1
- Descr. de niveau 2
- Descr. de niveau 3
- Descr. de niveau 4
- Descr. de niveau 5
- Descr. de niveau 6
- 3. Cliquez sur la colonne **Ordre** pour modifier l'ordre des colonnes. Ces attributs s'afficheront dans un bloc sur la droite des autres colonnes d'attribut dans le FIP exporté.

# **Gestion des catégories**

Utilisez cette procédure pour renommer des catégories.

## **Pourquoi et quand exécuter cette tâche**

Après avoir réorganisé votre hiérarchie de catégories ou déplacé tous les produits d'une catégorie vers une autre, certaines catégories peuvent devenir obsolètes. Vous pouvez facilement supprimer ces catégories dans la page **Gestionnaire de catégories** afin de réduire l'encombrement.

Vous pouvez avoir adopté de nouvelles conventions de dénomination pour vos catégories ou attribué un nom incorrect à une catégorie. Vous pouvez également renommer des catégories dans le **Gestionnaire de catégories**. Toutefois, vous ne pouvez pas renommer les catégories considérées comme étant réservées, telles que la catégorie par défaut UNCATEGORIZED (Non catégorisé).

**Remarque :** Le droit **Activer Supprimer une catégorie** doit être défini pour pouvoir supprimer des catégories de produit de même que le droit **Activer Renommer une catégorie** pour pouvoir renommer des catégories de produit.

Pour renommer des catégories, procédez comme suit :

- 1. Sélectionnez **OpenLink** > **Gestionnaire de catégories** pour ouvrir la page **Gestionnaire de catégories**.
- 2. Cliquez sur une catégorie avec le bouton droit de la souris, puis sélectionnez **Renommer** dans le menu contextuel.

**Remarque :** Un message de confirmation s'affiche si des travaux de modélisation sont en cours pour la catégorie. Renommer la catégorie peut provoquer l'échec des travaux de modélisation. Cliquez sur **Oui** si vous voulez poursuivre l'opération de changement de nom.

3. Dans la boîte de dialogue qui s'affiche, entrez un nom de catégorie unique, puis cliquez sur **Enregistrer**. Le nom de catégorie est modifié dans le **Gestionnaire de catégories**.

Pour supprimer des catégories, procédez comme suit :

- 1. Sélectionnez **OpenLink** > **Gestionnaire de catégories** pour ouvrir la page **Gestionnaire de catégories**.
- 2. Cliquez sur une catégorie avec le bouton droit de la souris, puis sélectionnez **Supprimer** dans le menu contextuel. Une catégorie ayant les conditions suivantes peut être supprimée :
	- v Elle ne contient aucun produit ou aucun n'est déplacé dans la catégorie
- v Elle ne contient aucun scénario, ICP, groupe de catégories, groupe de règles ou groupe de produits
- v Elle ne contient aucune promotion, ni calendrier ou lot
- v Elle ne contient aucun plan de démarque
- 3. Si tous les critères sont satisfaits, un message de confirmation s'affiche. Cliquez sur **Oui** si vous voulez poursuivre l'opération de suppression.

**Remarque :** Tous les mappages vers une catégorie supprimée sont supprimés de la page **Mappages de catégories**. Pour plus d'informations sur cette page, voir [«Importation de la mappe de catégories», à la page 157.](#page-164-0)

#### **Rubriques connexes**

[«Importation de la mappe de catégories», à la page 157](#page-164-0) La mappe de catégories associée à votre hiérarchie de produits est généralement déjà importée dans OpenLink au début de l'implémentation.
# **Chapitre 8. Planificateur de tâches**

Le planificateur de tâches permet de gérer les tâches automatisées dans les services IBM Omni-Channel Merchandising.

Une tâche est une procédure ou un flux de travaux IBM Omni-Channel Merchandising dotée d'entrées, de sorties et de dépendances bien définies. La modélisation de travaux, les importations/exportations, l'activité Identificateur Statut produit et les mises à jour de prix automatisées sont des exemples de tâche. Les tâches peuvent être planifiées avec des heures et des dates de début, ainsi que des fréquences. Vous pouvez également afficher un historique d'exécution des tâches.

#### **Rubriques connexes**

«Création de tâches»

Procédure de création de nouvelles tâches. Vous pouvez créer et planifier de nouvelles tâches dans la page **Planificateur de tâches**.

[«Edition de tâches», à la page 178](#page-185-0)

Utilisez cette procédure pour éditer des tâches.

[«Suppression des tâches», à la page 179](#page-186-0) Utilisez cette procédure pour supprimer des tâches.

[«Affichage de l'historique d'exécution des tâches», à la page 179](#page-186-0) Utilisez cette procédure pour afficher un historique d'exécution des tâches.

## **Création de tâches**

Procédure de création de nouvelles tâches. Vous pouvez créer et planifier de nouvelles tâches dans la page **Planificateur de tâches**.

#### **Procédure**

1. Choisissez **Admin** > **Paramètres** > **Planificateur de tâches** pour ouvrir la page **Planificateur de tâches**. La page répertorie toutes les tâches par type de tâche, définition et description, date du dernier lancement, statut de la dernière exécution (Planifié, Commencé, En cours d'exécution, Terminé, Erreur), date de lancement suivante, statut de la tâche (Actif, Inactif, Terminé) et utilisateur ayant lancé la tâche.

**Remarque :** Si le service Planificateur de tâches n'est pas disponible, un message d'erreur s'affiche et vous ne pouvez plus créer de tâches. Contactez votre représentant IBM Omni-Channel Merchandising pour obtenir de l'aide.

- 2. Cliquez sur **Nouvelle tâche** pour ouvrir la boîte de dialogue **Nouvelle tâche**.
- 3. Pour définir une tâche, sélectionnez l'un des **types de tâche** et l'une des **définitions de tâche**, puis saisissez les **Détails de la tâche** appropriés :

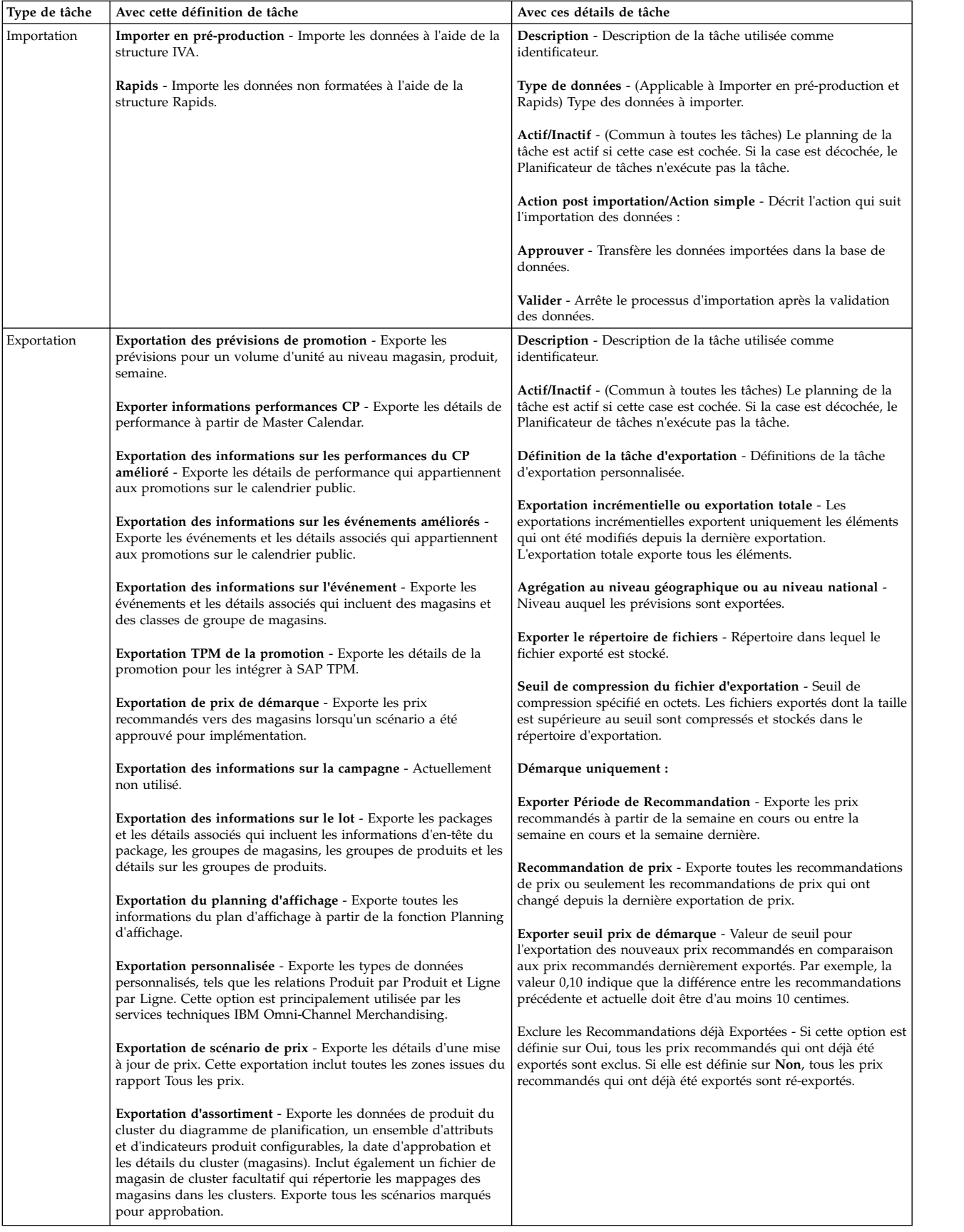

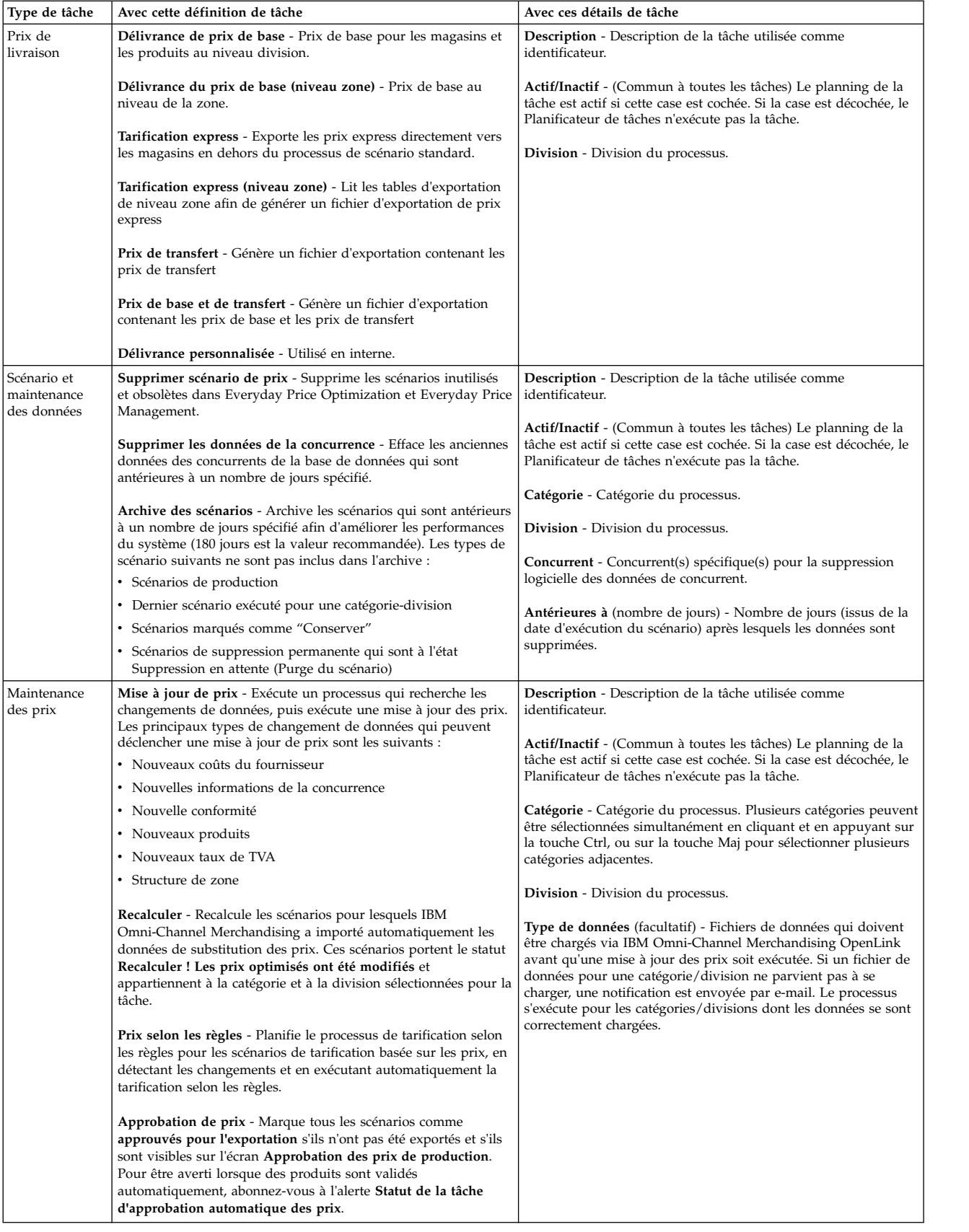

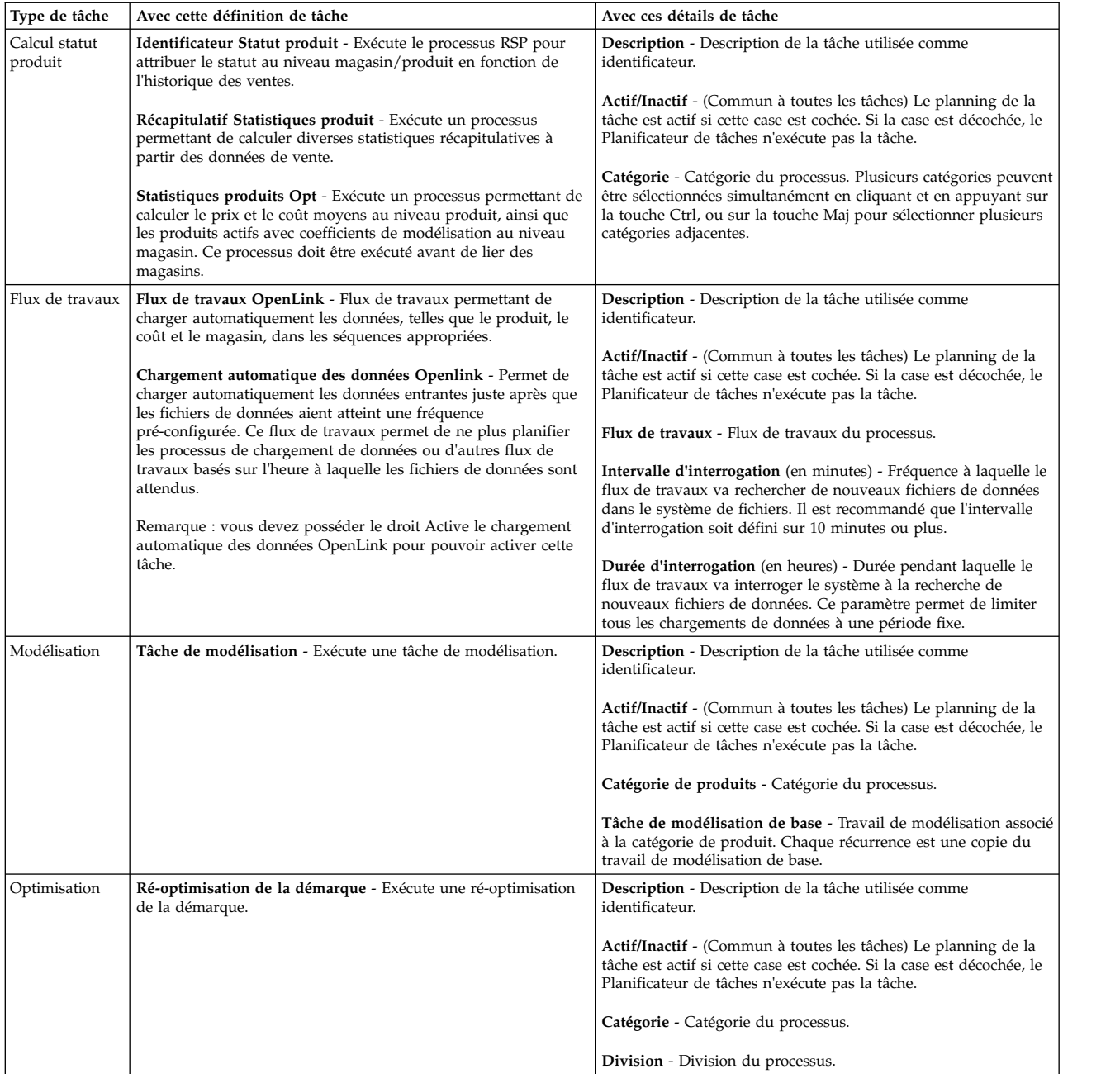

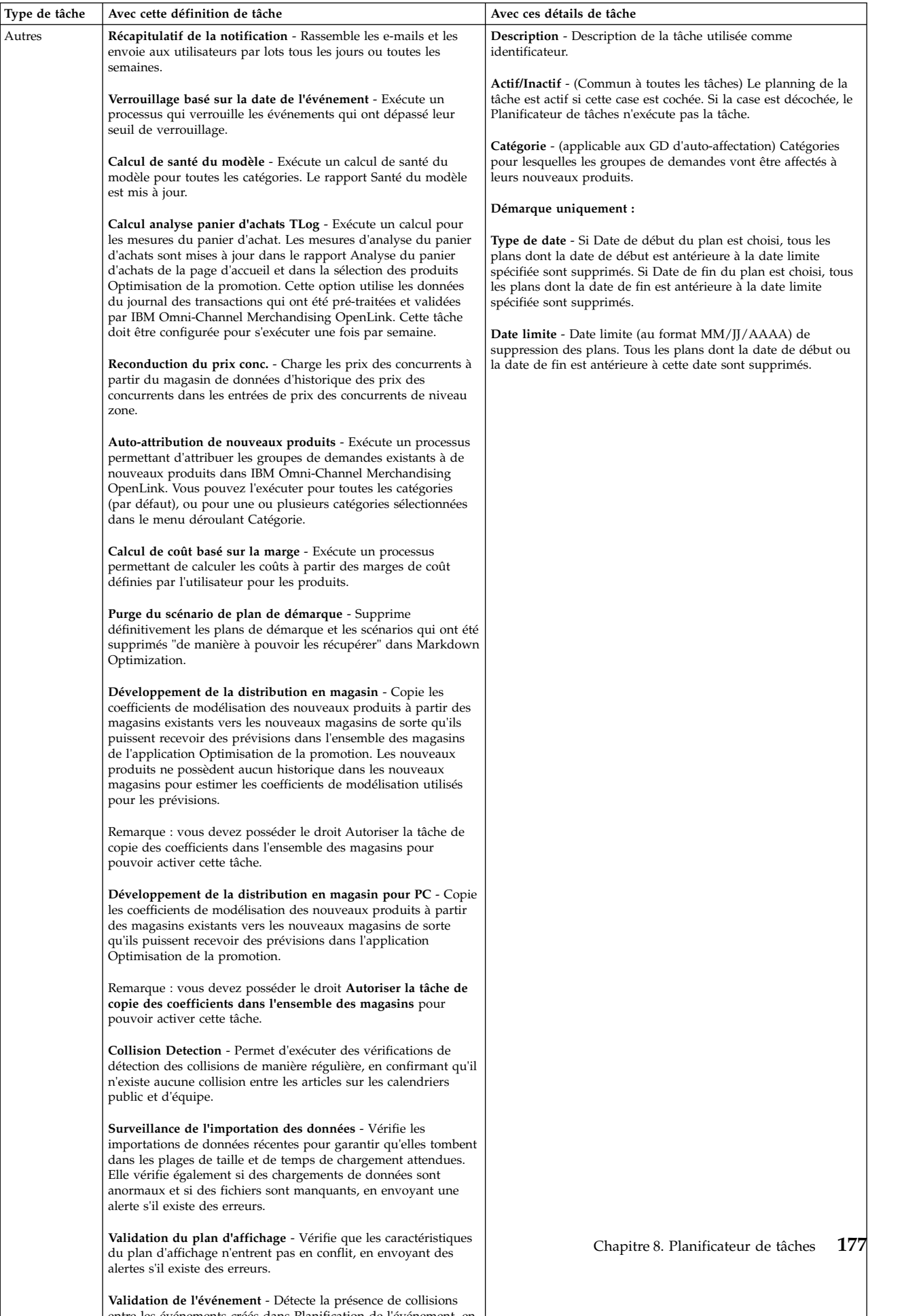

entre les événements créés dans Planification de l'événement, en

<span id="page-185-0"></span>4. Vous pouvez planifier une tâche de telle sorte qu'elle s'exécute une fois à une heure, un fuseau horaire et une date spécifiés, ou vous pouvez créer un planning récurrent en spécifiant la fréquence de récurrence, l'heure des récurrences et l'intervalle des récurrences.

Les options de **Plage de récurrences** sont les suivantes :

- v **Aucune fin** La tâche se reproduit toujours (par défaut).
- v **Fin après** La tâche se termine et n'est plus active après le nombre d'occurrences spécifiées.
- v **Prend fin le** La tâche se termine et n'est plus active après la date spécifiée. Cette date ne doit pas être antérieure à la date de début.

Afin d'empêcher les tâches inutilisées de ralentir les performances du système, une récurrence possède les restrictions suivantes :

- La récurrence d'une tâche personnalisée ne peut pas être supérieure à 59 minutes.
- La récurrence d'une tâche horaire ne peut pas être supérieure à 23 heures.
- v La récurrence d'une tâche quotidienne ne peut pas être supérieure à 6 jours.
- v La récurrence d'une tâche mensuelle ne peut pas être supérieure à 11 mois.

Notez qu'il n'existe aucune limitation de récurrence pour les tâches hebdomadaires et annuelles.

**Remarque :** Une tâche hebdomadaire ne s'exécute qu'un jour par semaine, tous les lundis par exemple. Si vous devez planifier l'exécution d'une tâche hebdomadaire plusieurs fois par semaine, une tâche doit être créée pour chaque jour.

5. Cliquez sur **Enregistrer** lorsque vous avez terminé de saisir les détails de la tâche. La nouvelle tâche apparaît dans la page **Planificateur de tâches**.

#### **Rubriques connexes**

«Edition de tâches» Utilisez cette procédure pour éditer des tâches.

## **Edition de tâches**

Utilisez cette procédure pour éditer des tâches.

## **Pourquoi et quand exécuter cette tâche**

Une tâche existante peut être éditée si son statut est **Actif**. Vous éditez une tâche dans la page **Planificateur de tâches**.

#### **Procédure**

1. Sélectionnez **Admin** > **Paramètres** > **Planificateur de tâches** pour ouvrir la page **Planificateur de tâches**.

**Remarque :** Si le service Planificateur de tâches n'est pas disponible, un message d'erreur s'affiche et vous ne pouvez plus modifier de tâches. Contactez votre représentant IBM Omni-Channel Merchandising pour obtenir de l'aide.

- 2. Sélectionnez une tâche, cliquez avec le bouton droit de la souris et sélectionnez **Détails** pour ouvrir la boîte de dialogue **Editer la tâche**.
- 3. Vous pouvez éditer le **Type de tâche** et la **Définition de tâche**. Vous ne pouvez pas modifier la date de début d'une planification de tâche si celle-ci a été

exécutée une ou plusieurs fois. Le nombre d'occurrences ne peut pas être inférieur ou égal au nombre de fois où la tâche a déjà été exécutée sur le planning.

4. Cliquez sur **Enregistrer** lorsque vous avez terminé vos modifications. La tâche éditée apparaît dans la page **Planificateur de tâches**.

## <span id="page-186-0"></span>**Suppression des tâches**

Utilisez cette procédure pour supprimer des tâches.

## **Pourquoi et quand exécuter cette tâche**

Une tâche existante peut être supprimée si son lancement a été planifié ou si elle a déjà été démarrée. La tâche est supprimée de la page **Planificateur de tâches**.

## **Procédure**

1. Sélectionnez **Admin** > **Paramètres** > **Planificateur de tâches** pour ouvrir la page **Planificateur de tâches**.

**Remarque :** Si le service Planificateur de tâches n'est pas disponible, un message d'erreur s'affiche et vous ne pouvez plus supprimer de tâches. Contactez votre représentant IBM Omni-Channel Merchandising pour obtenir de l'aide.

- 2. Sélectionnez une tâche.
- 3. Sélectionnez **Supprimer**.
- 4. Cliquez sur **Oui** dans le message de confirmation qui s'affiche. La tâche est supprimée de la page **Planificateur de tâches**.

## **Affichage de l'historique d'exécution des tâches**

Utilisez cette procédure pour afficher un historique d'exécution des tâches.

## **Pourquoi et quand exécuter cette tâche**

Vous pouvez visualiser un historique des exécutions des tâches, y compris l'heure de début, le statut du travail et l'utilisateur qui a lancé la tâche.

#### **Procédure**

- 1. Sélectionnez **Admin** > **Paramètres** > **Planificateur de tâches** pour ouvrir la page **Planificateur de tâches**.
- 2. Sélectionnez une tâche.
- 3. Sélectionnez **Historique d'exécution** pour ouvrir la boîte de dialogue **Historique d'exécution**. Le récapitulatif en haut affiche le type de la tâche, sa description, sa définition et sa fréquence. Toutes les exécutions de la tâche sont répertoriées, y compris l'heure de début, le statut de l'exécution et l'utilisateur qui a lancé la tâche.

# **Chapitre 9. Recherche d'aide et d'assistance**

IBM Omni-Channel Merchandising est conçu pour être facile d'utilisation, mais il peut arriver que vous ayez une question sur une fonction. IBM Omni-Channel Merchandising propose plusieurs solutions d'aide et de support conçues pour vous aider à trouver les réponses dont vous avez besoin rapidement.

#### **Rubriques connexes**

«Notes sur l'édition»

Afin de prendre en charge les mises à niveau trimestrielles des clients IBM Omni-Channel Merchandising, les Notes sur l'édition sont directement postées dans l'application sous le menu **Aide**. Chaque document Notes sur l'édition contient les informations suivantes :

[«Aide en ligne», à la page 182](#page-189-0)

Chaque service logiciel IBM Omni-Channel Merchandising offre une fonction d'aide. Cette fonction d'aide est conçue pour afficher automatiquement des informations pertinentes à l'écran.

[«Version imprimable du guide d'utilisation», à la page 183](#page-190-0) Chaque service logiciel IBM Omni-Channel Merchandising possède un guide d'utilisation complet, accessible sous la forme d'un fichier PDF Adobe Acrobat. Le fichier PDF peut être consulté en ligne ou imprimé et lu sous la forme d'un manuel papier traditionnel.

[«Entrée en contact avec le service clients IBM Omni-Channel Merchandising», à](#page-190-0) [la page 183](#page-190-0)

En cas de problème, une assistance personnalisée est disponible directement à partir du service clients IBM Omni-Channel Merchandising.

[«Consignation d'une demande d'assistance», à la page 185](#page-192-0)

La consignation d'une demande d'assistance ainsi que vos commentaires, votre problème ou votre question est un processus simple. Vous recevrez également des notifications par courrier électronique lorsque de nouvelles informations relatives à la résolution de votre problème seront mises à disposition.

[«Désactivation des logiciels de blocage d'incrustation dans Internet Exporer», à](#page-197-0) [la page 190](#page-197-0)

Utilisez cette procédure pour autorisé les fenêtres en incrustation pour un site Web.

[«Formation et apprentissage IBM Omni-Channel Merchandising», à la page 192](#page-199-0) La formation IBM Omni-Channel Merchandising vous propose des sessions d'apprentissage exhaustif pour tous les services logiciels.

[«Questions et commentaires sur la documentation», à la page 192](#page-199-0) IBM Omni-Channel Merchandising vous encourage à nous contacter pour toute suggestion, idée, question ou remarque sur l'aide en ligne.

# **Notes sur l'édition**

Afin de prendre en charge les mises à niveau trimestrielles des clients IBM Omni-Channel Merchandising, les Notes sur l'édition sont directement postées dans l'application sous le menu **Aide**. Chaque document Notes sur l'édition contient les informations suivantes :

v **Présentation de l'édition** - Présentation générale et description de l'édition en cours de l'application IBM Omni-Channel Merchandising.

- <span id="page-189-0"></span>v **Nouvelles fonctions** - Descriptions récapitulatives des nouvelles fonctions de l'édition.
- v **Bogues corrigés** IBM Omni-Channel Merchandising s'efforce de traiter tous les bogues client dès que possible. Les bogues corrigés sont décrits dans les Notes sur l'édition.
- v **Problèmes connus** Descriptions des problèmes connus dans l'édition en cours et éventuelles instructions permettant de résoudre le problème. Les problèmes connus sont corrigés dans les éditions suivantes.

## **Aide en ligne**

Chaque service logiciel IBM Omni-Channel Merchandising offre une fonction d'aide. Cette fonction d'aide est conçue pour afficher automatiquement des informations pertinentes à l'écran.

#### **Rubriques connexes**

«Accès à l'aide en ligne»

Utilisez cette procédure pour accéder à l'aide en ligne.

«Navigation dans l'aide»

Le système d'aide en ligne est conçu pour imiter l'agencement d'un livre. Vous pouvez naviguer d'une section à une autre en cliquant sur les icônes en forme de livre situées sur le panneau de gauche. Cliquez sur un chapitre pour l'ouvrir et faire apparaître les pages de rubrique. Cliquez sur une page de rubrique pour afficher ses détails dans le panneau de droite.

# **Accès à l'aide en ligne**

Utilisez cette procédure pour accéder à l'aide en ligne.

## **Pourquoi et quand exécuter cette tâche**

L'aide en ligne s'ouvre dans une autre fenêtre. Si votre ordinateur héberge un bloqueur de fenêtres publicitaires, vous devrez le désactiver avant de pouvoir utiliser l'aide en ligne. Voir [«Désactivation des logiciels de blocage d'incrustation](#page-197-0) [dans Internet Exporer», à la page 190](#page-197-0) pour plus d'informations.

## **Procédure**

- 1. Accédez à l'aide en ligne en cliquant sur l'icône en forme de point d'interrogation située dans le coin supérieur droit de la page.
- 2. Dans le menu déroulant, cliquez sur **Aide en ligne** pour ouvrir l'aide en ligne.

## **Navigation dans l'aide**

Le système d'aide en ligne est conçu pour imiter l'agencement d'un livre. Vous pouvez naviguer d'une section à une autre en cliquant sur les icônes en forme de livre situées sur le panneau de gauche. Cliquez sur un chapitre pour l'ouvrir et faire apparaître les pages de rubrique. Cliquez sur une page de rubrique pour afficher ses détails dans le panneau de droite.

<span id="page-190-0"></span>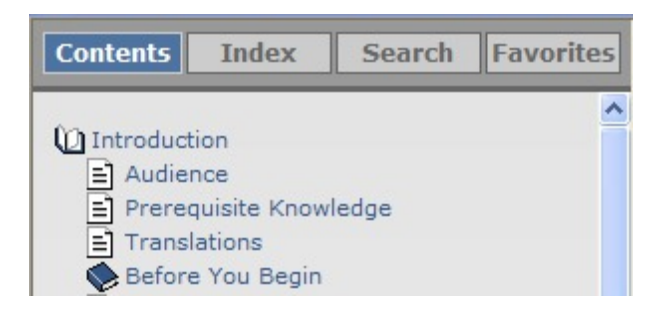

Les quatre boutons de navigation principaux se trouvent dans la partie supérieure des pages : **Sommaire**, **Index**, **Rechercher** et **Favoris**.

- v **Sommaire** Ce bouton permet d'afficher toutes les rubriques de l'aide en ligne disponibles au format livre. Il s'agit de la vue par défaut lorsque vous ouvrez l'aide en ligne pour la première fois.
- v **Index** Ce bouton permet de répertorier toutes les rubriques de l'aide en ligne disponibles par ordre alphabétique.
- v **Rechercher** Ce bouton permet de rechercher un terme spécifique dans l'aide en ligne. Entrez le terme de recherche dans la zone et cliquez sur **OK** pour afficher les résultats.
- v **Favoris** Ce bouton permet d'enregistrer quelques rubriques spécifiques dans une liste pratique personnelle. Vous pouvez accéder à vos favoris enregistrés à tout moment en cliquant sur le bouton Favoris.

## **Version imprimable du guide d'utilisation**

Chaque service logiciel IBM Omni-Channel Merchandising possède un guide d'utilisation complet, accessible sous la forme d'un fichier PDF Adobe Acrobat. Le fichier PDF peut être consulté en ligne ou imprimé et lu sous la forme d'un manuel papier traditionnel.

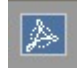

Pour accéder au fichier PDF, recherchez l'icône Adobe Acrobat située dans l'angle supérieur droit de l'écran Aide en ligne. Cliquez sur l'icône Adobe Acrobat pour charger le fichier PDF.

Pour afficher correctement le fichier PDF, vous devez installer la dernière version d'Adobe Acrobat Reader sur votre système. Vous pouvez télécharger Adobe Acrobat Reader à partir du site Web d'Adobe à l'adresse :

http://get.adobe.com/reader/.

# **Entrée en contact avec le service clients IBM Omni-Channel Merchandising**

En cas de problème, une assistance personnalisée est disponible directement à partir du service clients IBM Omni-Channel Merchandising.

Vous pouvez contacter l'équipe du service clients IBM Omni-Channel Merchandising par téléphone, courrier électronique ou sur le Web.

Avant de contacter le support, veuillez vous munir des informations suivantes :

- Votre nom
- Votre société
- Votre numéro de téléphone
- La description détaillée de votre problème
- Le niveau de priorité de votre problème

#### **Rubriques connexes**

«Support téléphonique»

Le service clients IBM Omni-Channel Merchandising est accessible par téléphone en composant le +1-866-460-0501.

«Support Web»

Le service clients IBM Omni-Channel Merchandising est accessible à partir de la page de connexion IBM Omni-Channel Merchandising à l'adresse www.mydt.demandtec.com.

## **Support téléphonique**

Le service clients IBM Omni-Channel Merchandising est accessible par téléphone en composant le +1-866-460-0501.

Il s'agit d'un numéro gratuit pour les clients résidant aux Etats-Unis. Si vous appelez de l'étranger, veuillez noter que votre opérateur téléphonique peut appliquer des frais supplémentaires.

#### **Horaires d'ouverture du service clients**

IBM Omni-Channel Merchandising emploie trois équipes de service clients afin de garantir une disponibilité maximale.

- v L'équipe de support basée aux Etats-Unis est disponible du lundi au vendredi de 6:00 à 18:00 (heure d'hiver du Pacifique).
- v L'équipe de support basée en Europe est disponible du lundi au vendredi de 8:00 à 17:00 (heure d'Europe centrale).
- v L'équipe de support basée au Japon est disponible du lundi au vendredi de 8:00 à 17:00 (heure du Japon).

IBM Omni-Channel Merchandising observe l'heure d'été. Si votre région n'observe pas l'heure d'été, veuillez convertir les horaires en conséquence.

## **Support Web**

Le service clients IBM Omni-Channel Merchandising est accessible à partir de la page de connexion IBM Omni-Channel Merchandising à l'adresse www.mydt.demandtec.com.

<span id="page-192-0"></span>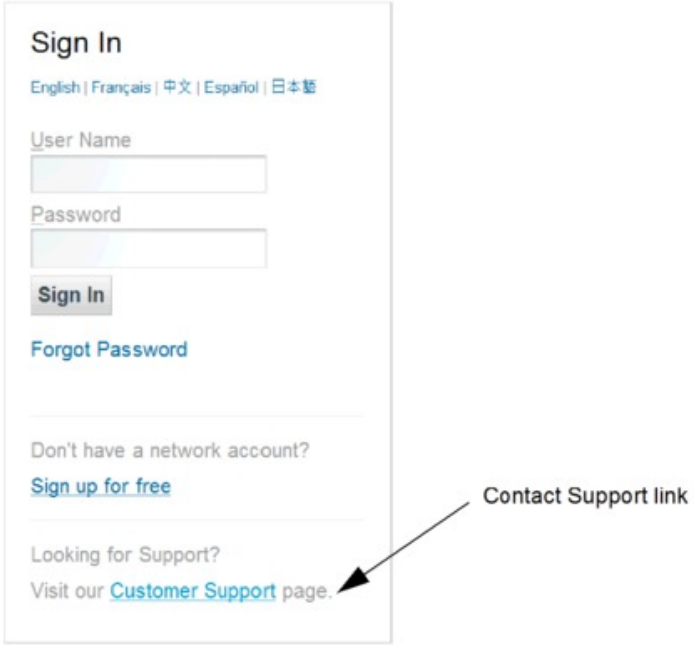

Afin de vous connecter au portail du service clients dans lequel vous pouvez consigner vos demandes, vous devrez commencer par vous connecter à l'aide d'un compte de support Web gratuit.

Si vous possédez déjà un compte de support Web, vous devrez demander un nouveau mot de passe en saisissant votre nom d'utilisateur, puis en cliquant sur le lien **Forgot your password?**. Un mot de passe temporaire ainsi que des instructions de connexion vous seront envoyés par courrier électronique. Si vous ne possédez pas encore de compte, enregistrez-vous sur le portail Web du service clients pour pouvoir y accéder.

#### **Rubriques connexes**

«Consignation d'une demande d'assistance»

La consignation d'une demande d'assistance ainsi que vos commentaires, votre problème ou votre question est un processus simple. Vous recevrez également des notifications par courrier électronique lorsque de nouvelles informations relatives à la résolution de votre problème seront mises à disposition.

[«Révision d'une demande soumise», à la page 188](#page-195-0)

Vous pouvez ouvrir et consulter les demandes que vous avez précédemment soumises au service clients. Vous pouvez également éditer les demandes, les soumettre à nouveau, ou fermer les demandes qui ne demandent plus d'être traitées.

[«Utilisation du portail du service clients», à la page 188](#page-195-0)

Le portail du service clients IBM Omni-Channel Merchandising offre un emplacement centralisé pour répondre à tous vos besoins en matière de support. Les onglets situés en haut de la page vous permettent d'accéder facilement à différents types d'information.

#### **Consignation d'une demande d'assistance**

La consignation d'une demande d'assistance ainsi que vos commentaires, votre problème ou votre question est un processus simple. Vous recevrez également des notifications par courrier électronique lorsque de nouvelles informations relatives à la résolution de votre problème seront mises à disposition.

## **Pourquoi et quand exécuter cette tâche**

#### **Procédure**

1. Une fois connecté, vous visualisez le portail du service clients IBM Omni-Channel Merchandising.

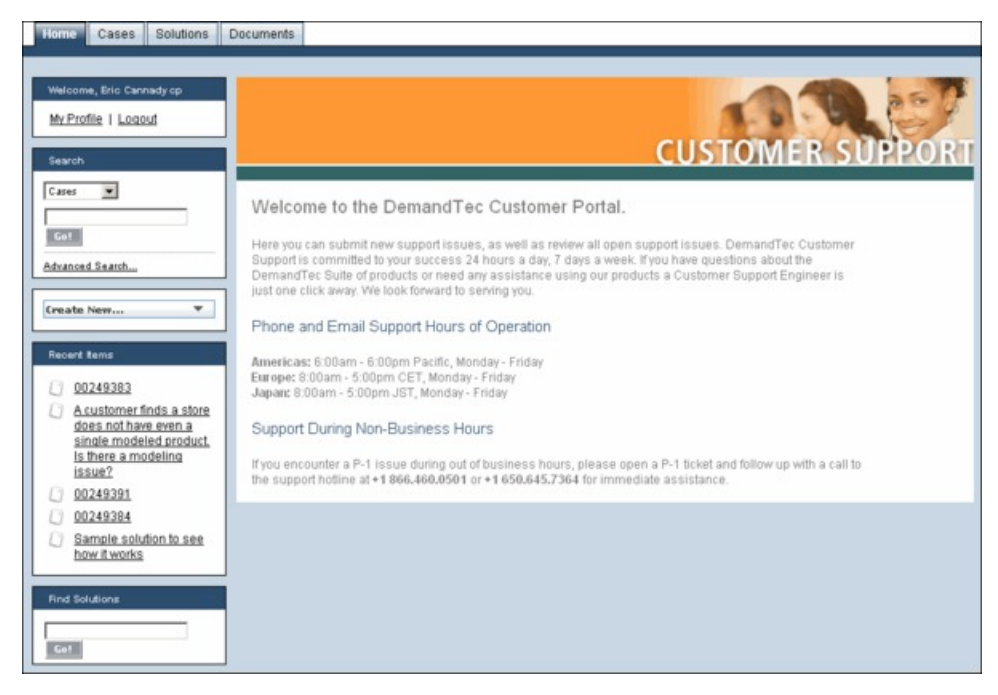

2. Pour entrer une demande d'assistance, cliquez sur la liste déroulante **Create New** et sélectionnez **Case**.

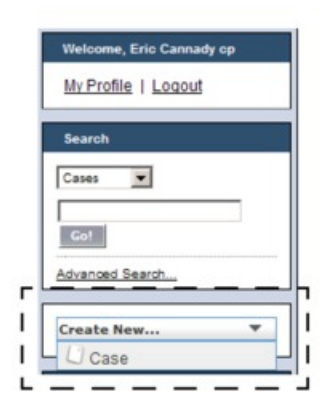

3. Entrez les informations dans la page **New Case**. Les zones obligatoires contiennent une barre verticale rouge située en regard des zones.

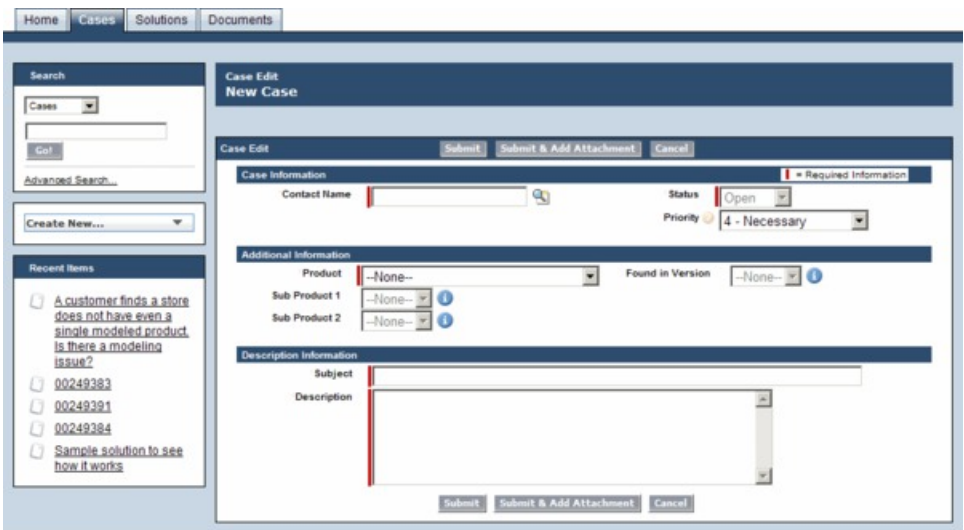

- v **Contact Name** Entrez votre nom complet (*obligatoire*)
- v **Statut** (*obligatoire par défaut*, *mais en lecture seule*)
- v **Priorité** Sélectionnez un niveau de priorité pour le problème :
	- **P1 Critical** Vous ne pouvez pas utiliser l'application, sinon le planning d'implémentation sera gravement affecté par un manque de stabilité du système
	- **P2 Urgent** Votre capacité à exécuter des fonctions métier communes est entravée
	- **P3 Important** Les fonctions mineures ne fonctionnent pas comme prévu
	- **P4 Necessary** Vous avez des interrogations et/ou des demandes sur les fonctions
	- **P5 Modeling Request** Vous avez une demande sur la modélisation
- v **Produit** Sélectionnez l'application IBM Omni-Channel Merchandising que vous utilisiez lorsque le problème a été identifié (*obligatoire*)
- v **Found in version** Sélectionnez la version de l'application IBM Omni-Channel Merchandising.
- v **Sub Product 1** Sélectionnez la zone associée de l'application IBM Omni-Channel Merchandising
- v **Sub Product 2** Sélectionnez la zone associée de l'application IBM Omni-Channel Merchandising (*si disponible*)
- v **Objet** Entrez un titre significatif pour votre problème (*obligatoire*)
- v **Description** Entrez une description détaillée de votre problème (*obligatoire*). Répertoriez toutes les étapes requises permettant de reproduire le problème. Cette liste aidera le service clients à diagnostiquer le problème et à vous répondre rapidement.
- 4. Cliquez sur **Soumettre**. Une confirmation indiquant que votre demande a été reçue s'affiche avec un numéro de ticket. Votre demande est enregistrée dans votre portail client. Vous pouvez la consulter, lui apporter des changements, puis la soumettre à nouveau. Pour plus de détails, voir [«Révision d'une](#page-195-0) [demande soumise», à la page 188.](#page-195-0)
- 5. Cliquez éventuellement sur **Soumettre & Ajouter une pièce jointe** pour inclure une pièce jointe permettant d'aider à illustrer le problème, comme une capture d'écran par exemple, et soumettez-la. La taille de la pièce jointe ne peut pas dépasser 5 Mo.

#### <span id="page-195-0"></span>**Rubriques connexes**

«Révision d'une demande soumise»

Vous pouvez ouvrir et consulter les demandes que vous avez précédemment soumises au service clients. Vous pouvez également éditer les demandes, les soumettre à nouveau, ou fermer les demandes qui ne demandent plus d'être traitées.

## **Révision d'une demande soumise**

Vous pouvez ouvrir et consulter les demandes que vous avez précédemment soumises au service clients. Vous pouvez également éditer les demandes, les soumettre à nouveau, ou fermer les demandes qui ne demandent plus d'être traitées.

#### **Procédure**

- 1. Connectez-vous au site Web du centre de support IBM Omni-Channel Merchandising.
- 2. Cliquez sur l'onglet **Cases**. Un récapitulatif des demandes récemment consultées s'affiche au centre du portail client.

Dans la liste déroulante **Affichage**, vous pouvez choisir d'afficher toutes vos demandes, uniquement les demandes ouvertes, ou les demandes récemment consultées (par défaut).

- 3. Cliquez sur le numéro d'une demande pour l'ouvrir. Vous pouvez cliquer sur le bouton **Editer** dans la section **Case Detail** pour éditer les détails de votre problème et soumettre à nouveau votre demande. Vous pouvez également entrer de nouveaux commentaires, ajouter des pièces jointes supplémentaires, afficher les solutions recommandées et consulter la progression de la demande d'assistance.
- 4. Cliquez sur le bouton **Close Case** pour fermer la demande si elle n'est plus valide, ou si elle ne nécessite plus aucun commentaire du service clients. Vous ne pouvez pas supprimer de demandes à partir du portail.

## **Utilisation du portail du service clients**

Le portail du service clients IBM Omni-Channel Merchandising offre un emplacement centralisé pour répondre à tous vos besoins en matière de support. Les onglets situés en haut de la page vous permettent d'accéder facilement à différents types d'information.

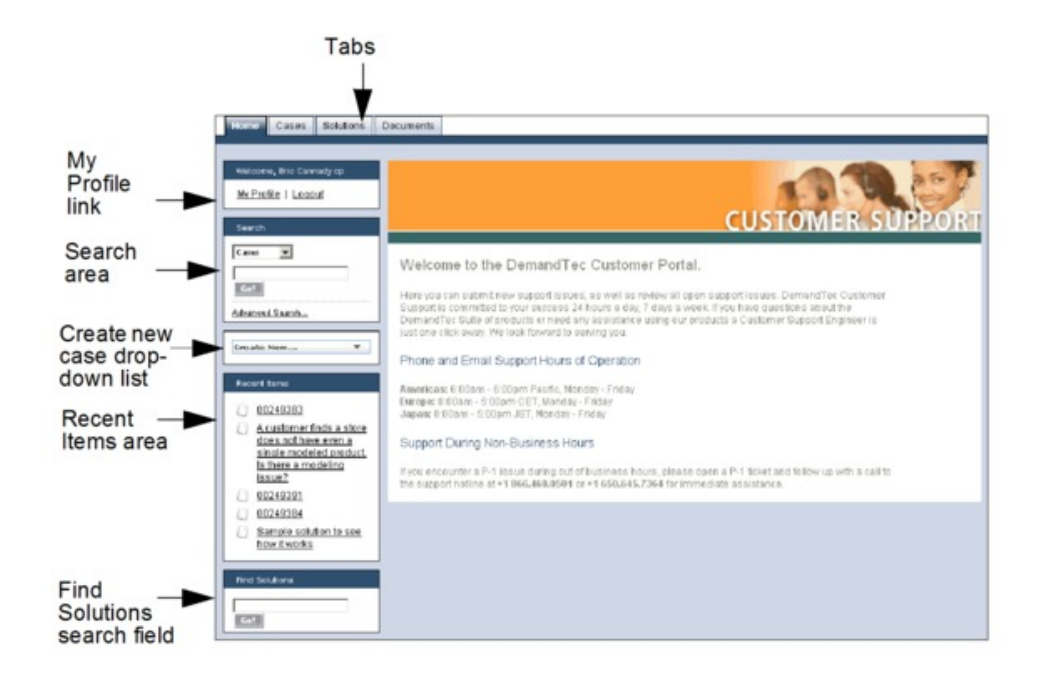

#### **Onglets**

- v **Accueil** Page principale de votre portail client. Vous pouvez cliquer sur le lien **Mon profil** pour éditer ou mettre à jour les informations de votre profil utilisateur.
- v **Cases** Page permettant de créer, d'éditer et d'afficher des demandes.
- v **Solutions** Recherchez et affichez les solutions à des problèmes communs. Vous pouvez choisir d'afficher toutes les solutions, les solutions les plus fréquemment visualisées ou uniquement les solutions que vous avez récemment consultées. Vous pouvez également rechercher des demandes par la première lettre de son titre. Vous pouvez directement rechercher des solutions à partir de la zone de recherche **Find Solutions** située en bas de l'onglet **Accueil**.
- Documents Recherchez et consultez des documents supplémentaires pour vous aider à utiliser les applications IBM Omni-Channel Merchandising ou pour en savoir plus sur la manière dont le service clients traite et gère les demandes.

#### **Rechercher**

La zone **Rechercher** se trouve dans la barre de navigation de tous les onglets du portail. Vous pouvez rechercher vos demandes à l'aide d'un mot clé ou d'une phrase exacte que vous saisissez dans la recherche avancée.

La recherche avancée permet de rechercher des zones supplémentaires dans des demandes, y compris des notes, des descriptions et des commentaires. Grâce à la recherche avancée, vous pouvez :

- Utiliser des opérateurs, tels que AND, OR et AND NOT pour affiner votre recherche.
- v Ajouter des guillemets autour de plusieurs mots clés afin de rechercher une phrase exacte, telle que "réception d'une erreur lors de la saisie de valeurs dans la zone Editer".
- v Ajouter un astérisque à la fin de votre mot clé pour rechercher des termes qui commencent par le mot saisi, tels que réception\*.

#### <span id="page-197-0"></span>**Create New Case**

La liste déroulante Create New Case se trouve dans la barre de navigation de tous les onglets du portail.

#### **Recent Items**

Vous pouvez ouvrir les éléments récemment consultés, tels que les demandes, les documents ou les réponses aux demandes.

# **Désactivation des logiciels de blocage d'incrustation dans Internet Exporer**

Utilisez cette procédure pour autorisé les fenêtres en incrustation pour un site Web.

## **Pourquoi et quand exécuter cette tâche**

Si vous utilisez un logiciel qui désactive les fenêtres publicitaires en incrustation, vous devrez peut-être désactiver cette fonction pour pouvoir utiliser IBM Omni-Channel Merchandising correctement. IBM Omni-Channel Merchandising utilise des fenêtres en incrustation à différents endroits de l'application, par exemple lorsque vous exportez des fichiers vers Microsoft Excel.

Pour autoriser les fenêtres en incrustation sur un site Web spécifique comme IBM Omni-Channel Merchandising, vous devez ajouter ce site à une liste de sites approuvés.

#### **Procédure**

- 1. Ouvrez Internet Explorer 7.
- 2. Choisissez **Outils** > **Options Internet** dans la barre de menus. La boîte de dialogue Options Internet s'affiche.
- 3. Cliquez sur l'onglet **Confidentialité**.

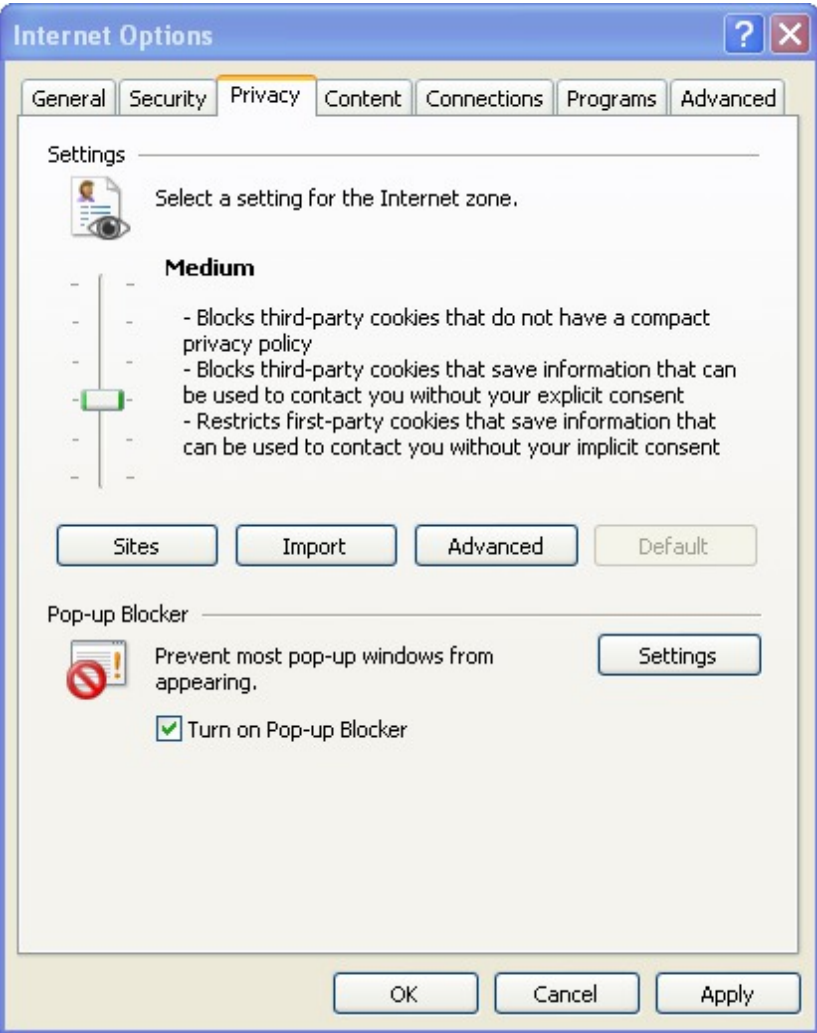

- 4. Les paramètres du bloqueur de fenêtres publicitaires se trouvent en bas de la fenêtre. Pour désactiver totalement le bloqueur de fenêtres publicitaires d'Internet Explorer 7, vérifiez que la case située en regard de **Activer le bloqueur de fenêtres publicitaires** est décochée. Pour que le bloqueur reste activé, mais que IBM Omni-Channel Merchandising soit ajouté à une liste blanche de sites approuvés, cliquez sur le bouton **Paramètres**. Une liste blanche est une liste de sites approuvés qui sont ignorés par le bloqueur de fenêtres publicitaires et autorisés à s'exécuter sans perturbation. Familiarisez-vous avec le concept de la liste blanche dans votre programme de messagerie électronique, qui vous permet d'ajouter des adresses électroniques sélectionnées à une liste blanche, de sorte qu'elles puissent ensuite être ignorées par le filtre antispam.
- 5. Dans la boîte de dialogue des paramètres du bloqueur de fenêtres publicitaires, entrez le nom du site (par ex. : mydt.demandtec.com pour IBM Omni-Channel Merchandising) et cliquez sur le bouton **Ajouter**.

**Remarque :** Ces instructions sont destinées à Internet Explorer 7. Si vous utilisez des bloqueurs de fenêtres publicitaires tiers, comme un logiciel de Google, MSN ou Yahoo! par exemple, les instructions peuvent être différentes.

#### **Rubriques connexes**

[«Activation de l'utilisation unique des bloqueurs de fenêtres publicitaires», à la](#page-199-0) [page 192](#page-199-0)

Si vous ne souhaitez pas désactiver le bloqueur de fenêtres publicitaires sur votre système, utilisez la touche Ctrl pour désactiver temporairement le bloqueur d'Internet Explorer 7. Maintenez simplement la touche Ctrl enfoncée tout en cliquant sur n'importe quel lien Web.

# <span id="page-199-0"></span>**Activation de l'utilisation unique des bloqueurs de fenêtres publicitaires**

Si vous ne souhaitez pas désactiver le bloqueur de fenêtres publicitaires sur votre système, utilisez la touche Ctrl pour désactiver temporairement le bloqueur d'Internet Explorer 7. Maintenez simplement la touche Ctrl enfoncée tout en cliquant sur n'importe quel lien Web.

# **Formation et apprentissage IBM Omni-Channel Merchandising**

La formation IBM Omni-Channel Merchandising vous propose des sessions d'apprentissage exhaustif pour tous les services logiciels.

Vous pouvez assister à une formation sur une édition spécifique en consultant les présentations en ligne qui décrivent les nouvelles fonctions de chaque édition. Ces présentations sont disponibles via un système de formation en ligne basée sur le Web, accessible à tout moment. Contactez votre responsable de projet ou votre formateur IBM Omni-Channel Merchandising pour plus d'informations.

## **Questions et commentaires sur la documentation**

IBM Omni-Channel Merchandising vous encourage à nous contacter pour toute suggestion, idée, question ou remarque sur l'aide en ligne.

IBM Omni-Channel Merchandising vous encourage à nous contacter pour toute suggestion, idée, question ou remarque sur l'aide en ligne. Vous pouvez contacter directement l'équipe des publications techniques à l'adresse jessicae@us.ibm.com.

# **Chapitre 10. Glossaire**

Ce glossaire inclut des termes utilisés dans toute l'application.

**Achat à terme :** Achat d'une quantité de produit qui dépasse les besoins immédiats de manière à profiter d'offres de prix promotionnels.

**Affectation des frais généraux :** Montant des frais généraux imputé à un produit particulier.

**Affichage :** Forme de promotion en magasin visant à attirer l'attention sur un produit ou une ligne de produits particulier.

**Assortiment :** Mélange des articles que stockent les détaillants. Les détaillants passent périodiquement en revue leurs assortiments pour déterminer les articles à abandonner et lesquels doivent être ajoutés.

**Bénéfice :** Chiffre d'affaires moins coûts variables, coûts fixes et coûts basés sur les activités.

**Bénéfice brut :** Voir Marge brute.

**Bénéfice brut % :** Voir Marge brute %.

**Bénéfice net :** Chiffre d'affaires brut moins le coût des marchandises vendues, les de fonctionnement, les taxes, les intérêts d'emprunt et l'amortissement.

**Bénéfice net % :** Bénéfice net divisé par le chiffre d'affaires.

**Blocs :** Voir Zones de magasin.

**BONUS :** Formule "2 pour le prix d'un". Tactique promotionnelle souvent utilisée pour inciter les consommateurs à acheter et faire des réserves d'un produit.

**Cannibalisation :** Effet négatif sur des ventes d'un produit lorsqu'un consommateur achète un produit au lieu d'un autre (souvent en raison du prix, d'une promotion ou de nouvelles caractéristiques attractives). Par exemple, lorsqu'une nouvelle saveur de yaourt est commercialisée, elle peut cannibaliser les ventes d'autres saveurs ou marques de yaourt. Même si les consommateurs n'achètent globalement pas plus de yaourts (expansion de catégorie), ils peuvent modifier leur choix de leur produit habituel pour un nouveau.

**Capitalisation annuelle :** Subvention ou mode de financement utilisé pour attribuer des financements à des comptes. Lorsqu'elle est appliquée comme subvention, le fabricant accepte de payer au détaillant un montant défini pour chaque carton acheté au cours de l'année. Ce chiffre peut inclure la totalité du volume de base et du volume en promotion). En contrepartie, le détaillant s'engage à exécuter un certain nombre de promotions pour le fabricant tout au long de l'année. La différence entre capitalisation annuelle et subvention par carton est que, dans la capitalisation annuelle, l'offre est faite pour la valeur des promotions au titre de l'année entière, tandis que dans la subvention par carton, différents termes sont négociés par événement.

Lorsque la méthode de capitalisation annuelle est utilisée pour une allocation de financement, elle permet de déterminer combien de financements seront alloués à un compte spécifique. En général, les détaillants définissent des capitalisations annuelles uniquement pour attribuer des fonds aux promotions.

**Catégorie :** Collection de produits connexes qui sont des produits de remplacement ou des compléments. Les détaillants utilisent des catégories pour regrouper et gérer les produits (par exemple, produits agricoles, produits laitiers et produits surgelés).

**Catégorie de marques :** Classifications des marques.

**Catégorie de taille :** Attribut affecté à un produit de manière à le placer dans un groupe spécifique en fonction de sa taille, de son volume ou de son poids. Les classes de taille vous permettent de créer des relations de taille entre les produits pour pouvoir définir des règles d'optimisation. Les classes de taille que vous pouvez affecter vont de XXX-Small à XXX-Large. Les classes de marques permettent de créer des relations de marque entre des produits de manière à définir des règles en vue d'optimisations. Par exemple, vous pouvez placer les boissons gazeuses dans une classe Marque de distributeur et le Coca dans une classe Marque nationale.

**Chaîne :** Collection de magasins d'une même enseigne appartenant au même propriétaire (par exemple, Longs et Winn-Dixie).

**Chiffrage des coûts par activité :** Système de comptabilité qui affecte les coûts de toutes les activités à chaque article (au lieu de les répartir entre les éléments comme le font des méthodes plus simples telles que la comptabilité analytique traditionnelle), de sorte que vous savez exactement le prix de revient d'un élément une fois inclus tous les coûts de la chaîne logistique tels les coûts de transport, de main d'œuvre et de fonctionnement.

**Chiffre d'affaires :** Montant des ventes en dollars ou dans la devise locale collecté par des transactions avec des consommateurs ou commerce interentreprises.

**Chronologie :** Ensemble des valeurs d'une variable à intervalles réguliers.

**Client :** Application d'interface utilisateur installée sur le site du client.

**Coefficient :** Nombre représentant la relation entre une variable dépendante (par exemple, part de marché ou volume de vente) et une variable indépendante (par exemple, prix de base ou remise).

**Consommateur :** Personne qui achète des articles dans un magasin.

**Contraction bayésienne :** Méthodologie bayésienne par laquelle l'information est empruntée aux produits et stockée de manière à "contracter" intelligemment les estimations du modèle et modérer les valeurs extrêmes.

**Contrainte :** Règle qui force l'optimisation à générer des résultats compris dans une certaine plage.

**Courbe des demandes :** Demande dans une gamme de prix sur une période de temps.

**Coût fixe :** Coût qui ne varie pas en fonction du volume des ventes ou de la production.

**Coût des marchandises :** Somme d'argent que le détaillant verse au fabricant pour le produit. Il peut être spécifié par carton, par kilo, par unité ou par gramme, par exemple.

**Coût du capital :** Coûts associés à l'exécution d'un inventaire de marchandisage.

**Coût par unité incrémentielle :** Prix d'origine moins prix en promotion plus tout financement.

**Coût variable :** Charge associée à la production, au stockage ou à l'achat d'une unité de gestion de stockage (UGS).

**Coûts des produits :** Prix de gros, ou coût fournisseur, que le détaillant paie au fabricant.

**Cubage du produit :** Volume d'espace qu'occupe un produit, exprimé en pieds cubes.

**CUP :** Code EAN. Numéro et code barres identifiant de manière unique un bien de consommation produit par le fabricant. Le code d'application standard d'IBM Omni-Channel Merchandising comporte 14 chiffres.

**Demande :** Quantité d'un produit qui sera achetée à un prix particulier.

**Démarque :** Montant de réduction d'un prix afin de stimuler les ventes.

**Derniers chiffres :** Caractères numériques qui suivent le séparateur décimal d'un prix.

**Données de panneau :** Suivi du comportement individuel des consommateurs sur une période afin d'évaluer leurs schémas de consommation, l'impact des promotions et les changements de comportement.

**Données PDV :** Informations sur le point de vente collectées par scanners au moment du passage en caisse. Les données PDV indiquent la date, le volume, et le prix d'achat pour tous les articles vendus.

**Données scannées :** Données PDV (point de vente) collectées par un lecteur de codes à barres. Voir Données PDV.

**DSD :** Livraison directe au magasin. Expédition du fabricant au magasin de vente au détail et qui ne passe pas par des intermédiaires comme les distributeurs ou les grossistes.

**Ecart de prix :** Différence de prix entre deux produits similaires.

**Edition**

Ensemble planifié de nouvelles fonctionnalités pour la suite d'applications IBM Omni-Channel Merchandising et disponible pour tous les utilisateurs à une date spécifiée.

**EDLP :** Prix bas tous les jours. Wal-Mart est le leader du "prix bas tous les jours", établissant la confiance des consommateurs en leur offrant des petits prix chaque jour. D'autres font le choix de prix quotidiens plus élevés mais proposent de nombreuses promotions ou remises.

**Elasticité croisée :** Relation entre l'achat d'un produit et l'achat d'un autre. Si les produits sont complètement indépendants, l'élasticité croisée est égale à zéro. Si les produits sont complémentaires, l'élasticité croisée est positive. Si les produits sont substituables, l'élasticité croisée est négative.

**Elasticité croisée de la demande :** Voir Elasticité croisée.

**Elasticité du prix de la demande :** Taux auquel la demande change pour un changement de prix. Variation de la demande divisée par la variation de prix.

**Elasticité du produit :** Elasticité du prix de la demande pour un produit particulier.

**Equivalisation :** Attribution d'une unité de mesure normalisée à un produit en fonction de la description du produit et l'éventail de tailles/de nombres qui s'appliquent à cette description. Cela permet une comparaison directe sur une large plage de tailles. Par exemple, un carton de Coca et deux packs de 12 canettes de Coca = 1 équivalent carton.

**Evénement :** Groupe de promotions axées autour d'un thème. Un événement permet de regrouper des promotions pour un plan à long terme, la création de médias tels que prospectus, FSI, publicités, emballages et réunions de planification propres à l'événement.

**Famille de marques :** Permettent de définir des sous-ensembles d'une catégorie de marques. Par exemple, les produits Coca et Pepsi peuvent être rangés dans une classe Marque nationale et les boissons gazeuses A et B, dans une classe Marque de distributeur. Pour définir une règle contrôlant le rapport de prix entre le Coca et la boisson gazeuse A, vous devez placer les produits Coca dans une famille de marques Coca et la boisson gazeuse A dans une famille de marques Boissons gazeuses A.

**Famille de taille :** Les familles de tailles vous permettent de définir des sous-ensembles d'une catégorie de taille. Par exemple, vous pouvez avoir des canettes de coca de 340 g dans une catégorie de taille réduite et des canettes de coca de 450 g dans une catégorie de taille moyenne. Pour créer une règle entre les deux, par exemple 450 g de coca > 340 g, mais pour ne pas faire plus que doubler le prix, vous devez créer une famille de taille appelée Coca. Si vous ne créez pas cette famille de taille, la règle s'appliquera finalement à tous les produits de la catégorie de taille de 340 g et de 450 g.

**Fidélité des consommateurs :** Affinité des consommateurs avec un produit ou un détaillant qui les incite à acheter de nouveau un produit spécifique ou dans un magasin spécifique.

**Financements :** Financements offerts par un fabricant à un détaillant pour la promotion d'un ensemble de produits, également appelé Dépenses commerciales. Ces financements sont en général attribués pour les activités promotionnelles de la part du détaillant comme les publicités, les affichages et les réductions temporaires de prix (RTP).

**Fournisseur/Fabricant :** Société qui fabrique les marchandises qu'achète le détaillant. Le fournisseur analyse trois activités de commercialisation essentielles lorsqu'il détermine comment planifier ses calendriers de promotion et élaborer ses offres : affichages, publicités et réductions temporaires de prix (RTP).

**Frais fixe :** Montant forfaitaire en espèces que le fabricant paie au détaillant pour s'assurer un affichage ou une publicité. Ces frais peuvent être considérés comme les frais de location de l'espace d'affichage ou de l'espace de publicité, même s'il ne s'agit d'un paiement direct d'aucun des deux.

**Frais de référencement :** Les frais qu'une enseigne impute à un fabricant pour insérer ou "référencer" un nouveau produit en rayons.

**Frais généraux :** Tous les coûts d'exploitation autres que les coûts de la chaîne logistique.

**Fréquence de réapprovisionnement :** Nombre de fois où le stock d'un centre de distribution est renouvelé au cours d'une période de temps donnée.

**Fréquentation des magasins :** Nombre de clients par unité de temps.

**Gestionnaire de catégories :** Personne chargée de toutes les activités de commercialisation pour une catégorie de produits, y compris tarification, promotion, placement et assortiment.

**Gestionnaire de marques :** Personne chargée d'élaborer la stratégie et les tactiques associées au plan lié aux marques (par exemple, les nouveau produits en cours de développement et les événements marketing prévus). Le service des études de marché prend en charge les gestionnaires de marques.

**Groupe de demandes :** Collection de produits fortement substituables. Le prix et la promotion d'un seul article du groupe affectent directement la demande pour les autres articles.

**Groupe de tailles :** Classification d'un groupe de produits basée sur leurs tailles relatives (par exemple, 0 à 24 cl = petit, 25 à 33 cl = moyen,  $>45$  cl = grand).

**Groupes de magasins :** Ensemble de magasins individuels à considérer comme une seule unité pour atteindre un objectif commercial (par exemple, une région).

**Groupes de produits :** Groupe de produits d'un utilisateur IBM Omni-Channel Merchandising.

**Hauteur d'étagère :** Dégagement vertical d'une étagère.

**Horizon temporel :** Intervalle de temps d'une promotion.

**IBM Price Optimization and Price Management :** Système logiciel d'IBM Omni-Channel Merchandising qui aide les détaillants et les fabricants à augmenter les bénéfices en définissant le prix optimal de chaque produit dans chaque magasin.

**Image des prix :** Perception que le consommateur a des prix et de la valeur d'un détaillant.

**Indicateurs clé de performance :** Série de mesures d'évaluation de réussite par rapport à des objectifs fondamentaux prédéfinis.

**Inférence bayésienne :** Approche très élaborée de modélisation statistique utile dans des environnements de données fragmentées. L'inférence bayésienne est basée sur des théories du révérend Thomas Bayes (1702-1761). Phil Delurgio fait partie de cette poignée d'experts, externes au milieu universitaire, qui ont contribué à élaborer des modèles bayésiens solides à grande échelle.

**Largeur d'étagère :** Dégagement horizontal d'une étagère.

**Magasin concurrent :** Technique utilisée par les détaillants pour trouver les prix des concurrents. Par exemple, si l'entreprise Longs propose du savon Dove sur sa "liste de boutiques concurrentes", cela signifie qu'elle vérifie auprès des boutiques concurrentes qu'elle propose de meilleurs prix que les concurrents sur le savon Dove. Egalement appelé **Audit des prix de la concurrence**.

**Marchandisage :** Promotion de produits, y compris coordination de la production et du marketing, et développement de stratégies publicitaires, d'affichage et de vente.

**Marge brute :** Chiffre d'affaires moins coût des produits.

**Marge brute % :** Marge brute divisée par ventes nettes, exprimée en pourcentage.

**Marge de contribution :** Dollars restants une fois les coûts variables déduits de la marge brute ajustée. Une mesure du bénéfice plus précise que la marge brute.

**Marge de contribution % :** Marge de contribution divisée par le chiffre d'affaires.

**Marge nette :** Voir Bénéfice net.

**Marge nette % :** Voir Bénéfice net %.

**Marque :** Nom (généralement une marque déposée) qu'un fabricant attribue à un groupe d'articles. Le nom de marque n'est pas toujours celui du fabricant, car ce dernier peut posséder plusieurs marques. Par exemple, les marques de Clorox incluent : Clorox, Pine-Sol, Armor All, Brita ; et celles de Proctor & Gamble incluent : Tide, Mr. Propre et Cover Girl.

**Méthode de livraison directe :** Méthode appliquée lorsque des intermédiaires veulent s'épargner des coûts de stock en envoyant chaque commande de produits aux fabricants (ou aux principaux distributeurs-stockeurs), qui expédient la marchandise directement aux clients des intermédiaires.

**Modèle de demande des consommateurs :** Système d'équations qui prévoit combien les consommateurs achèteront en fonction de facteurs tels que le prix, la saisonnalité et les promotions.

**Modèle de réponse des consommateurs :** Voir Modèle de demande des consommateurs.

**Modélisation financière :** Processus qui permet aux détaillants de comprendre les inducteurs de coûts de leur activité, y compris les coûts fixes et variables de la chaîne logistique. Voir Chiffrage des coûts par activité.

**Multiples :** Indication de prix pour lequel plusieurs produits sont offerts à un prix spécial, par exemple 2 pour 1 \$.

**Offre :** Proposition d'un fabricant à un détaillant concernant des produits qui doivent être vendus en promotion, la manière de les promouvoir (par exemple, par voie de publicité, d'affichage ou de RTP), moment auquel les produits doivent être mis en promotion et somme que le détaillant recevra du fabricant (sous forme de montant forfaitaire en espèces ou de rabais sur le prix du produit, qualifiés de conditions de transaction).

**Offre promotionnelle :** Prix promotionnel d'un article.

**Optimisation :** Processus de recherche de la meilleures formule (par exemple, prix, gamme de produits et plan de promotion) pour atteindre un objectif de marchandisage donné.

**Paires de produits :** Ensemble de deux produits liés par des contraintes promotionnelles. Par exemple, le lot de 3 pains de savon blanc Dial doit être facturé à 90 % du prix du lot de 3 pains de savon Gold Dial.

**Part produit :** Rapport (en termes de pourcentage) entre le chiffre d'affaires d'un produit donné (UGS) et le chiffre d'affaires total d'un magasin.

**Période de performance :** Période de temps que couvrira la promotion. Il s'agit de la durée de la promotion, par exemple, lorsque le produit fait l'objet d'un affichage, d'une publicité ou d'une RTP.

**Plan de catégorie :** Toutes les promotions d'une catégorie qui interviennent dans une plage de dates donnée. Les plans de catégorie sont la base des prévisions d'une catégorie et permettent d'effectuer des analyses de simulation fiables des différents plans de promotion.

**Point de base :** Plus petite mesure utilisée pour évaluer un retour financier. Un point de base égale un centième d'un pour cent. Par exemple, la différence entre une marge bénéficiaire nette de 2,25 % et 2,50 % est de 25 points de base.

**Prétarifé :** Produits dont le prix est indiqué sur l'emballage par le fabricant.

**Prix concurrents :** Prix perçus comme bons comparés aux prix pratiqués par la concurrence.

**Prix de base :** Prix en rayon normal hors promotion.

**Prix de détail :** Prix de distribution ou prix en rayon que paie un consommateur pour un produit.

**Prix de détail équivalent :** Prix par unité équivalente, calculé d'après le prix en rayon divisé par l'unité de mesure normalisée.

**Prix de la concurrence :** Prix que la concurrence (autres magasins dans lesquels les consommateurs sont susceptibles de se fournir) pratique pour les mêmes articles.

**Prix de zone :** Prix courants appliqués à plusieurs magasins d'un compte.

**Prix discount :** Prix de vente d'un produit (également appelé Réduction temporaire de prix).

**Prix magique :** Prix auquel la demande s'accroît considérablement. Par exemple, la tarification d'un lot de 6 canettes de soda à 1,99 \$ peut entraîner une demande extrêmement élevée par rapport à une tarification à 2,00 \$.

**Produits complémentaires :** Articles que les consommateurs achètent généralement ensemble. Par exemple les hot-dogs et les petits pains pour hot-dog.

**Produits de substitution :** Produits perçus par les consommateurs comme étant d'utilité identique ou similaire. Un produit de remplacement est un produit qu'un utilisateur achèterait au lieu d'un autre produit sans abandonner une quantité significative de valeur perçue.

**Profondeur d'étagère :** Espace entre l'avant et le fond d'une étagère.

**Programme de cartes de fidélité :** Programme auquel adhèrent des consommateurs afin de bénéficier d'offres de remise ou de rabais en échange d'un suivi de leurs habitudes de consommation. Egalement appelé Programmes de fidélisation.

**Promotion :** Ajustement temporaire du prix d'un produit et/ou avantage pour le consommateur directement lié à l'achat d'un produit.

**Promotion Planning & Optimization :** Service logiciel IBM Omni-Channel Merchandising qui permet aux détaillants et aux fabricants d'optimiser leurs décisions de mise en promotion de produits.

**Publicité :** Promotion d'un article par diverses voies médiatiques, y compris la presse, la radio et la télévision.

**Règle de catégorie de marques :** Contrainte appliquée aux marques qui dicte leur rapport de prix. Par exemple : les marques de première qualité sont toujours plus chères que les marques de qualité économique.

**Règle de marge brute :** Contrainte qui nécessite que les résultats de l'optimisation soient compris dans une plage de marges brutes.

**Règle de prix de la concurrence :** Exemple de règle métier, cette fonctionnalité permet aux utilisateurs d'appliquer des règles qui garantissent la compétitivité des prix. Par exemple, vous pourriez imposer une règle qui dit que les prix des céréales sont dans une fourchette de 5 % du prix des concurrents.

**Règle de taille :** Relation prédéfinie entre deux produits similaires basée sur leurs volumes, poids et nombres respectifs.

**Règle de volume :** Contrainte au niveau de la plage de volumes d'un produit ou d'un groupe de produits donné dans le cadre d'une optimisation.

**Règles de produit unique :** Contraintes d'optimisation appliquées à un seul produit ou unité de gestion de stock (UGS).

**Règles métier :** Contraintes sur l'optimisation permettant à des règles de décrire des stratégies ou des politiques qui sont importantes dans l'orientation des résultats de l'optimisation pour répondre aux besoins du client.

**Règles pour deux produits :** Contrainte ou règle qui lie deux produits.

**Retour :** Terme utilisé en logistique lorsqu'un camion prélève un autre chargement pour un voyage retour après avoir déposé son chargement d'origine.

**Retour sur financements :** Valeur incrémentielle de la promotion (valeur de la promotion moins activité quotidienne) divisé par les dollars de commerce.

**Retour sur investissements :** Bénéfice d'exploitation, taxes déduites, divisé par valeur comptable nette (amortie) des actifs.

**RTP :** Réduction Temporaire du Prix. Réduction du prix de détail d'un produit pendant une période temporaire.

**Saisonnalité :** Tendance sous-jacente du comportement des consommateurs basée sur la période de l'année (par exemple, l'impact des vacances de Noël sur les achats de dinde).

**Scénario :** Ensemble de contraintes et règles appliquées à des données de produit, de magasin, de prix et de coût optimisé pour atteindre un objectif commercial particulier en termes de bénéfice, chiffre d'affaires et volume. Le terme "scénario" peut être synonyme de "promotion".

**Simulations :** Hypothèses variables en vue de déterminer en quoi les résultats d'une analyse diffèrent.

**Stockage de réserve :** Action de stocker un produit car il est soldé ou en promotion. Egalement appelé Stockage de réserves ou Cannibalisation de temps.

**Stratégie :** Ensemble d'initiatives de tarification et de promotion qui se complètent afin d'atteindre un objectif commercial particulier.

**Subvention :** Montant de remise que le détaillant reçoit du fabricant. Il existe deux types de subvention : la subvention de performance et la subvention non liée à la performance.

**Subvention de performance :** Remise à laquelle peut prétendre un détaillant après avoir effectué une promotion. Il existe deux types principaux de subvention de performance : la subvention par carton, basée sur la quantité de produit expédiée par le fabricant au détaillant - basée sur l'expédition ; la subvention au passage en caisse, basée sur la quantité de produit achetée par le consommateur auprès du détaillant - basée sur la consommation.

**Subvention non liée aux performances :** Financement supplémentaire accordé au fabricant au détaillant non tenu à promotions. Exemples : subvention du fret, subvention de retour en charge, subvention pour pertes et subvention d'achat.

**Subvention pour publicité :** Montant en dollars que le détaillant reçoit pour chaque carton qu'il achète au fabricant (montant payé une fois que la publicité a fonctionné).

**Subvention retour :** Le fabricant fournit au détaillant une subvention retour basée sur chaque carton de produit, qui est collecté par le détaillant à partir de l'entrepôt du fabricant à l'aide des camions affrétés.

**Tarification d'une gamme de produit :** Affectation du même prix à un groupe de produits similaires, en général de mêmes saveurs (par exemple, 6 bouteilles de soda ou toutes les boîtes de gelée).

**Taux de main-d'oeuvre :** Coût horaire de la main-d'oeuvre, salaires et avantages sociaux inclus.

**Tendance :** Relations sous-jacentes au sein d'un groupe de points de données.

**Tête de gondole :** Affichage à l'extrémité d'une allée.

**Type de stockage produit :** Emplacement dans le magasin où se trouve le produit. Les valeurs IBM Omni-Channel Merchandising correspondent au rayon (aliments surgelés ou réfrigérés).

**UGS :** Unité de Gestion de Stockage. Il s'agit d'un nombre affecté par un détaillant à un produit.

**Unité équivalente :** Unité de volume normalisée qui utilise l'équivalisation.

**Unité de mesure :** Type de mesure de taille.

**Valeur incrémentielle :** Prévoit le changement incrémentiel de bénéfice d'une promotion et le coût par valeur de produit en promotion par l'extraction des résultats commerciaux quotidiens. Est souvent considérée comme le véritable indicateur de la valeur d'une promotion.

**Variation de coût du fournisseur :** Variation dictée par le fabricant du prix d'achat d'un produit.

**Ventes :** Voir Chiffre d'affaires.

**Ventes magasin par magasin :** Voir Ventes pour un même magasin.

**Ventes pour un même magasin :** Comparaisons au sein d'un même magasin qui mesurent l'accroissement des ventes, exclusion faite de l'impact de magasins nouvellement ouverts.

**Ventes unitaires :** Voir Volume des ventes.

**Vérification du prix :** Confirmation du prix de vente ou de distribution d'un produit.

**Volume :** Nombre d'unités vendues d'une unité de gestion de stockage (UGS) particulière.

**Volume des ventes :** Nombre d'unités des produits vendues via des transactions avec des consommateurs ou commerce interentreprises.

**Zone de prix :** Groupe de magasins qui pratiquent toujours les mêmes prix pour les produits.

**Zone publicitaire :** Série de magasins qui proposent la même promotion annoncée par publicité.

**Zones de magasin :** Groupe de magasins qui se partagent un ensemble de prix. Appelées également zones, zones de prix en magasin ou blocs.

# **Chapitre 11. Aide-mémoire**

La présente section récapitule toutes les commandes et fonctions principales dans IBM OpenLink.

La présente section récapitule toutes les commandes et fonctions principales dans IBM OpenLink.

#### **Rubriques connexes**

- «Processus d'attribution»
- Le processus d'attribution se décompose en 11 étapes de base.

[«Utilisation du FIP comparée à l'utilisation de l'interface utilisateur OpenLink»,](#page-213-0) [à la page 206](#page-213-0)

Utilisez cette procédure pour savoir quand utiliser le FIP et quand utiliser la fonctionnalité Editer le contenu.

[«Rappels concernant les groupes de demandes», à la page 207](#page-214-0)

Utilisez cette référence pour mieux appréhender les groupes de demandes.

[«Suggestions concernant les attributs Taille/Unité de mesure», à la page 207](#page-214-0) Utilisez cette référence pour mieux appréhender les attributs Taille/Unité de mesure.

[«Déplacement \(non inclus dans le modèle\)», à la page 207](#page-214-0) Utilisez cette procédure pour déplacer un produit du FIP.

[«Fichier d'informations produit \(FIP\) - Remarques générales», à la page 208](#page-215-0) Utilisez ces informations comme référence pour le FIP.

[«Détails du FIP», à la page 208](#page-215-0)

Utilisez cette référence pour mieux appréhender les détails du FIP.

## **Processus d'attribution**

Le processus d'attribution se décompose en 11 étapes de base.

Le processus d'attribution se décompose en 11 étapes de base.

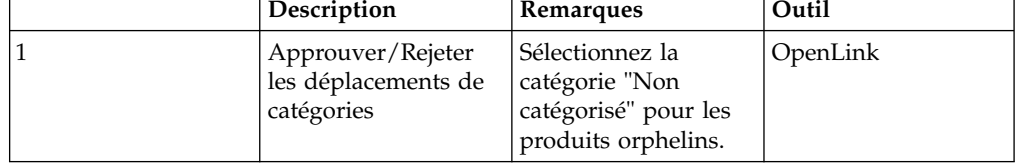

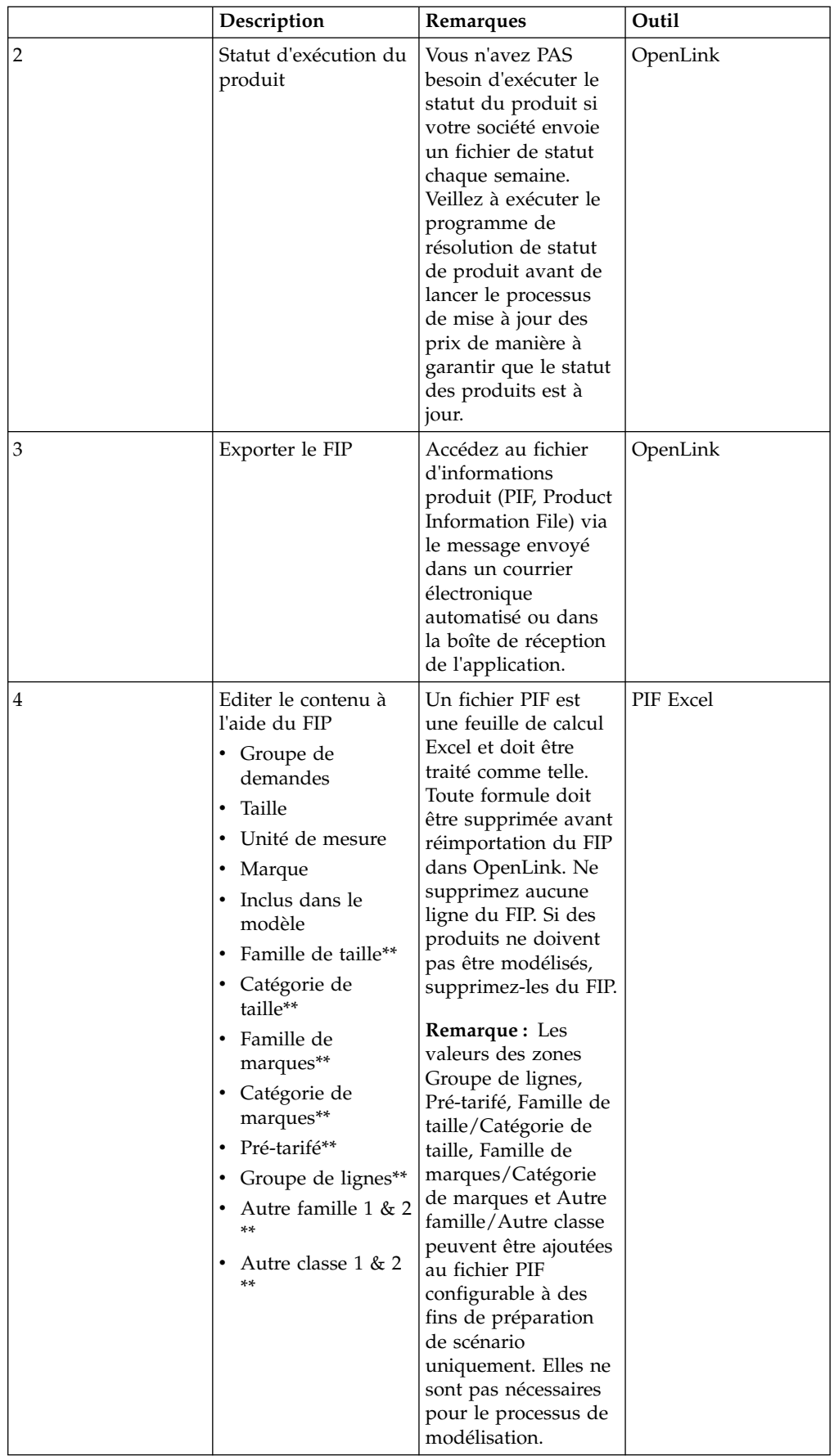

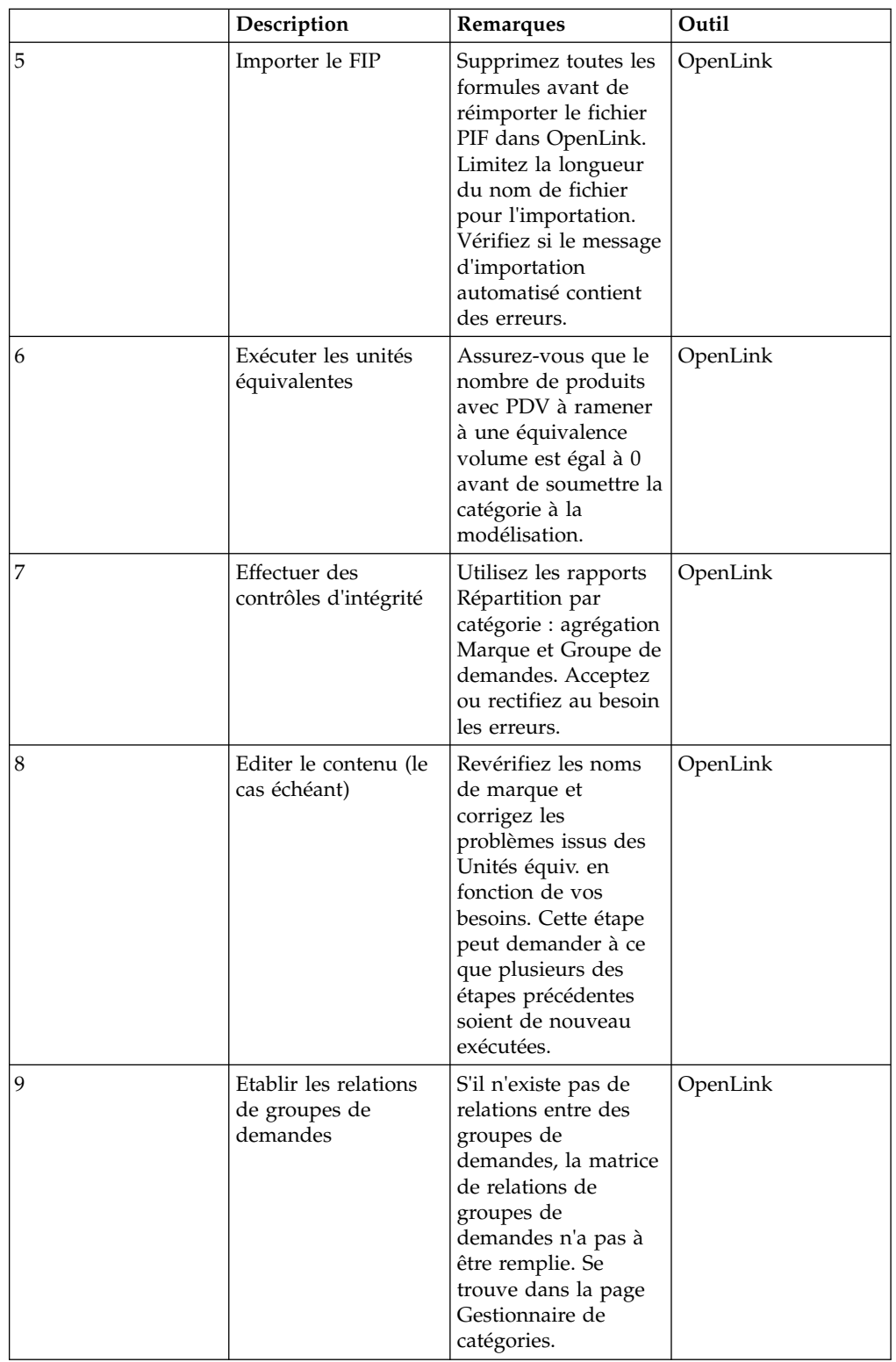

<span id="page-213-0"></span>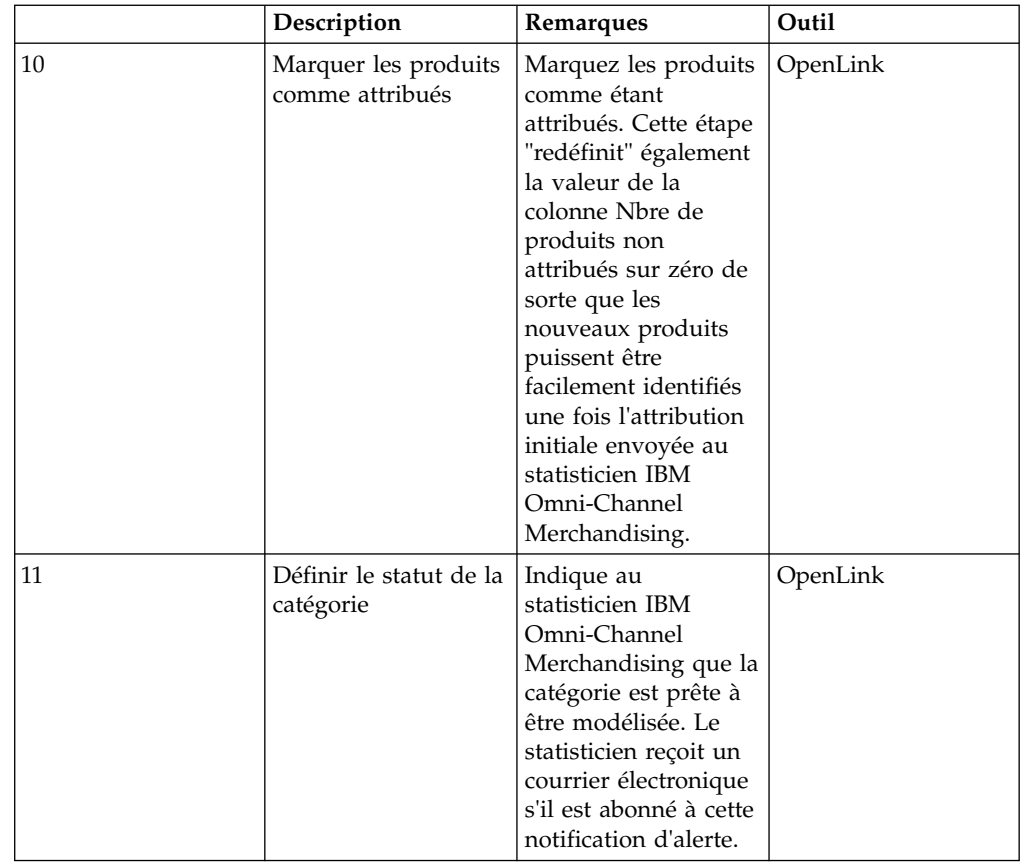

# **Utilisation du FIP comparée à l'utilisation de l'interface utilisateur OpenLink**

Utilisez cette procédure pour savoir quand utiliser le FIP et quand utiliser la fonctionnalité Editer le contenu.

Utilisez le FIP dans les cas suivants :

- v De nouveaux groupes de demandes doivent être définis, en général quand/si les conditions suivantes sont vraies :
- Première attribution d'une catégorie
- v Introduction d'une nouvelle ligne de produits dans la catégorie
- v La dernière attribution date de plus d'un an
- v L'attribution s'effectuera mieux "hors ligne", à l'aide du FIP
- v Feuille de calcul Excel (par ex., en dehors du bureau, si l'interface utilisateur n'est pas disponible, etc.)

Utilisez **Editer le contenu** lorsque :

v De nouveaux produits doivent être attribués pour la Maintenance des prix.

**Remarque :** De nouveaux produits doivent être entrés dans un groupe de demandes existant.

- v Correction de noms de marque (utilisez la fonction "Répartition par catégorie")
- v Moins de 20 produits doivent être attribués

## <span id="page-214-0"></span>**Rappels concernant les groupes de demandes**

Utilisez cette référence pour mieux appréhender les groupes de demandes.

- v Rappelez-vous que les groupes de demandes sont FORTEMENT substituables.
- v Les produits d'un groupe de demandes doivent être relativement proches en matière de prix et de prix par unité de mesure.
- v Les groupes de demandes peuvent avoir des suffixes pour séparer des produits qui susceptibles de faire partie du même groupe de demandes mais dont les points de prix ne sont pas équitables.
- v HDG = Haut de gamme (point de prix le plus élevé, produits de la haute qualité, de design supérieur)
- SDT = Standard (bons produits, produits de points de prix moyens)
- $\cdot$  ECON = Economique (point de prix le plus faible, produits de moindre qualité, d'entrée de gamme)
- v DE = Dose d'essai (en général, commercialisé dans un rayon séparé du magasin)
- LOT = Grande taille ou lot (non 'fortement substituable' avec des produits de taille standard)
- v Placez les produits en dose d'essai et ceux par lot dans leur propre groupe de demandes.
- v Limitez l'usage des groupes de demande ne contenant qu'un produit à des circonstances très particulières.
- v N'oubliez pas que les produits d'un groupe de demandes se cannibalisent l'un l'autre de manière symétrique. S'il existe des relations asymétriques dans un groupe de demandes, séparez les produits en deux groupes de demandes et contrôlez les relations via la matrice de relations de groupes de demandes.

## **Suggestions concernant les attributs Taille/Unité de mesure**

Utilisez cette référence pour mieux appréhender les attributs Taille/Unité de mesure.

- v Les unités de mesure doivent être cohérentes avec le groupe de demandes.
- v Les produits en dose d'essai ou "Bonus" ne doivent pas êtres inclus dans des relations Famille de taille/Catégorie de taille.
- v Des tailles peuvent nécessiter une modification afin de refléter ce que le client achète vraiment (par ex., le poids d'un baril de détergent en nombre de lessives).

# **Déplacement (non inclus dans le modèle)**

Utilisez cette procédure pour déplacer un produit du FIP.

Vous ne devez JAMAIS supprimer un produit du FIP. En revanche, vous pouvez "déplacer" le produit du FIP de sorte qu'il ne soit pas modélisé.

Pour déplacer un produit du FIP, procédez comme suit :

v Définissez la colonne Inclus dans le modèle sur "Non".

Produits à déplacer

- Produits non vendables
- Produits obsolètes
- v Produits statistiquement non significatifs (les 3 critères doivent être satisfaits) :
- Statut client = Déréférencé
- v Dernier passage en caisse > 90 jours avant de dernier passage en caisse pour la catégorie
- Volume hebdomadaire moyen TRES faible
- v Produits sans PDV Les produit sans point de vente ne seront pas modélisés. Ces produit peuvent être "déplacés" d'un FIP ou être associés à des produits existants s'il s'agit de produits nouveaux/actifs.

## <span id="page-215-0"></span>**Fichier d'informations produit (FIP) - Remarques générales**

Utilisez ces informations comme référence pour le FIP.

- Ne supprimez aucune information du FIP. Si des produits ne doivent pas être modélisés, supprimez-les.
- Le fichiers FIP ne doivent contenir aucune formule pour être correctement importés dans DT OpenLink.
- Seule la première feuille de calcul du classeur Excel sera importée dans DT OpenLink. Supprimez toutes les autres feuilles contenant des tables ou du formatage avant d'importer le FIP.
- v Les fichiers FIP peuvent contenir des colonnes supplémentaires lors de la l'importation. Etant donné que le processus d'importation recherche les en-têtes de colonne, ne supprimez pas ces en-têtes.
- Vous pouvez également réorganiser les colonnes du FIP. Le processus d'importation ne tient pas compte de l'ordre, mais uniquement des deux premières lignes de la colonne (les noms de la colonne).
- N'oubliez pas qu'une fois le FIP importé, les modifications effectuées dans l'application OpenLink ne seront PAS reportées dans la feuille de calcul Excel de fichier FIP enregistrée. Il est donc recommandé d'exporter de nouveau le FIP complété lorsque vous avez terminé avec la catégorie.

# **Détails du FIP**

Utilisez cette référence pour mieux appréhender les détails du FIP.

Attributs du FIP :

#### **Remarque :**

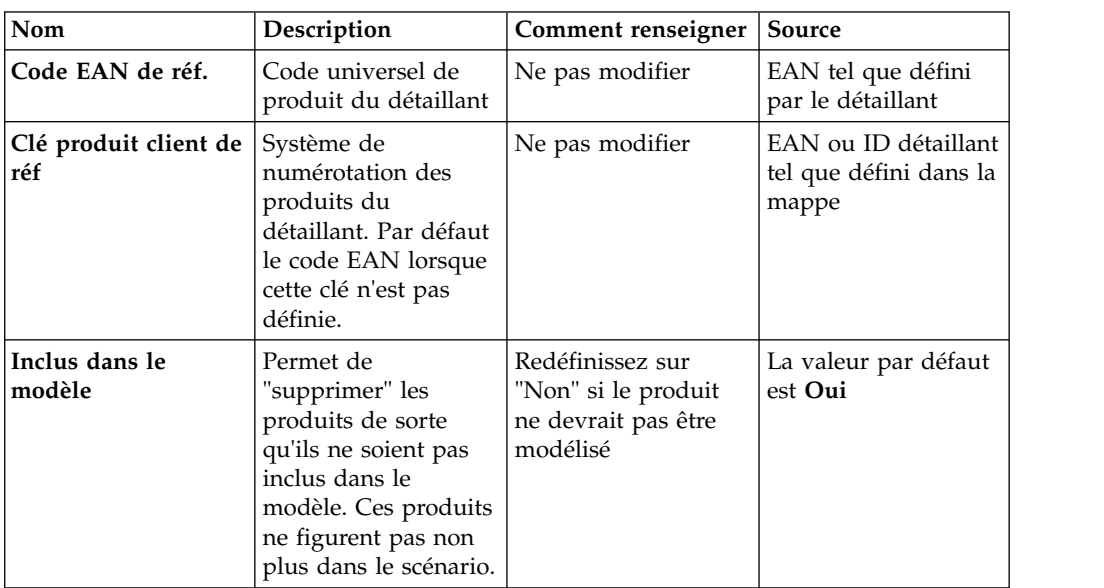
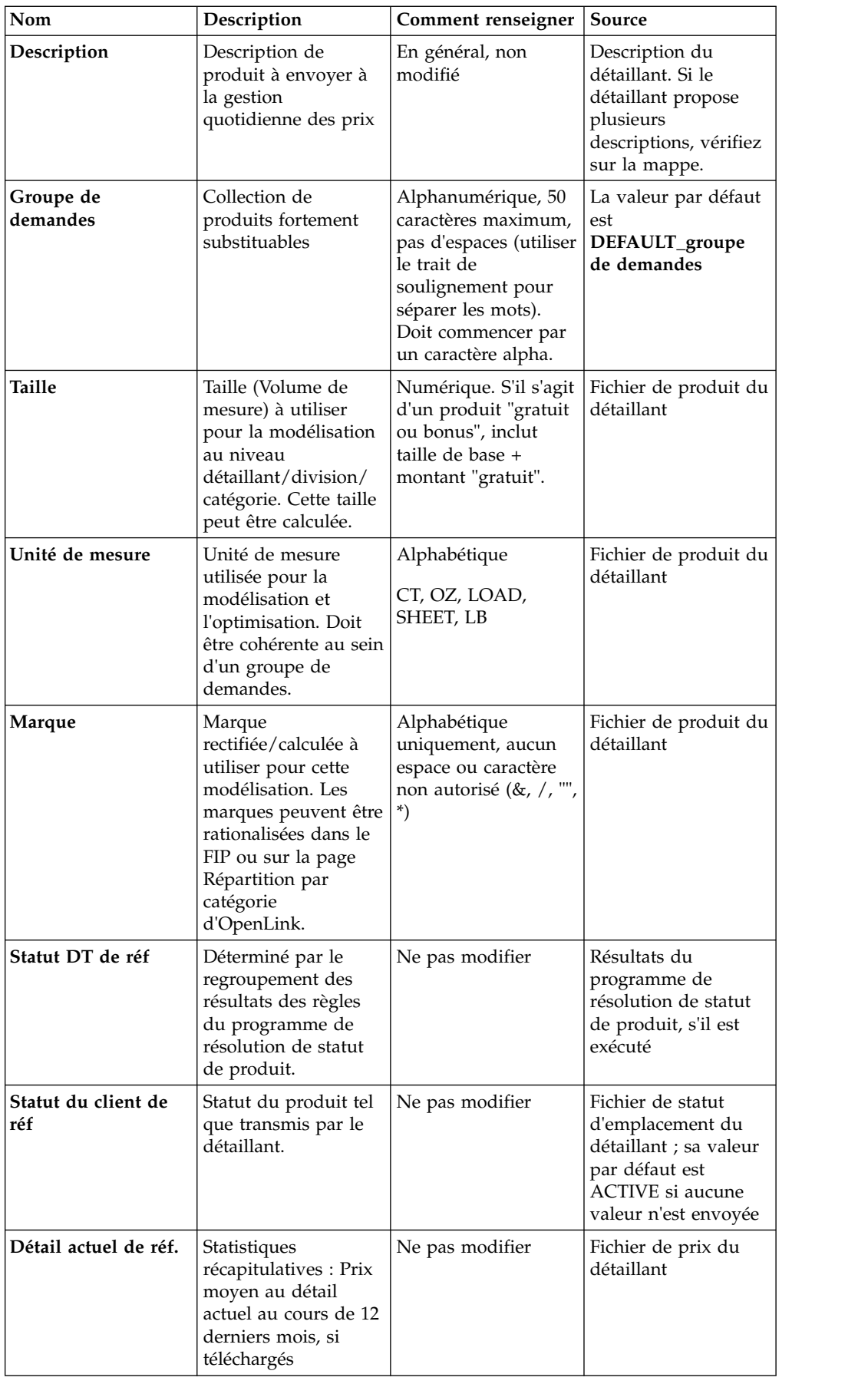

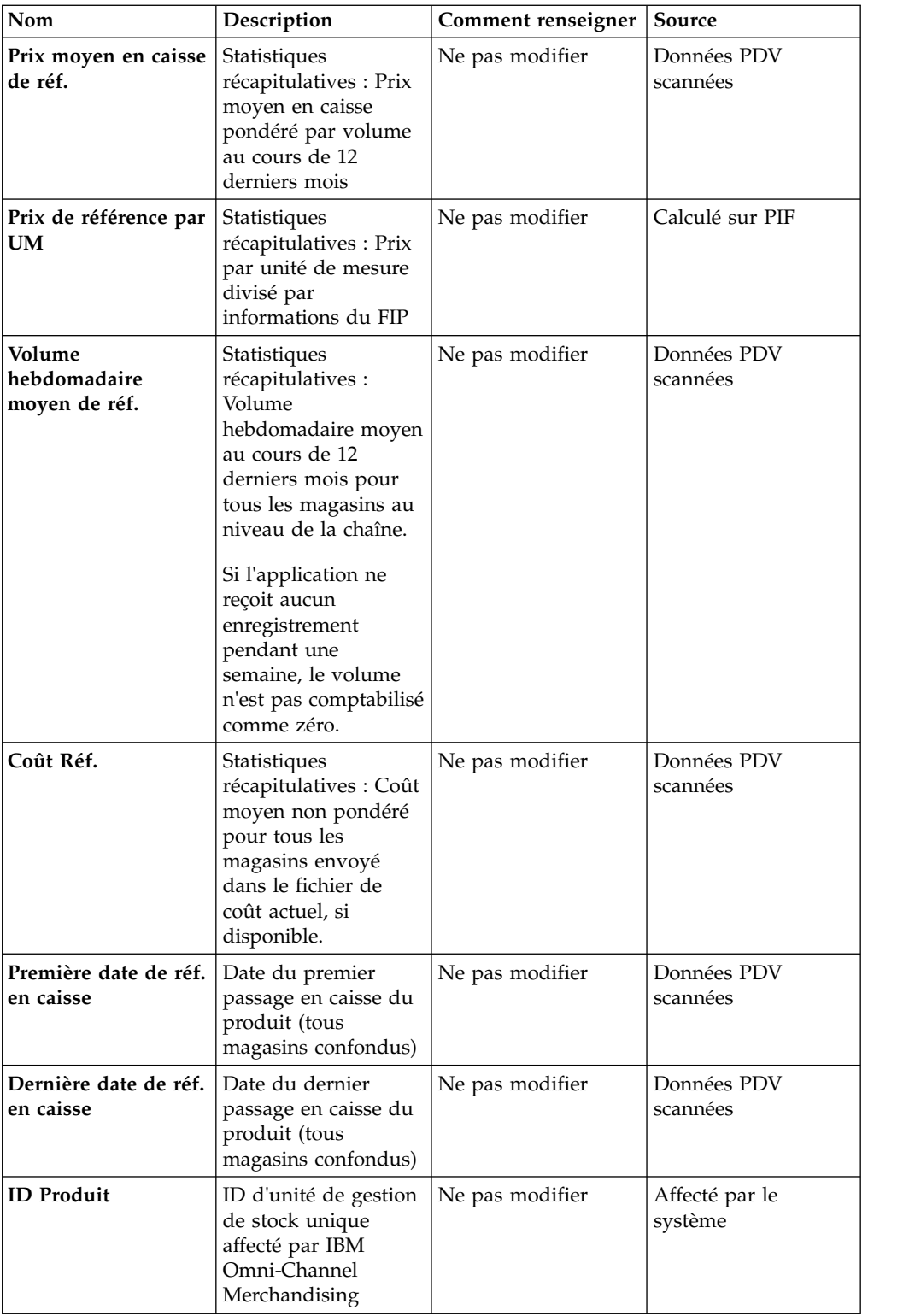

Les lignes en évidence indiquent les zones qui doivent être renseignées dans le FIP.

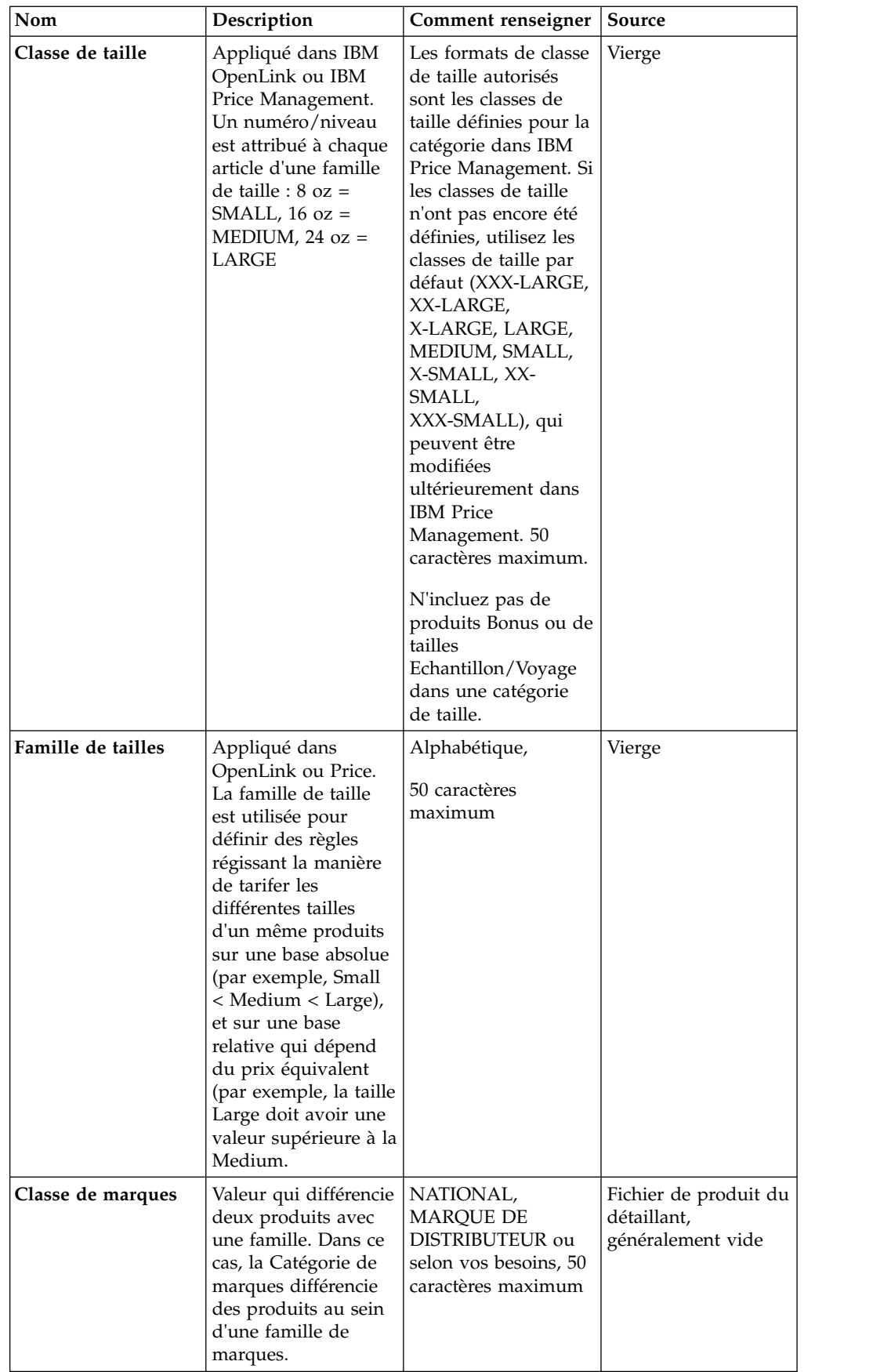

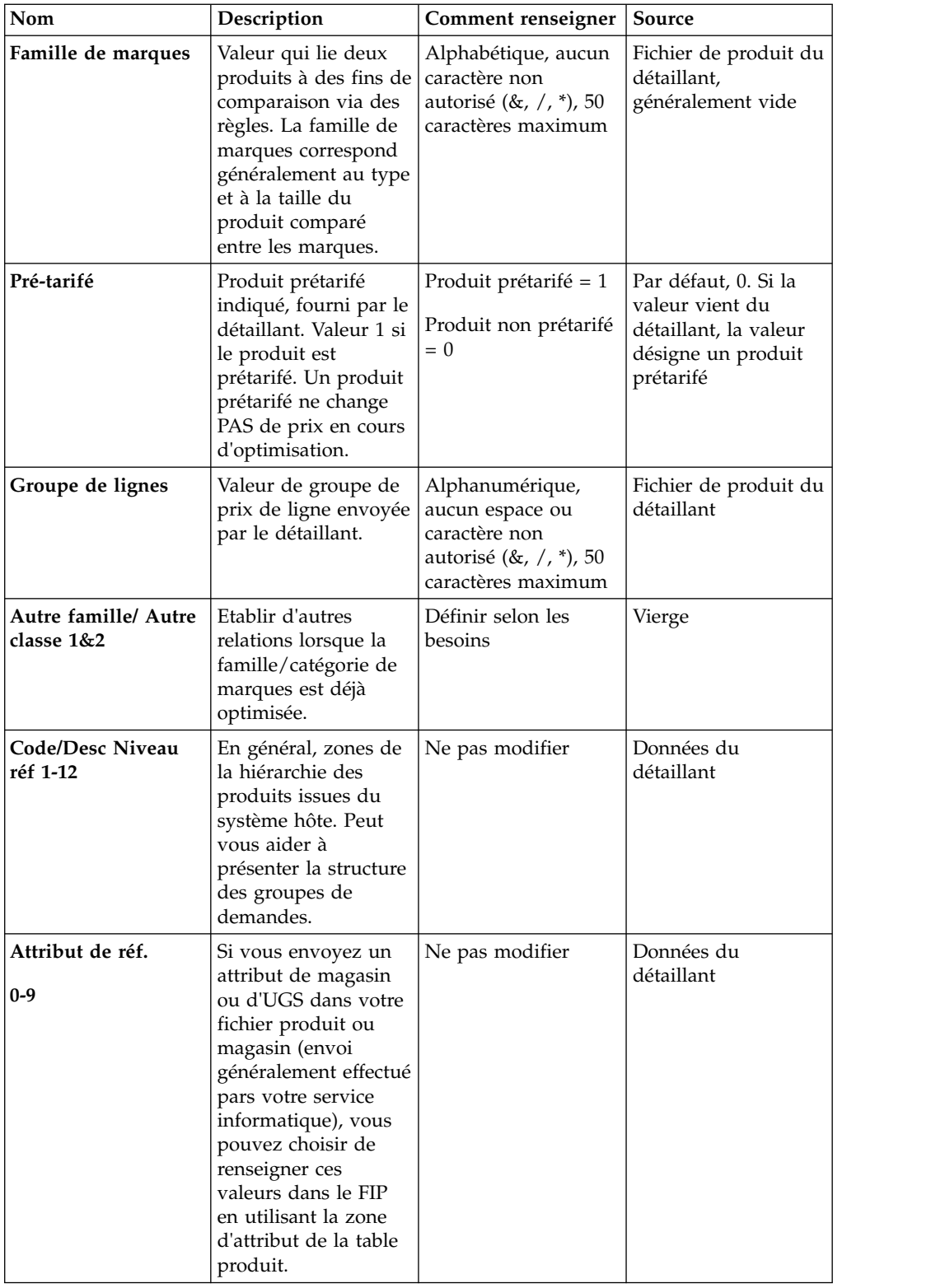

## **Remarques**

Le présent document peut contenir des informations ou des références concernant certains produits, logiciels ou services IBM non annoncés dans ce pays. Pour plus de détails, référez-vous aux documents d'annonce disponibles dans votre pays, ou adressez-vous à votre partenaire commercial IBM. Toute référence à un produit, logiciel ou service IBM n'implique pas que seul ce produit, logiciel ou service puisse être utilisé. Tout autre produit, programme ou service fonctionnellement équivalent peut être utilisé, s'il n'enfreint aucun droit de propriété intellectuelle d'IBM. Il est de la responsabilité de l'utilisateur d'évaluer et de vérifier lui-même les installations et applications réalisées avec des produits, logiciels ou services non expressément référencés par IBM.

IBM peut détenir des brevets ou des demandes de brevet couvrant les produits mentionnés dans le présent document. La remise de ce document ne vous accorde aucun droit de licence sur ces brevets ou demandes de brevet. Si vous désirez recevoir des informations concernant l'acquisition de licences, veuillez en faire la demande par écrit à l'adresse suivante :

IBM Director of Licensing IBM Corporation North Castle Drive Armonk, NY 10504-1785 U.S.A.

Pour le Canada, veuillez adresser votre courrier à :

IBM Director of Commercial Relations - IBM Canada Ltd 3600 Steeles Avenue East - Markham, Ontario - L3R 9Z7 Canada

Les informations sur les licences concernant les produits utilisant un jeu de caractères double octet peuvent être obtenues en contactant IBM par écrit à l'adresse suivante :

Intellectual Property Licensing Legal and Intellectual Property Law IBM Japan Ltd. 1623-14, Shimotsuruma, Yamato-shi Kanagawa 242-8502 Japan

Le paragraphe suivant ne s'applique ni au Royaume-Uni, ni dans aucun pays dans lequel il serait contraire aux lois locales. LE PRESENT DOCUMENT EST LIVRE EN L'ETAT SANS AUCUNE GARANTIE EXPLICITE OU IMPLICITE. IBM DECLINE NOTAMMENT TOUTE RESPONSABILITE RELATIVE A CES INFORMATIONS EN CAS DE CONTREFACON AINSI QU'EN CAS DE DEFAUT D'APTITUDE A L'EXECUTION D'UN TRAVAIL DONNE. Certaines juridictions n'autorisent pas l'exclusion des garanties implicites, auquel cas l'exclusion ci-dessus ne vous sera pas applicable.

Le présent document peut contenir des inexactitudes ou des coquilles. Ce document est mis à jour périodiquement. Chaque nouvelle édition inclut les mises à jour. IBM peut, à tout moment et sans préavis, modifier les produits et logiciels décrits dans ce document.

Les références à des sites Web non IBM sont fournies à titre d'information uniquement et n'impliquent en aucun cas une adhésion aux données qu'ils contiennent. Les éléments figurant sur ces sites Web ne font pas partie des éléments du présent produit IBM et l'utilisation de ces sites relève de votre seule responsabilité.

IBM pourra utiliser ou diffuser, de toute manière qu'elle jugera appropriée et sans aucune obligation de sa part, tout ou partie des informations qui lui seront fournies.

Les licenciés souhaitant obtenir des informations permettant : (i) l'échange des données entre des logiciels créés de façon indépendante et d'autres logiciels (dont celui-ci), et (ii) l'utilisation mutuelle des données ainsi échangées, doivent adresser leur demande à :

IBM Corporation

1001 E Hillsdale Blvd.

Foster City, CA 94404

USA

Ces informations peuvent être soumises à des conditions particulières, prévoyant notamment le paiement d'une redevance.

Le logiciel sous licence décrit dans ce document et tous les éléments sous licence disponibles s'y rapportant sont fournis par IBM conformément aux dispositions de l'ICA, des Conditions internationales d'utilisation des logiciels IBM ou de tout autre accord équivalent.

Les données de performance indiquées dans ce document ont été déterminées dans un environnement contrôlé. Par conséquent, les résultats peuvent varier de manière significative selon l'environnement d'exploitation utilisé. Certaines mesures évaluées sur des systèmes en cours de développement ne sont pas garanties sur tous les systèmes disponibles. En outre, elles peuvent résulter d'extrapolations. Les résultats peuvent donc varier. Il incombe aux utilisateurs de ce document de vérifier si ces données sont applicables à leur environnement d'exploitation.

Les informations concernant des produits non IBM ont été obtenues auprès des fournisseurs de ces produits, par l'intermédiaire d'annonces publiques ou via d'autres sources disponibles. IBM n'a pas testé ces produits et ne peut confirmer l'exactitude de leurs performances ni leur compatibilité. Elle ne peut recevoir aucune réclamation concernant des produits non IBM. Toute question concernant les performances de produits non IBM doit être adressée aux fournisseurs de ces produits.

Toute instruction relative aux intentions d'IBM pour ses opérations à venir est susceptible d'être modifiée ou annulée sans préavis, et doit être considérée uniquement comme un objectif.

Tous les tarifs indiqués sont les prix de vente actuels suggérés par IBM et sont susceptibles d'être modifiés sans préavis. Les tarifs appliqués peuvent varier selon les revendeurs.

Le présent document peut contenir des exemples de données et de rapports utilisés couramment dans l'environnement professionnel. Ces exemples mentionnent des noms fictifs de personnes, de sociétés, de marques ou de produits à des fins illustratives ou explicatives uniquement. Toute ressemblance avec des noms de personnes, de sociétés ou des données réelles serait purement fortuite.

## **Marques**

IBM, le logo IBM et ibm.com sont des marques d'International Business Machines Corp. dans de nombreux pays.

Les autres noms de produits et de services peuvent être des marques d'IBM ou d'autres sociétés.

La liste actualisée de toutes les marques d'IBM est disponible sur la page Web "Copyright and trademark information" à l'adresse www.ibm.com/legal/copytrade.shtml.

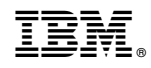

Imprimé en France